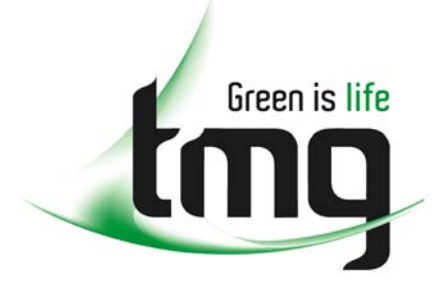

#### ABN 43 064 478 842

231 osborne avenue clayton south, vic 3169 PO box 1548, clayton south, vic 3169 t 03 9265 7400 f 03 9558 0875 freecall 1800 680 680 www.tmgtestequipment.com.au

# Test & **Measurement**

### Complimentary Reference Material

This PDF has been made available as a complimentary service for you to assist in evaluating this model for your testing requirements. S sales TMG offers a wide range of test equipment solutions, from renting short to long  $\triangleright$  rentals term, buying refurbished and purchasing new. Financing options, such as Financial Rental, and Leasing are also available on application. S calibration TMG will assist if you are unsure whether this model will suit your requirements.  $\bullet$  repair Call TMG if you need to organise repair and/or calibrate your unit. S disposal If you click on the "Click-to-Call" logo below, you can all us for FREE!

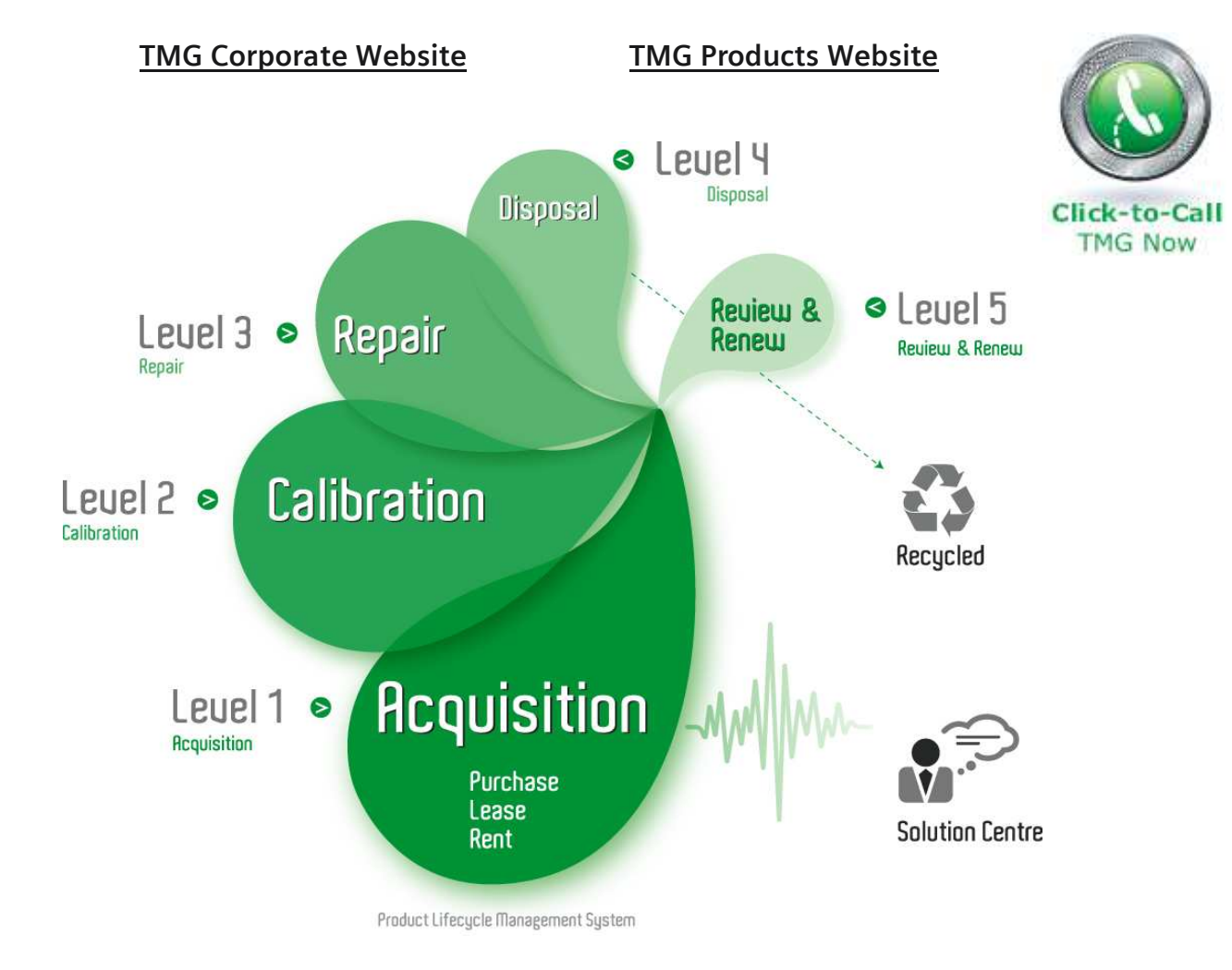

#### Disclaimer:

All trademarks appearing within this PDF are trademarks of their respective owners.

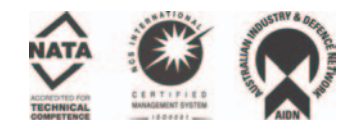

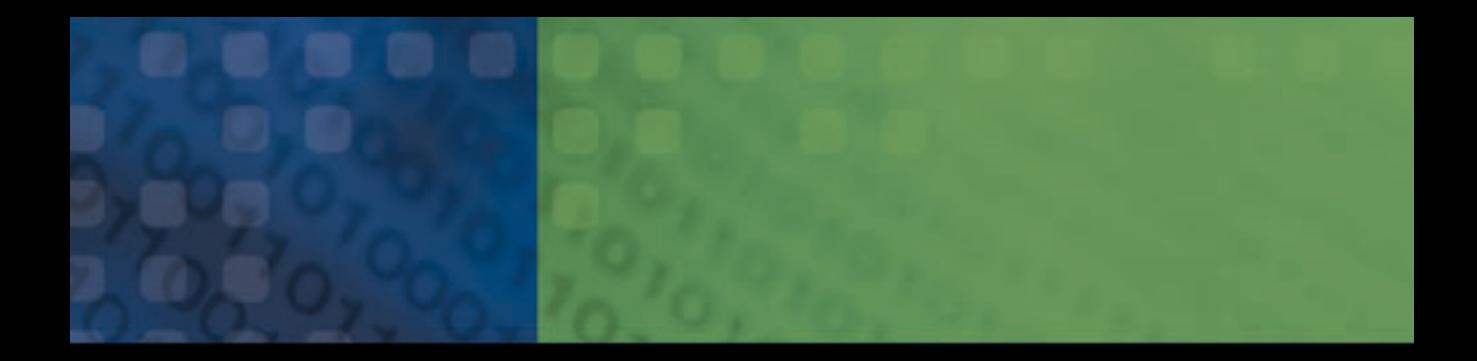

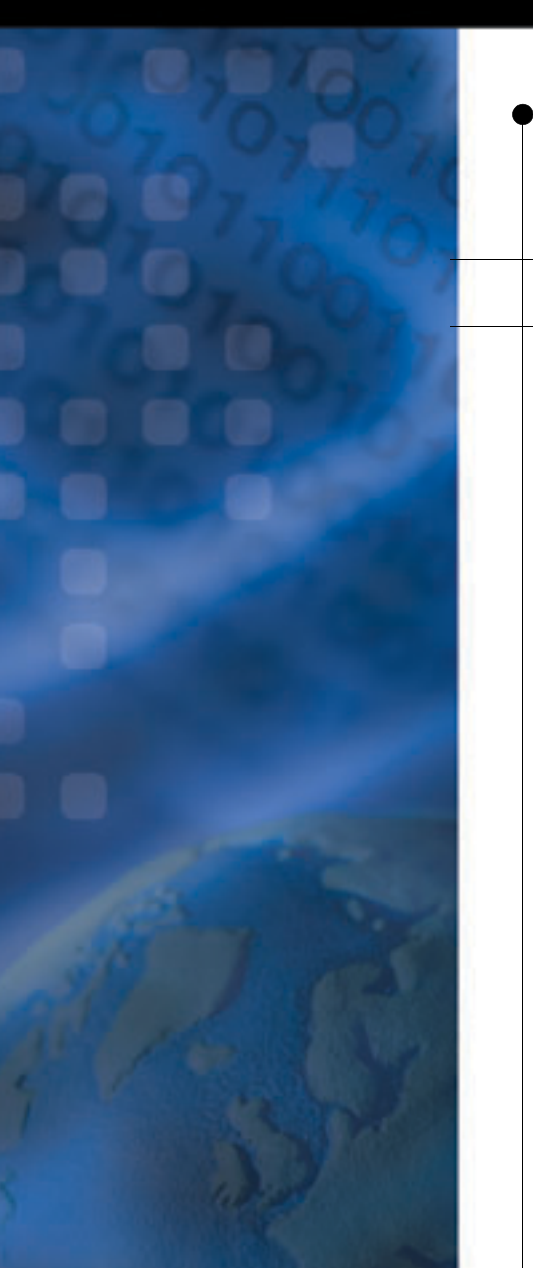

# **Universal Test System** FTB-400

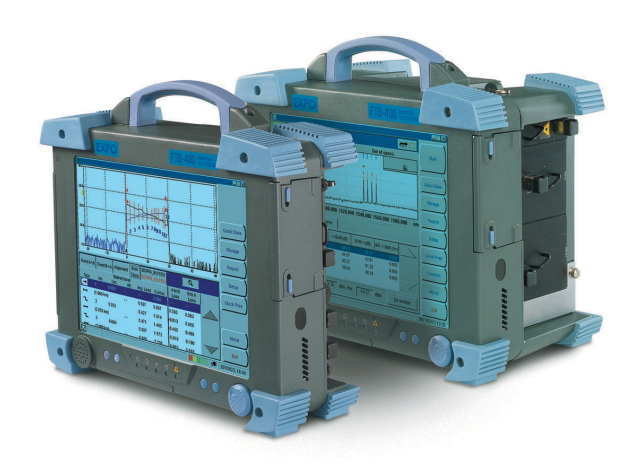

User Guide

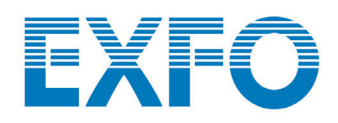

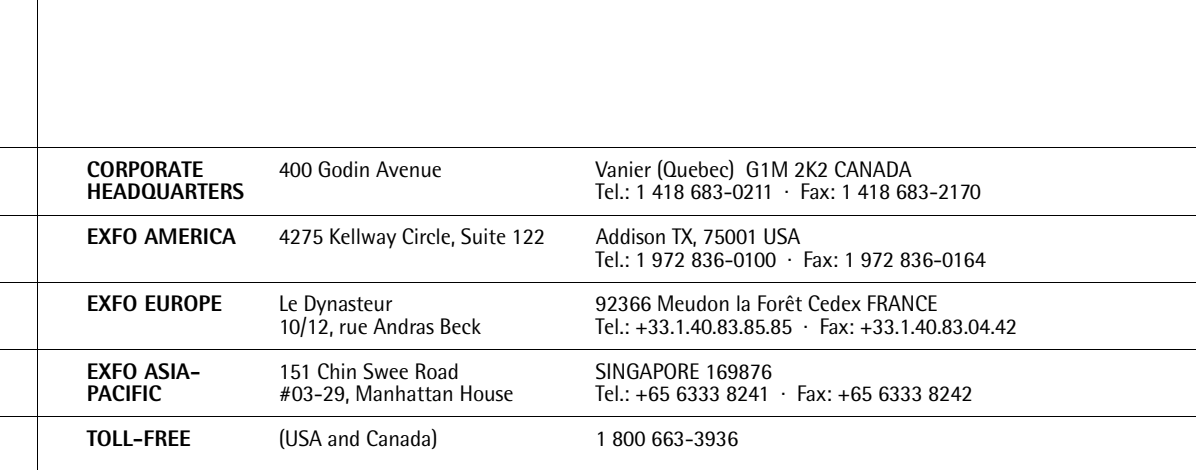

www.exfo.com · info@exfo.com

**Universal Test System** P/N: 1037328

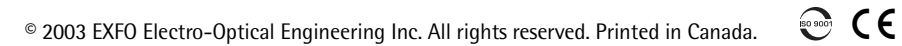

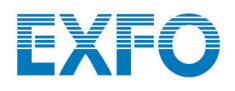

# **Universal Test System**

# FTB-400

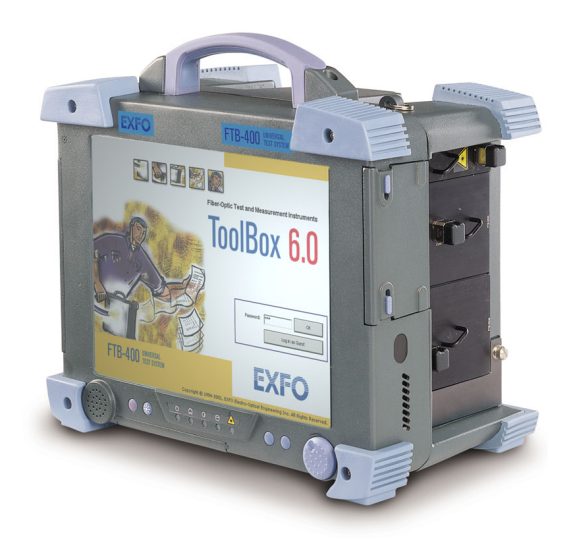

If the equipment described herein bears the  $\mathsf{C}\,\mathsf{E}$  symbol, the said equipment complies with the applicable European Union Directive and Standards mentioned in the Declaration of Conformity. User Guide P/N: 1037328 May 2003

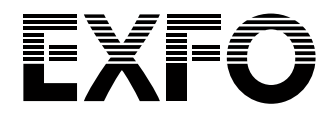

All rights reserved. No part of this publication may be reproduced, stored in a retrieval system or transmitted in any form, be it electronically, mechanically, or by any other means such as photocopying, recording or otherwise, without the prior written permission of EXFO Electro-Optical Engineering Inc. (EXFO).

Information provided by EXFO is believed to be accurate and reliable. However, no responsibility is assumed by EXFO for its use nor for any infringements of patents or other rights of third parties that may result from its use. No license is granted by implication or otherwise under any patent rights of EXFO.

EXFO's Commerce And Government Entities (CAGE) code under the North Atlantic Treaty Organization (NATO) is 0L8C3.

#### *Trademarks*

EXFO's trademarks have been identified as such. However, the presence or absence of such identification does not affect the legal status of any trademark.

#### *Units of Measurement*

Units of measurement in this publication conform to SI standards and practices.

The information contained in this publication is subject to change without notice.

© 2003 EXFO Electro-Optical Engineering Inc.

### **Contents**

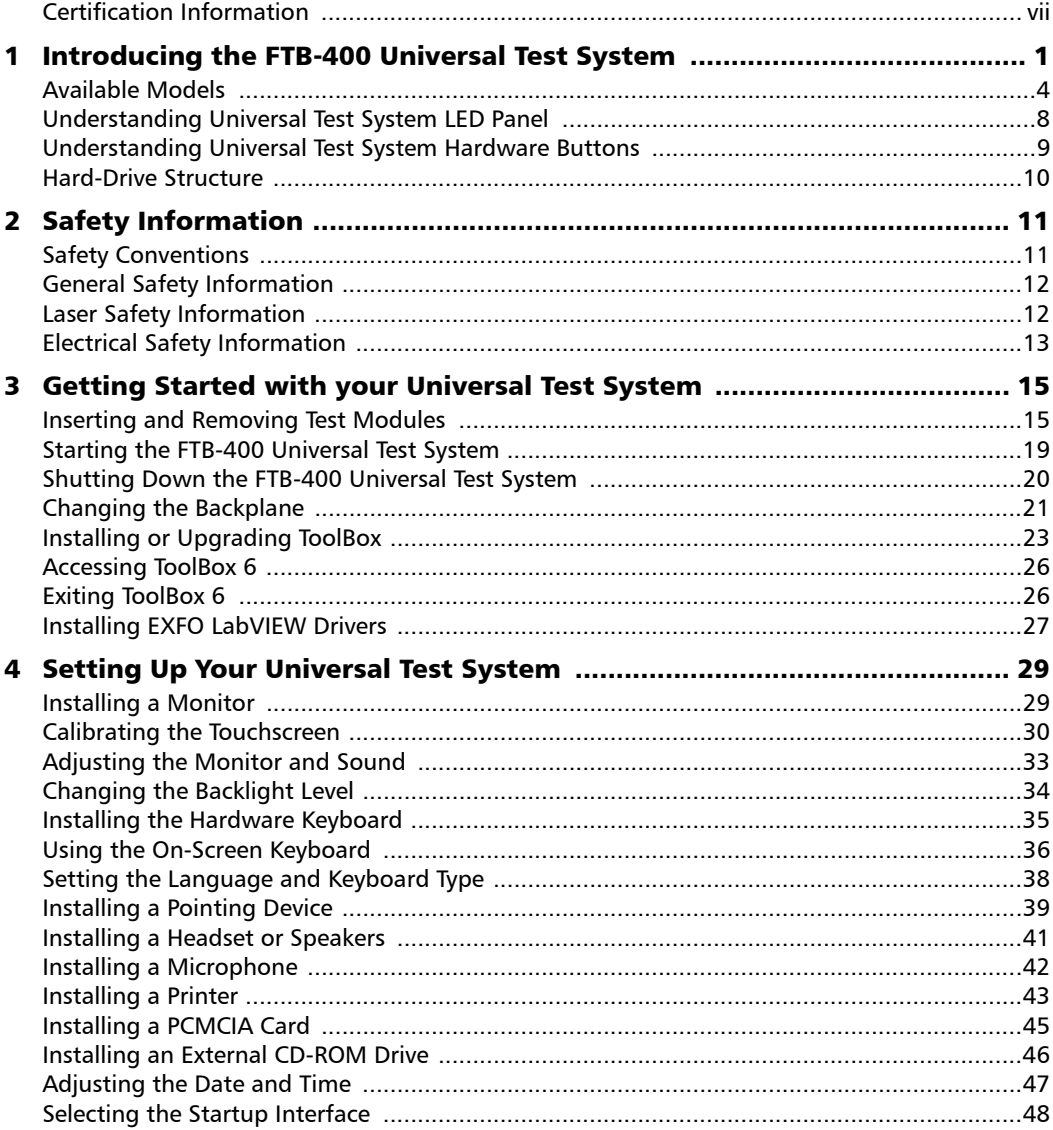

 $\sim$ 

#### **Contents**

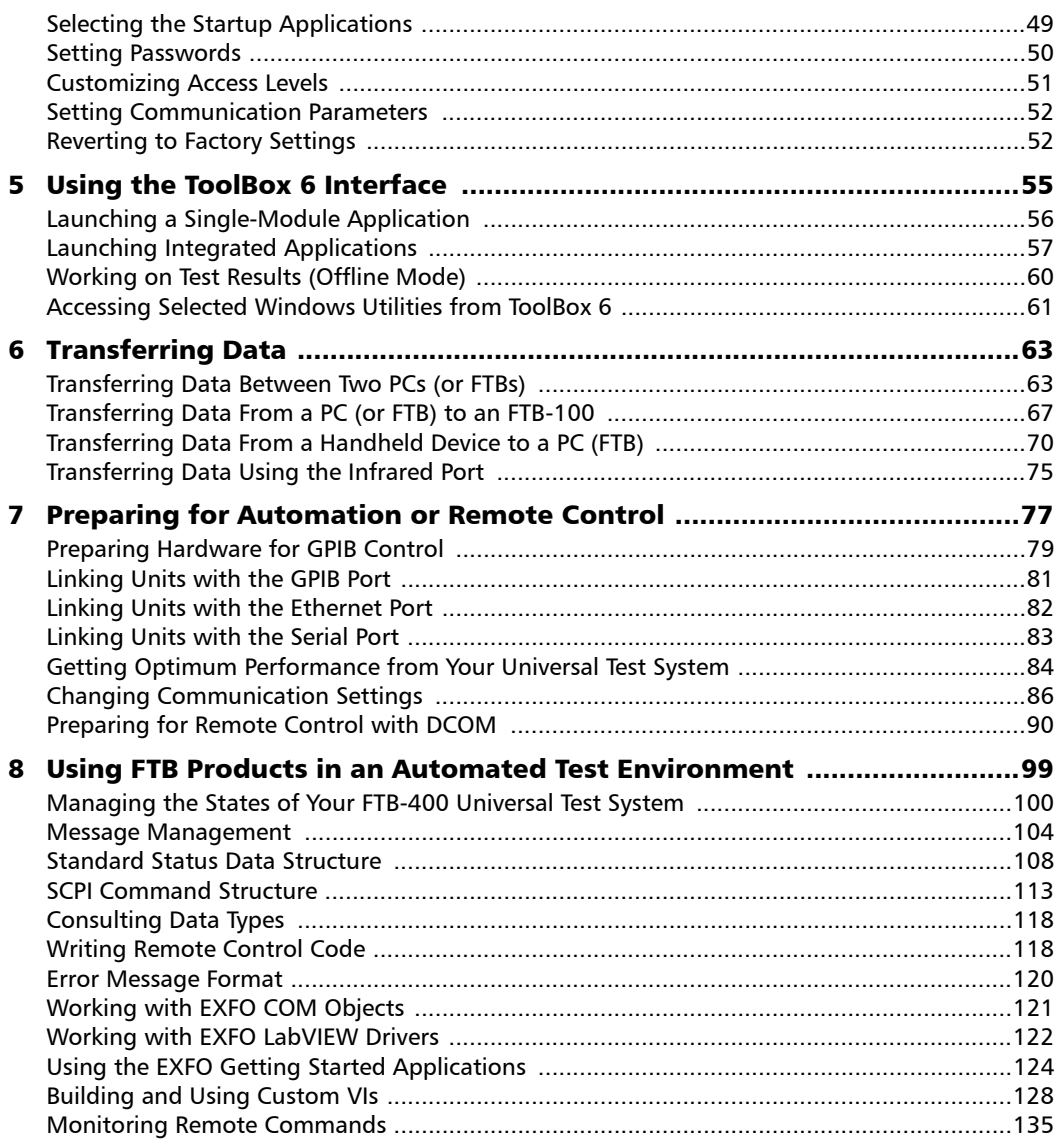

**Contract Contract Contract** 

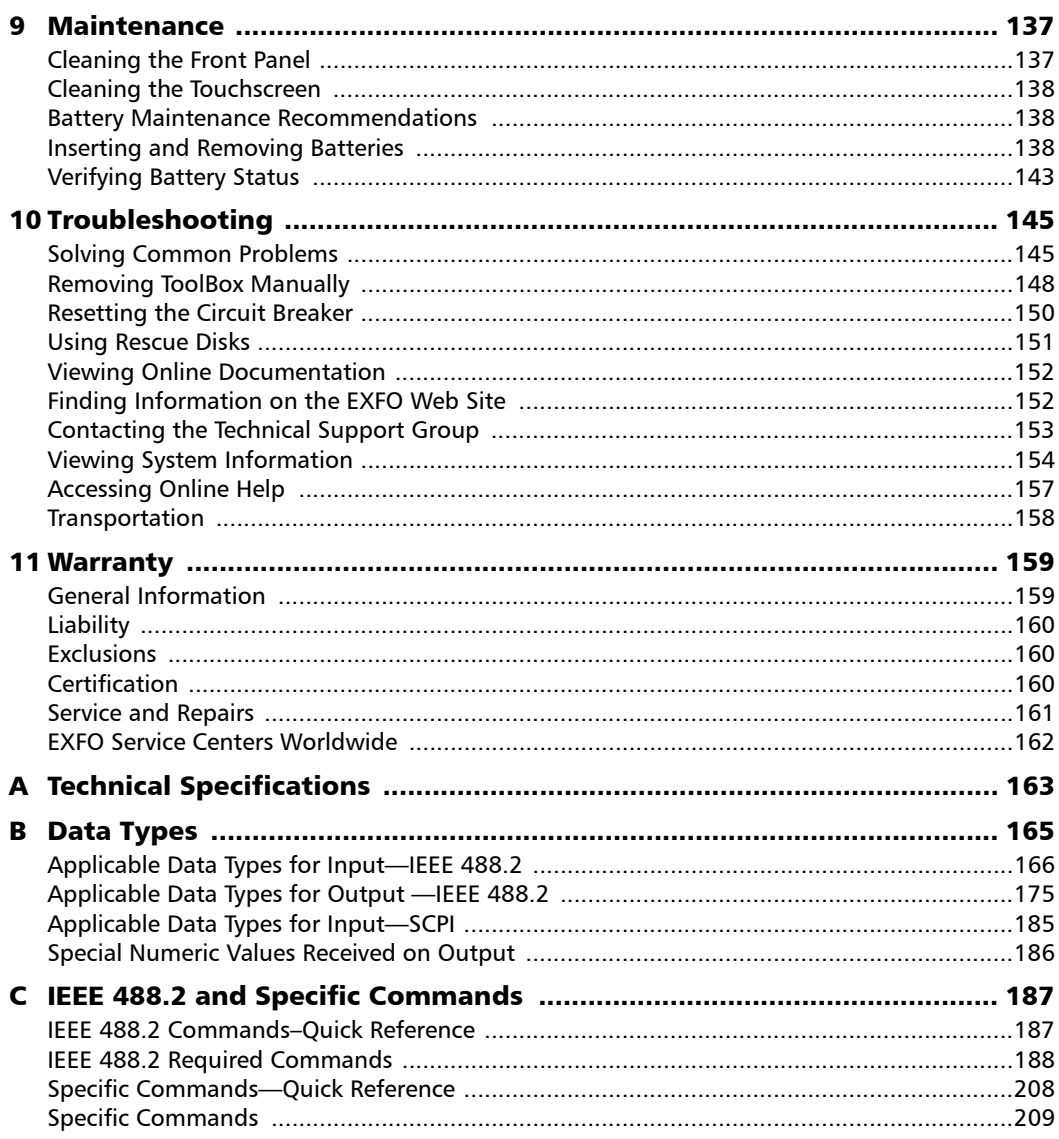

the control of the control of

#### **Contents**

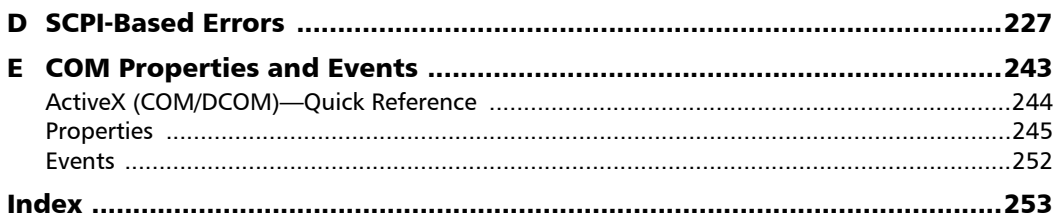

### Certification Information

#### F.C.C. Information

Electronic test equipment is exempt from Part 15 compliance (FCC) in the United States. However, compliance verification tests are performed on all EXFO equipment.

# Information

Electronic test equipment is subject to the EMC Directive in the European Union. The EN61326 standard prescribes both emission and immunity requirements for laboratory, measurement, and control equipment. This unit has been tested and found to comply with the limits for a Class A digital device. Please refer to the Declaration of Conformity.

#### Independent Laboratory Testing

This unit has undergone extensive testing according to the European Union Directive and Standards. All pre-qualification tests were performed internally, at EXFO, while final tests were performed externally, at an independent, accredited laboratory. This guarantees the unerring objectivity and authoritative compliance of all test results.

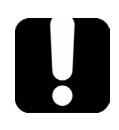

## IMPORTANT

**Use of shielded remote I/O cables, with properly grounded shields and metal connectors, is recommended in order to reduce radio frequency interference that may emanate from these cables.**

# IMPORTANT

**This product is equipped with a shielded three-wire power cord and plug. Use this power cord in conjunction with a properly grounded electrical outlet to avoid electrical shock and to reduce radio frequency interference that may emanate from the power cord.**

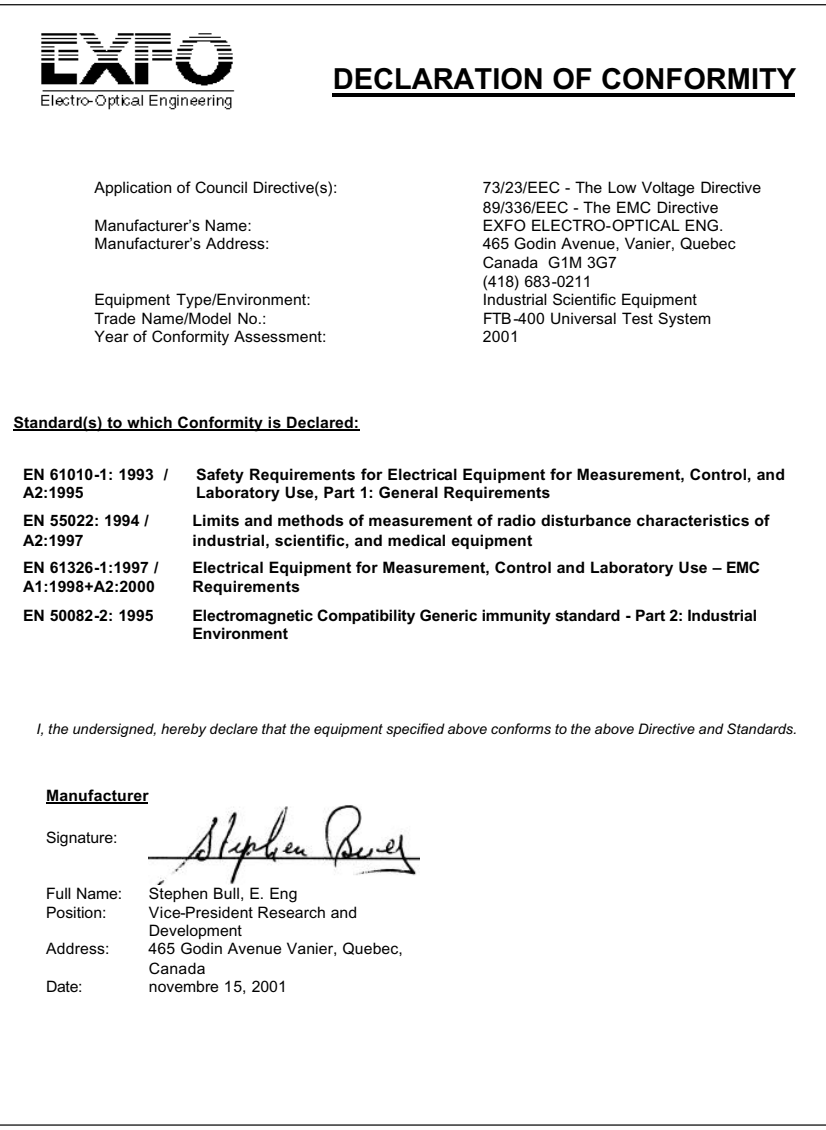

# *1 Introducing the FTB-400 Universal Test System*

Today's network technology is more complex than ever. Thousands of components have to work in harmony, and deployment specialists are responsible for tuning entire systems for optimal network performance and for ensuring records updates. In addition, fiber counts are skyrocketing. DWDM is well entrenched in long-haul applications and is moving into metro. You know that you need more efficiency.

And you will find it with the FTB-400 Universal Test System. Benefit from advanced test operations in outside plant installation, maintenance, and troubleshooting. The FTB-400 Universal Test System is EXFO's newest platform. It streamlines field-based test and measurement operations into a single, powerful, revolutionary package. Welcome to multi-tasking in the field.

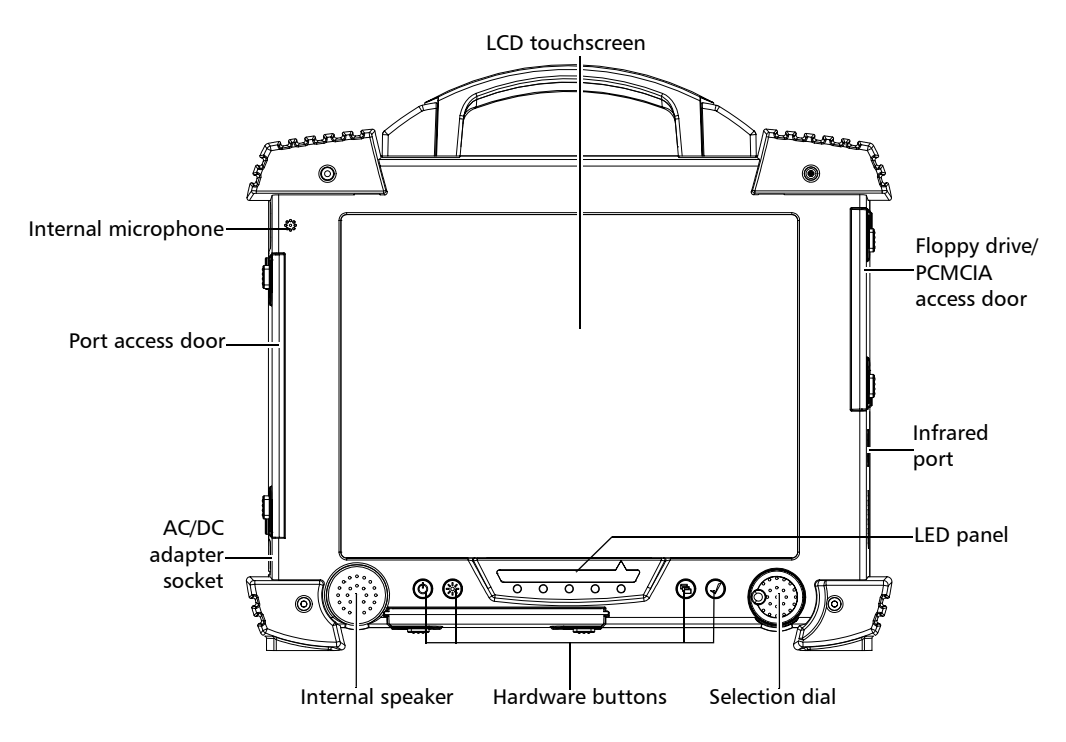

#### Introducing the FTB-400 Universal Test System

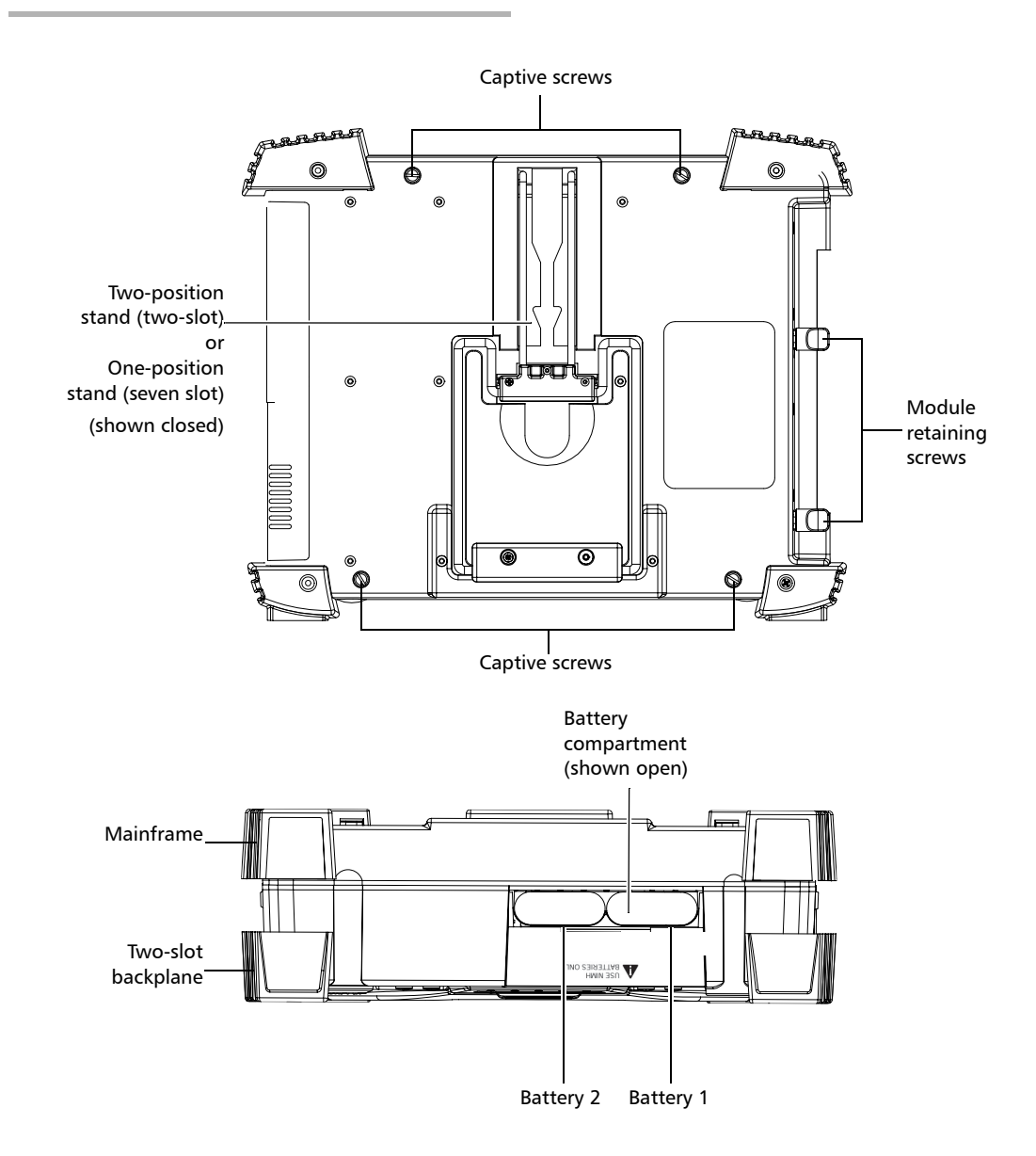

The FTB-400 Universal Test System runs under Windows 2000, and the ToolBox 6 software provides you with a graphic, user-friendly interface for your testing applications.

The interface was designed to be efficient and easy to access, whether you are using the touchscreen or a conventional mouse and keyboard.

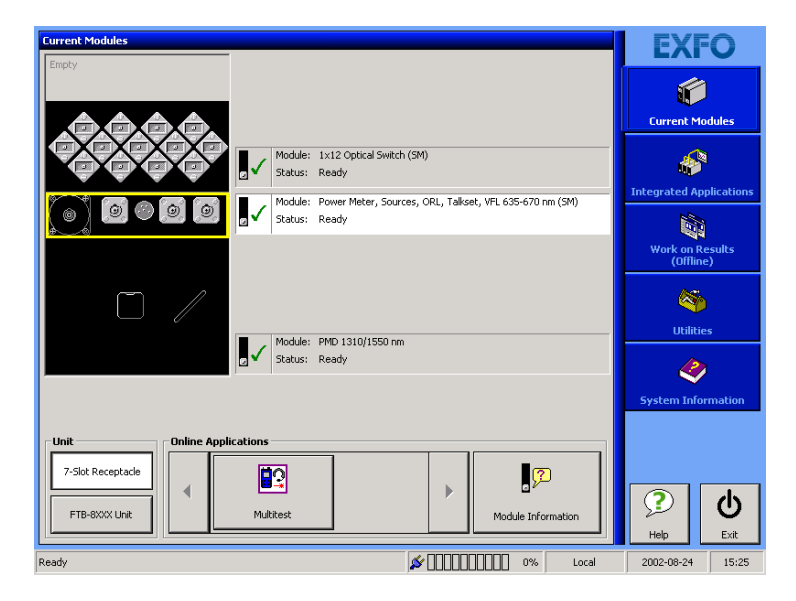

ToolBox 6 brings multitasking to field testing. You can perform different tests and work on tests results all at the same time, switching between applications simply by touching a button. You can also run applications requiring the combination of several modules by setting the combination of modules to use, and launching the application.

The FTB-400 Universal Test System supports local control (via the ToolBox software) and remote control (through GPIB, RS-232 or Ethernet TCP/IP using SCPI commands or the provided LabVIEW drivers).

### Available Models

The FTB-400 Universal Test System comes in two configurations to expand your testing possibilities.

#### Two-Slot Configuration

- $\blacktriangleright$  dedicated OTDR and loss testing with OTDR and MultiTest modules
- $\triangleright$  over 500 OTDR and loss testing combinations

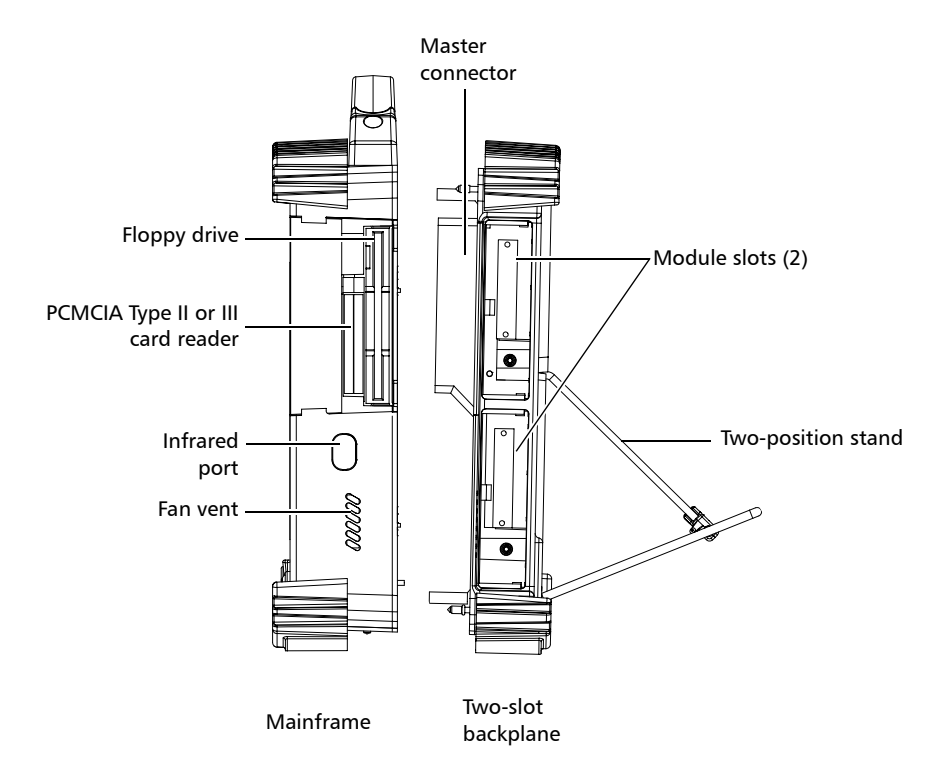

#### Introducing the FTB-400 Universal Test System

*Available Models*

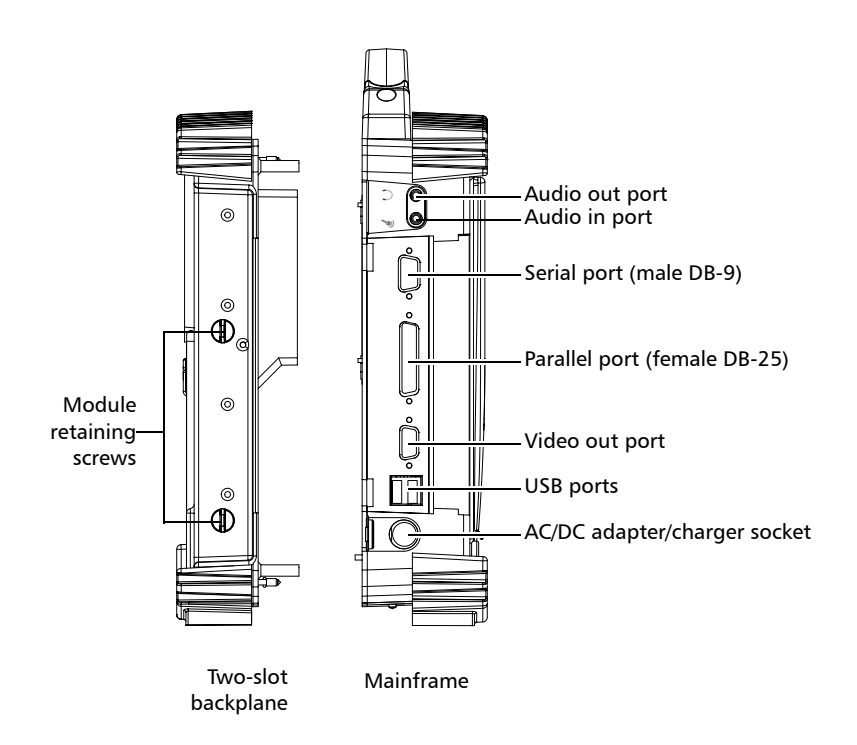

#### Seven-Slot Configuration

- $\triangleright$  extendible basic and advanced fiber-optic test applications, including DWDM
- ▶ over 1000 testing combinations-DWDM modules, PMD characterization, ribbon test kits, switches for high fiber count testing, OTDR and loss testing

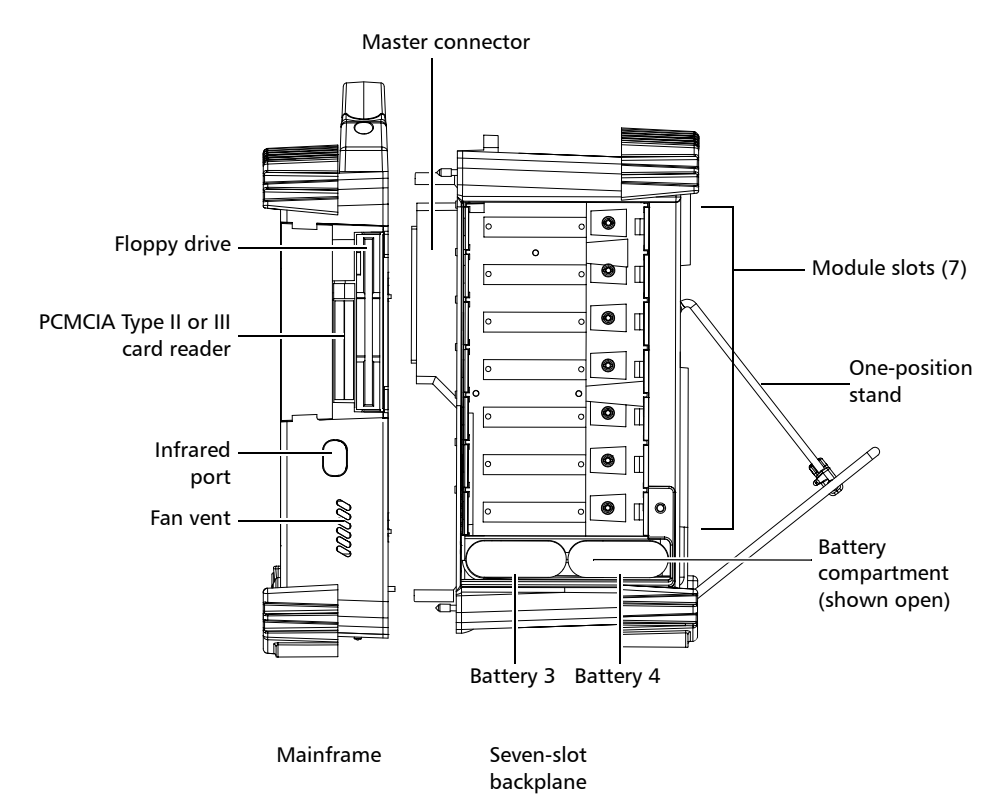

#### Introducing the FTB-400 Universal Test System

*Available Models*

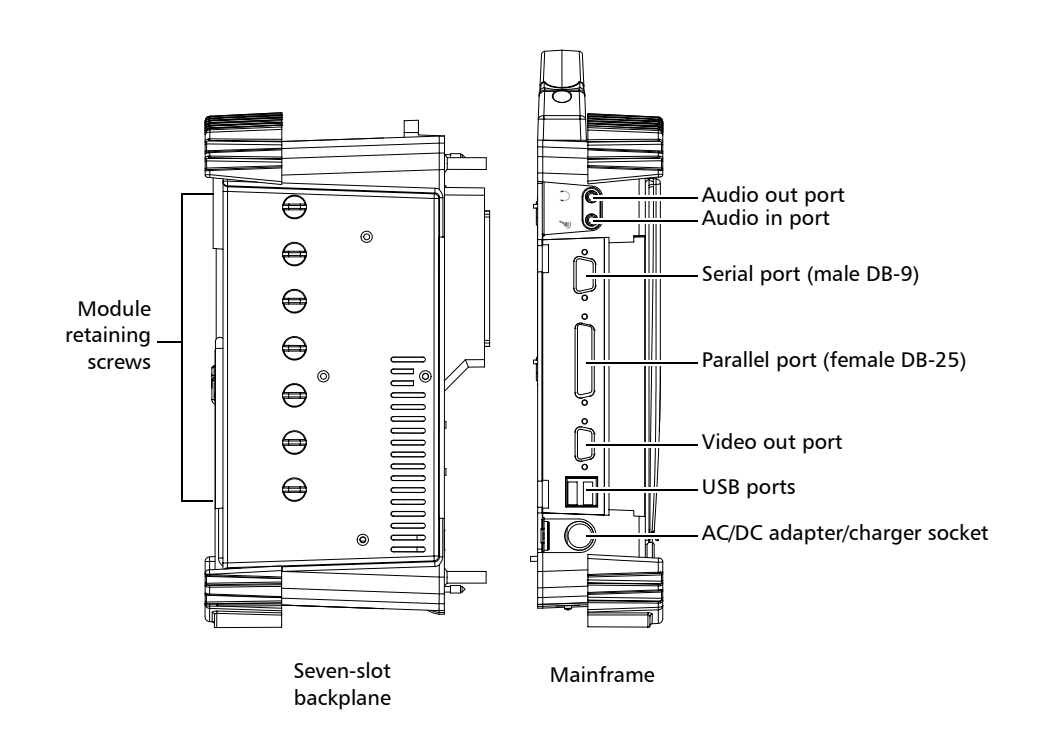

*Understanding Universal Test System LED Panel*

### Understanding Universal Test System LED Panel

The LED panel on the front of the unit provides you with the status of the Universal Test System.

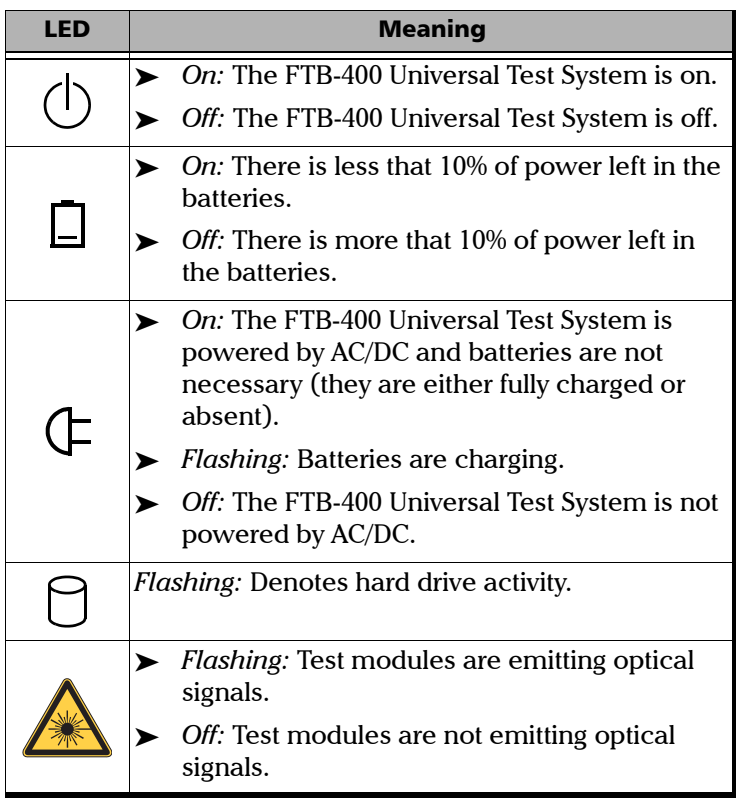

### Understanding Universal Test System Hardware Buttons

The FTB-400 Universal Test System is equipped with hardware buttons that give you access to functions at all times. Below, you will find a table of the hardware buttons available and an overview of their purpose.

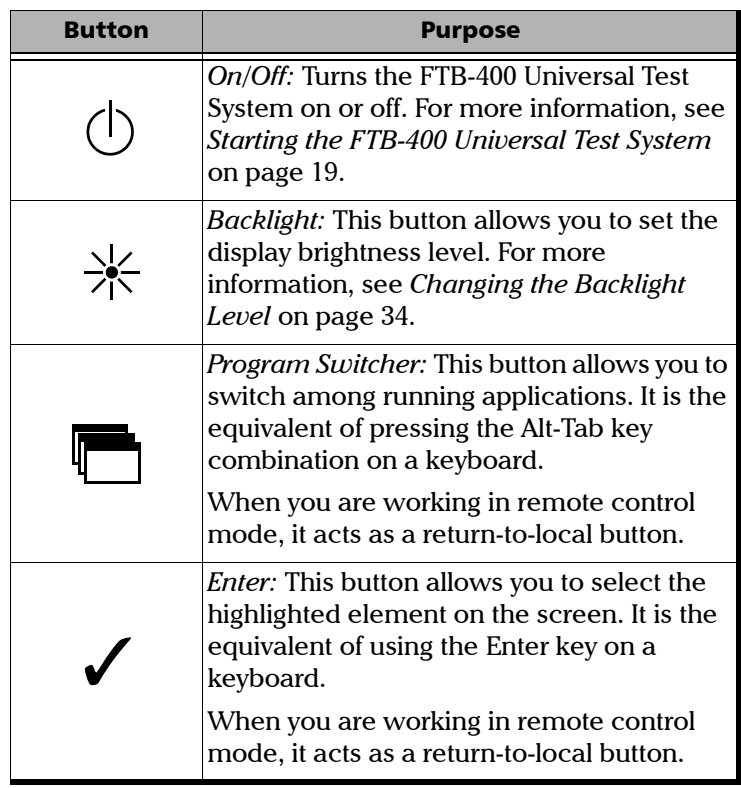

### Hard-Drive Structure

Your Universal Test System uses several hard-drive partitions for specific purposes.

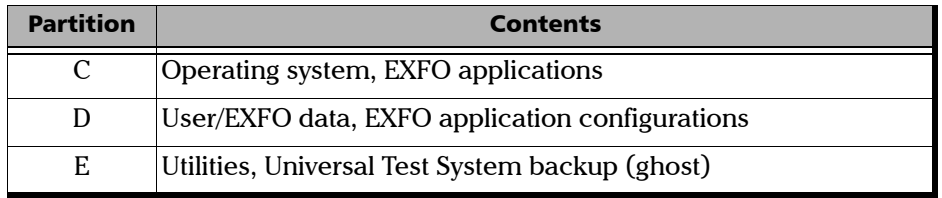

*Note: Contact EXFO's Technical Support for further help if you ever need to use the Universal Test System ghost.*

> If you already had a Universal Test System and this version of ToolBox is an upgrade, your original partition system was divided differently.

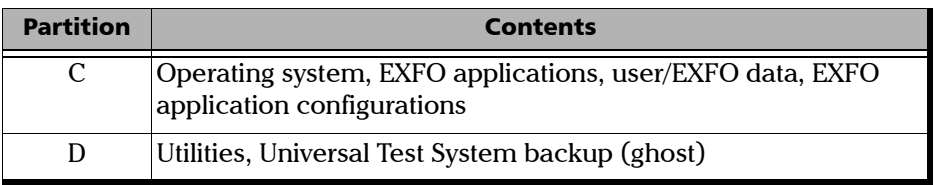

Therefore, when you upgrade to the version that came with this user guide, the installation process will keep the previous partition structure, but move the C:\Program Files\EXFO\Toolbox\UserFile folder to the D partition. This will ensure that your data is kept should you need to reinstall ToolBox using the ghost.

# *2 Safety Information*

# Safety Conventions

Before using the product described in this manual, you should understand the following conventions:

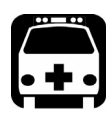

# WARNING

**Indicates a potentially hazardous situation which, if not avoided, could result in** *death or serious injury***. Do not proceed unless you understand and meet the required conditions.**

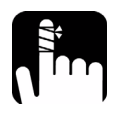

# **CAUTION**

**Indicates a potentially hazardous situation which, if not avoided, may result in** *minor or moderate injury***. Do not proceed unless you understand and meet the required conditions.**

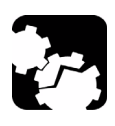

# **CAUTION**

**Indicates a potentially hazardous situation which, if not avoided, may result in** *component damage***. Do not proceed unless you understand and meet the required conditions.**

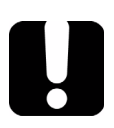

# IMPORTANT

**Refers to information about this product you should not overlook.**

## General Safety Information

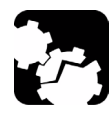

# **CAUTION**

**If the unit is stored at a temperature outside of the specified operating temperature range, let the unit reach operating temperature before turning on.**

### Laser Safety Information

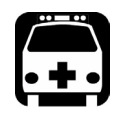

# **WARNING**

**Do not install or terminate fibers while a light source is active. Never look directly into a live fiber and ensure that your eyes are protected at all times.**

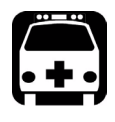

### WARNING

**Use of controls, adjustments and procedures for operation and maintenance other than those specified herein may result in hazardous radiation exposure.**

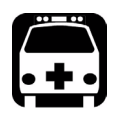

## WARNING

**Use of optical instruments with this product will increase eye hazard.**

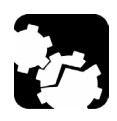

# **CAUTION**

**When the laser safety light is flashing, one (or more) of your modules is emitting an optical signal. Please check all modules, as it might not be the one you are currently using.**

## Electrical Safety Information

The power cable of your FTB-400 Universal Test System is its connect and disconnect device when you are not using the batteries.

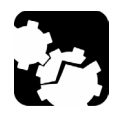

# **CAUTION**

**The following voltage requirements must be met: AC/DC adapter 12–20 volts, 70 W. Use of higher voltages may damage the unit.**

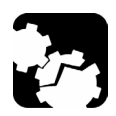

# **CAUTION**

**The external power supply unit is designed for indoor use only.**

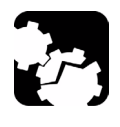

# **CAUTION**

**Use NiMH batteries only. Use of other batteries may damage the unit and compromise your safety.**

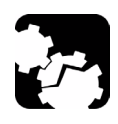

# **CAUTION**

**Before changing the backplane, you must remove ALL power sources (batteries and power outlet) from the FTB-400 Universal Test System.**

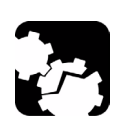

# **CAUTION**

**Do not remove or insert modules when the power is on.**

This unit uses an international safety standard three-wire power cable. This cable serves as a ground when connected to an appropriate AC power receptacle. The type of power cable supplied with each unit is determined according to the country of destination.

Only qualified electricians should connect a new plug if needed. The color coding used in the electric cable depends on the cable. New plugs should meet the local safety requirements and include the following features:

- $\blacktriangleright$  adequate load-carrying capacity
- $\blacktriangleright$  ground connection
- $\blacktriangleright$  cable clamp

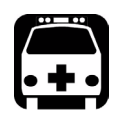

### WARNING

**To avoid electrical shock, do not operate the unit if there are signs of damage to any part of the outer surface (covers, panels, etc.). To avoid serious injury, observe the following precautions before powering on the unit.**

- ³ **If the unit is to be powered via an auto transformer for voltage reduction, connect the common terminal to the grounded power source pole.**
- ³ **Insert the power cable plug into a power outlet with a protective ground contact. Do not use an extension cord without a protective conductor.**
- ³ **Before powering on the unit, connect its protective ground terminal to a protective conductor using the unit power cord.**
- $\triangleright$  Do not tamper with the protective ground terminal.

# *3 Getting Started with your Universal Test System*

The following pages contains important information on how to operate your FTB-400 Universal Test System.

# Inserting and Removing Test Modules

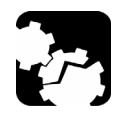

# **CAUTION**

**Never insert or remove a module while the FTB-400 Universal Test System is powered on. This will result in immediate and irreparable damage to both the module and unit.**

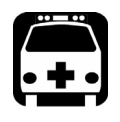

# WARNING

When the laser safety light ( $\bigwedge$ ) is flashing on the FTB-400, at least **one of your modules is emitting an optical signal. Please check all modules, as it might not be the one you are currently using.**

#### *To insert a module into the FTB-400 Universal Test System:*

- *1.* Exit ToolBox and power off your unit.
- *2.* Position the FTB-400 so that its right panel is facing you.

#### Getting Started with your Universal Test System

*Inserting and Removing Test Modules*

*3.* Take the module and place it so that the connector pins are at the back, as explained and shown below. Identification sticker must be facing down and connector pins at the left of the retaining screw hole.

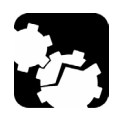

## **CAUTION**

**Inserting a module upside down could result in permanent damage to the module, as the connector pins might be bent.**

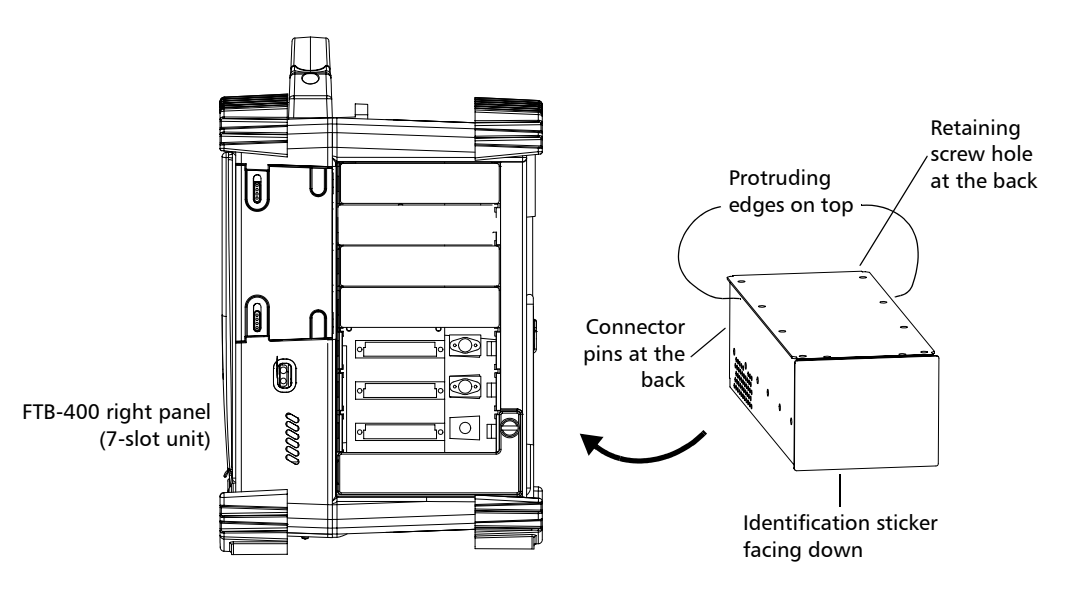

- *4.* Insert the protruding edges of the module into the grooves of the unit's module slot.
- *5.* Push the module all the way to the back of the slot, until the retaining screw makes contact with the unit casing.
- *6.* Place the FTB-400 so that its left panel is facing you.

*Inserting and Removing Test Modules*

**7.** While applying slight pressure to the module, turn the retaining screw clockwise until it is tightened. This will secure the module into its "seated" position.

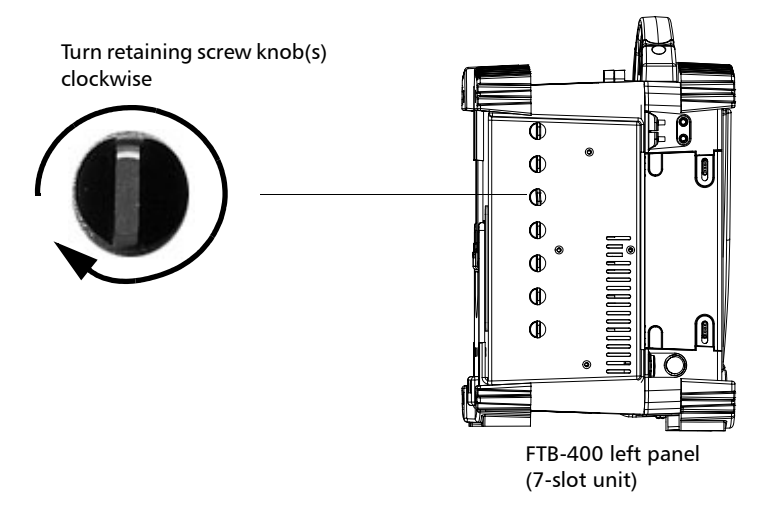

When you turn on the FTB-400, the startup sequence will automatically detect the module.

*Inserting and Removing Test Modules*

#### *To remove a module from the FTB-400 Universal Test System:*

- *1.* Position the FTB-400 so that the left panel is facing you.
- *2.* Turn the retaining screw counterclockwise until it stops. The module will be slowly released from the slot.

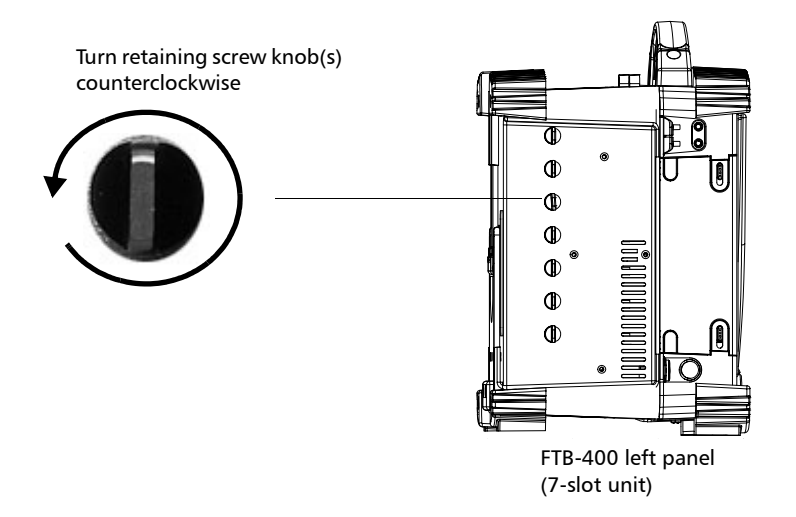

*3.* Place the FTB-400 so that the right panel is facing you.

*Starting the FTB-400 Universal Test System*

*4.* Hold the module by its side or by the handle (*NOT by the connector*) and pull it out.

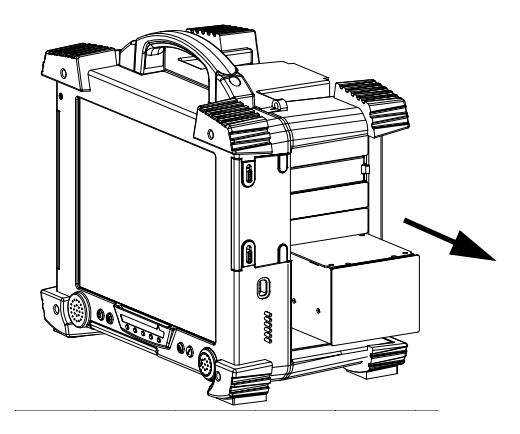

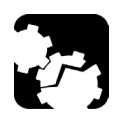

### **CAUTION**

**Pulling out a module by a connector could seriously damage both the module and connector. Always pull out a module by its casing.**

**5.** Cover empty slots with the supplied protective covers.

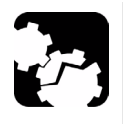

### **CAUTION**

**Failure to reinstall protective covers over empty slots may result in ventilation problems.**

### Starting the FTB-400 Universal Test System

When the FTB-400 Universal Test System is turned off, hold down the blue On/Off button on the front panel for two seconds. The FTB-400 Universal Test System beeps, the startup screen briefly appears and the FTB-400 Universal Test System starts. For more information on startup options, see *Selecting the Startup Interface* on page 48.

*Shutting Down the FTB-400 Universal Test System*

### Shutting Down the FTB-400 Universal Test System

The FTB-400 Universal Test System offers two types of shutdown:

- ³ a *warm* shutdown (also called *hibernation* mode), which will allow the FTB-400 Universal Test System to restart faster the next time is it used. This is the preferred shutdown method.
- $\triangleright$  a *cold* shutdown, which will allow the FTB-400 Universal Test System to perform a complete restart routine the next time is it used. This shutdown cuts power completely to the test modules and platform.

### IMPORTANT

**If you change the module configuration in your FTB-400 Universal Test System, you need to perform a cold shutdown. Otherwise, the modules you have changed, added or removed might not be properly recognized as such.**

#### *To perform a warm shutdown:*

- *1.* Hold down the **On/Off** button for *two* seconds.
- *2.* Release the button immediately after the beep.

The FTB-400 Universal Test System shuts down. A warm shutdown ensures that all currently running applications will close and that the next time you turn the FTB-400 Universal Test System on, it will start more rapidly.

#### *To perform a cold shutdown:*

Hold down the On/Off button for *five* seconds.

The FTB-400 Universal Test System shuts down. This cuts the power from the FTB-400 Universal Test System and its modules. After a cold shutdown, it will take approximately two minutes longer than after a warm shutdown to turn on the FTB-400 Universal Test System.

*Changing the Backplane*

## Changing the Backplane

Depending on your testing needs, you can change the FTB-400 Universal Test System backplane easily, even when in the field.

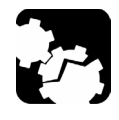

# **CAUTION**

**Before changing the backplane, you must remove ALL power sources (batteries and power outlet) from the FTB-400 Universal Test System.**

#### *To change the backplane on your FTB-400 Universal Test System:*

- *1.* Make sure that the FTB-400 Universal Test System is shut down.
- *2.* Unscrew the four captive screws from the backplane.
- *3.* Gently pull the backplane away from the mainframe, making sure to keep the backplane perfectly straight.

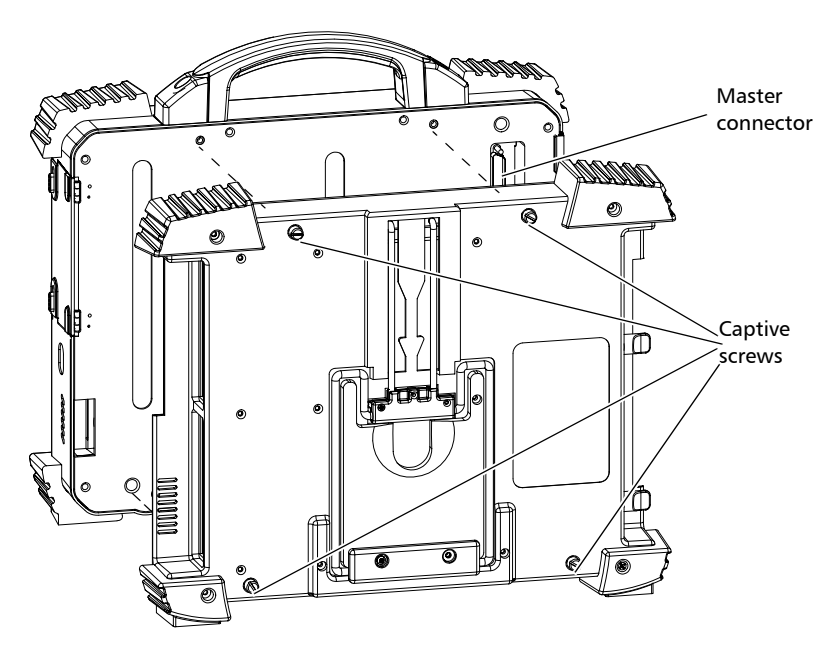

#### Getting Started with your Universal Test System

*Changing the Backplane*

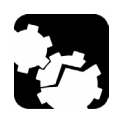

# **CAUTION**

**Ensure that you do not pull the backplane at an angle because this might damage the master connector.**

- *4.* Place the new backplane into position so that the master connector lines up with the master connector slot at the back of the mainframe.
- *5.* Gently push the backplane back into the mainframe, keeping the backplane as straight as possible.
- *6.* Turn the captive screws to lock the backplane to the mainframe.

When you turn on the FTB-400 Universal Test System after changing the backplane, the new backplane is automatically recognized.

*Note: If the backplane is not properly screwed in, the FTB-400 Universal Test System might not detect it.*

### Installing or Upgrading ToolBox

If you have purchased an FTB-400 platform, the ToolBox software will have been preinstalled and configured at the factory.

If you are using a PC for data post-processing, or if you ever need to reinstall or upgrade your software, use the CD-ROM that came with your product or upgrade kit and follow the instructions below.

Since your FTB-400 Universal Test System is not equipped with a built-in CD-ROM drive, you can either

ightharpoonup connect an external CD-ROM drive to your FTB-400

OR

 $\blacktriangleright$  use Data Transfer or the infrared port to copy the installation files on the FTB-400 and proceed from there

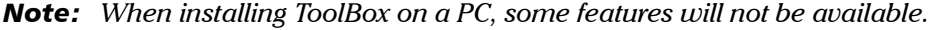

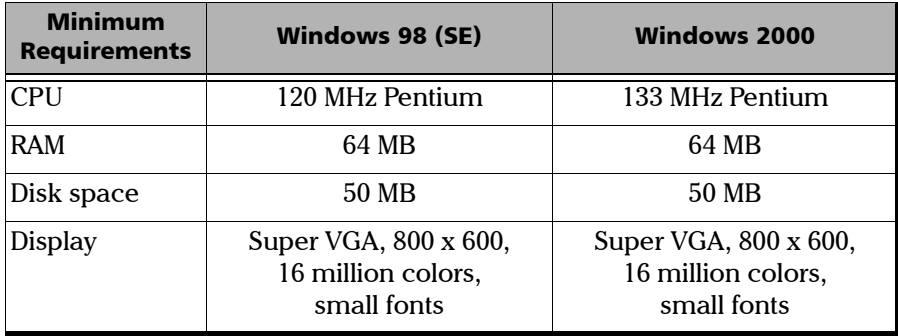

*Note: Only administrator-level users can install software under Windows 2000.*
#### Getting Started with your Universal Test System

*Installing or Upgrading ToolBox*

### IMPORTANT

**Before upgrading ToolBox, you should remove the old version using the Add/Remove Programs utility (in the Windows Control Panel).**

**Once the operation is complete, you should no longer see ToolBox 6 in the list. Otherwise, read the** *Troubleshooting* **chapter for special uninstallation instructions.**

#### *To install or upgrade ToolBox:*

- *1.* Insert the ToolBox installation CD in the CD-ROM drive.
- *2.* The installation process should start automatically. If not, launch it manually as follows:
	- *2a.* On the Windows taskbar, click on **Start** and select **Run...**

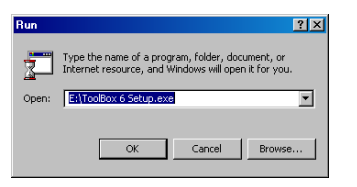

- *2b.* Type *E:\ToolBox 6 Setup.exe* in the **Open** box (the drive letter may vary according to the location of your CD-ROM drive).
- *2c.* Click on **OK** to start the InstallShield Wizard and follow the on-screen instructions.
- *Note: If a previous version of ToolBox is found on your platform, you will be requested to uninstall it before proceeding.*

*3.* In the **Select Features** step, select the component(s) you want to install and click on **Next** to start the installation.

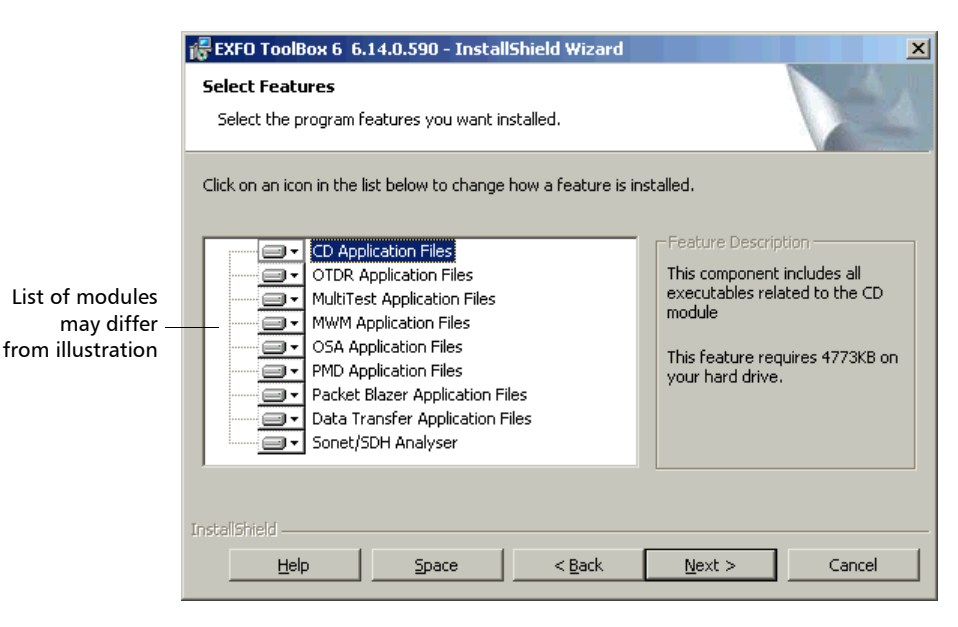

*4.* Once the installation is complete, click on **OK** to reboot your FTB-400 or PC.

### Accessing ToolBox 6

When your FTB-400 Universal Test System system comes out of the factory, it is set to start automatically with ToolBox 6.

However, you might need to work with Windows, and can even set the system to startup with Windows instead of ToolBox 6, as explained in *Selecting the Startup Applications* on page 49.

#### *To access ToolBox 6 when in the Windows environment:*

- $\blacktriangleright$  Click on the **ight** icon on your desktop. OR
- ³ In the **Start** menu, select "Programs > Exfo > ToolBox 6".

### Exiting ToolBox 6

To exit ToolBox 6, click on  $\mathbf{\Theta}$ . Choose the option that suits you best.

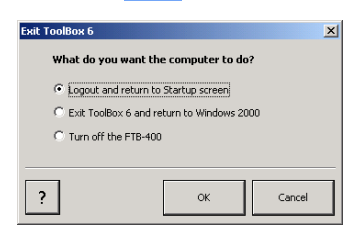

- **EXECUTE:** Logout and return to Startup screen: This option allows you to let another user to logon. This option is available only if you have activated the password option, as explained in *Setting Passwords* on page 50.
- **Exit ToolBox 6 and return to Windows 2000**: This option will simply close ToolBox 6 and let you use Windows 2000 with other applications.
- ³ **Turn off the** FTB-400 Universal Test System: This option will allow you to shut down your unit.

Click on **OK** to confirm your choice, or on **Cancel** to return to ToolBox 6.

### Installing EXFO LabVIEW Drivers

Before being able to work with EXFO LabVIEW drivers, you must install the following elements on a PC or on your FTB-400 Universal Test System:

- > National Instruments LabVIEW 6.0 software and the 6.0.2 patch
- $\triangleright$  EXFO LabVIEW drivers (including demo applications to help you get started with the drivers)

For more details, see *Working with EXFO LabVIEW Drivers* on page 122.

*Note: Only administrator-level users can install software under Windows 2000.*

#### *To install the LabVIEW software:*

- *1.* Insert the *LabVIEW* CD in the CD-ROM drive.
- *2.* The installation process should start automatically. If not, launch it manually as follows:
	- *2a.* On the Windows taskbar, click on **Start** and select **Run...**
	- **2b.** Type *D:\ autorun.exe* in the **Open** box (the drive letter may vary according to the location of your CD-ROM drive).
	- *2c.* Click on **OK** to start the InstallShield Wizard and follow the on-screen instructions.

EXFO recommends that you keep the default names and paths suggested by the installation program.

- *3.* Once the LabVIEW installation is complete, install the 6.0.2 patch. If the patch is not included on your LabVIEW CD, you may download it from National Instruments' Web site at *www.ni.com*.
	- *3a.* On the Windows taskbar, click on **Start** and select **Run...**
	- *3b.* Type *D:\ Updates\setup.exe* in the **Open** box.
	- *3c.* Click on **OK** to start the InstallShield Wizard and follow the on-screen instructions.

#### *To install the EXFO LabVIEW drivers:*

- *1.* While holding down the SHIFT key, insert the installation CD in the CD-ROM drive.
- *2.* Launch the installation process as follows:
	- *2a.* On the Windows taskbar, click on **Start** and select **Run...**
	- *2b.* Type *D:\Labview Drivers\setup.exe* in the **Open** box (the drive letter may vary according to the location of your CD-ROM drive).
	- *2c.* Click on **OK** to start the InstallShield Wizard and follow the on-screen instructions.

For easier use, the drivers will be installed in LabVIEW's default instrument library folder:

*C:\Program Files\National Instruments\LabVIEW 6\instr.lib\EXFO*.

## *4 Setting Up Your Universal Test System*

It is possible for you to customize ToolBox 6 in different ways.

### Installing a Monitor

Although the FTB-400 Universal Test System is equipped with a top-of-the line LCD, there are times when you might want to use an external monitor. The monitor must support the SVGA format.

### *To install a monitor:*

- *1.* Shut down the FTB-400 Universal Test System.
- *2.* Connect the external monitor to the Video Out port, located on the left side of the mainframe.

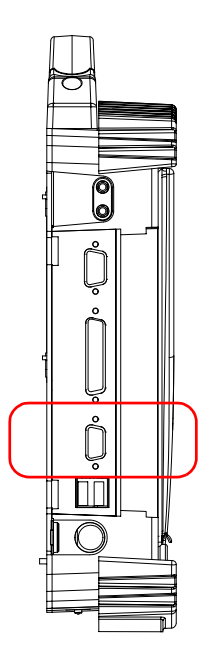

*3.* Turn on the FTB-400 Universal Test System.

The external monitor is automatically recognized when you restart the FTB-400 Universal Test System.

*Note: Use the Windows Control Panel to configure the display settings of your external monitor.*

### Calibrating the Touchscreen

The touchscreen simplifies and accelerates testing procedures by providing immediate access to commands. It detects the position of your finger or any other blunt pointing device, activating a command, function, or button. The FTB-400 Universal Test System comes equipped with a stylus located inside the plastic cover.

When you receive your FTB-400 Universal Test System, it is a good idea to calibrate the touchscreen. This will ensure that it behaves in the way that suits you best.

*Note: To better see what is on the screen, you can also change the brightness of the screen backlight, as explained in* Adjusting the Monitor and Sound *on page 33.*

*Calibrating the Touchscreen*

#### *To calibrate the touchscreen:*

*1.* Click on the **Utilities** function tab.

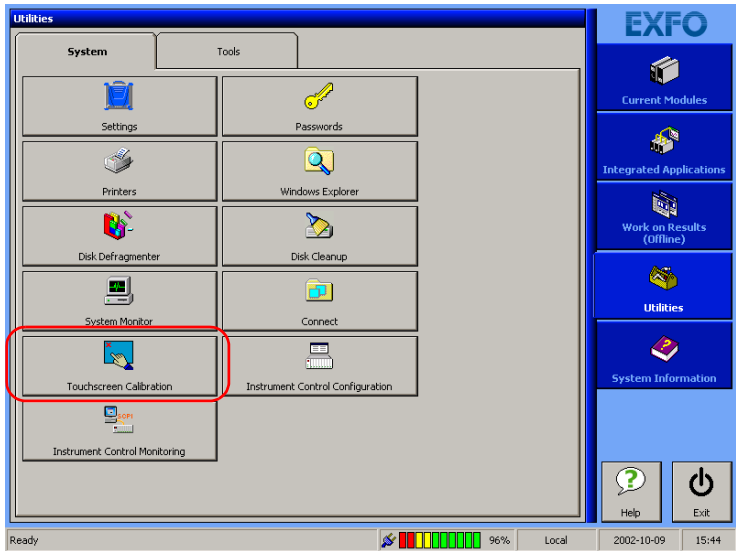

- *2.* In the System tab, select **Touchscreen Calibration**.
- *3.* As indicated in the middle of the screen, press on the arrow located on the top left-hand corner of the screen to launch the calibration sequence.

#### Setting Up Your Universal Test System

*Calibrating the Touchscreen*

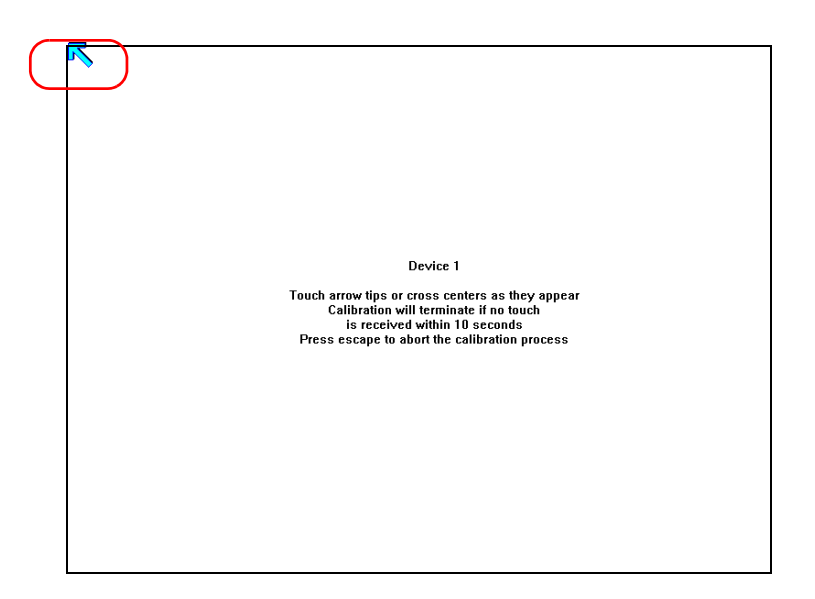

- *4.* The arrow will move down for you to press on it again. Continue this process until you have covered the whole screen. This may take a few moments.
- *5.* If you pressed incorrectly on the screen, or you do not want to continue with the calibration, simply wait ten seconds. You will then be returned to the previous screen.
- *6.* Once the calibration is complete, this screen will disappear and you are returned to the **Utilities** function tab.

### Adjusting the Monitor and Sound

Different work environments call for different monitor and sound settings, which can be set in the **Monitor and Sound** tab of the **Settings** window.

#### *To adjust the monitor and sound settings:*

- *1.* Select the **Utilities** function tab, then the **System** tab.
- Monitor and Sound Date and Time System Startup Theme Color -<br>Rrightnecc and Contract Volum  $\left| \cdot \right|$ ≂ Isre May Theme color selection **Brightness** slider Volume 兴  $\bigcap$ **QO** slider Contrast slider $\overline{\cdot}$ Close Apply
- *2.* Click on **Settings**, then select the **Monitor and Sound** tab.

- *3.* Adjust the monitor or volume settings as needed.
	- $\triangleright$  To adjust the monitor according to the current environment, use the brightness and contrast sliders.
- *Note: If you have purchased an FTB-400 Universal Test System with a TFT (active) screen, you cannot adjust the contrast. The corresponding slider will look like this:* 
	- $\blacktriangleright$  To adjust the volume of the unit, use the **volume** slider.
	- $\triangleright$  To change the theme color for your unit, use the up and down arrow buttons in the **Theme Color** group box.
	- *4.* Click on **Apply** to use the new settings. Click on **Close** to exit without using the new settings.

### Changing the Backlight Level

The backlight has four different brightness levels: Off, Low, Medium, and High.

### *To change the backlight level:*

Press the **Backlight** button repeatedly to toggle between these four levels.

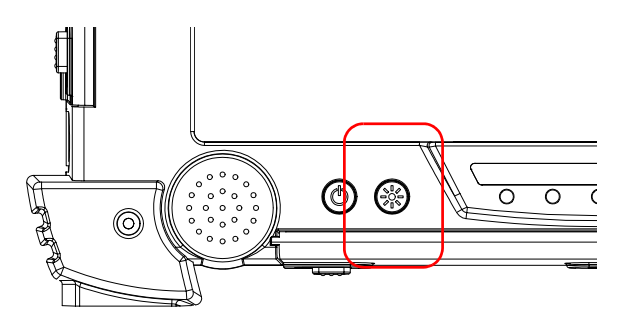

*Note: A lower backlight level uses less battery power and allows for better autonomy when using the FTB-400 Universal Test System.*

> These levels are actually preset brightness levels. However, you can also select a precise level of brightness from the **Monitor and Sound Settings** page in ToolBox 6. For more information, see *Adjusting the Monitor and Sound* on page 33.

### Installing the Hardware Keyboard

When you are required to enter alphanumeric data, an on-screen keyboard will be displayed. However, you can also use a hardware keyboard.

#### *To install an external keyboard on your FTB-400 Universal Test System:*

Connect the keyboard to a USB port, located on the left side of the mainframe.

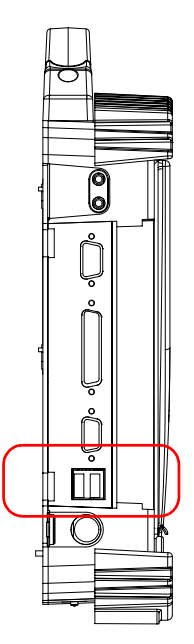

*Note: It is not necessary to turn off the FTB-400 Universal Test System before connecting the keyboard. The software will automatically detect its presence.*

> If a keyboard is connected, the touchscreen keyboard will still be displayed when working in ToolBox 6. For more information, see *Using the On-Screen Keyboard* on page 36.

*Using the On-Screen Keyboard*

Although your external keyboard is automatically recognized and immediately usable, you might not benefit from all its special features unless you install the proprietary driver that usually comes with it. To install the proprietary driver, refer to the user guide that comes with your device. Of course, the keyboard that comes as an option with your FTB-400 Universal Test System is fully functional.

### Using the On-Screen Keyboard

If no hardware keyboard is connected to your unit, you can use the on-screen keyboard to type in data.

#### *To activate the on-screen keyboard:*

- *1.* Select the **Utilities** function tab in the main window.
- *2.* Select the **System** tab.
- *3.* Click on **Settings**.

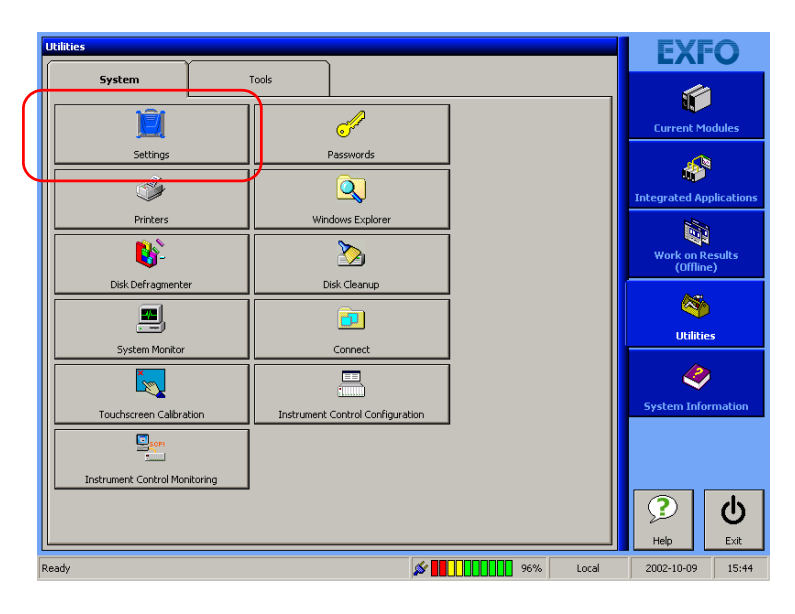

*Using the On-Screen Keyboard*

*4.* Select the **System** tab.

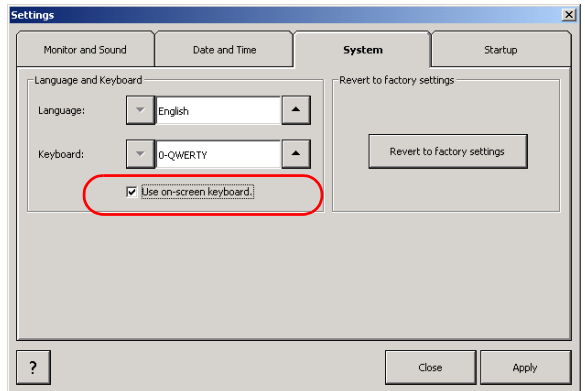

*5.* Check the **Use on-screen keyboard** box.

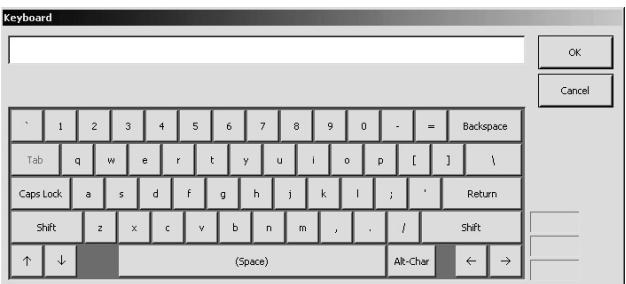

To use the keyboard once activated, simply type in the data you want and click on either **OK** or **Return** to enter it.

Click on **Cancel** to return to your application without typing anything.

To install a hardware keyboard, see *Installing the Hardware Keyboard* on page 35.

### Setting the Language and Keyboard Type

ToolBox 6 was designed to function in several languages and can adapt to different keyboard types. Both can be set in the **System** tab.

#### *To select the language and keyboard type to use:*

- *1.* Select the **Utilities** function tab in the main window.
- *2.* Select the **System** tab.
- *3.* Click on **Settings**.
- *4.* Select the **System** tab.

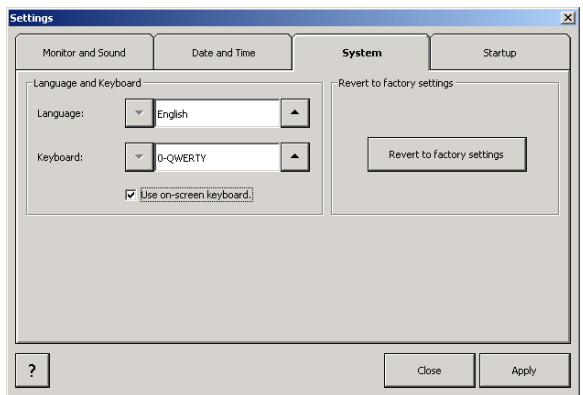

- *5.* Change the language and keyboard settings as needed.
	- $\triangleright$  To change the language, use the up and down arrows around the corresponding field.
	- $\triangleright$  To change the keyboard type, use the up and down arrows around the corresponding field.
- *6.* Click on **Apply** to use the new settings. Click on **Close** to exit without using the new settings.

### Installing a Pointing Device

Using a touchscreen offers many advantages when working in applications that have been specially designed for it (such as the EXFO test applications). However, for application such as spreadsheet, word processors, etc., (that the FTB-400 Universal Test System allows you to run) a touchscreen might not be the most efficient pointing device. The FTB-400 Universal Test System was designed so that you can add external pointing devices (mouse, trackball, etc.).

#### *To install an USB pointing device on your FTB-400 Universal Test System:*

Connect it to a USB port, located on the left side of the mainframe.

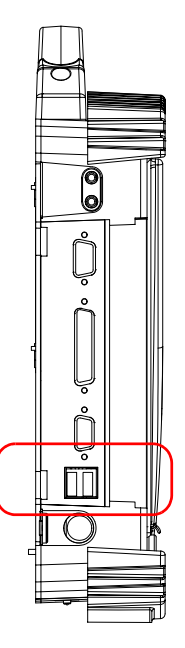

Although your external pointing device is automatically recognized and immediately usable, you might not benefit from all its special features unless you install the proprietary driver that usually comes with it.

To install the proprietary driver, refer to the user guide that comes with your device. Of course, the optional mouse that comes with your FTB-400 Universal Test System is fully functional.

*Note: It is not necessary to turn off the FTB-400 Universal Test System before connecting a USB pointing device. The software will automatically detect it.*

#### *To install a serial (DIN-9) mouse on your FTB-400 Universal Test System:*

Simply connect it to the serial port located on the left side of the mainframe.

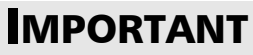

**You must restart the FTB-400 Universal Test System after installing a serial pointing device.**

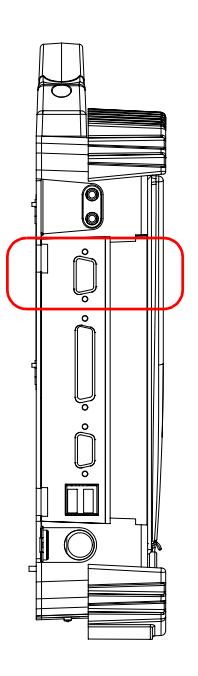

### Installing a Headset or Speakers

The FTB-400 Universal Test System comes with an internal speaker for audible feedback, but there are times when you might want to use more powerful speakers. Other types of environments may warrant the use of a headset instead of the external speaker.

#### *To connect a headset or speakers to your FTB-400 Universal Test System:*

Plug the external speakers or the desired headset in the Audio Out port, located on the left side of the mainframe.

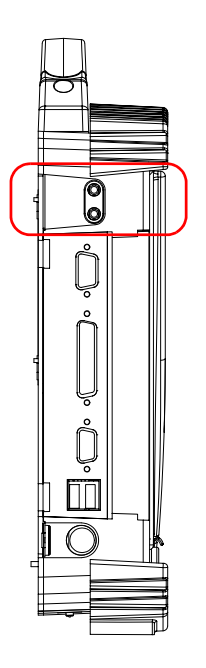

*Note: You can also use the headphone that comes with the FOT-920 MaxTester or the FTB-3920 and FTB-1400 MultiTest modules, but with an adapter.*

### Installing a Microphone

On top of being a multitasking test platform, the FTB-400 Universal Test System is a portable multimedia computer. From the Windows environment, it can use off-the-shelf third party applications that require a microphone. With these applications, you can use the FTB-400 Universal Test System internal microphone or an external microphone.

#### *To use an external microphone:*

Simply connect it to the Audio In port, located on the left side of the mainframe.

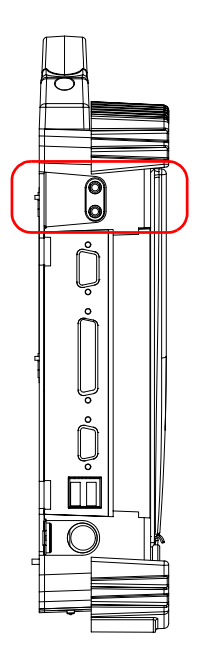

### Installing a Printer

Should you need to print reports, and have not purchased the printer module for the FTB-400, you can install an external printer.

#### *To install a parallel printer on your FTB-400 Universal Test System:*

*1.* Connect the printer to the parallel port (DB-25), located on the left side of the mainframe.

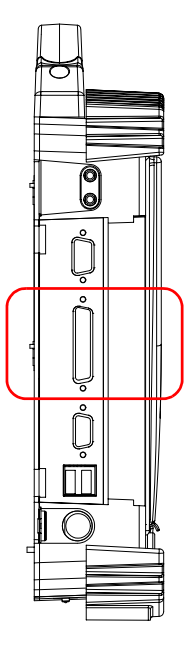

- *2.* Turn on the FTB-400 Universal Test System.
- *3.* Exit ToolBox and return to the Windows environment. From there, you can install your printer driver as explained in the user guide that came with your printer.

### Setting Up Your Universal Test System

*Installing a Printer*

You can also print from printers linked to the FTB-400 Universal Test System via an infrared connection. This is done through the infrared port, located on the right side of the mainframe.

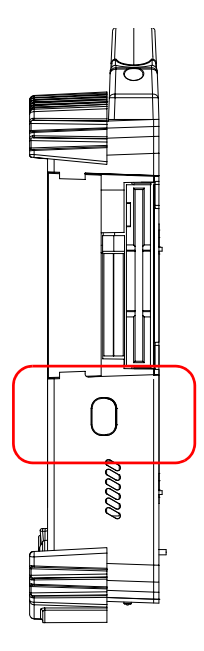

For the FTB-400 Universal Test System to locate the infrared-compliant printer, simply point the infrared port directly on the printer. This will make the printer appear in the available printers.

### Installing a PCMCIA Card

The PCMCIA card reader found in the FTB-400 Universal Test System supports Type III PCMCIA cards such as:

- $\blacktriangleright$  Fax/Modem
- > SRAM and Flash memory
- $\blacktriangleright$  hard drives
- $\blacktriangleright$  Ethernet/Fast Ethernet
- $\blacktriangleright$  GPIB

The PCMCIA Card reader supports the 32-bit Cardbus standard.

#### *To install a PCMCIA card:*

- *1.* Turn on the FTB-400 Universal Test System.
- *2.* Insert the PCMCIA Card in the PCMCIA Card reader, located on the right side of the mainframe. The PCMCIA Card is automatically recognized.

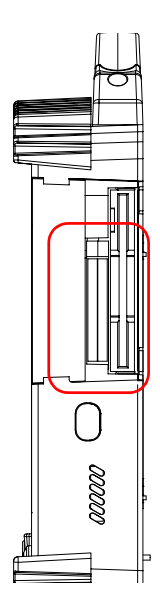

### Installing an External CD-ROM Drive

To transfer small files such as traces, the floppy drive on your FTB-400 Universal Test System will be enough. However, for larger files that you want to copy to your FTB-400 Universal Test System, or to upgrade the software currently on your system, you might want to install an external CD-ROM drive (optional).

#### *To install an external CD-ROM drive on your FTB-400 Universal Test System:*

Connect it to a USB port, located on the left side of the mainframe.

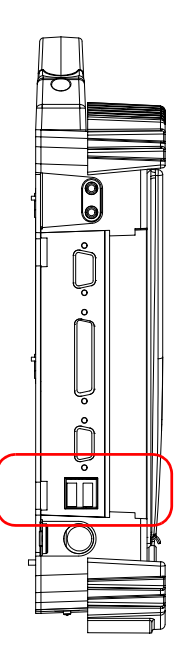

Although your external CD-ROM drive is automatically recognized and immediately usable, you might not benefit from all its special features unless you install the proprietary driver that usually comes with it. To install the proprietary driver, refer to the user guide that comes with your device.

### Adjusting the Date and Time

You might need to set the time according to your location or time zone.

*Note: This function is linked to Windows, so changing a date or time in ToolBox will change the date or time in your whole system.*

#### *To adjust the date and time:*

- *1.* Select the **Utilities** function tab in the main window.
- *2.* Select the **System** tab.
- *3.* Click on **Settings**.
- *4.* Select the **Date and Time** tab.

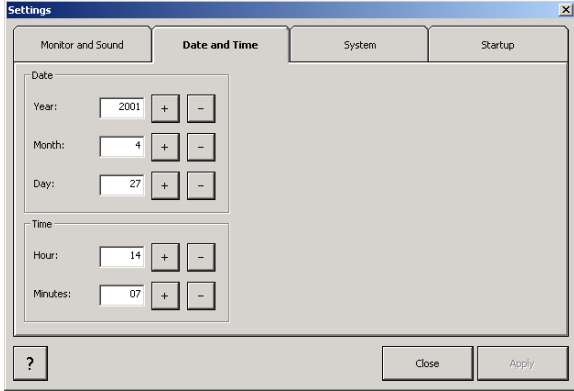

*5.* Change the date or time values with the + and – buttons besides the item you want to change.

Click on **Apply** to use the new settings. Click on **Close** to close the settings window without using the new settings.

### Selecting the Startup Interface

At startup, you can have ToolBox 6 launch automatically or not.

#### *To select the startup interface:*

- *1.* Select the **Utilities** function tab in the main window.
- *2.* Select the **System** tab.
- *3.* Click on **Settings**.
- *4.* Select the **Startup** tab.

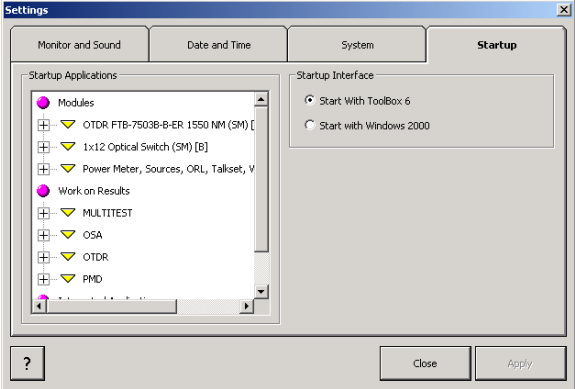

- **5.** Select the interface to use on startup:
	- $\blacktriangleright$  ToolBox 6
	- $\blacktriangleright$  Windows 2000
- *6.* Click on **Apply** to use the new settings. Click on **Close** to exit without using the new settings.

*Note: The new settings will only apply the next time your start your unit.*

### Selecting the Startup Applications

You can have selected applications automatically launch upon starting the FTB-400 Universal Test System up. This saves you time, as you do not need to ensure that they are already running before starting your tests.

#### *To set some applications to launch automatically at startup:*

- *1.* Select the **Utilities** function tab in the main window.
- *2.* Select the **System** tab.
- *3.* Click on **Settings**.
- *4.* Select the **Startup** tab.

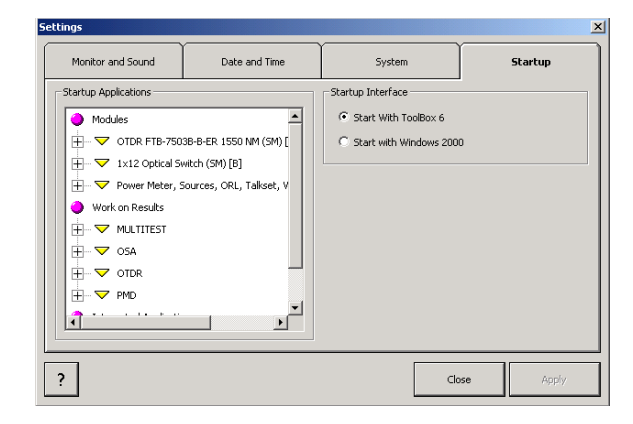

- *5.* Select the items you want to launch at startup by checking the corresponding boxes. Navigate through the **Startup Applications** tree by clicking on the  $+$  and  $-$  signs on the left of the list.
- *6.* Click on **Apply** to use the new settings. Click on **Close** to exit without using the new settings.

*Note: The new settings will only apply the next time your start your unit.*

### Setting Passwords

For security reasons, you might want to set passwords for Administratorand Standard-level users.

#### *To set passwords:*

- *1.* Select the **Utilities** function tab in the main window.
- *2.* Select the **System** tab.
- *3.* Click on **Passwords**.
- *4.* Select the **Passwords** tab.

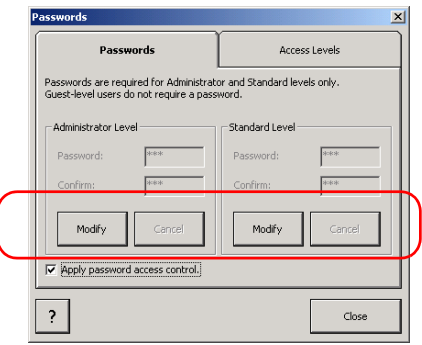

- *5.* Click on **Modify** to set or change the password for the access level of your choice. There is no minimum amount of characters, and you can use both letters and numbers.
- *6.* Enter the new password in the **Password** field.
- *7.* Confirm your password by typing it in the **Confirm** field.
- *8.* Click on **Apply** to save the new password, or on **Cancel** to return to the **Passwords** tab without changing the password.

#### *To activate the password access control:*

Check the box next to the corresponding field.

The new password will be active on your next logon. You must have a password in both Administrator and Standard levels for the box to be enabled. If you do not set any password, or that you do not activate the password access control, ToolBox will automatically launch in Administrator mode.

### Customizing Access Levels

Administrator-level users can give specific access rights to the Standard-level users.

#### *To customize access levels:*

- *1.* Select the **Utilities** function tab in the main window.
- *2.* Select the **System** tab.
- *3.* Click on **Passwords**, then select the **Access Levels** tab.

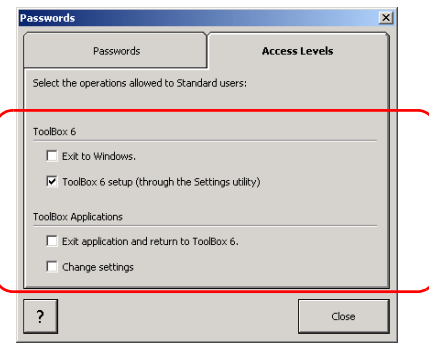

*4.* Select the item(s) you want the standard-level users to access by checking the corresponding boxes.

The changes will take effect upon the next standard-level logon.

### Setting Communication Parameters

For information on how to configure your Universal Test System for remote control, see *Preparing for Automation or Remote Control* on page 77.

### Reverting to Factory Settings

You might decide to revert to the factory settings in order to start with a "new" test system.

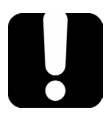

### IMPORTANT

**This action cannot be undone.**

*Note: You can only use the Revert to Factory Settings function if you are logged in as an* Administrator-level *user. The button will be grayed out for the Standard- and Guest-level users.*

#### *To revert to the factory settings:*

- *1.* Select the **Utilities** function tab in the main window.
- *2.* Select the **System** tab.

*Reverting to Factory Settings*

- **EXFO Trilitie** f  $\mathbb{Z}$ **Current Modules** Passwords Settings  $\mathbb{A}^{\mathbb{N}}$  $\mathbf{\overline{Q}}$ ₩ **Integrated Application** Windows Explorer Printers Q. D. D Work on Results<br>(Offline) Disk Defragmenter Disk Cleanup **CO** 믜  $\Box$ Utilities System Monitor Connect  $\bullet$ 里 L) **System Informat** Touchscreen Calibration Instrument Control Configuration  $\overline{\mathbf{Q}}_{\mathbf{S}^{\mathrm{opt}}}$ Instrument Control Monitoring  $\mathbf{D}$  $\boldsymbol{\varphi}$ Help  $Exit$  $\frac{1}{\sqrt{2}}\sum_{i=1}^{n}\prod_{i=1}^{n}\prod_{j=1}^{n}\prod_{j=1}^{n}\prod_{j=1}^{n}\prod_{j=1}^{n}\prod_{j=1}^{n}\prod_{j=1}^{n}\prod_{j=1}^{n}\prod_{j=1}^{n}\prod_{j=1}^{n}\prod_{j=1}^{n}\prod_{j=1}^{n}\prod_{j=1}^{n}$ Local  $2002 - 10 - 09$  $\boxed{15:44}$ Ready
- *3.* Click on **Settings**.

*4.* Select the **System** tab.

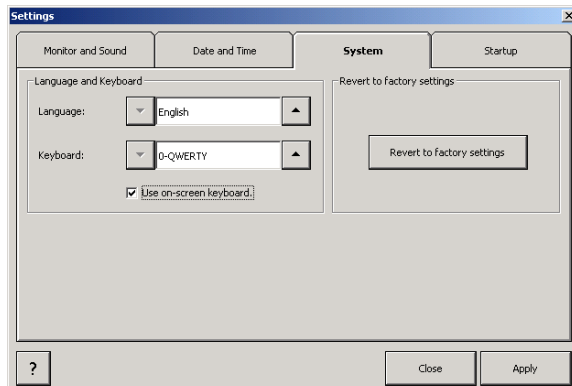

*5.* Click on **Revert to Factory Settings**.

# *5 Using the ToolBox 6 Interface*

Each time you launch a new ToolBox 6 session, the **Current Modules** window appears.

Use this window to launch single-module applications. The applications will change depending on the modules you have in your FTB-400 Universal Test System.

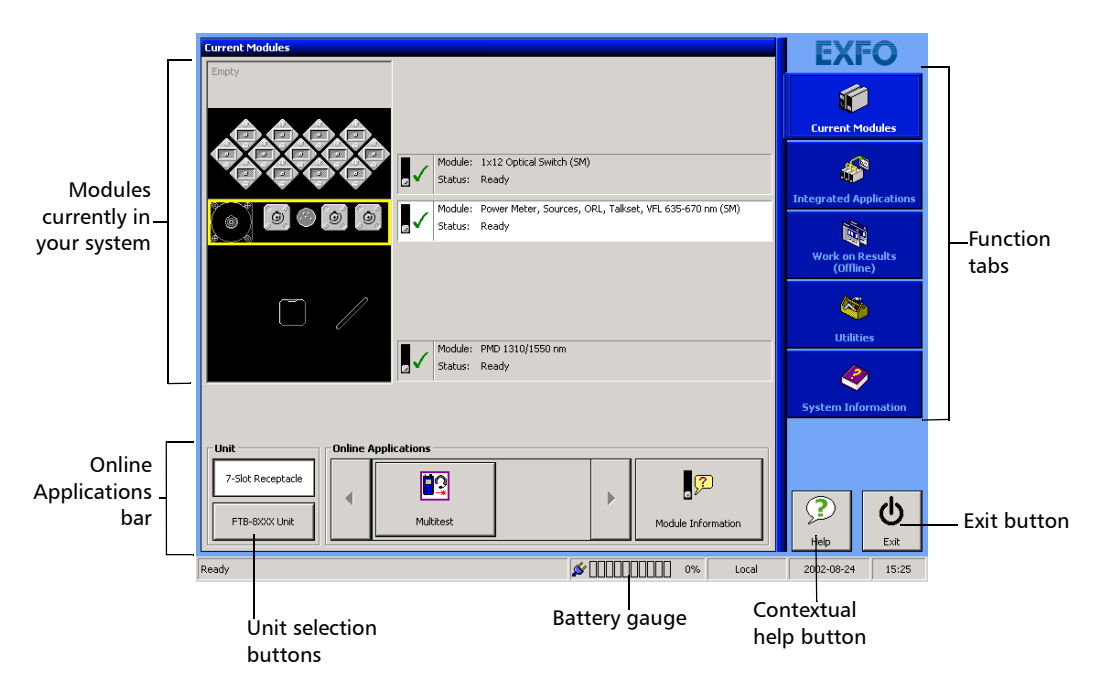

*Note: You can find more information on the use of the unit selection buttons in the FTB-8XXX modules user guides.*

### Launching a Single-Module Application

Clicking on any installed module will make the **Online Applications** bar appear. This bar displays any application you can launch with the module.

If more than three applications are available for this module, the arrow buttons on each side will become active and allow you to browse through the other available applications.

If no modules are installed in your unit, the left part of the window, including the **Online Applications** bar, will be blank.

#### *To launch an application:*

Click on the corresponding icon in the **Online Application** bar.

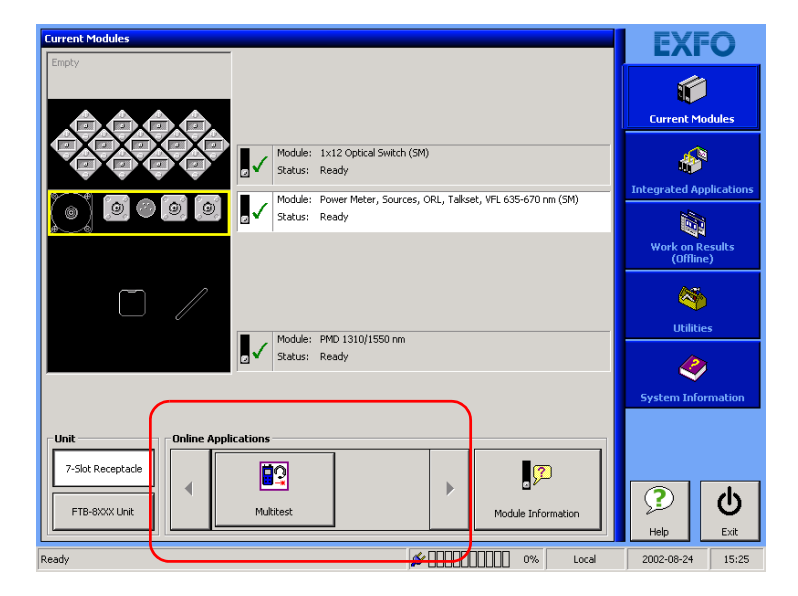

### Launching Integrated Applications

The **Integrated Application** window will allow you to use applications requiring more than one module at a time. To access it, simply click on the corresponding function tab.

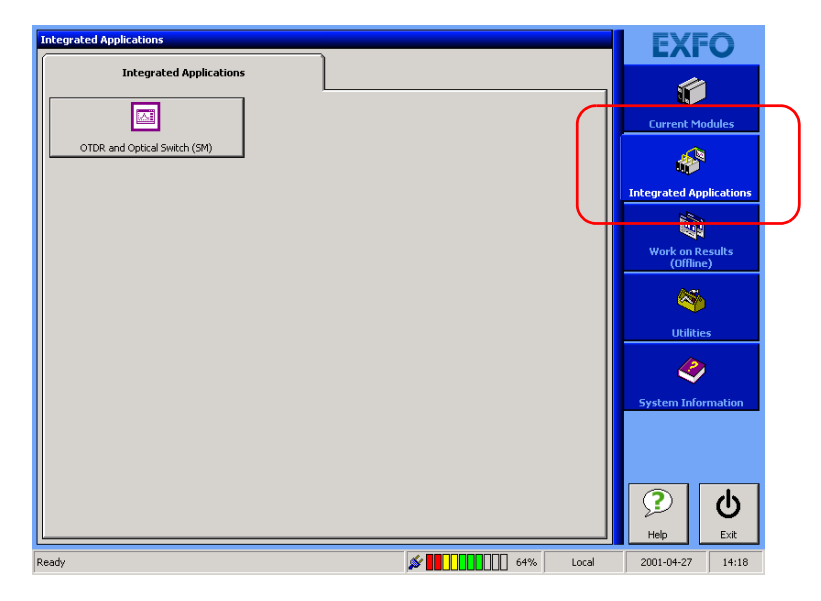

Applications will appear in the **Integrated Applications** tab only if the required modules are already inserted into the FTB-400 Universal Test System.

In order to start an application with more than one module, you must select which modules will be part of your application.

*Launching Integrated Applications*

#### *To launch an integrated application:*

**1.** Click on the button corresponding to the application you want to set. A **Module Selection** window will appear, displaying each module installed in your unit.

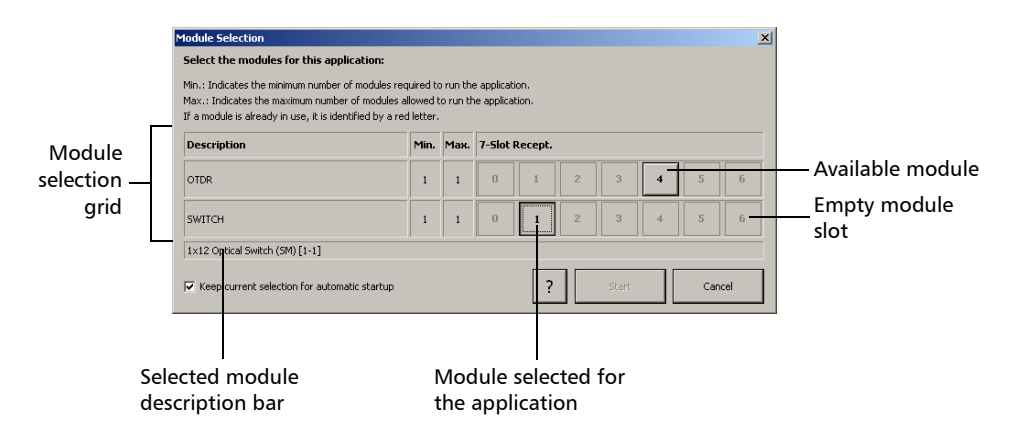

- *Note: If the backplane slots of your FTB-400 Universal Test System are identified with letters, you will notice the following change. For ToolBox 6 versions 6.7 and later, the slot identification system for your seven-slot backplane was modified. Now, instead of letters A through G, the slots are identified by the numbers* 0 *through* 6*.*
- *Note: The Module Selection window may look different depending on which modules are in your FTB-400 Universal Test System.*
- *2.* Select the modules you want to use for your application according to the following details:
	- $\blacktriangleright$  Each line represents a different element of the application for which you have to select a module.
	- $\triangleright$  Modules are represented by a button on which a number appears. The number corresponds to the slot in which the module is located.
	- $\triangleright$  Grayed out numbers represent an empty slot or the space taken by a larger module (for example, a three-module optical spectrum analyzer will appear in slot 0, but slots 1 and 2 are grayed out, as they are also taken).
	- $\blacktriangleright$  The number of modules available will vary according to the number of modules you have installed in your unit at a given time.
	- $\blacktriangleright$  If a module is available for an application but not selected, the corresponding button will be pushed *out*. If the module is available for an application *and* selected, the corresponding button will be pushed *in*. By clicking on a module, you can see its name and position in the description bar, below the module selection grid.
- *3.* To start the application, click on **Start**. The selected modules will become red to indicate that they are no longer available, and the **Module Selection** window will close.
- *4.* To exit the **Module Selection** window without changing the configuration or starting the application, click on **Cancel** or the **X** button at the top right-hand corner.

Your settings *will not* be kept as you exit the window, unless you check the **Keep current selection for automatic startup** box, located at the bottom left-hand corner of the window.
# Working on Test Results (Offline Mode)

Your FTB-400 Universal Test System allows you to perform jobs on acquisitons or tests that have already been performed. This is also known as the *Offline* mode.

You can access the **Work on Results applications simply by clicking on the corresponding function tab**.

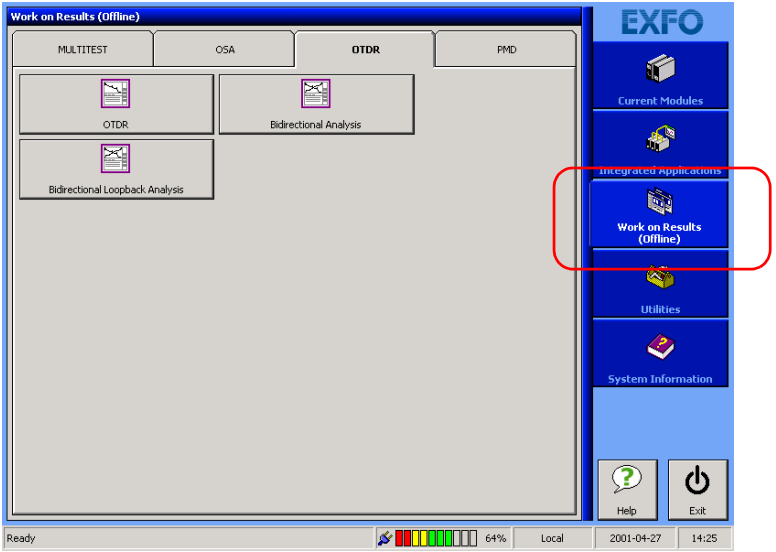

Each module has its own tab, on which you will find related applications. The applications will vary according to the modules you have installed in your unit. You do not need the module to be physically inside the FTB-400 Universal Test System, but the corresponding software must be installed.

For more information on installing and updating ToolBox, see *Installing or Upgrading ToolBox* on page 23.

*Note: You cannot perform acquisitions or tests in this window. You must use either the Current Modules window or the Integrated Applications window to do so.*

# Accessing Selected Windows Utilities from ToolBox 6

Some of the most-frequently used Windows utilities have been incorporated into ToolBox 6 for a convenient access. You can reach these utilities by selecting the **Utilities** function tab, then the **System** tab.

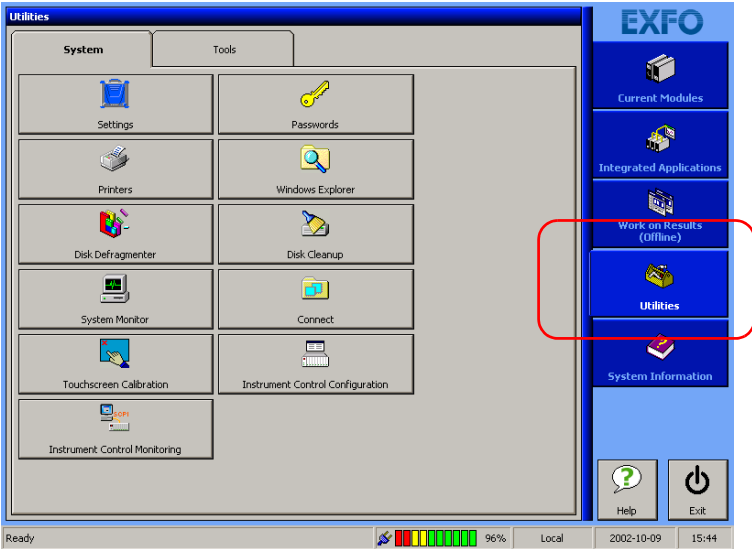

The table on the following page lists the available utilities, and gives a short description of their functions.

*Note: The Windows Control Panel is not in the System tab. To access it, you must do it directly from Windows, or use the Windows Explorer.*

### Using the ToolBox 6 Interface

*Accessing Selected Windows Utilities from ToolBox 6*

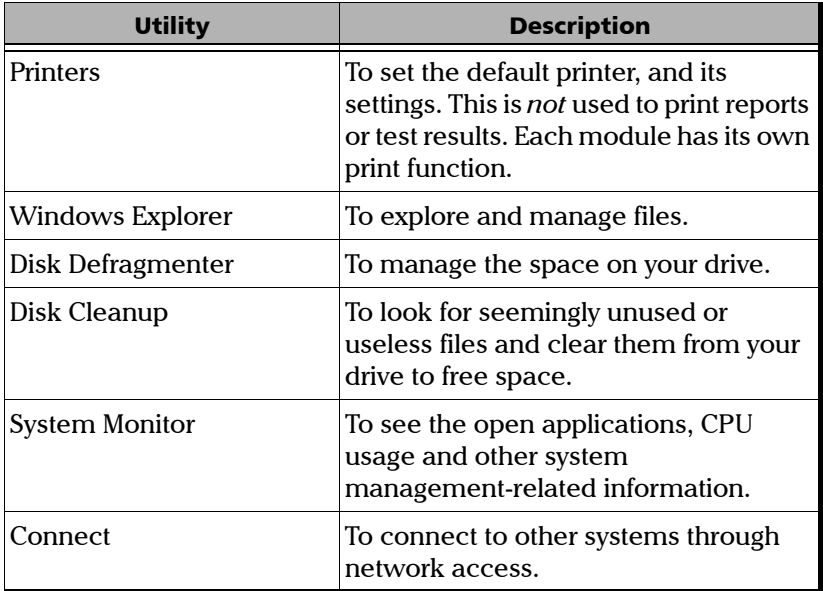

You can find more information on these utilities in the Microsoft Windows documentation.

# *6 Transferring Data*

ToolBox 6 allows you to transfer your data to and from your unit. This is achieved through the Data Transfer utility.

# Transferring Data Between Two PCs (or FTBs)

The Data Transfer utility allows you to transfer data between two PCs, a PC and an FTB-400 Universal Test System, or two FTB-400 Universal Test Systems.

### *To transmit files between your two units:*

- *1.* From the main window, click on the **Utilities** function tab.
- *2.* Select the **Tools** tab.

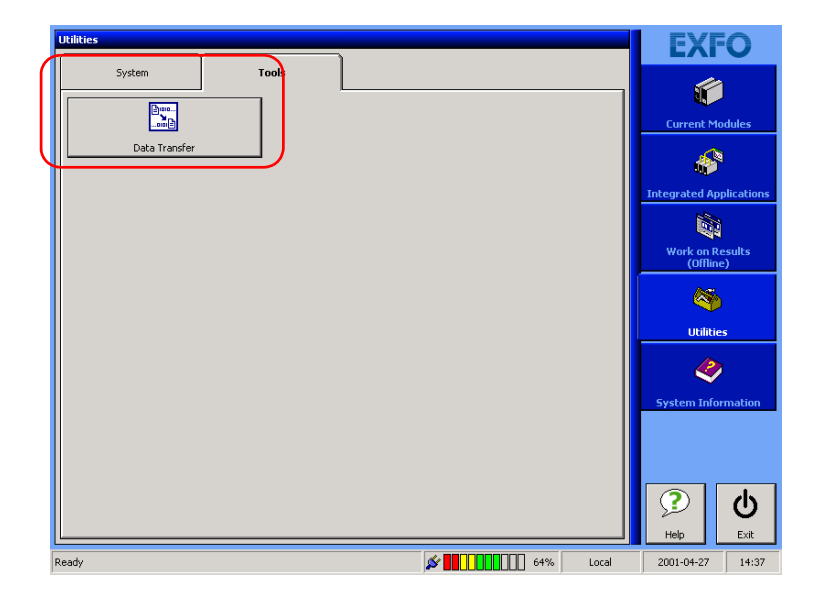

*Transferring Data Between Two PCs (or FTBs)*

*3.* Click on **Data Transfer**, then select **PC (FTB) to PC (FTB)**.

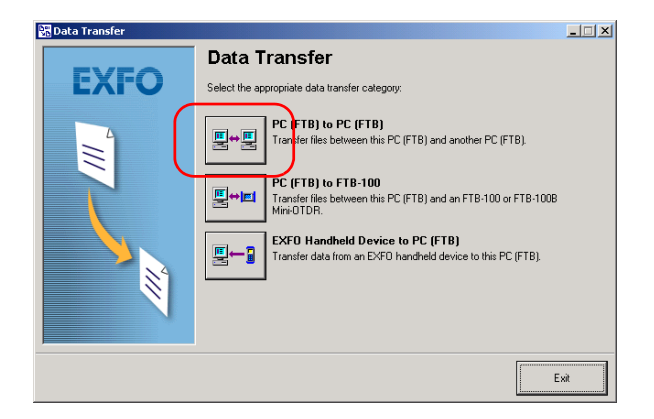

- *4.* Make sure you connect your two units as explained on-screen.
- *5.* Set the communication parameters by clicking on **Modify**.

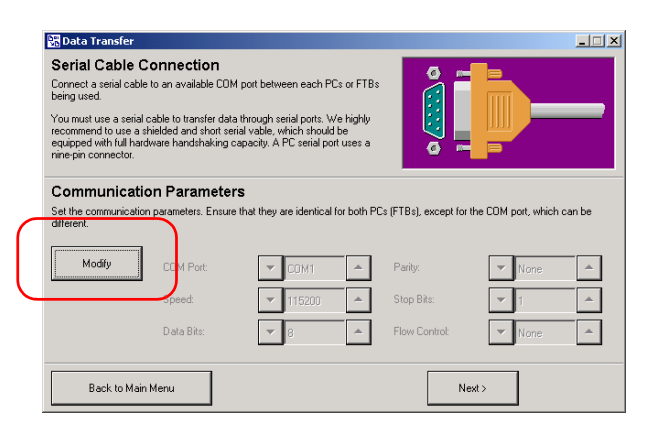

You can modify the following settings for your data transfer.

- ³ **COM Port**: This is the port to use to transfer your data. Ensure that you select an available port.
- **>** Speed: This is the baud rate used to transfer your data.
- **EXECUTE:** Data Bits: The number of useful bits for the transmission.
- ³ **Parity**: Allows you to set a parity for your transfer, if any.
- ³ **Stop Bits**: This is the number of bits used at the end of each character sent.
- **Flow Control:** To select the flow control you want to use.
- *6.* Click on **Next** to continue.
- **7.** Select if you want to send or receive files by clicking on the related tab.
	- If you want to send files to a remote PC or FTB-400 Universal Test System, select them in the list on the left, then use **>** and **>>** to move them to your transfer list. Use **<** and **<<** to remove them from the transfer list.

To remove the files from your local disk once the transfer is complete, check the corresponding box.

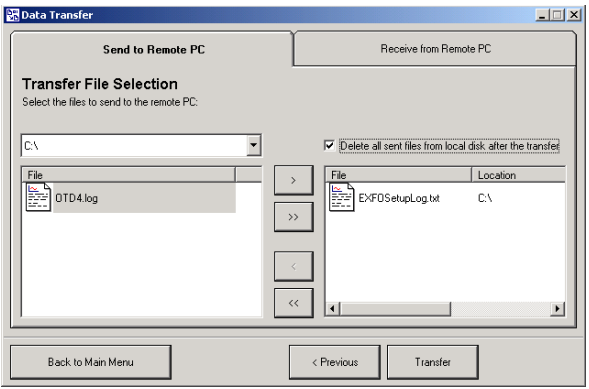

*Transferring Data Between Two PCs (or FTBs)*

ightharpoonup If you want to receive files from a remote PC or FTB-400 Universal Test System, select the folder where you want to put the files.

You can select the new files to replace the existing files, or add a suffix of your choice to differentiate them from the existing files.

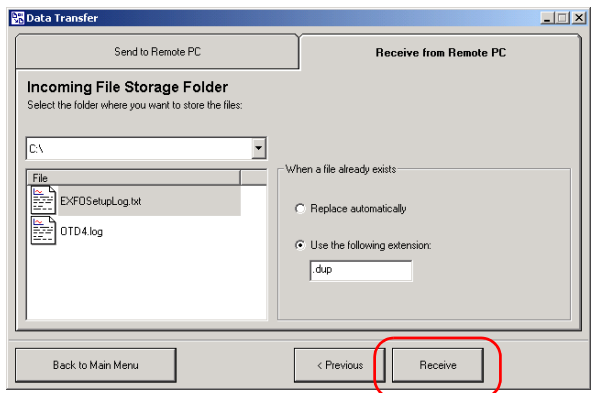

*8.* Click on **Receive** or **Transfer**, depending on which tab your are in, to start the file transfer process.

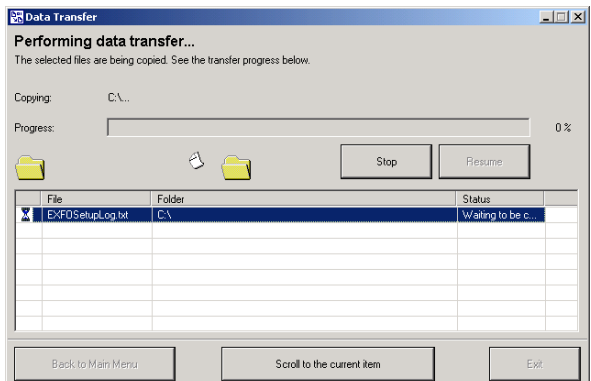

You can stop the transfer at any time by clicking on **Stop**.

The list of files you are transferring will be displayed on the lower part of the window. You can scroll to the item currently being transferred by clicking on **Scroll to the Current Item**.

Once the transfer is complete, or if you have clicked on **Stop**, click on **Exit** to return to ToolBox 6, or click on **Back to Main Menu** to return to the Data Transfer startup window.

# Transferring Data From a PC (or FTB) to an FTB-100

The Data Transfer utility allows you to transfer data from a PC (or FTB-400 Universal Test System) to an FTB-100.

### *To transmit files from your PC to your FTB-100 unit:*

- *1.* From the main window, click on the **Utilities** function tab.
- *2.* Select the **Tools** tab.

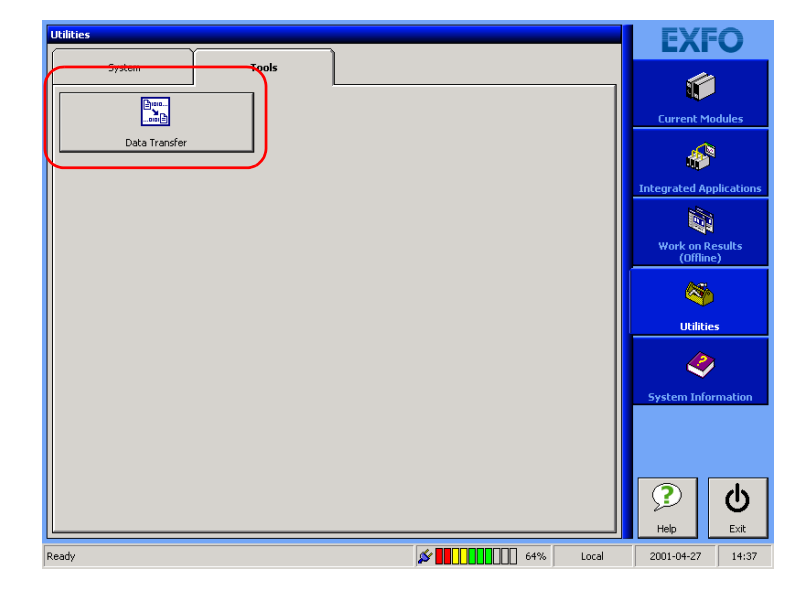

*Transferring Data From a PC (or FTB) to an FTB-100*

*3.* Click on **Data Transfer**, then select **PC (FTB) to FTB-100**.

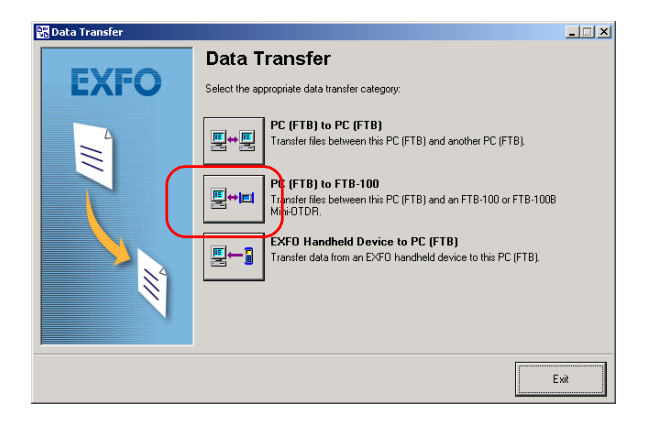

*4.* Select the COM port to use on your PC. Ensure that you select an available port.

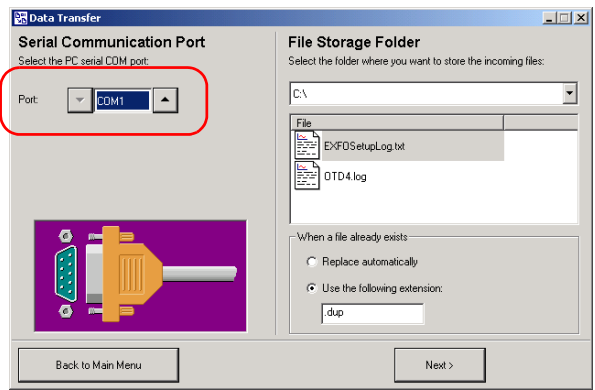

*5.* Select the folder where you want to put the files.

You can select the new files to automatically replace any existing files, or add a suffix of your choice to the new files to differentiate them from the existing files.

*6.* Click on **Next** to select the files to transfer.

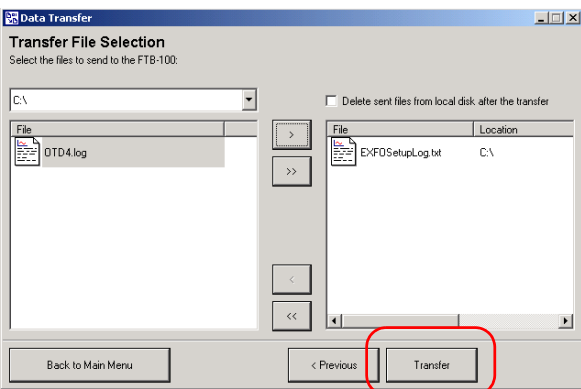

Select the files in the list on the left, then use the **>** and **>>** to move one or all files to your transfer list. Use **<** and **<<** to remove one or all files from the transfer list.

To remove the files from your local disk once the transfer is complete, check the corresponding box.

*7.* Click on **Transfer** to send your files to the FTB-100.

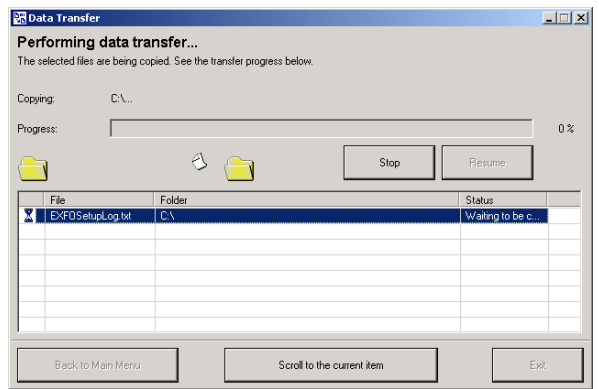

You can stop the transfer at any time by clicking on **Stop**.

The list of files you are transferring will be displayed on the lower part of the window. You can scroll to the item currently being transferred by clicking on **Scroll to the Current Item**.

Once the transfer is complete, or if you have clicked on **Stop**, click on **Exit** to return to ToolBox 6, or click on **Back to Main Menu** to return to the Data Transfer startup window.

### IMPORTANT **At this point, the FTB-100 will not allow more transfers, as it considers that the transfer is complete. To resume the communication with the FTB-100, you must unplug the serial cable from it, then replug it.**

# Transferring Data From a Handheld Device to a PC (FTB)

Using your unit's serial port, you can download data via RS-232 to a PC. Doing so allows you to increase your storage capacity, to perform better analyses on test results, and to create reports with the ToolBox software.

*Note: You can transfer data to an FTB-400 (ToolBox 6.x), an FTB-300 (ToolBox 5.3 to 5.5), or a PC (Windows 95/98 with ToolBox 5.3 to 5.5 and Windows 98SE/2000/XP with ToolBox 6.x). Instructions given in this section are usually valid for all platforms.*

### *To prepare your PC and handheld unit for data transfer:*

- *1.* While both the PC and the handheld unit are turned off, connect your unit to the PC using an RS-232 cable as shown.
- *2.* Turn on both the PC and the handheld unit.
- *3.* Install ToolBox as explained at the end of this user guide.
- *4.* Configure your communication ports in the Windows Control Panel as explained in your Microsoft Windows documentation.

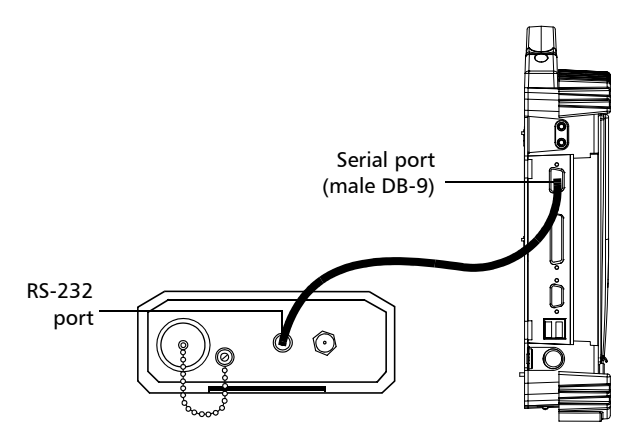

Left side of the FTB-400

### *To download data from your unit to a PC:*

- *1.* Launch the ToolBox Data Transfer utility.
	- *1a.* From the Windows taskbar, click on **Start**, then select **Programs** > **EXFO** > **ToolBox**.
	- *1b.* In ToolBox, go to the **Utilities** tab, then to the **Tools** tab.
	- *1c.* Click on **Data Transfer** to launch the Data Transfer utility, then select the **EXFO Handheld Device to PC (FTB)** option.

### Transferring Data

*Transferring Data From a Handheld Device to a PC (FTB)*

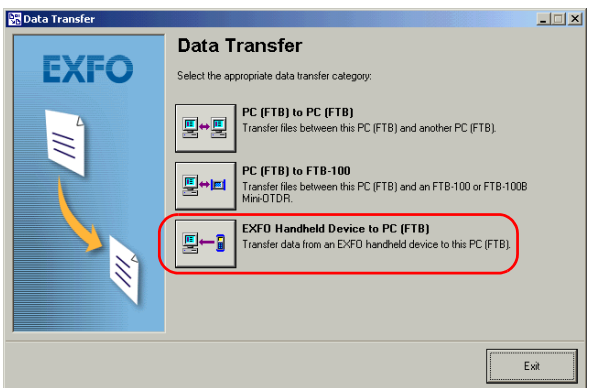

While the handheld unit is being detected, the **HandHeld operations** dialog box is displayed. The software will access the data stored into the unit and list fiber names under **Data list** in the main window.

- *Note: If a communication problem occurs, refer to the Microsoft Windows documentation for details about setting communication parameters.*
	- *2.* Move the fiber files from the **Data list** to the **Download list** using **<<<**, **>>>**, **Clear**, and **All**. The files include all data stored on your unit.

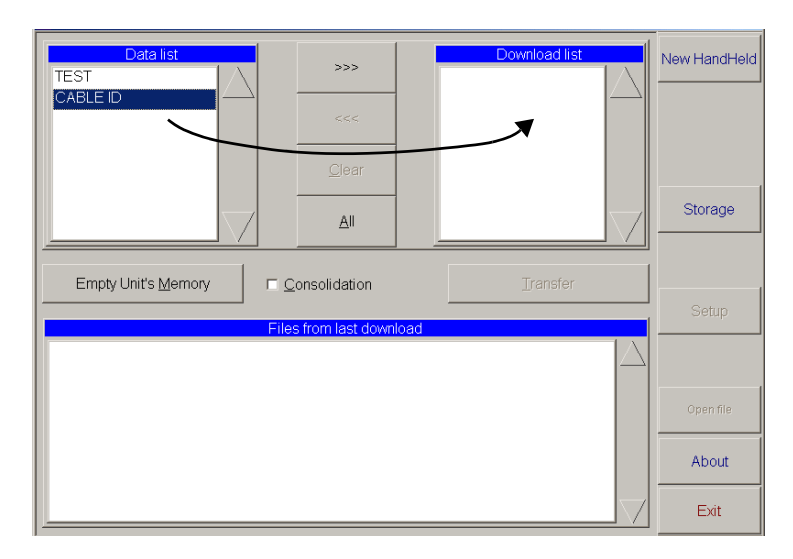

- *3.* Select the folder in which you want to save the downloaded data.
	- *3a.* Click on **Storage** to access the **Storage** window.
	- **3b.** Click on **Storage Path**, select the drive and folder in which you want to save the downloaded data, and click on **OK**.
	- *3c.* Click on **Exit Storage**.
- *4.* Check the **Consolidation** box to overwrite older test files (when several files have the same name).
- *5.* Click on **Transfer**. Data files appear in the **Files from last download** list and are saved in the selected folder on the PC.

### Transferring Data

*Transferring Data From a Handheld Device to a PC (FTB)*

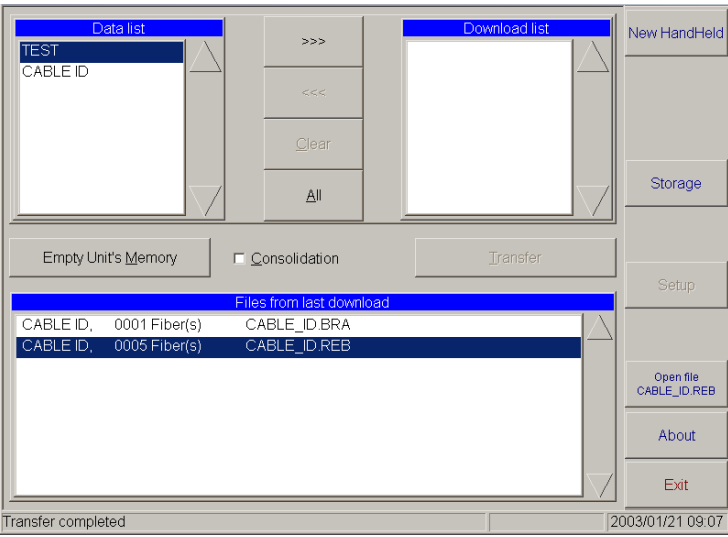

*Note: To transfer other data, click on New HandHeld and repeat the above steps.*

*6.* If you want to analyze the results from a downloaded file right away,

*6a.* Select the file in the **Files from last download** list.

**6b.** Click on **Open file <filename>** to start the MultiTest application.

*To clear the handheld unit's memory while you are using ToolBox:*

- *1.* Launch the ToolBox Handheld Download utility.
- *2.* Click on **Empty Unit's Memory**.

# Transferring Data Using the Infrared Port

Your FTB-400 Universal Test System is equipped with an infrared port, which you can use to transfer files. This method is very useful, as it is faster than the Data Transfer utility.

### *To use the infrared port for transfers:*

- *1.* Ensure that both devices are running in Windows and not ToolBox. To access Windows from ToolBox, see *Exiting ToolBox 6* on page 26.
- *2.* Locate the infrared ports for both devices, and position them so that they are able to detect each other.
- *Note: Your FTB-400 Universal Test System's infrared port is located on the right panel of the mainframe.*

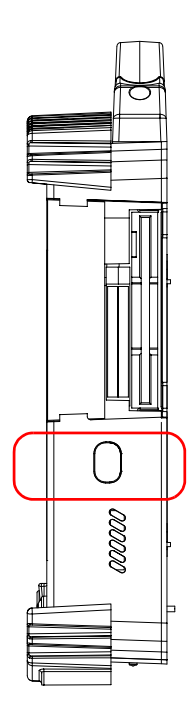

- *3.* Once the devices have detected each other, an icon will appear in Window's taskbar. Double-click on the icon and a transfer window will appear.
- *4.* Select the files you want to transfer and click on **Send**.
- *5.* A confirmation window will pop up on receiving device's screen. By clicking on **Yes**, you will automatically save the files in Windows' default folder (the desktop).

# *7 Preparing for Automation or Remote Control*

The FTB-400 Universal Test System was designed to meet the requirements of automation and to facilitate its integration with your test environment.

Since FTB-400 Universal Test Systems are based on Windows 2000, they can act as the system controller of an automated test setup (possibly including third-party instruments).

EXFO supplies commands that follow the guidelines determined by the SCPI consortium and LabVIEW drivers for many instruments. EXFO also supplies COM properties and events allowing you to build your own application.

The instruments can be controlled either locally or remotely via the following technologies:

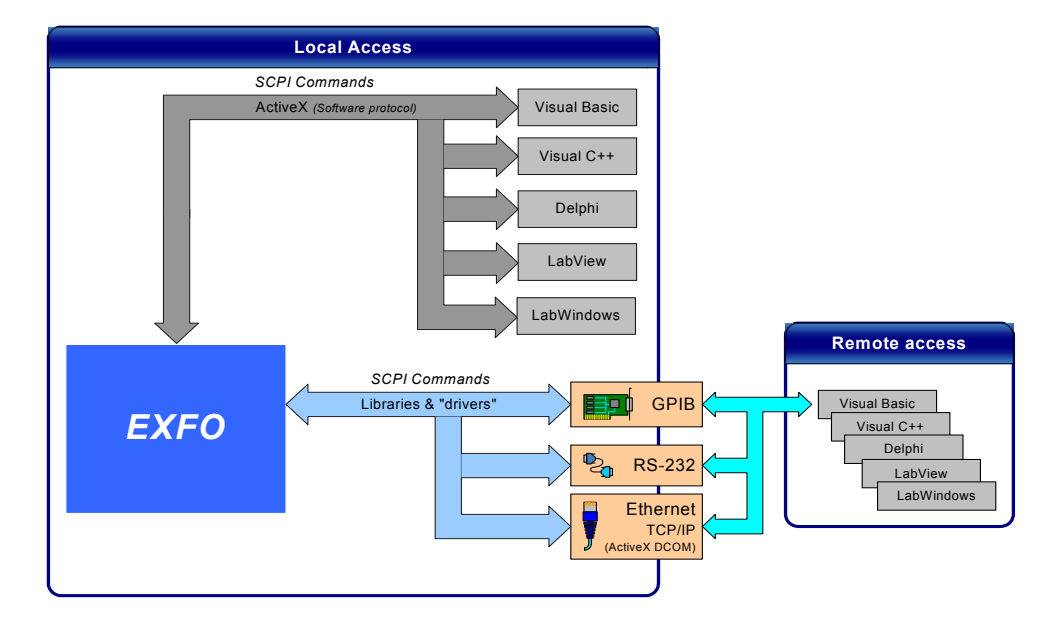

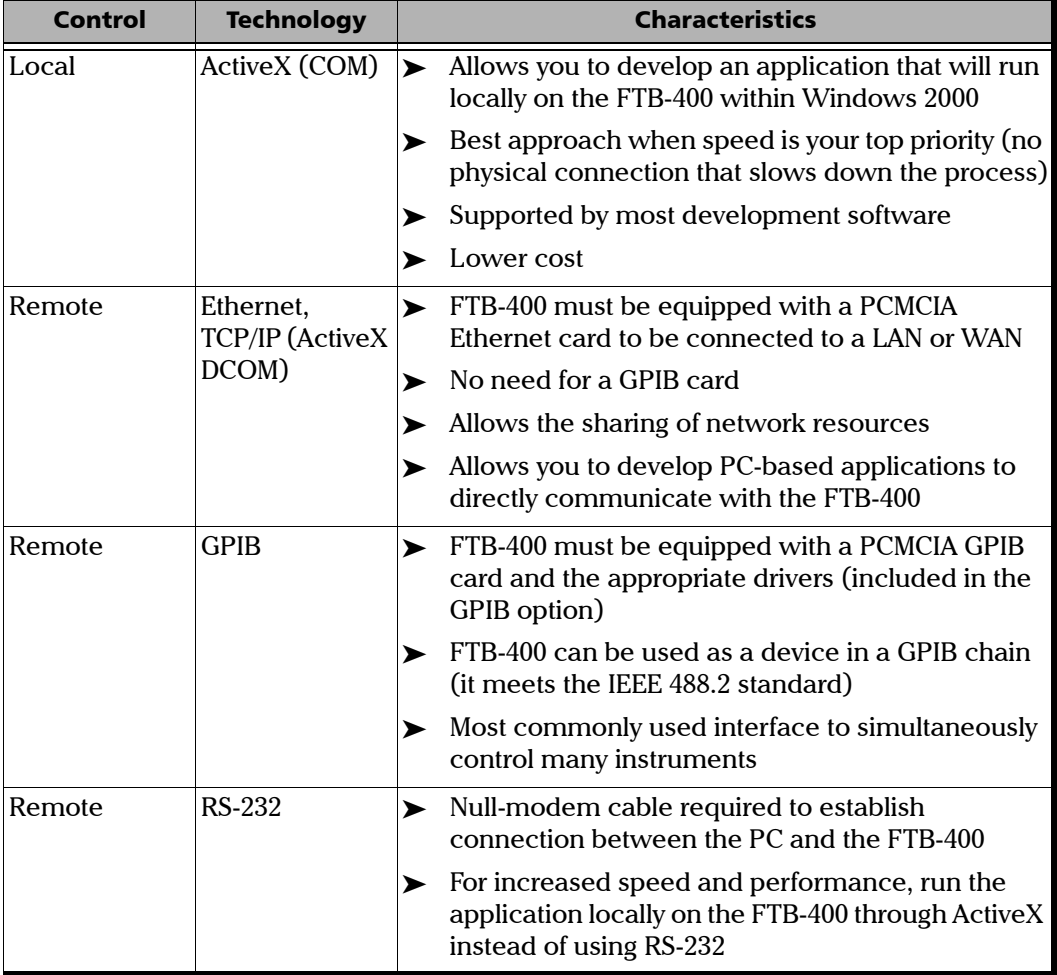

The choice of a technology will depend on your particular needs.

For more information on programming aspects, see *Using FTB Products in an Automated Test Environment* on page 99.

### Preparing Hardware for GPIB Control

If you intend to use GPIB to remotely control your instruments, your controller must have been equipped with the optional PCMCIA GPIB card.

*Note: EXFO supports the National Instruments PCMCIA card only. Other cards will not allow you to control EXFO FTB-400 instruments.*

To ensure the optimum efficiency of your system, EXFO recommends that you follow these restrictions:

For the IEEE 488.1 protocol:

- $\blacktriangleright$  Maximum of 15 devices physically connected to each GPIB bus.
- $\blacktriangleright$  Maximum separation of 4 m between two devices and an average separation of 2 m over the entire range (bus).
- $\blacktriangleright$  Maximum total cable length used in the system: 20 m.
- $\triangleright$  Number of connected devices that must be powered on: at least two-thirds of the devices.

For the HS488 protocol:

- $\blacktriangleright$  Maximum of 15 devices physically connected to each GPIB bus.
- $\blacktriangleright$  Maximum total cable length used in the system: 15 m (i.e. 1 m per device physically connected to the GPIB bus).
- In Number of connected devices that must be powered on: all of the devices.
- $\triangleright$  For each meter of cable used in the system, there must be a device connected to it or an equivalent device load.

*Preparing Hardware for GPIB Control*

The FTB-400 Universal Test System configuration complies with the IEEE 488.1 (also known as IEC60625.1) and the IEEE 488.2 (also known as IEC60625.2) standards to the extent shown in the following table.

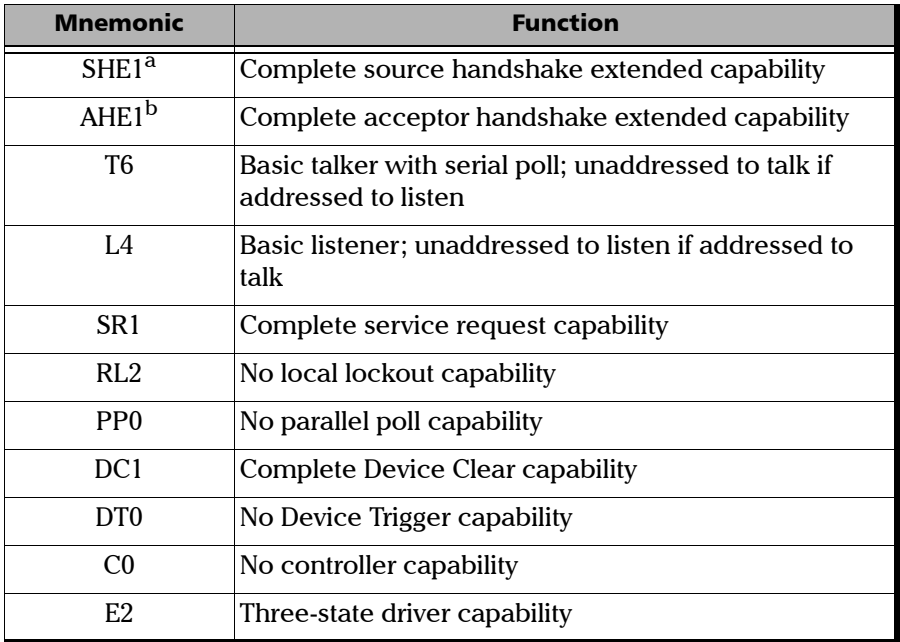

a. SHE1 corresponds to the extended capability of SH1, defined in the IEEE 488.1 standard. This extended capability is made possible by the device capability to use the HS488 high-speed protocol.

b. AHE1 corresponds to the extended capability of AH1, defined in the IEEE 488.1 standard. This extended capability is made possible by the device capability to use the HS488 high-speed protocol.

# Linking Units with the GPIB Port

If your FTB-400 Universal Test System is equipped with a PCMCIA GPIB card, use the provided cable to link it to the other unit with which you want to perform remote control. For more information about your GPIB card, refer to the documentation provided with it.

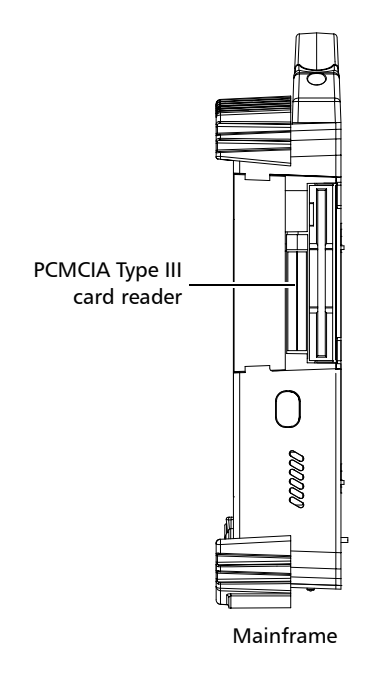

# Linking Units with the Ethernet Port

 The PCMCIA 10/100 LAN card must be inserted into your FTB-400 to send and receive data. Refer to the Windows documentation for information about Ethernet port settings and possibilities.

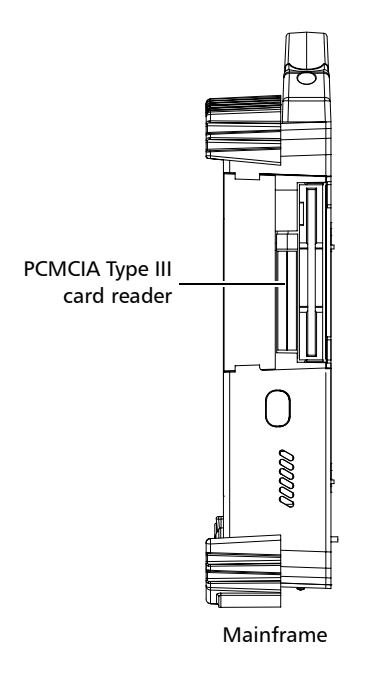

# Linking Units with the Serial Port

Your FTB-400 Universal Test System is equipped with a serial (RS-232) port to send and receive data. Refer to the Microsoft Windows documentation for information about serial port settings and possibilities.

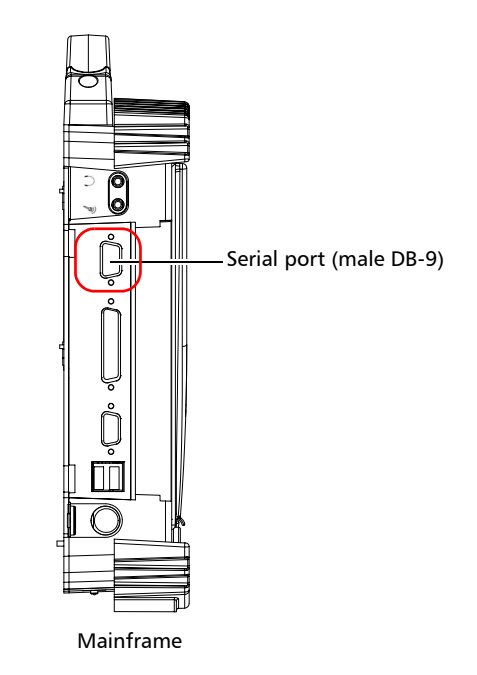

# Getting Optimum Performance from Your Universal Test System

Several factors influence the data transfer rate of a FTB-400. The information presented hereafter will help you get the best transfer rate possible.

³ *Protocol (GPIB control only)*: You can use the IEEE 488.1 (standard) or the HS488 (high-speed) protocol. Both protocols can co-exist in the same system; communication between devices can then be achieved using the IEEE 488.1 protocol.

HS488 is a non-interlocked handshake protocol that allows data transmission between devices at higher rates (six to seven times faster for small systems) than those possible with the IEEE 488.1 protocol. Higher transfer rates are particularly interesting in systems containing devices that return long data blocks. However, the transfer rate is affected by the physical limitations of the cables used in the system.

For information on cabling, see *Preparing Hardware for GPIB Control* on page 79.

▶ *Bus timing (GPIB control only)*: Required if you intend to work with IEEE 488.1, for it affects the handshake rate of this protocol. It indicates the minimum amount of time a GPIB controller waits, once data is placed on the bus, before setting the data valid bus line (DAV) to true.

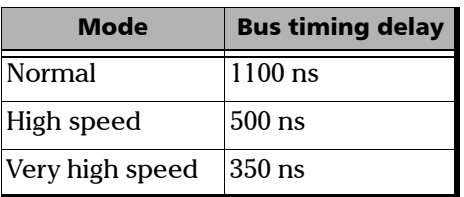

The possible bus timings are:

If your setup supports it, choose the very-high-speed timing to get the best performance.

- ³ *Output unit (GPIB, RS-232 and ActiveX)*: The FTB-400 can return results in
	- inear units (e.g.: in watts)
	- $\triangleright$  log units (e.g.: in dBm)

Since internal units are linear, you will get optimal performance by using linear units for output (no need for an internal conversion to log).

- *Note: You must make the choice of output unit for each instrument offering such a feature. Refer to the user guide of each optical instrument for a list of available commands and queries.*
	- ³ *Output format (GPIB, RS-232 and ActiveX)*: The FTB-400 provides the following output formats for measurement results:
		- $\blacktriangleright$  ASCii
		- > PACKed

Generally, the PACKed format allows to pass three to four times more information than the ASCii format for the same transfer rate. Often, the PACKed format is also more efficient since it reduces the FTB-400 CPU work load (no need for an internal conversion to ASCII format).

- *Note: The PACKed format will only be applied to <DEFINITE LENGTH ARBITRARY BLOCK RESPONSE DATA> and <INDEFINITE LENGTH ARBITRARY BLOCK RESPONSE DATA>.*
- *Note: The choice of data format cannot be made directly via the ToolBox software.*

For more information on how to set the output format and data types, see *:FORMat[:DATA]* on page 209, *Read* on page 247, *ReadBinary* on page 248 and *Data Types* on page 165.

# Changing Communication Settings

Communication settings cannot be modified without turning on your FTB-400 Universal Test System and launching ToolBox.

### *To change communication settings:*

*1.* From the **Utilities** function tab, select **Instrument Control Configuration**.

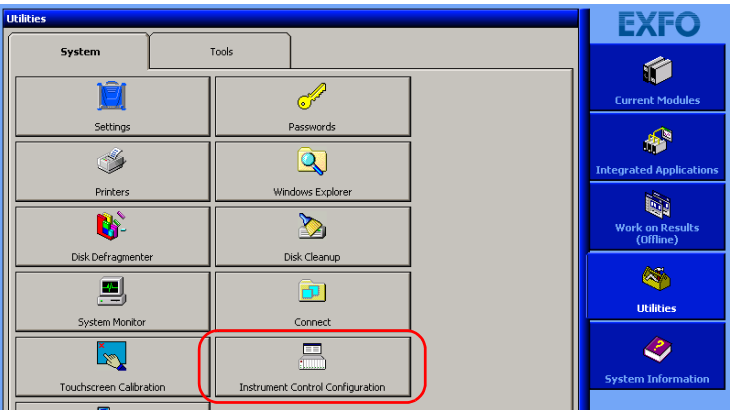

- *2.* Determine whether your module applications will be launched locally or remotely by selecting the corresponding option button in the **Platform Startup** group box.
	- **EXECUTE:** If **Local** mode is selected, you will not be able to send remote commands to your FTB-400.
	- ³ If **Remote** mode is selected, all of the modules in your FTB-400 will be initialized upon startup so you are ready to send remote commands.

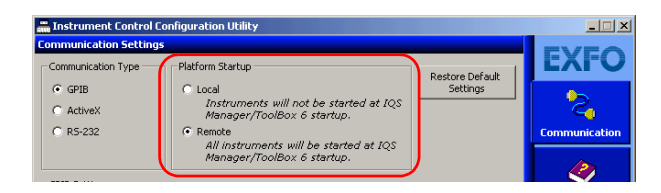

*Note: If you selected Local mode, you can go directly to step 5.*

*3.* Select GPIB, ActiveX or RS-232 from the **Communication Type** group box. For more information on a choice of a particular type, see the table presented on page 78.

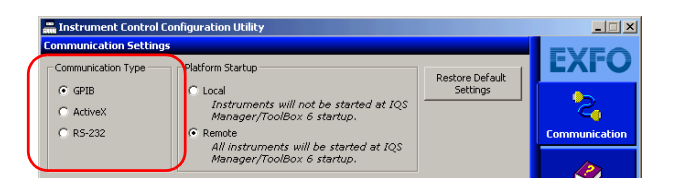

- *Note: If the selected communication type does not match the protocol that will actually be used, an error message will be displayed when attempting to control the instruments.*
	- *4.* If you selected GPIB or RS-232 as the communication type, you can customize the corresponding parameters as shown below.
		- $\blacktriangleright$  For GPIB

### GPIB board (card)

The only value available is GPIB0.

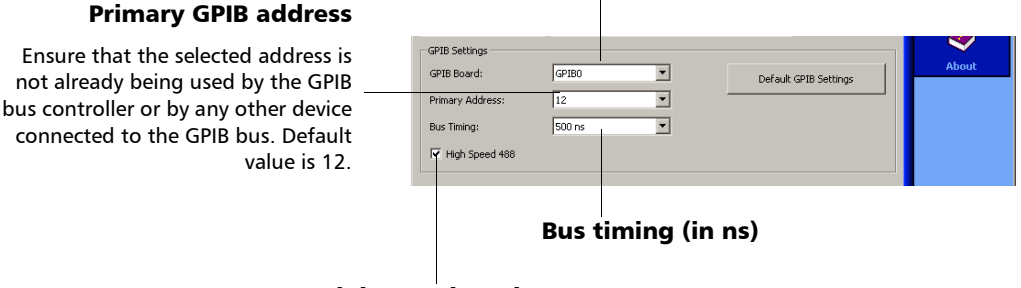

### High-speed mode

Check the box to enable high-speed mode.

For information on bus timing or on high-speed mode, see *Getting Optimum Performance from Your Universal Test System* on page 84.

### Preparing for Automation or Remote Control

*Changing Communication Settings*

 $\blacktriangleright$  For RS-232

#### End-of-string (EOS) character

Character used to indicate the end of a data string (when sending or receiving data).

#### Serial (RS-232) port

Port used to connect the RS-232 cable. The only value available is COM1.

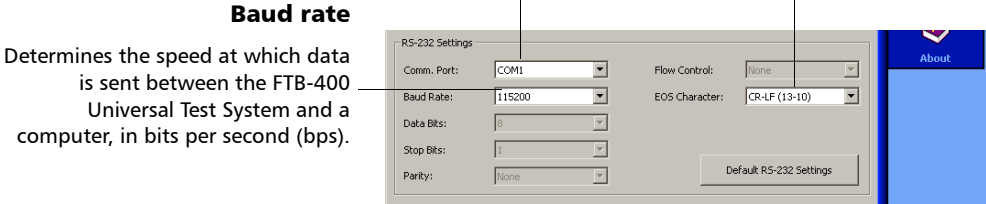

- *5.* Click on **Apply** to confirm your changes.
- *6.* To close the **Communication Settings** window, click on **Exit**.

### *To revert to default general settings:*

*1.* Click on the **Restore Default Settings** button.

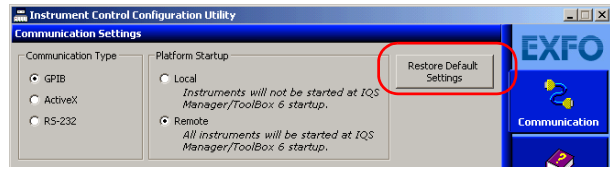

*2.* Click on **Apply** to confirm your changes.

*Changing Communication Settings*

### *To revert to default GPIB settings:*

*1.* Click on the **Default GPIB Settings** button.

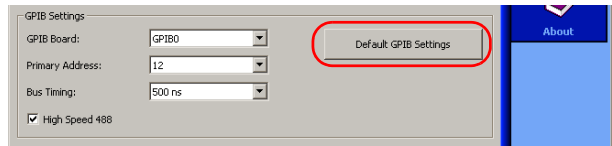

*2.* Click on **Apply** to confirm your changes.

### *To revert to default RS-232 settings:*

*1.* Click on the **Default RS-232 Settings** button.

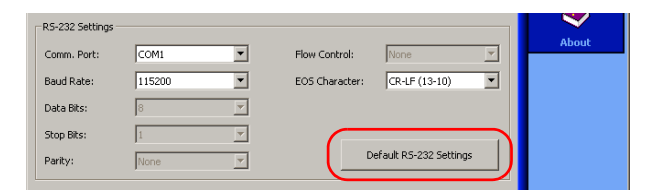

*2.* Click on **Apply** to confirm your changes.

# Preparing for Remote Control with DCOM

DCOM technology allows to control devices and optical instruments via Ethernet. The IcSCPIActiveX.dll provided with your FTB-400 Universal Test System acts as a communication link between a client application and EXFO's Instrument Control.

DCOM ensures communication between the client application and Instrument Control via your local network. Since each network has its own configuration, you need to be familiar with network security, users, groups, domain management, etc. Basic programming skills are also required to work with DCOM. For more information, you can refer to the Microsoft MSDN Help feature, which provides exhaustive technical documentation on all DCOM issues.

The example presented in the following pages illustrates how to make the IcSCPIActiveX.dll component available to all users of a local network under Windows 2000. The example provided below is for guidance only; it may not work properly with all networks and interfaces may slightly differ depending on the operating system used.

### *To prepare your FTB-400 for remote control:*

- *1.* In *C:\WINNT\system32,* find the DCOMCNFG.EXE utility. Double-click on the filename to open the **Distributed COM Configuration Properties** dialog box.
- *2.* Select **EXFO IcSCPIAccess Class** from the applications list and click on the **Properties...** button.

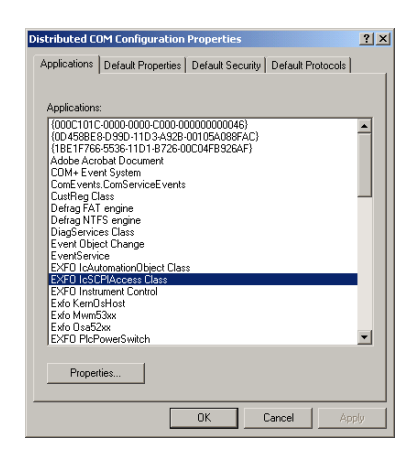

*3.* In the **EXFO IcSCPIAccess Class Properties** dialog box, select the **General** tab. From the **Authentication Level** box, select **Default**.

### Preparing for Automation or Remote Control

*Preparing for Remote Control with DCOM*

- *4.* Configure the security parameters.
	- *4a.* In the **Security** tab, select the **Use custom access permissions** option, then click on the corresponding **Edit** button.

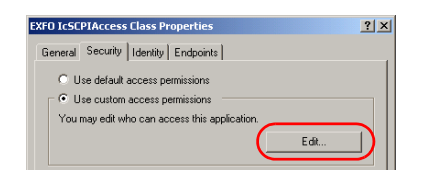

*4b.* From the **Registry Value Permissions** dialog box, click on the **Add...** button to grant access permissions.

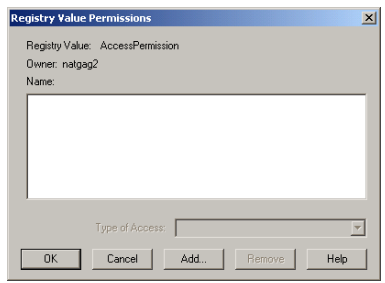

*4c.* From the **Add Users and Groups** dialog box, select **Everyone** from the list and click on the **Add** button. The name is transferred to the **Add Names** box.

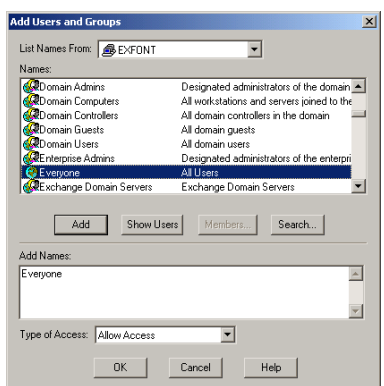

- *4d.* Set the **Type of Access** to **Allow Access**. Click on **OK** to confirm. Click on **OK** once more to confirm the registry value permissions.
- *4e.* In the **Security** tab, select the **Use custom launch permissions** option. Click on the corresponding **Edit** button.

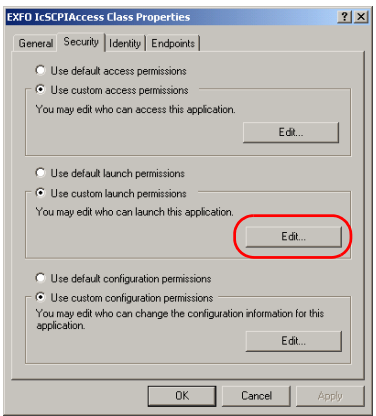

*4f.* From the **Registry Value Permissions** dialog box, click on the **Add...** button to grant access permissions.

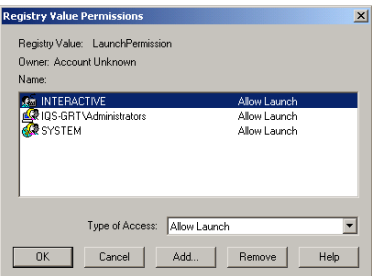

*Preparing for Remote Control with DCOM*

*4g.* From the **Add Users and Groups** dialog box, select **Everyone** from the list and click on the **Add** button. The name is transferred to the **Add Names** box.

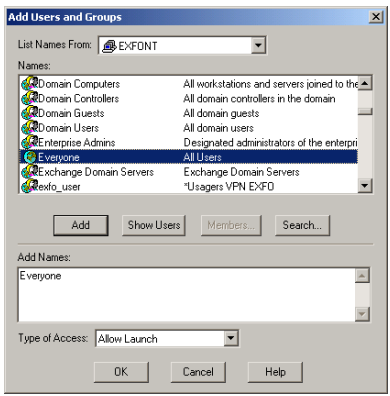

- *4h.* Set the **Type of Access** to **Allow Launch**. Click on **OK** to confirm. Click on **OK** once more to confirm the registry value permissions.
- *5.* Select the **Identity** tab, then select the **The interactive user** option. Confirm with **OK**.

In the **Distributed COM Configuration Properties** dialog box, click on **OK** to confirm the changes.

*6.* Restart your FTB-400.

The EXFO IcSCPIAccess Class component, located on your FTB-400 Universal Test System, can now be accessed with DCOM.

**7.** In *C:\Program Files\Common Files\EXFO\Instrument Control, find the* IcSCPIActiveX.dll file. Copy this file to the *C:\WINNT\system32* folder on the computer that will be used to control the FTB-400 Universal Test System.

- *8.* On the computer that will be used to control the FTB-400 Universal Test System, register the IcSCPIActiveX.dll with the regsvr32.exe command:
	- *8a.* On the Windows taskbar, click on **Start** and select **Run...**

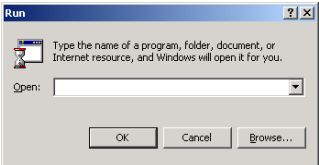

#### *8b.* In the **Open** box, type

"regsvr32.exe c:\winnt\system32\icscpiaccess.dll". Click on **OK** to register the dll file.

**9.** On the same computer, in *C:\WINNT\system32,* find the DCOMCNFG.EXE utility. Double-click on the filename to open the **Distributed COM Configuration Properties** dialog box.
*Preparing for Remote Control with DCOM*

*10.* Configure the default access permissions.

*10a.*Select the **Default Security** tab, then click on the **Edit Default** button from the **Default Access Permissions** group box.

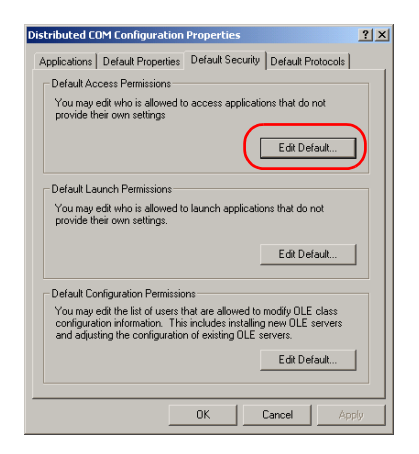

*10b.*From the **Registry Value Permissions** dialog box, click on the **Add...** button to grant access permissions.

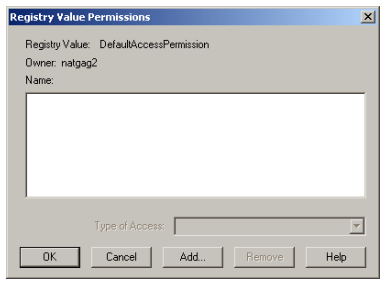

*Preparing for Remote Control with DCOM*

*10c.* From the **Add Users and Groups** dialog box, select **Everyone** from the list and click on **Add**. The name is transferred to the **Add Names** box.

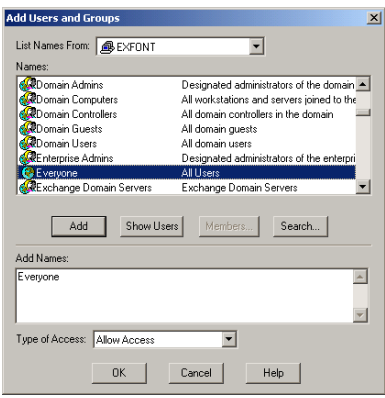

*10d.*Set the **Type of Access** to **Allow Access**. Click on **OK** to confirm. Click on **OK** once more to confirm the registry value permissions.

In the **Distributed COM Configuration Properties** dialog box, click on **OK** to confirm the changes.

The IcSCPIAccess interface can now be used with any programming language that supports DCOM.

EXFO supplies commands that follow the guidelines determined by the SCPI consortium and LabVIEW drivers for all available instruments. EXFO also supplies COM properties and events allowing you to build your own application.

Your application can be developed using LabVIEW, Visual  $C^{++}$ , Delphi, Visual Basic or any other language that runs under Windows 2000.

The present chapter gives you information to help you use the provided commands, drivers, and COM properties and events to remotely control your instruments.

If you need information on how to prepare your FTB-400 Universal Test System for remote control, see *Preparing for Automation or Remote Control* on page 77.

*Managing the States of Your FTB-400 Universal Test System*

## Managing the States of Your FTB-400 Universal Test System

Your FTB-400 Universal Test System can be in one of the following states:

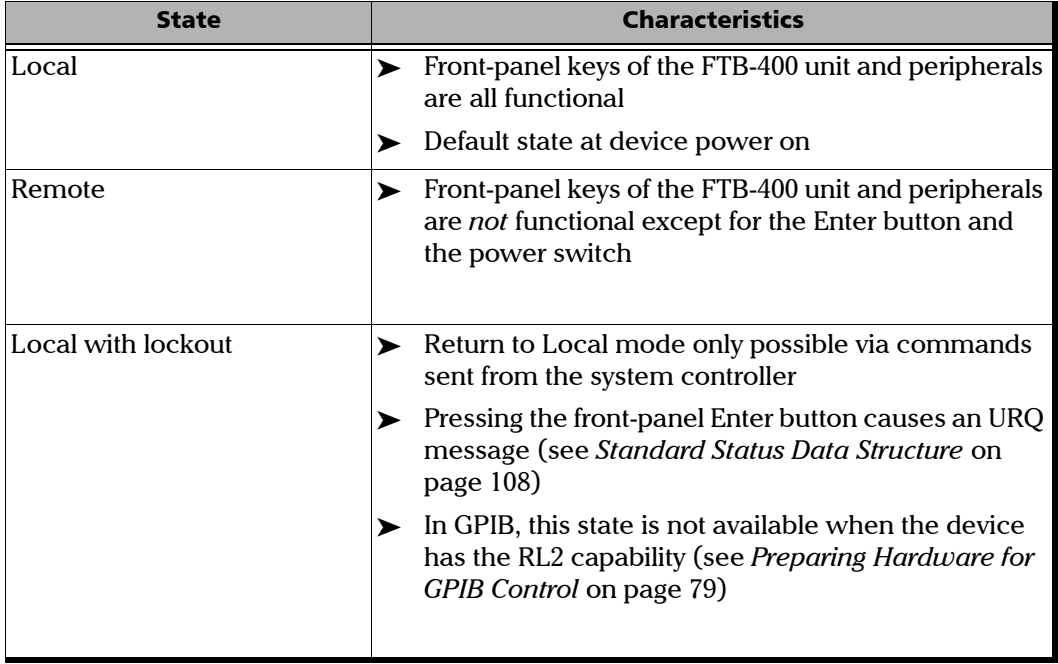

*Managing the States of Your FTB-400 Universal Test System*

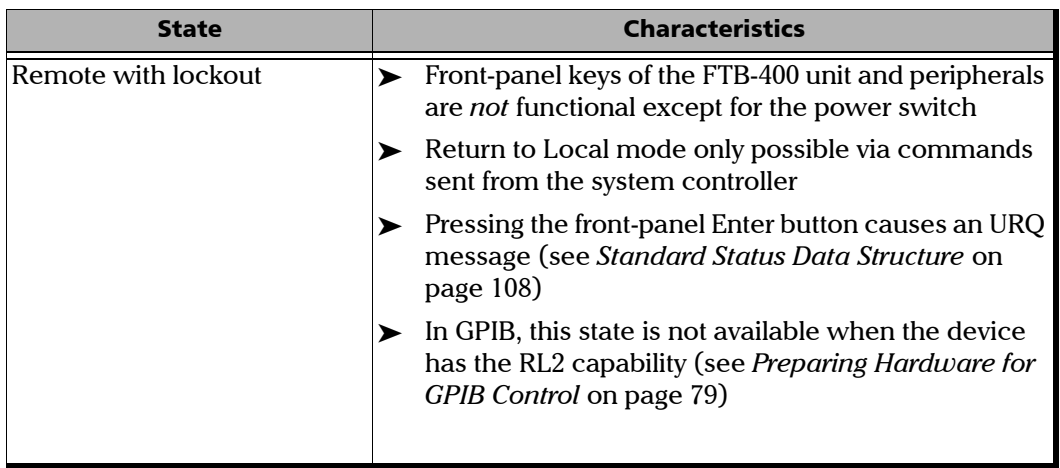

*Note: The current state is displayed in the ToolBox status bar located at the bottom of the window.*

*Managing the States of Your FTB-400 Universal Test System*

The following diagram shows the possible transitions between the different states.

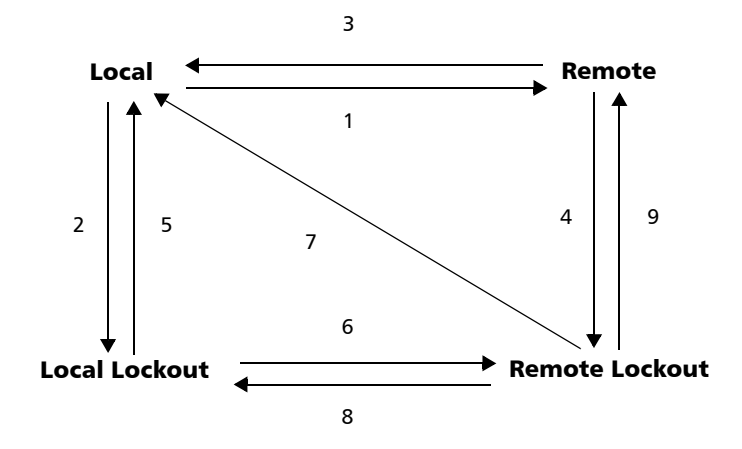

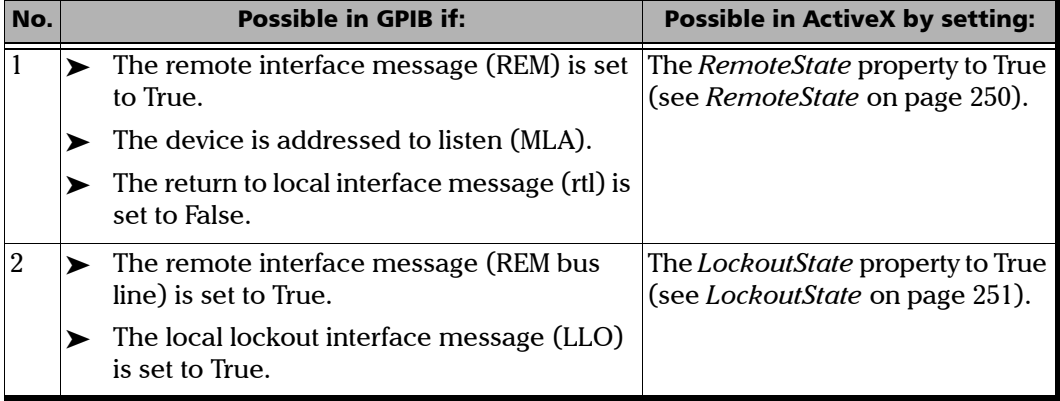

*Managing the States of Your FTB-400 Universal Test System*

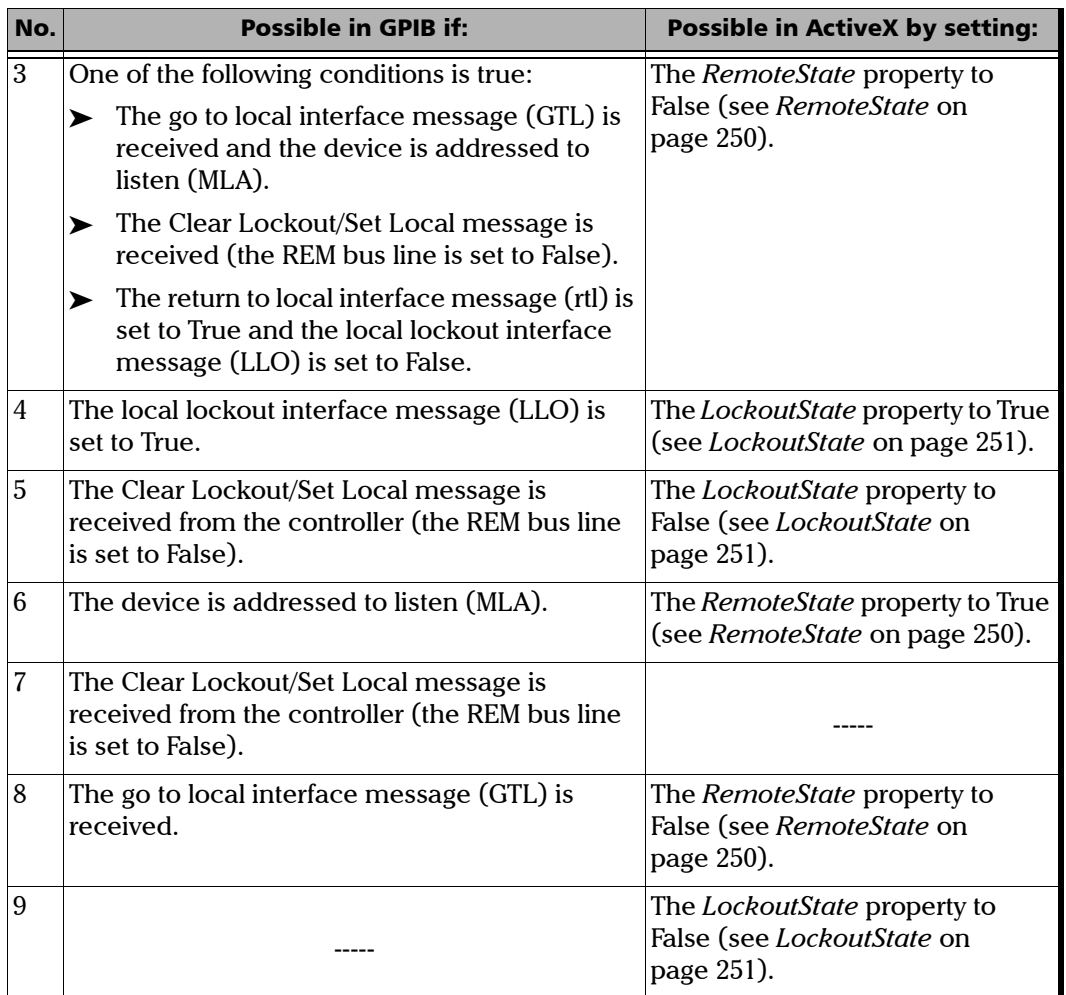

*Note: You can also return to local state by turning the device OFF and ON again. However, this operation will cause the controller to lose control of the system (no more local lockout state). All the settings made on the device by the controller will also be lost (reset of device configuration at power up).*

### Message Management

Each device that is physically connected to the GPIB link has its own input buffer, output queue and error/event queue. These data structures allow storage of incoming messages (single or compound commands that are sent to an instrument), responses from queries, errors and events that may occur.

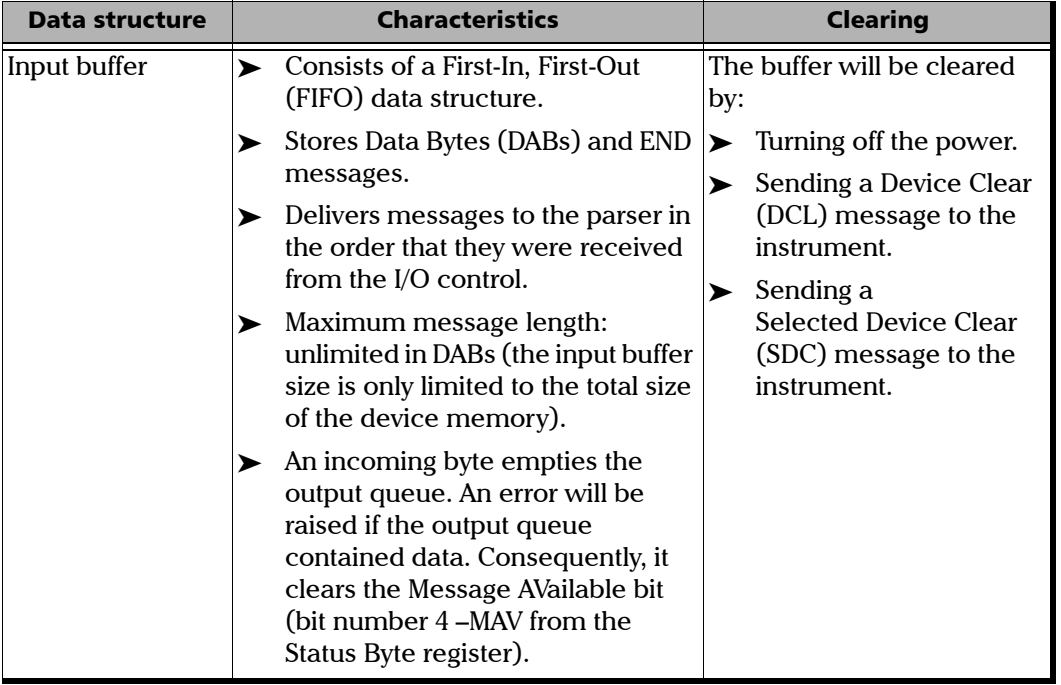

*Message Management*

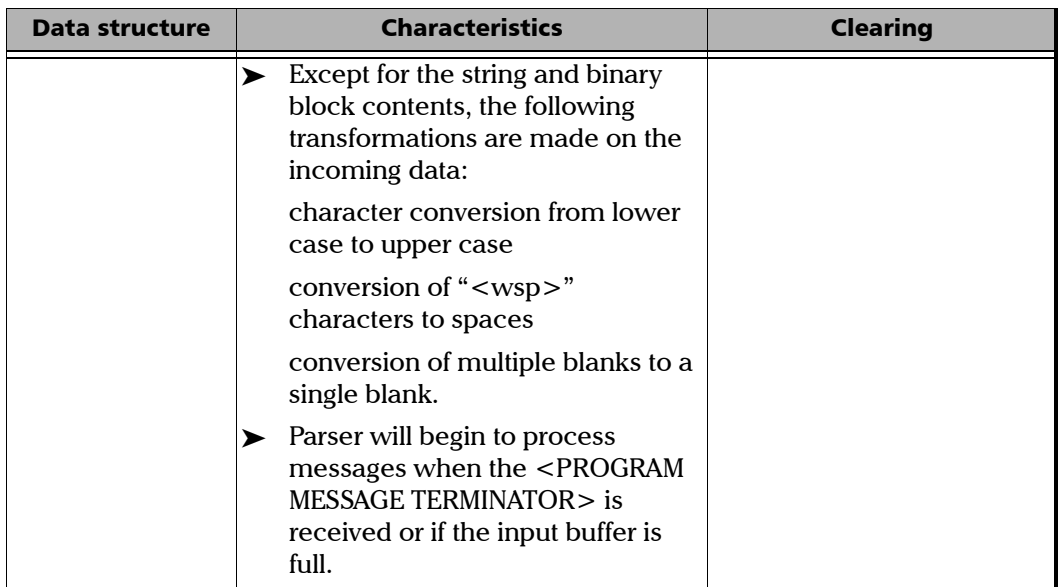

*Message Management*

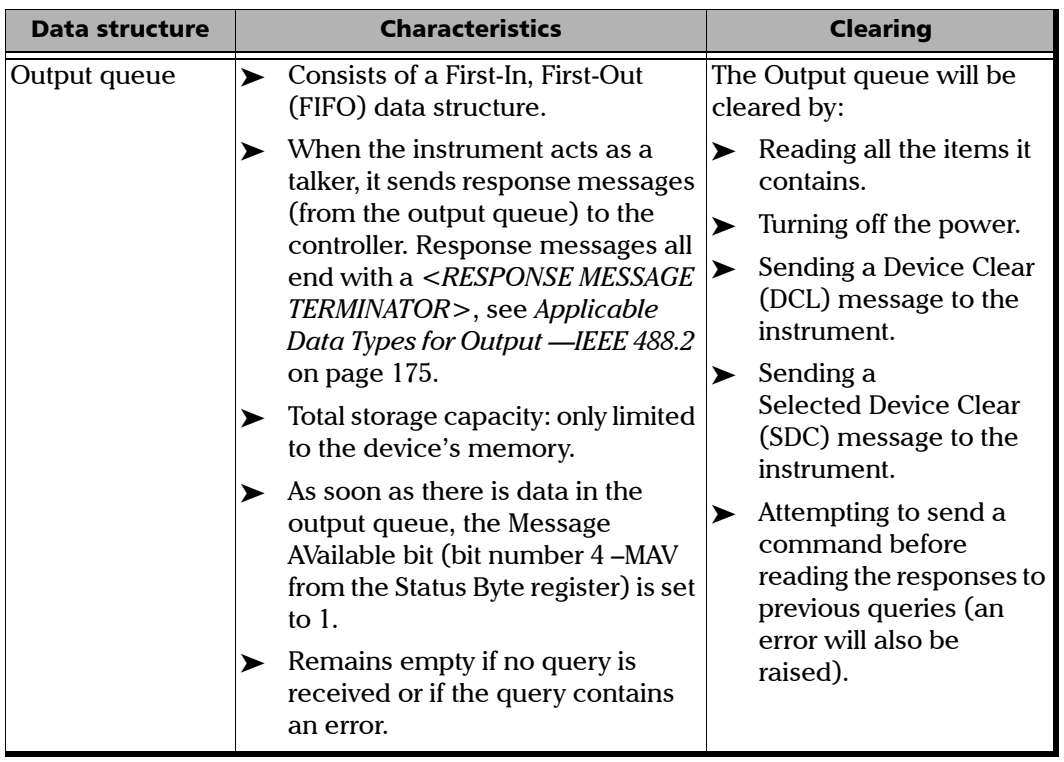

÷.

*Message Management*

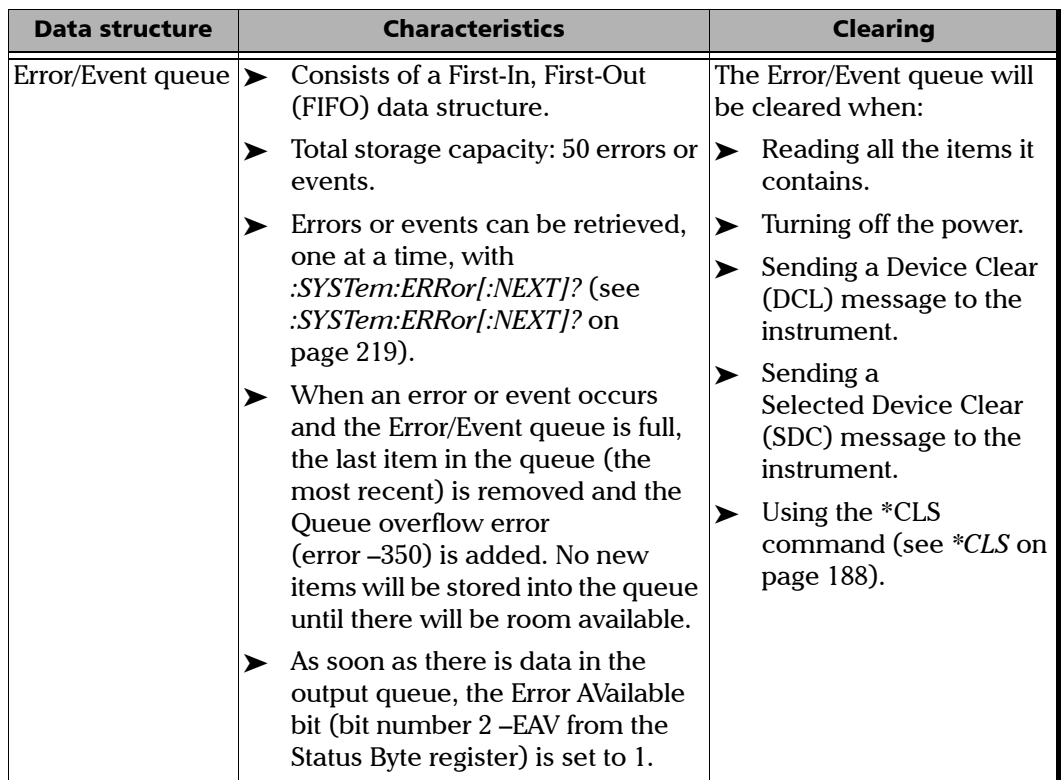

*Standard Status Data Structure*

# Standard Status Data Structure

Each device that is physically connected to the GPIB bus has four status registers with a structure complying with the IEEE 488.2 standard. These registers allow the controller to monitor events and get useful information on the status of the devices it controls.

> Standard Event Status Register (ESR) and Standard Event Status Enable Register (ESE)

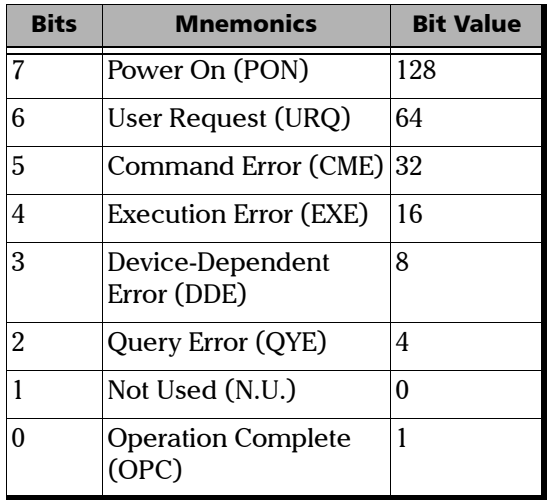

*Standard Status Data Structure*

The following table presents a summary of the possible operations on ESR and ESE registers.

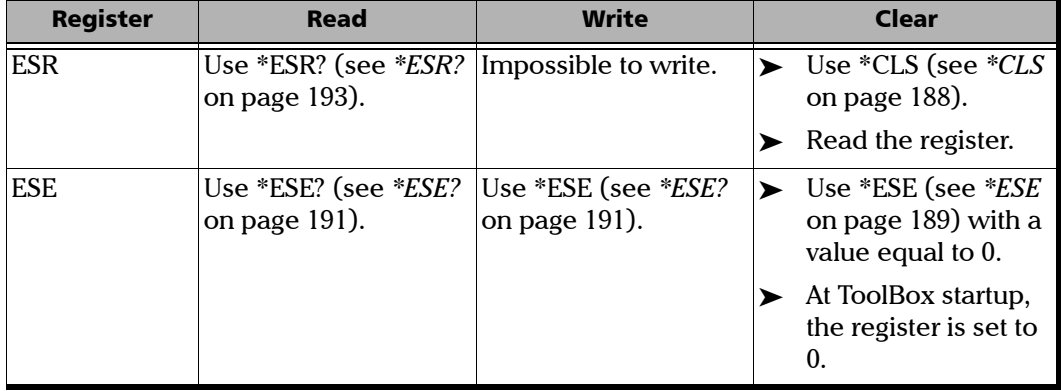

*Standard Status Data Structure*

▶ Status Byte Register (STB) and Service Request Enable Register (SRE)

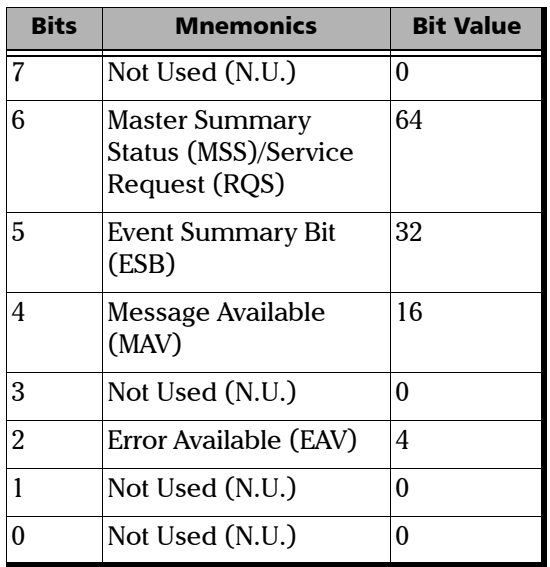

*Standard Status Data Structure*

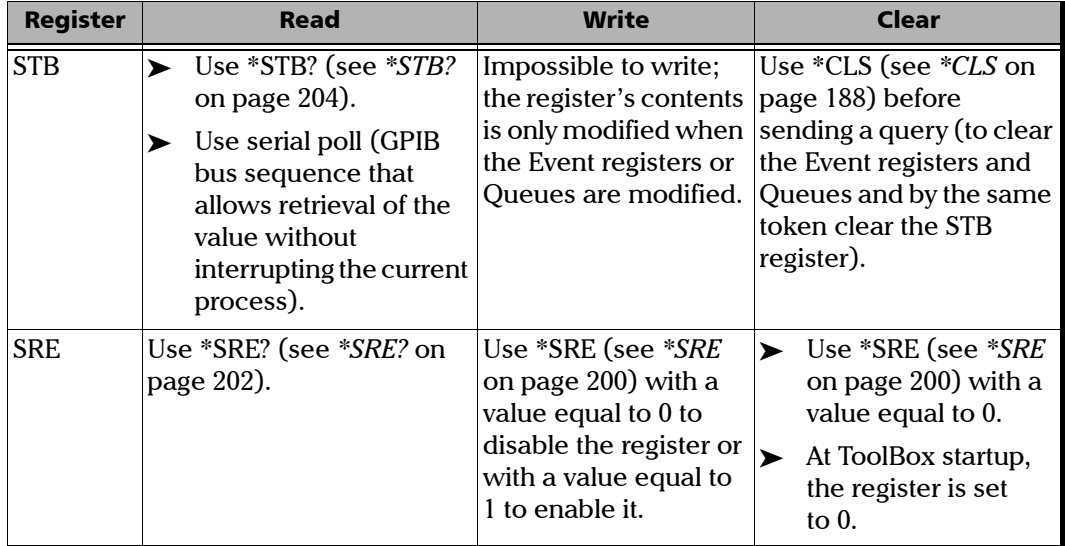

The following table presents a summary of the possible operations on STB and SRE registers.

The diagram displayed on the next page is a useful aid in understanding the general commands and how a service request (SRQ) is generated.

Using a service request, a device notifies the controller that an event requiring special attention occurred. The controller will then find which device generated a SRQ (its RQS bit is set) and the causes of it.

*Standard Status Data Structure*

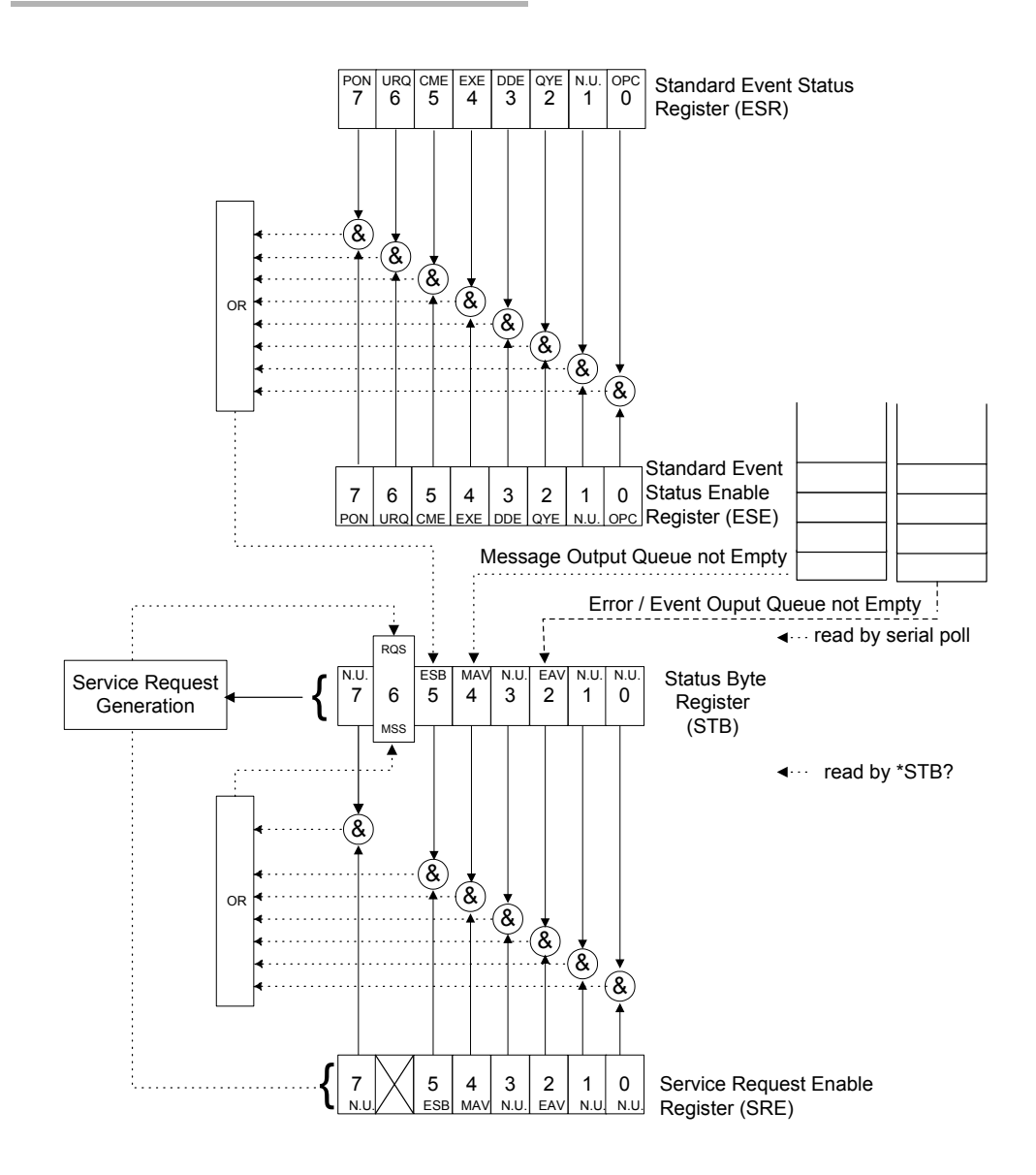

### SCPI Command Structure

The information presented in this section provides an overview of GPIB programming. If you need detailed information, refer to:

- ³ The International Institute of Electrical and Electronics Engineers. *IEEE Standard 488.1-1987, IEEE Standard Digital Interface for Programmable Instrumentation*. New York, 1987.
- ³ The International Institute of Electrical and Electronics Engineers. *IEEE Standard 488.2-1992, IEEE Standard Codes, Formats, Protocols and Common Commands For Use with ANSI/IEEE Std. 488.1-1987*. New York, 1992.
- ³ *Standard Commands for Programmable Instruments (SCPI). Volume 1: Syntax and Style*. Vers. 1999.0 May, U.S.A, 1999.

The provided commands follow the guidelines determined by the Standard Commands for Programmable Instruments (SCPI) consortium. A *program message* consists of one or more commands (and/or queries) with their appropriate parameters.

For example, a program message could contain a command used to activate or deactivate a source. The corresponding command syntax would be:

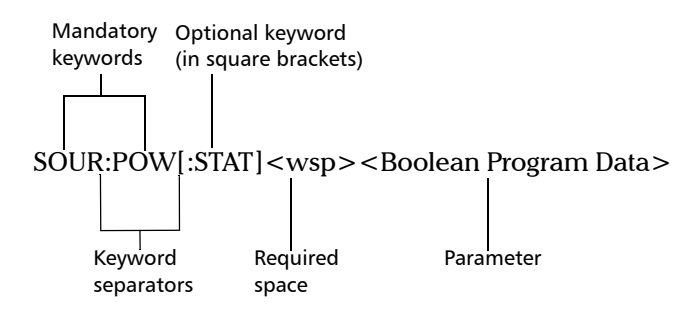

When sending a message containing the previous command, you would actually type: SOUR:POW ON.

*SCPI Command Structure*

The following table shows elements that are commonly used in the commands or queries syntax.

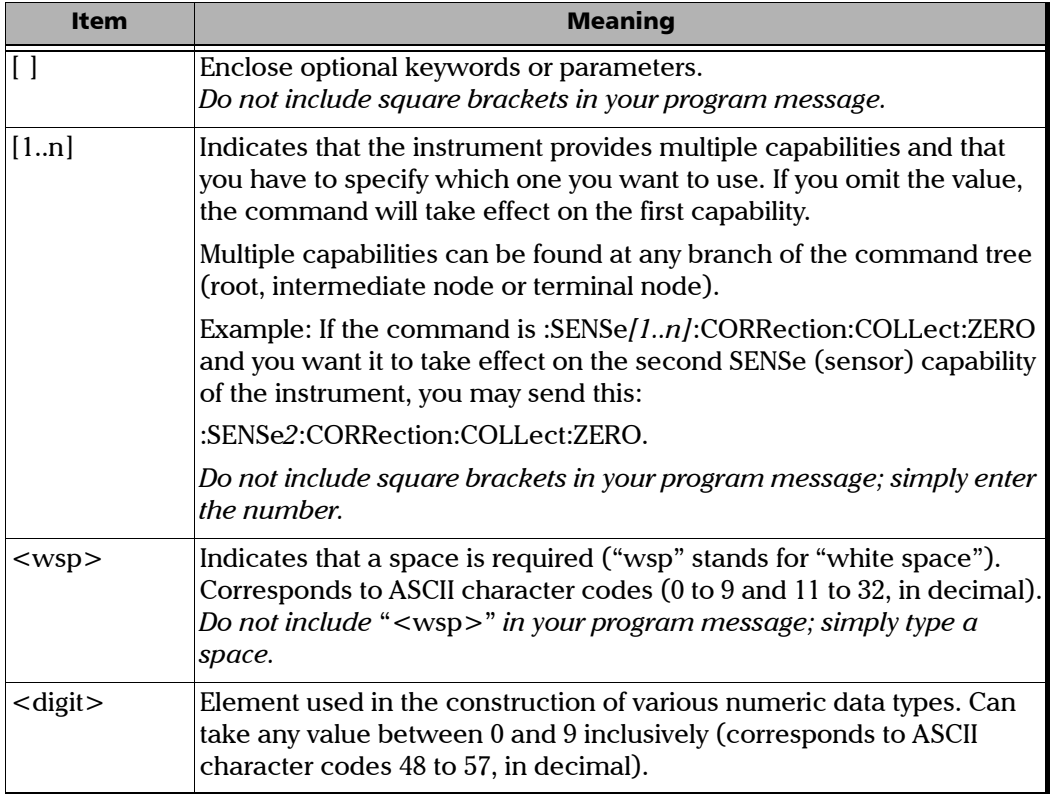

*SCPI Command Structure*

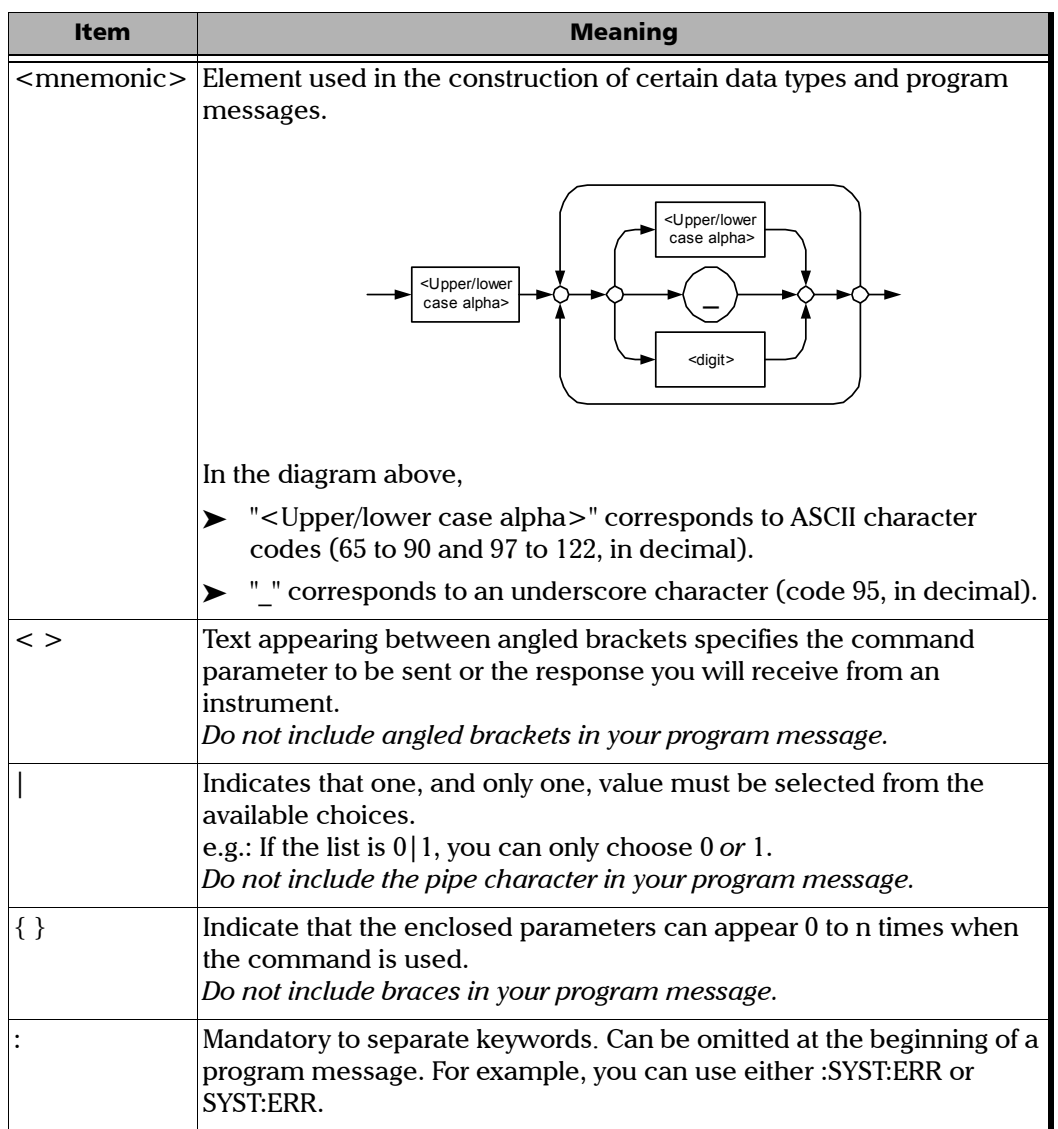

*SCPI Command Structure*

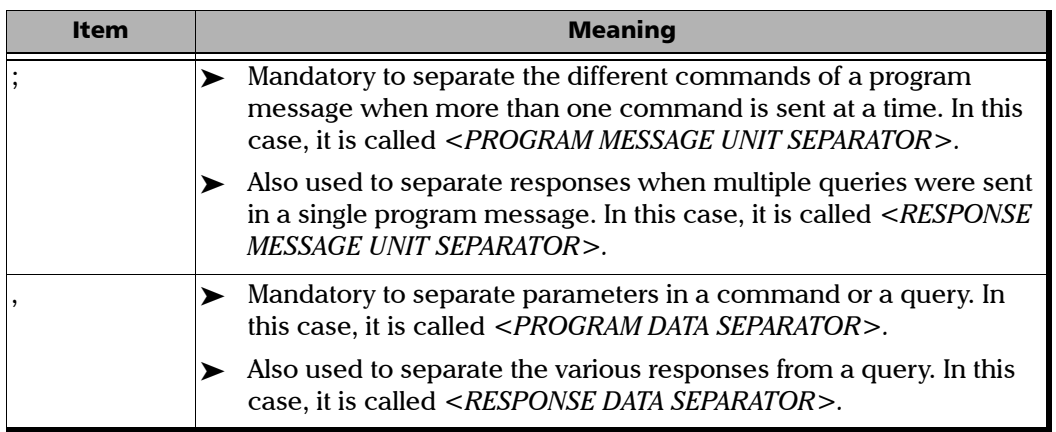

There are also several conventions regarding command syntax:

- $\triangleright$  Spelling errors will cancel the command or query.
- $\triangleright$  Commands and queries are not case-sensitive. You can type your program messages using either lower-case or upper-case.
- $\blacktriangleright$  The command or query can be written using only the three- or four-letter shortcuts, only full words, or a combination of both.

The example below shows the long and the short forms of a same query.

> :SYSTem:ERRor? Long form  $:$  SYST:ERR?  $\longrightarrow$  Short form (using only the capital  $\longrightarrow$ letters from the long form)

 $\triangleright$  For readability reasons, you can use extra spaces in your program messages but they won't be taken into account. For more information, see *Message Management* on page 104.

ighthrow You can build program messages allowing you to send more than one command at a time. Sometimes, you can omit the leading <*mnemonic*> path to simplify the program messages and speed up the search time (the parser saves the last position in the command tree).

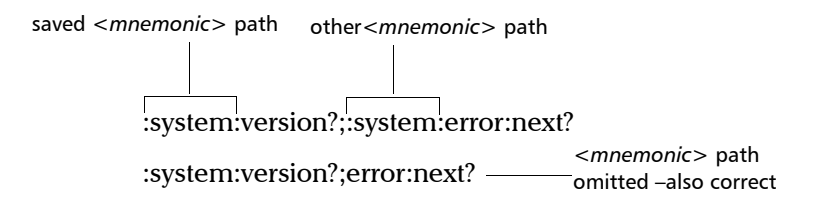

Paths cannot be omitted in all cases. The example below would cause an error.

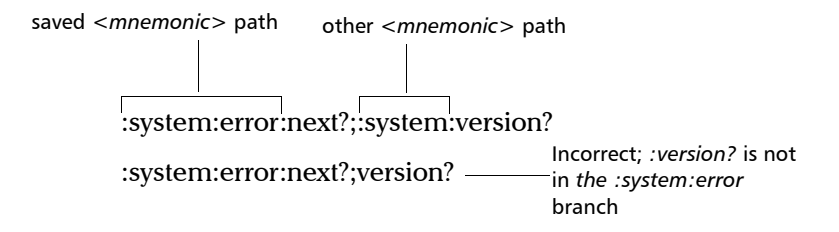

IEEE 488.2 required commands or queries (beginning with a \*) that are part of the program message have no effect on the paths.

Example:

*:system:version?;\*idn?;:system:error:next?* is equivalent to

*:system:version?;\*idn?;error:next?*

- *Note: Omitting the leading <*mnemonic*> path is only possible when you have more than one command or query in the program message that you send.*
	- ³ A program message must be ended with a <PROGRAM MESSAGE TERMINATOR>. For more information, see *Applicable Data Types for Input—IEEE 488.2* on page 166.

## Consulting Data Types

If you need information about data types used in EXFO's documentation, see *Data Types* on page 165.

# Writing Remote Control Code

Complex measurement programs may be written using any programming environment that supports GPIB communication. GPIB development kits are available for most of the popular commercial programming languages.

The FTB-400 Universal Test System offers many commands permitting complete remote control of all the FTB components. These commands adhere to the SCPI standard.

All the commands and queries supported by the FTB-400 can be found in *IEEE 488.2 and Specific Commands* on page 187. For information on commands specific to particular instruments, refer to the instrument's user guide.

### Using FTB Products in an Automated Test Environment *Writing Remote Control Code*

When you write code, you must follow these rules on message reception and transmission:

- $\blacktriangleright$  The controller must have sent a complete message to the instrument (including the message terminator) before retrieving a response.
- $\blacktriangleright$  The controller must retrieve all the responses from previous queries (including the response terminator) before sending a new message to an instrument.
- $\triangleright$  The controller must not try to retrieve a response from an instrument if the corresponding query has not been previously sent to the instrument.
- $\triangleright$  Special attention must be paid to queries that return an indefinite ASCII response. To avoid any confusion, the IEEE 488.2 standard requires that this data type be immediately followed by a response termination character. For this reason, when working with compound queries, you must ensure that a query sending an indefinite ASCII response is the last query of the series.
- $\triangleright$  Be careful when sending program messages containing multiple queries that return large amounts of data. Since the controller can only retrieve data when the instrument has finished processing the queries, it could result in problems ranging from a saturation of the output queue to the complete blocking of the whole system.

### Error Message Format

System and device-specific errors are managed by the FTB-400 Universal Test System. The generic format for error messages is illustrated in the following figure.

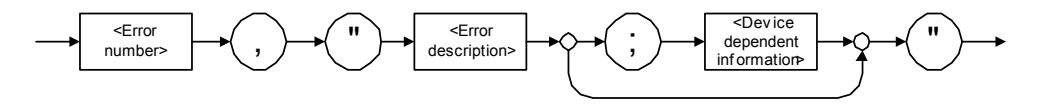

As shown in the above figure, the message contains three parts:

- $\blacktriangleright$  error number
- $\blacktriangleright$  error description
- $\blacktriangleright$  device-dependent information

Error messages ending in a negative number are SCPI-based errors.

For more information on errors, see *Message Management* on page 104. For a complete list of possible errors, see *SCPI-Based Errors* on page 227.

### Working with EXFO COM Objects

The *ToolBox* CD offers you a demo application to show how to communicate with your FTB-400 Universal Test System using COM technology via the provided IcSCPIAccess interface.

The source files can be found on the CD under: *F:\examples\ScpiActiveX*.

where *F* corresponds to the CD-ROM drive (the CD-ROM drive letter may differ from one computer to another).

This application has been designed with Visual Basic and, therefore, must be compiled using Visual Basic 6.0, Service Pack 5.

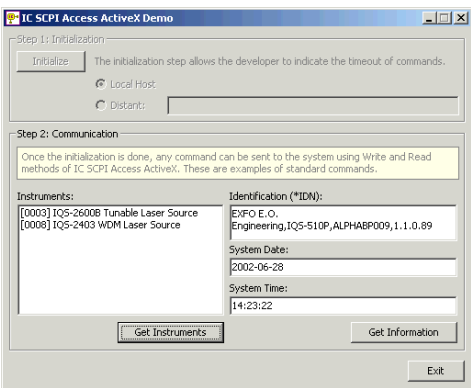

With this demo application, you can control your FTB-400 Universal Test System either in local (COM technology) or remote (DCOM technology) mode. If you want to work in remote mode, see *Preparing for Remote Control with DCOM* on page 90.

*Working with EXFO LabVIEW Drivers*

# Working with EXFO LabVIEW Drivers

# IMPORTANT

**You need to be familiar with the LabVIEW environment and programming methods to work with EXFO drivers.**

Regardless of whether you work with the provided Getting Started applications or your own VIs (using EXFO drivers), the steps remain the same.

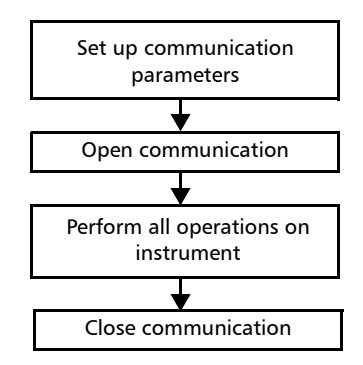

Before configuring the communication parameters via LabVIEW (provided applications or new VI), you must configure the FTB-400 Universal Test System for remote control. For more information, see *Preparing for Automation or Remote Control* on page 77.

# IMPORTANT

**Ensure that the communication type that you will set in LabVIEW matches the one selected for the FTB-400 Universal Test System.**

*Working with EXFO LabVIEW Drivers*

The following table presents the possible settings for communication parameters. These parameters must be set from LabVIEW for each instrument.

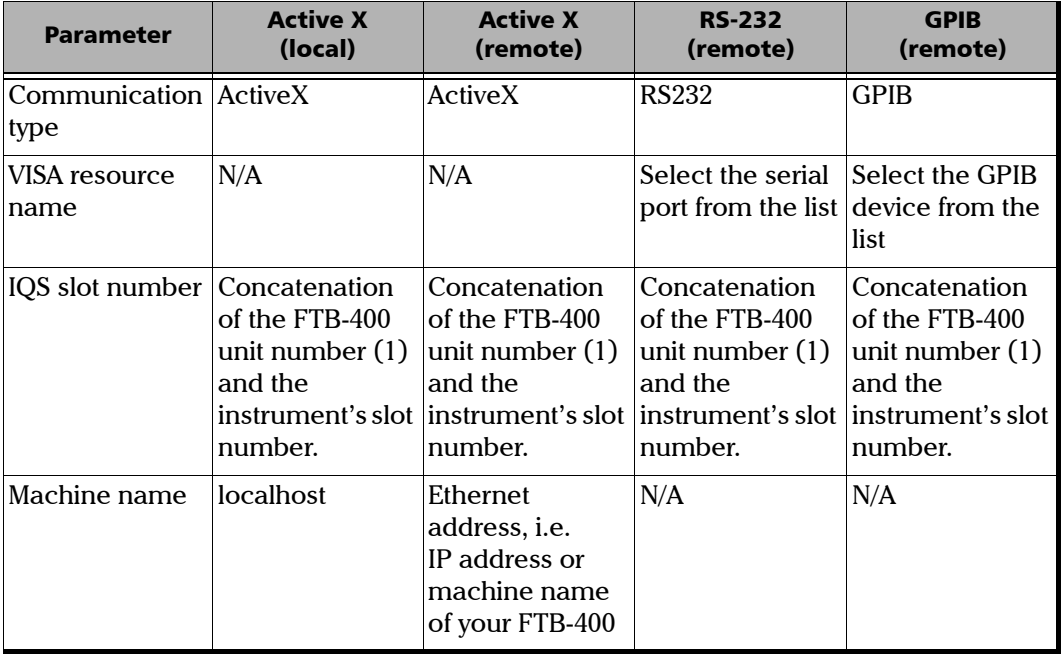

*Note: When you are working with platform or IEEE 488.2 commands, you can leave the IQS slot number at its current value.*

*Using the EXFO Getting Started Applications*

# Using the EXFO Getting Started Applications

Once the LabVIEW drivers have been installed, the Getting Started demo applications are available to

- $\blacktriangleright$  demonstrate how to open and close the communication link between the remote computer and the device
- ³ present some of the available functions (by loading the necessary *.vi*  files)

All the *.vi* files related to an instrument are presented in the same folder. By default, they can be found under:

*C:\Program Files\EXFO\LabVIEW Getting Started\Getting Started xxxx*

where xxxx corresponds to the product code (e.g., "2600b" for a tunable laser source).

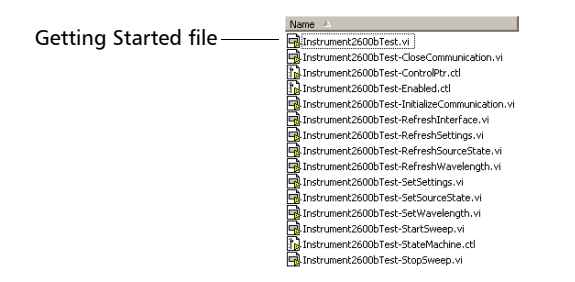

All Getting Started filenames follow this pattern: *InstrumentxxxxTest.vi* where xxxx corresponds to the product code.

You can also directly start a demo application this way:

From the Windows task bar, click on the **Start** button, then on **Programs** > **EXFO** > **LabVIEW Getting Started Applications** > **Getting Started** xxxx

where xxxx corresponds to the product code.

Each Getting Started application offers a user interface (called Front Panel) and a design view (called Block Diagram).

*Using the EXFO Getting Started Applications*

The Front Panel allows you to set communication parameters between the FTB-400 and the current instrument. It also offers various controls and buttons to use the instrument easily. In fact, the application performs the necessary calls to the instrument's drivers so it is transparent to user.

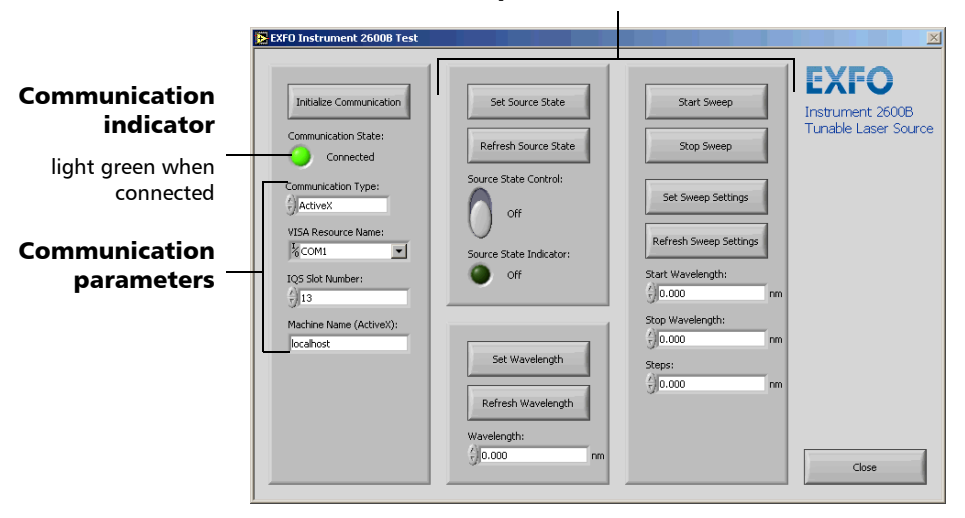

#### Examples of certain functions

The instrument state (called State Machine) changes whenever an action is performed on the instrument. If you toggle to Block Diagram view, you can see the list of possible states. The instrument is always in one of the predefined states.

*Using the EXFO Getting Started Applications*

The following figure illustrates the State Machine after the user has clicked on the button allowing you to set the source state (from the Front Panel). When the instrument's State Machine changes to "SetSourceState", the application calls "Instrument2600bTest\_SetSourceState.vi", which, in turn, calls the "SourcePowerState\_GSet.vi" sub VI that will perform the appropriate action on the instrument.

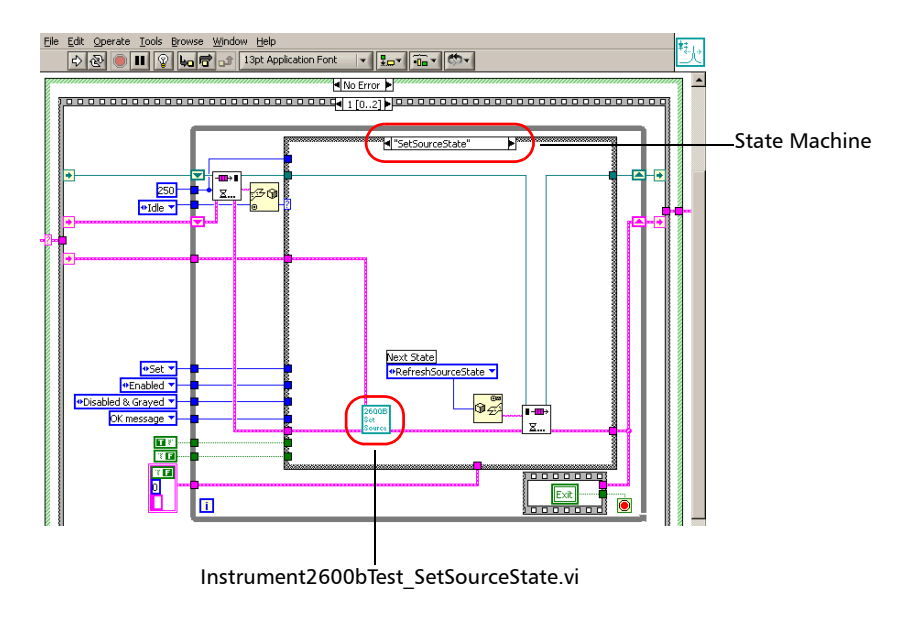

*Using the EXFO Getting Started Applications*

The detail of this sub VI gives precious information on how to call an instrument driver VI.

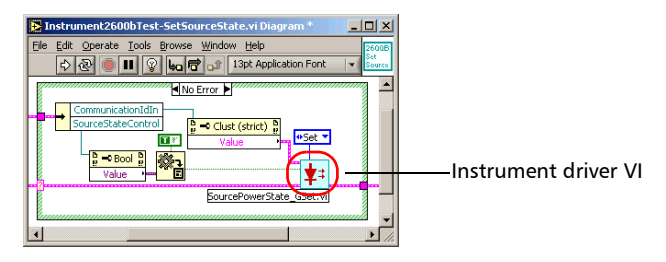

#### *To use a Getting Started application:*

- *1.* Turn on the FTB-400, start ToolBox and ensure that all the remote-control parameters are set correctly.
- *2.* Open the desired Getting Started application and run it from LabVIEW.
- *3.* From the application's Front Panel, set the communication parameters. For information on communication parameters, see *Working with EXFO LabVIEW Drivers* on page 122.
- *4.* Once the parameters are configured, select **Initialize Communication**.

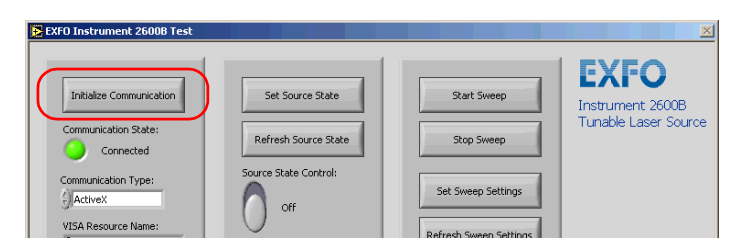

*5.* Using the provided buttons and controls, perform the desired actions.

*Building and Using Custom VIs*

*6.* When you are finished, select **Close** to end the communication.

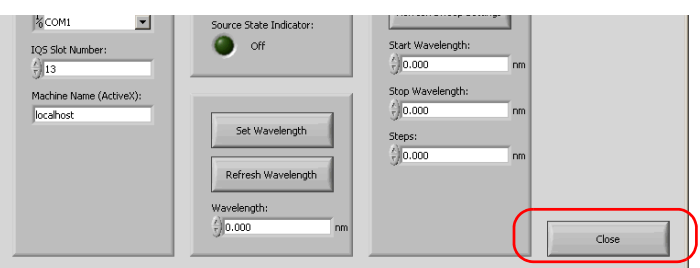

*7.* Close LabVIEW.

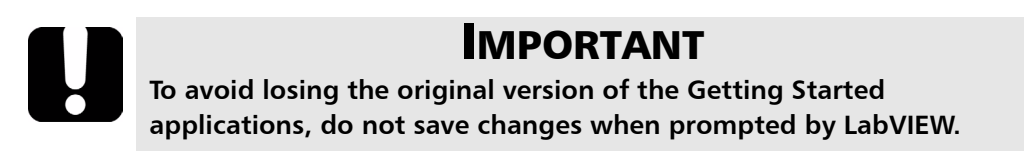

### Building and Using Custom VIs

EXFO LabVIEW drivers have been designed to let you control the various instruments according to your needs.

You can access EXFO drivers

- $\blacktriangleright$  directly from *C:\Program Files\National Instruments\LabVIEW 6\instr.lib\EXFO*
- $\blacktriangleright$  from the LabVIEW function palettes

Each icon of the EXFO palette corresponds to a set of drivers that allow you to either

- $\triangleright$  communicate with EXFO instruments that support remote control
- $\triangleright$  open and close communication links with instruments
- $\blacktriangleright$  send IEEE 488.2 (common) commands

*Building and Using Custom VIs*

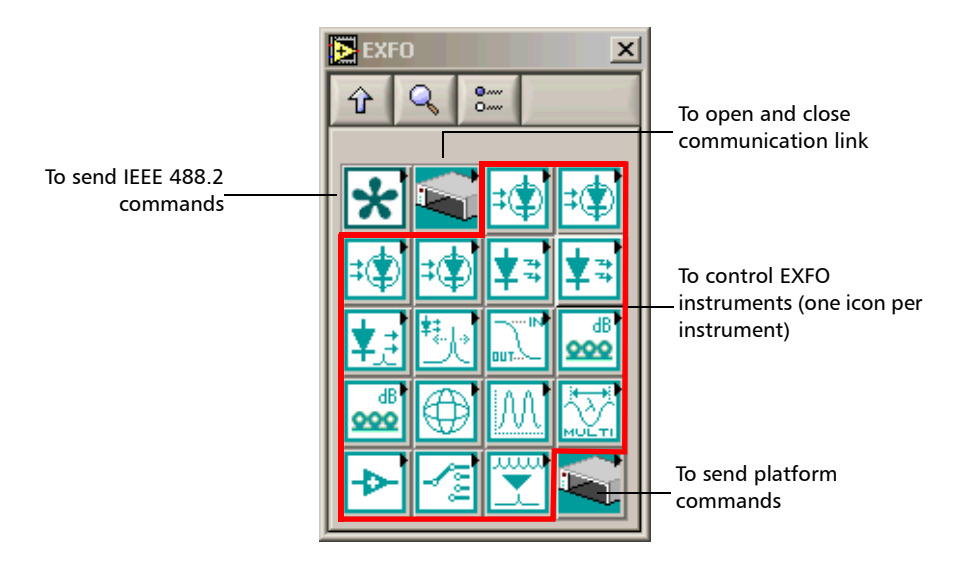

 $\blacktriangleright$  send platform commands (specific to FTB-400)

When you click on an icon, the corresponding sub-palette opens, giving you access to the different functions. On this palette, you can find icons with special symbols and background colors that provide useful information at a glance.

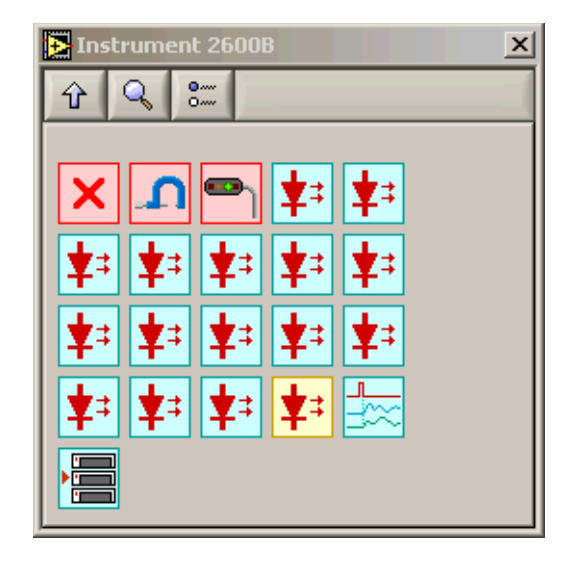

On a particular icon, the displayed symbol refers to the first keyword of the associated SCPI command. The background color is a function of the command type:

- $\blacktriangleright$  A yellow background indicates a read-only command (Get)
- $\blacktriangleright$  A red background indicates a write-only command (Set)
- A blue background indicates a read-and-write command (Get/Set)

*Building and Using Custom VIs*

### Building and Using Custom VIs

To control instruments, you need to build your own VIs in LabVIEW.

### *To build a custom VI:*

- *1.* Start LabVIEW and create a new VI.
- *2.* Open the **EXFO** palette.
	- *2a.* From LabVIEW, open the Diagram Block view.
	- *2b.* Display the **Functions** palette and select **Instrument I/O**.

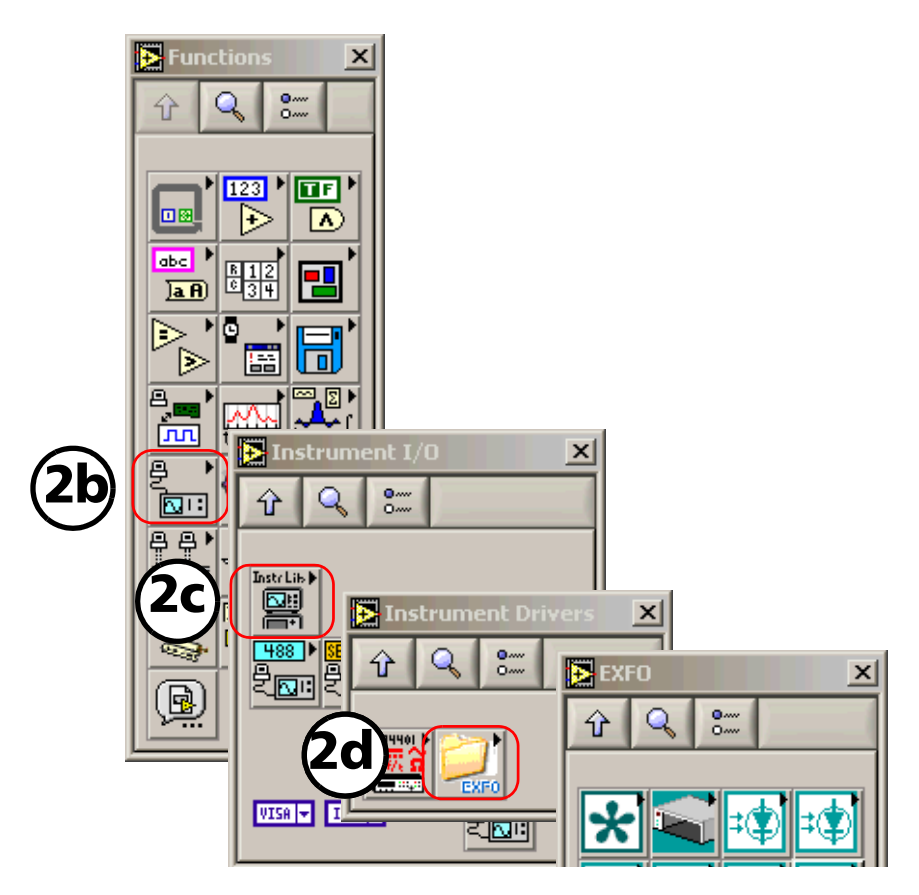
### Using FTB Products in an Automated Test Environment

*Building and Using Custom VIs*

- *2c.* From the **Instrument I/O** palette, select **Instrument Drivers**.
- *2d.* From the **Instrument Drivers** palette, select **EXFO**.
- *3.* Select **EXFO IQS Base**.

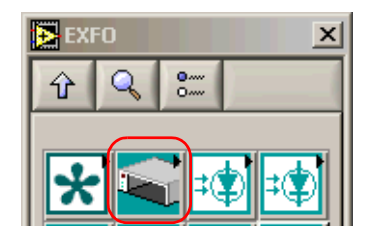

*4.* From the **EXFO IQS Base** palette, select *EXIQSBASE\_OpenComm.vi* and add it to your new VI.

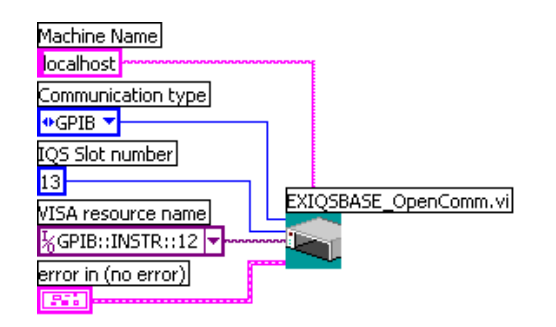

*5.* Set the communication parameters. For information on communication parameters, see *Working with EXFO LabVIEW Drivers* on page 122.

*Building and Using Custom VIs*

- *6.* From the **EXFO** palette, select the desired instrument.
- **7.** From the instrument's palette, select the function you need and add the corresponding driver to your VI.
- *8.* Set the required parameters and connect the instrument *Communication ID in* parameter to the *Communication ID out* from EXIQSBASE\_OpenComm.vi.

The example below shows how to configure the SourcePowerState\_GSet.vi to turn on the tunable laser source. In this example, *Set* was chosen and the *PowerState* parameter was set to *True*.

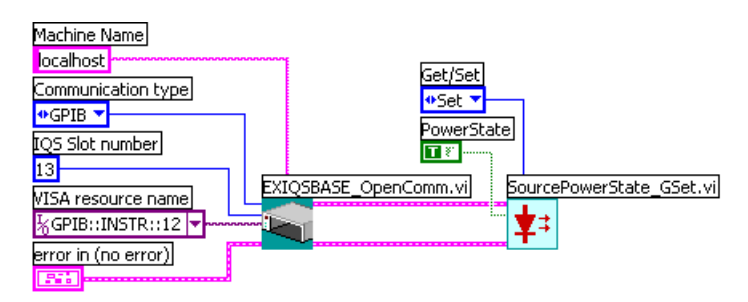

- *9.* Repeat steps 7 and 8 for each of the functions you want to use. However, except that you have to link the *Communication ID in* parameter of the new driver to the *Communication ID out* parameter of the preceeding driver.
- *Note: If you want to use platform or IEEE 488.2 commands, simply add the desired driver to your VI and configure its parameters exactly as you would do with any instrument function.*

### Using FTB Products in an Automated Test Environment

*Building and Using Custom VIs*

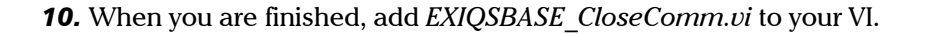

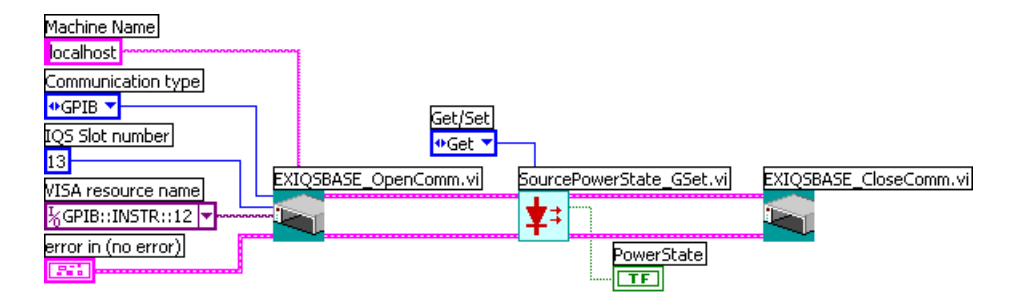

Connect the *Communication ID out* parameter of the last function to the *Communication ID in* of EXIQSBASE\_CloseComm.vi.

- *Note: You only have to open communication once at the beginning, and close it when all of the desired functions will have been added.*
	- *11.* Save your work.

#### *To use your new VI:*

- *1.* Turn on the FTB-400, start ToolBox and ensure that all the remote-control parameters are set correctly.
- *2.* From LabVIEW, run the VI.

# Monitoring Remote Commands

ToolBox allows you to monitor remote commands sent to your units, if desired.

### *To monitor remote commands:*

*1.* Select the **Utilities** function tab.

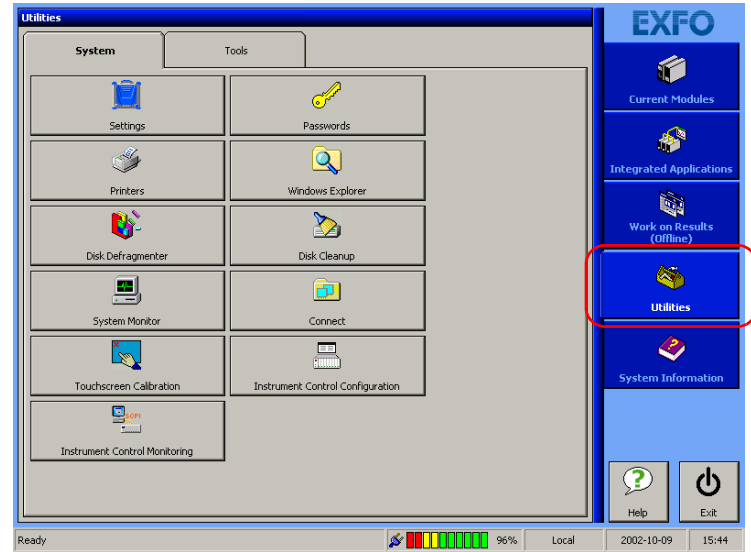

### Using FTB Products in an Automated Test Environment

*Monitoring Remote Commands*

*2.* Click on **Instrument Control Monitoring** to access the corresponding utility.

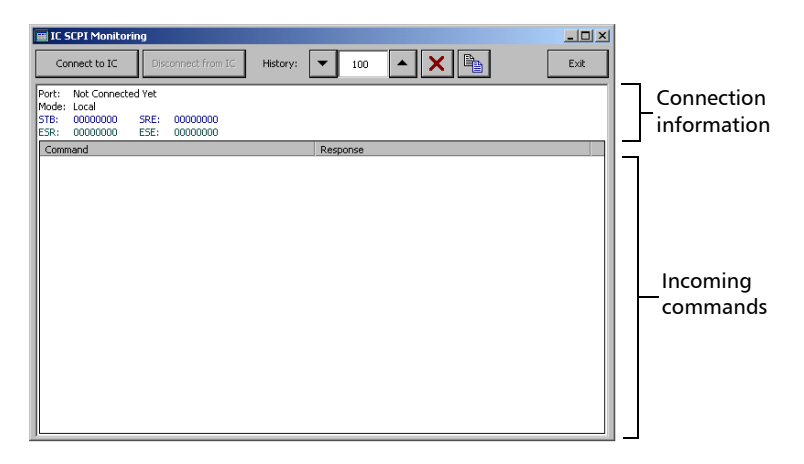

*3.* Connect to the monitoring system by clicking on **Connect to IC**. To disconnect from the monitoring system, simply click on **Disconnect from IC**.

Once connected, your current connection information will appear in the upper part of the window, and the commands will appear as a list in the lower part of the window.

The **History** field allows you to determine how many commands you wish to keep on the list. You can increase or decrease the number by using the arrow buttons on each side of the field.

To clear the history, click on  $\overline{\mathsf{x}}$ .

To view the list in any word processor, copy it to the clipboard using  $\lVert \cdot \rVert$  and then paste it in your document. You can use any program, as the list is copied in text format.

To exit the monitoring utility, simply click on **Exit**.

# *9 Maintenance*

To help ensure long, trouble-free operation:

- $\blacktriangleright$  Keep the unit free of dust.
- $\blacktriangleright$  Clean the unit casing with a cloth slightly dampened with water.
- $\triangleright$  Store unit at room temperature in a clean and dry area. Keep the unit out of direct sunlight.
- $\triangleright$  Avoid high humidity or significant temperature fluctuations.
- $\triangleright$  Avoid unnecessary shocks and vibrations.
- $\blacktriangleright$  If any liquids are spilled on or into the unit, turn off the power immediately and let the unit dry completely.

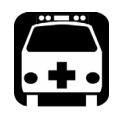

# **WARNING**

**Use of controls, adjustments and procedures for operation and maintenance other than those specified herein may result in hazardous radiation exposure.**

# Cleaning the Front Panel

Clean the front panel of the Universal Test System regularly to avoid buildup of dust, dirt, and other foreign substances.

### *To clean the front panel:*

- *1.* Gently wipe the front panel with a cloth dampened with soapy water.
- *2.* Rinse the front panel with a cloth dampened with water.
- *3.* Dry with a clean wiping cloth.

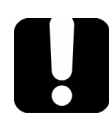

# IMPORTANT

**To help keep the connectors and adapters clean, EXFO recommends that you install protective caps when the unit is not in use. You should also clean the fiber ends before every connection.**

# Cleaning the Touchscreen

Clean the touchscreen with a soft, non-abrasive cloth dampened with glass cleaner.

### Battery Maintenance Recommendations

- $\triangleright$  To ensure that batteries function or charge properly, keep them in temperatures between 10  $^{\circ}$ C and 40  $^{\circ}$ C (50  $^{\circ}$ F and 104  $^{\circ}$ F).
- $\triangleright$  To prevent battery cells from leaking, do not leave a battery discharged for several days.
- $\triangleright$  EXFO highly recommends removing the NiMH batteries if the unit will not be used for more than two weeks.
- $\triangleright$  EXFO recommends leaving the Universal Test System plugged in when not in use.
- $\blacktriangleright$  Change the NiMH batteries after 300 cycles (approximately 18 months of use) otherwise the unit operating time might be reduced by as much as 50 %.
- $\blacktriangleright$  If the NiMH batteries are not used for a long period of time (i.e. over three months), they will not be damaged, but might need to be recharged. In the worst case scenario, the batteries will require a complete recalibration; i.e. a full discharge, immediately followed by a full charge, then followed by a full discharge.

### Inserting and Removing Batteries

The FTB-400 Universal Test System is powered by smart nickel metal-hydride (NiMH) batteries. You can also power it from an appropriate power outlet. For more information on the available power sources for your FTB-400 Universal Test System, as well as their characteristics, see *Technical Specifications* on page 163.

*Note: Whenever batteries are inserted or removed, the FTB-400 Universal Test System will beep.*

### Inserting Batteries in the Mainframe

Before you go out in the field, make sure you install batteries in the FTB-400 Universal Test System unless you have an adequate and reliable power source.

To avoid losing test data, make sure at least one battery is always present in the FTB-400 Universal Test System.

### *To insert the batteries in the mainframe:*

- *1.* Place the FTB-400 Universal Test System with the screen facing down.
- *2.* Open the battery compartment located on the bottom panel of the FTB-400 Universal Test System by first pushing the lock buttons toward the center of the battery door, and then pushing the battery door down.

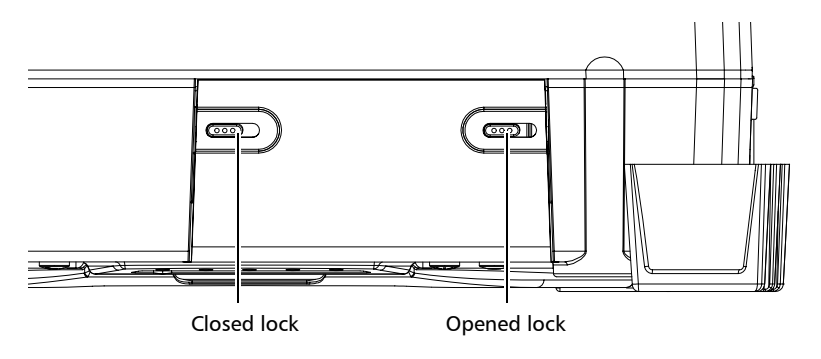

**3.** Slide the batteries into the compartment with the positive end on the left. They will not go in completely if inserted incorrectly.

### Maintenance

*Inserting and Removing Batteries*

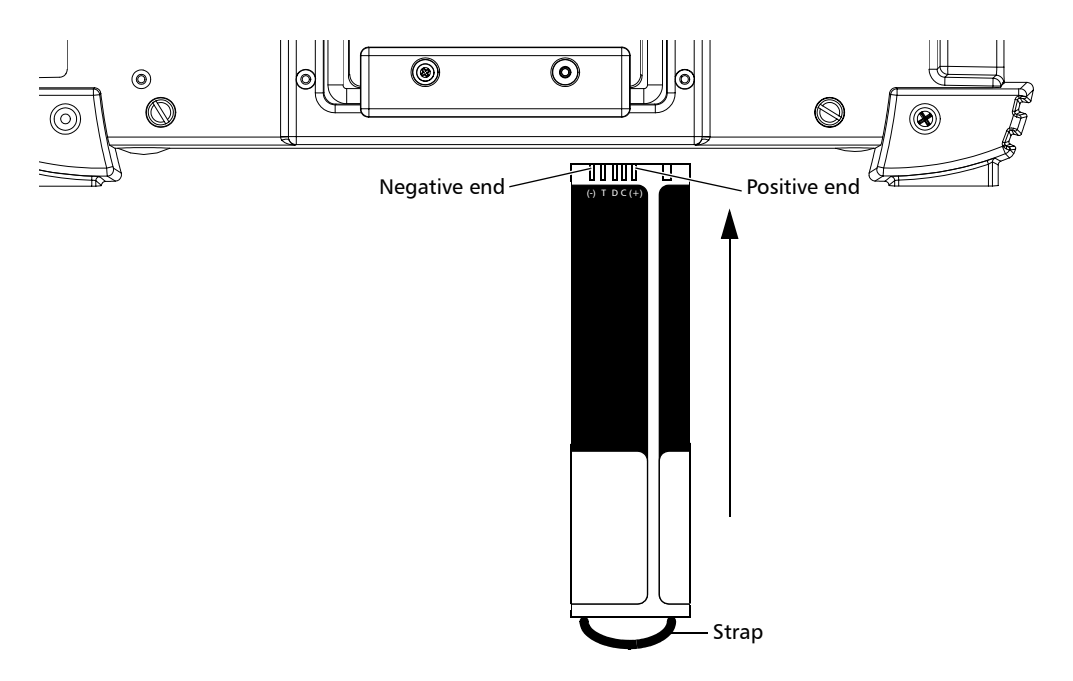

*4.* Close the battery compartment and push the door locks back into position.

### Inserting Batteries in the Seven-Slot Backplane

Before you go out in the field, make sure you install batteries in the FTB-400 Universal Test System unless you have an adequate and reliable power source.

### *To insert the batteries in the seven-slot backplane:*

- *1.* Place the FTB-400 Universal Test System so that you face the right panel.
- *2.* Unscrew the battery compartment door to open the battery compartment located at the bottom of the module receptacle.

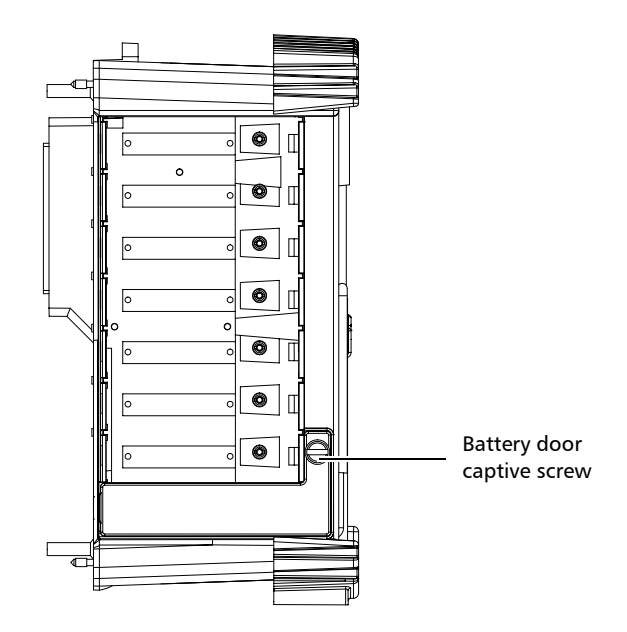

- **3.** Slide the new batteries into the compartment with the positive end on the left. They will not go in completely if inserted incorrectly.
- *4.* Close the battery compartment and screw the door back into position.

### Replacing Batteries

When batteries run low on power, you will want to change them.

### *To replace the batteries:*

- *1.* Remove the door from the battery compartment. To locate the battery compartments, see *Inserting Batteries in the Mainframe* on page 139, and *Inserting Batteries in the Seven-Slot Backplane* on page 141.
- *2.* Pull one battery out by its strap and insert a new battery.
- *3.* Pull the other battery from the compartment and insert a new battery.
- *4.* Put the battery compartment door back into position and make sure it is locked.
- *Note: You do not need to turn the FTB-400 Universal Test System off when removing the batteries. Remember that in order to keep your data in memory, you must leave at least one battery inside the FTB-400 Universal Test System at all times if it is not under AC/DC current.*

# Verifying Battery Status

The battery gauge located at the bottom of your screen indicates how much power you have left.

If you are using the FTB-400 Universal Test System's batteries, the gauge will show a battery icon.

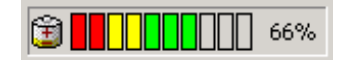

If you are using AC/DC current, the gauge will show an electric plug icon.

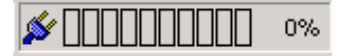

To view your battery status in more detail, click on the gauge. This will work whether you are using batteries or AC/DC power.

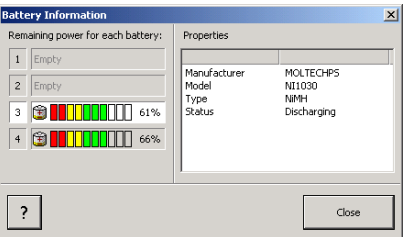

By clicking on a battery, you will see relevant details, such as the model, type and manufacturer, as well as the current status (charging or discharging).

Once you are done consulting the battery status, simply click on **Close**. You will be returned to the main window.

For more information on batteries, see *Inserting and Removing Batteries* on page 138 and *Replacing Batteries* on page 142.

# Solving Common Problems

Before calling EXFO's technical support, you may want to consider the following solutions to problems that could occur.

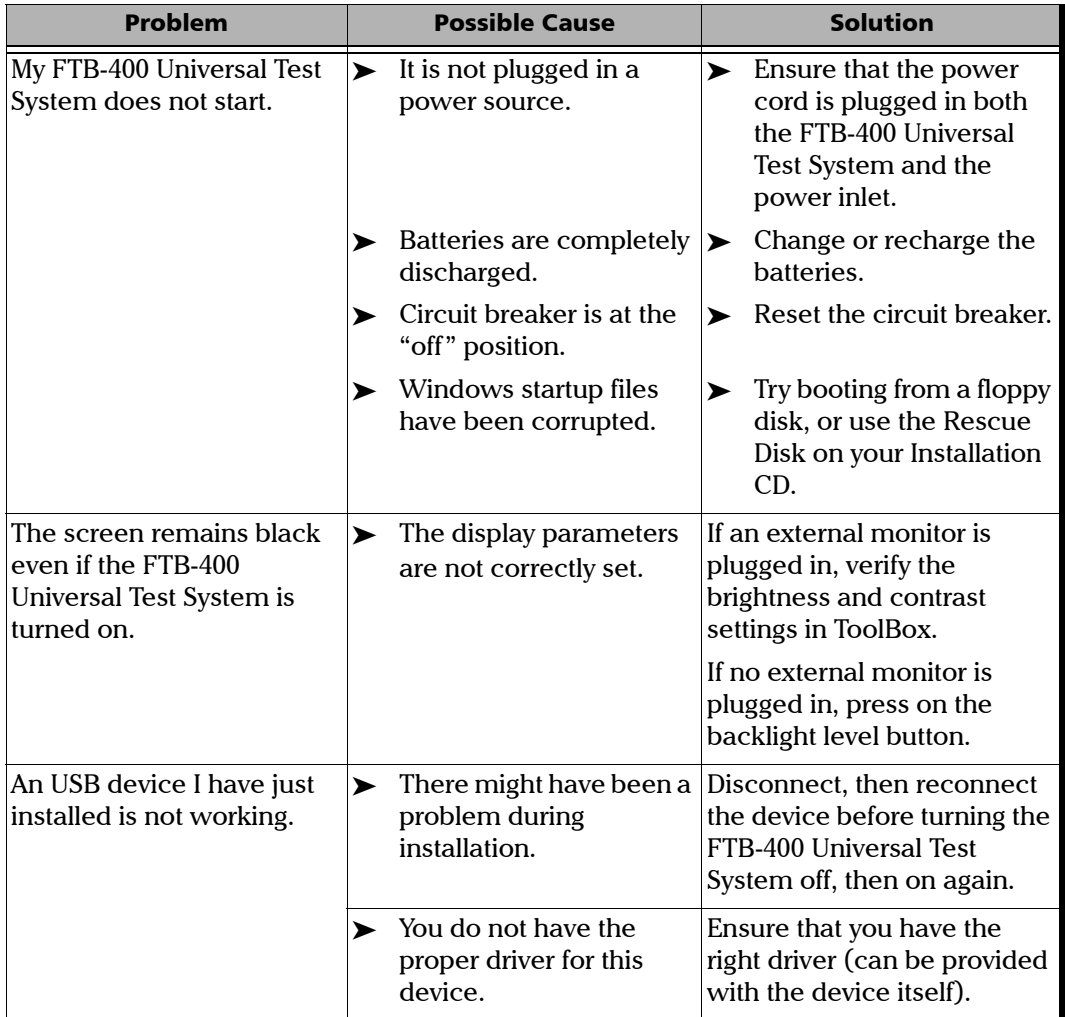

*Solving Common Problems*

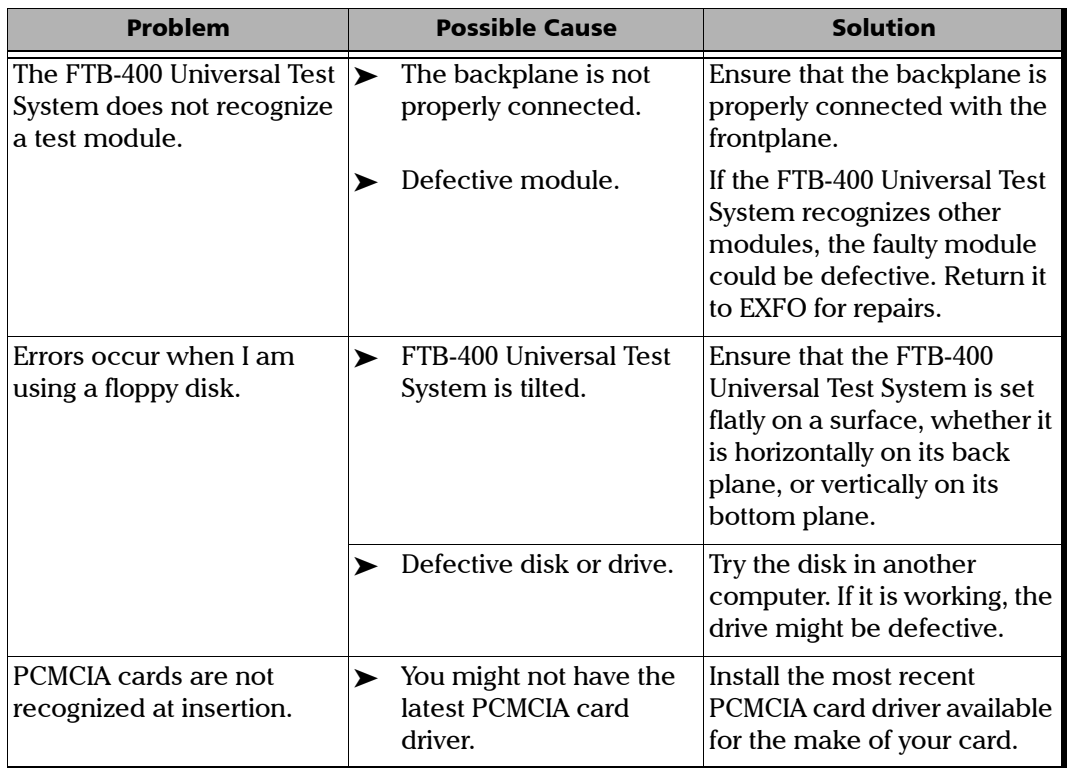

*Solving Common Problems*

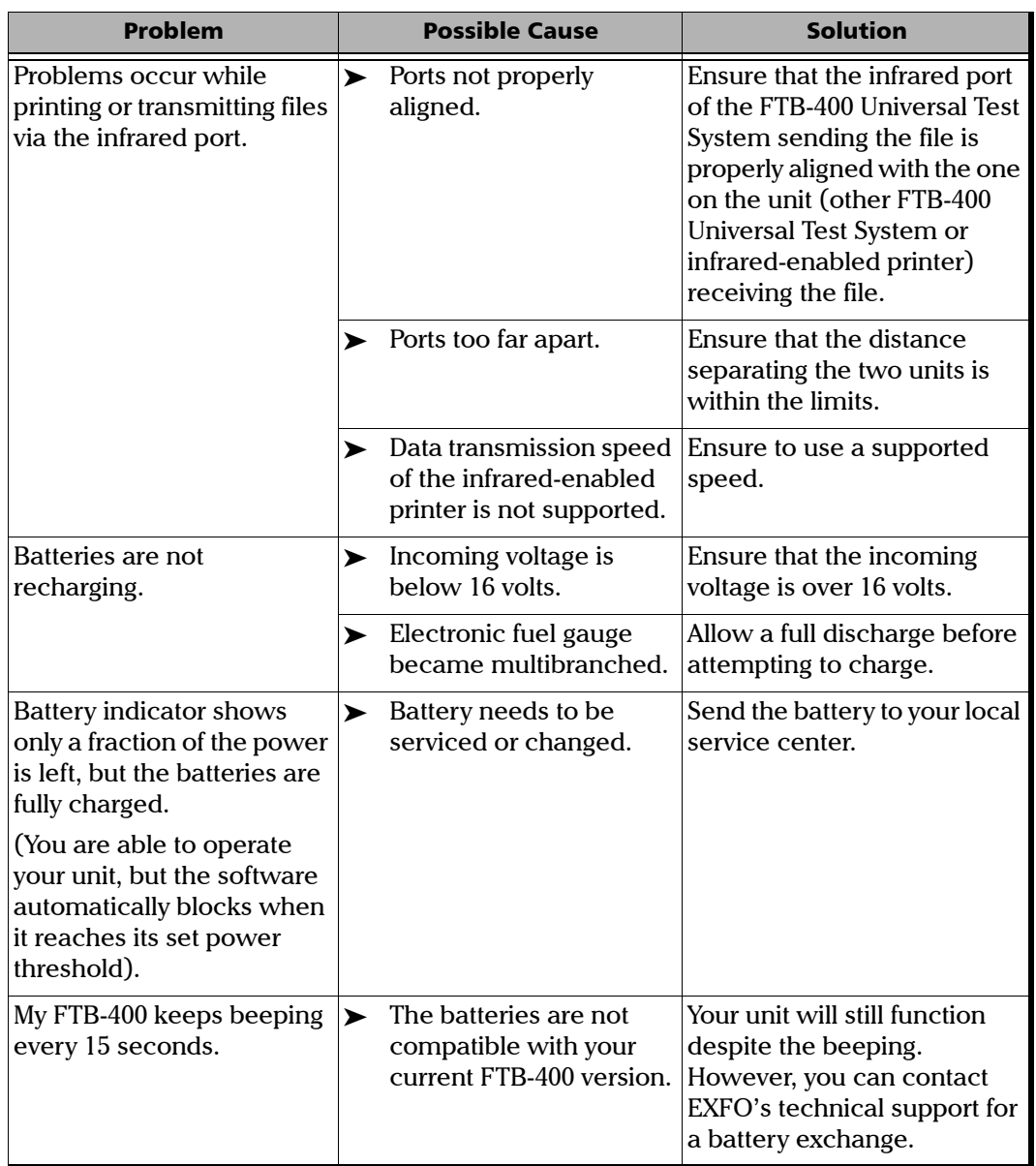

# Removing ToolBox Manually

It is possible that a software remains on the list of installed programs after attempting to remove it with the Add/Remove Programs utility (from the Windows Control Panel).

Before installing a new version of that software, you will have to remove it from the list with a special tool and to delete files from the hard disk.

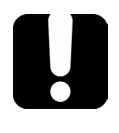

# IMPORTANT

**Before performing this procedure, you should always try to remove ToolBox with the Windows Add/Remove Programs utility.**

*Note: You must log onto your FTB-400 Universal Test System as a local administrator.*

#### *To manually remove ToolBox:*

- *1.* Insert the installation CD into the CD-ROM drive.
- *2.* On the Windows taskbar, click on **Start** and select **Run...**

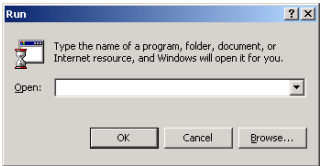

- *3.* Use the **Browse...** button to find the *Utilities\Windows Installer Clean-Up* folder on the CD-ROM. In this folder, select *msicuu.exe*. Click on **OK** to launch the application.
- *4.* Select the software to be removed from the list and click on **Remove**.
- *Note: The msicuu.exe tool is only intended for removing a software name from the list. Therefore, it does not remove the software itself (no deletion of the associated files and registry keys).*
	- *5.* Once the operation is complete, close the msicuu.exe application.
	- *6.* Manually delete the installed files from the hard disk. Go to *C:\Program Files\EXFO\.* Find the *ToolBox* folder and delete it (as well as all its contents).

# Resetting the Circuit Breaker

If, for any reason, the circuit breaker switches to the "off" position, you can reset it yourself.

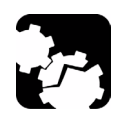

# **CAUTION**

**Before removing the backplane, remove ALL power sources (batteries and power outlet) from the Universal Test System.**

### *To reset the circuit breaker:*

- *1.* Unscrew the four captive screws from the backplane.
- *2.* Gently pull the backplane away from the mainframe, making sure to keep the backplane perfectly straight.
- *3.* Locate the circuit breaker at the back of the mainframe, and, using a small tool such as the stylus included with your Universal Test System, push the button to the right.

*Using Rescue Disks*

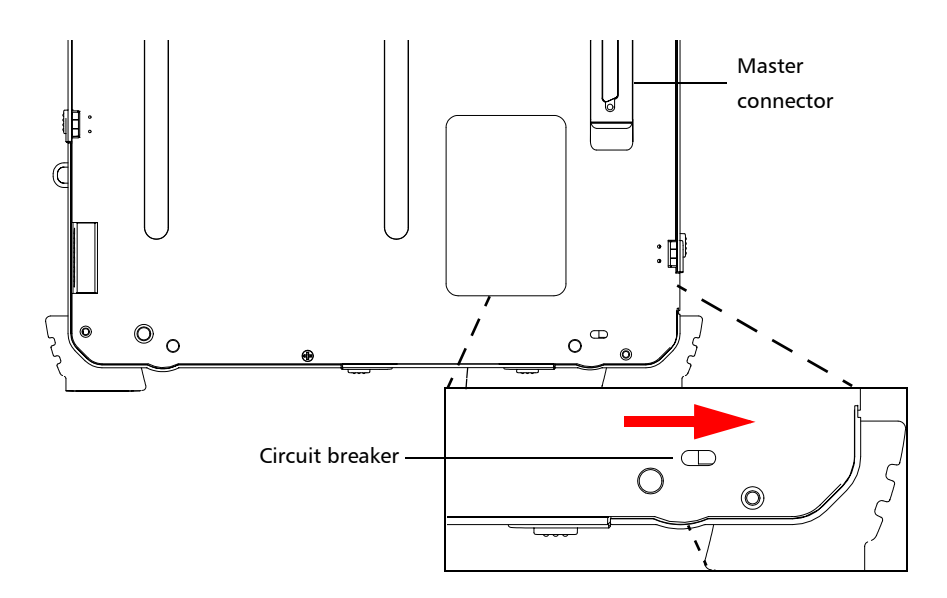

- *4.* Gently push the backplane back into the mainframe, keeping the backplane as straight as possible.
- **5.** Turn the captive screws to lock the backplane to the mainframe.
- *Note: If the backplane is not properly screwed in, the FTB-400 Universal Test System might not detect it.*
	- *6.* Replace the power source (batteries or power outlet).

### Using Rescue Disks

If you ever encounter problems with Windows itself and cannot start it anymore, you can use the applications in the Windows Utilities\Rescue Disks folder to create boot disks (four in all). They will allow you to reboot under Windows' safe mode, solve the problem, and recuperate your valuable test data.

Contact EXFO's Technical Support group for more details or help pertaining to the Windows Rescue Disks.

# Viewing Online Documentation

A PDF version of the FTB-400 Universal Test System user guide is conveniently available at all times.

### *To access the online user guide:*

Simply click on **Help** in the function bar.

# Finding Information on the EXFO Web Site

The EXFO Web site provides answers to frequently asked questions (FAQs) regarding the use of your FTB-400 Universal Test System.

### *To access FAQs:*

- **1.** Type <http://www.exfo.com> in your Internet browser.
- *2.* Click on the **Support** tab.
- *3.* Click on **FAQs** and follow the on-screen instructions. You will be given a list of questions pertaining to your subject.

The EXFO Web site also provides the product's most recent technical specifications.

# Contacting the Technical Support Group

To obtain after-sales service or technical support for this product, contact EXFO at one of the following numbers. The Technical Support Group is available to take your calls from Monday to Friday, 7:30 a.m. to 8:00 p.m. (Eastern Time in North America).

#### **Technical Support Group**

400 Godin Avenue Vanier (Quebec) G1M 2K2 CANADA

1 866 683-0155 (USA and Canada) Tel.: 1 418 683-5498 Fax: 1 418 683-9224 [support@exfo.com](mailto:support@exfo.com?subject=[HTMLHELP REQUEST]:)

To accelerate the process, please have information such as the name and the serial number (see the product identification label—an example is shown below), as well as a description of your problem, close at hand.

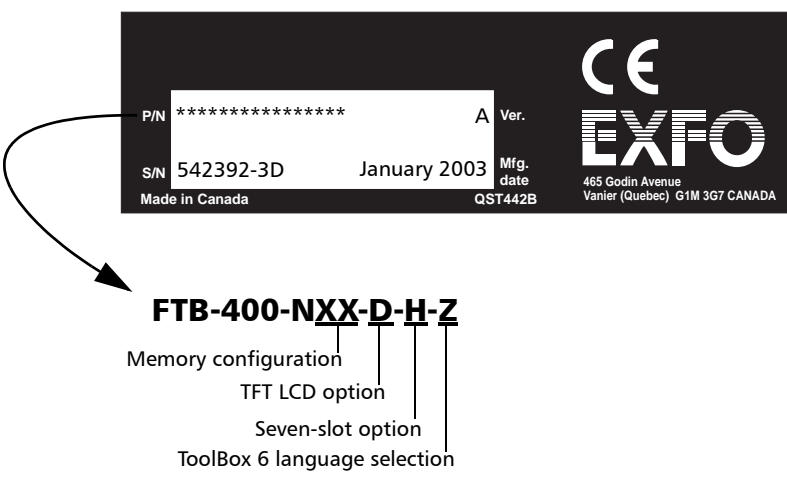

# Viewing System Information

The **System Information** function tab contains important information on your system.

### Consulting the About Tab

The **About** tab contains information on how to contact EXFO should you need to do so.

### *To access the About tab:*

*1.* Click on the **System Information** function tab.

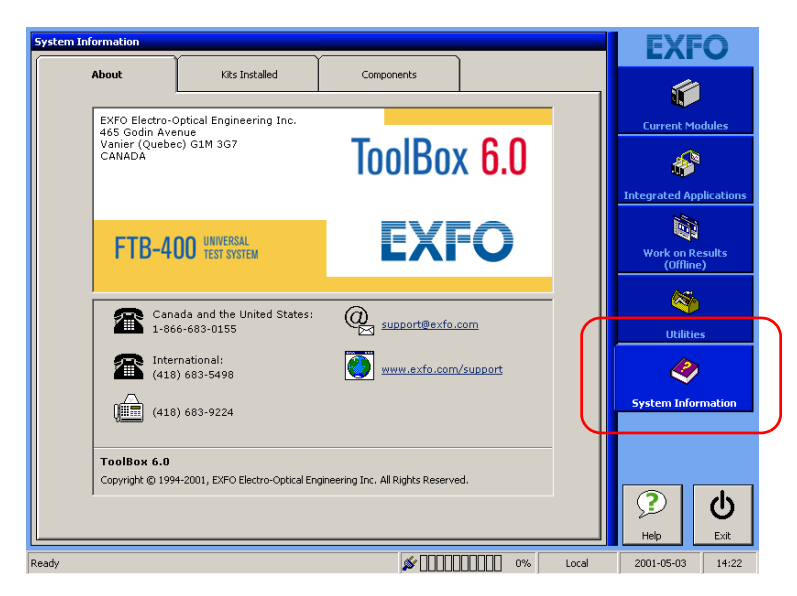

*2.* Select the **About** tab to view information on your unit.

### Consulting the Kits Installed Tab

The **Kits Installed** tab allows you to view which kits are installed on your unit. Examples of kits are ToolBox 6 itself, the Data Transfer application or any module installed into the unit.

### *To access the Kits Installed tab:*

*1.* Click on the **System Information** function tab.

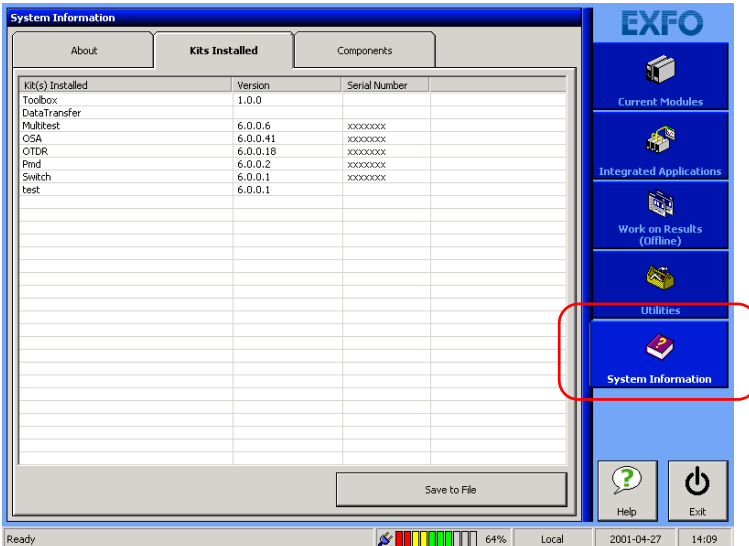

*2.* Select **Kits Installed** to view which kits are installed on your unit.

The first column represents a description of every installed element, the second will give you the current version, and the third column will give you the related serial number.

The last two columns are particularly important if you are contacting EXFO's technical support group, as the version and serial numbers will help pinpoint and solve your problem more rapidly. For more information, see *Contacting the Technical Support Group* on page 153.

To save a text format (.TXT) of the installed kit list, click on **Save to File**. The list will be automatically saved as *EXFO Install Kit List.TXT* on your C drive. Click on **OK** to acknowledge and close the pop-up window.

*Note: You cannot change the filename for this list. If you save the list a second time, the first list will be overwritten. To avoid this, you must go in the C drive and rename the first list.*

### Consulting the Components Tab

The **Components** tab allows you to see every application installed on your unit.

### *To access the Components tab:*

*1.* Click on the **System Information** function tab.

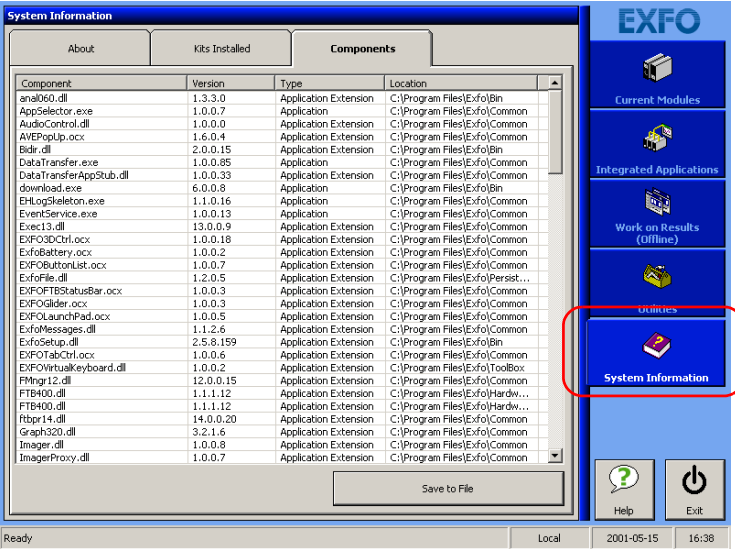

*2.* Select the **Components** tab to see all of the applications on your system. You can also see what version of the applications you have, their type, and location on your drive.

To save a text format (.TXT) of the component list, click on **Save to File**. The list will be automatically saved as *EXFO Component List.TXT* on your C drive. Click on **OK** to acknowledge and exit the pop-up window.

*Note: You cannot change the filename for this list. If you save the list a second time, the first list will be overwritten. To avoid this, you must go in the C drive and rename the first list.*

## Accessing Online Help

Online help is available from ToolBox 6 in two different ways.

### Using the Help Feature

The **Help** button will provide you with a description of the item or function you select.

### *To use the Help feature:*

- **1.** Click on  $\mathbb{R}$ . The mouse pointer will turn into a question mark.
- *2.* Select the item or function for which you want more information. A description will appear.

The **Help** button is available in all of the function tabs of ToolBox 6, as well as the subwindows, where it appears as a simple question mark.

### Using the Module Information Feature

You can obtain more information on the modules that are currently installed in your unit.

### *To use the Module Information feature:*

*1.* In the **Current Modules** function tab, select the module for which you want more information. The **Online Application** bar will appear.

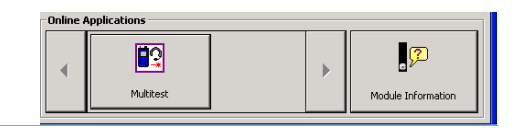

- *Note: You can find more information on the* Online Applications *bar in*  Launching a Single-Module Application *on page 56.*
	- **2.** Click on  $\sqrt{2}$ Module Information

A pop-up window containing more information on the module will appear.

*3.* When you are done reading the information, click on **Close** to return to the **Current Modules** window.

### Transportation

Maintain a temperature range within specifications when transporting the unit. Transportation damage can occur from improper handling. The following steps are recommended to minimize the possibility of damage:

- $\blacktriangleright$  Pack the unit in its original packing material when shipping.
- $\triangleright$  Avoid high humidity or large temperature fluctuations.
- $\blacktriangleright$  Keep the unit out of direct sunlight.
- $\blacktriangleright$  Avoid unnecessary shock and vibration.

# General Information

EXFO Electro-Optical Engineering Inc. (EXFO) warrants this equipment against defects in material and workmanship for a period of one year from the date of original shipment. EXFO also warrants that this equipment will meet applicable specifications under normal use.

During the warranty period, EXFO will, at its discretion, repair, replace, or issue credit for any defective product, as well as recalibrate the product free of charge should the equipment need to be repaired or if the original calibration is erroneous.

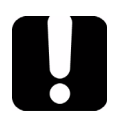

# IMPORTANT

**The warranty can become null and void if:**

- **EXECT** the equipment has been tampered with, repaired, or worked **upon by unauthorized individuals or non-EXFO personnel.**
- ³ **the warranty sticker has been removed.**
- ³ **case screws, other than those specified in this manual, have been removed.**
- ³ **the case has been opened, other than as explained in this manual.**
- ³ **the equipment serial number has been altered, erased, or removed.**
- **EXECT:** the equipment has been misused, neglected, or damaged by **accident.**

THIS WARRANTY IS IN LIEU OF ALL OTHER WARRANTIES EXPRESSED, IMPLIED, OR STATUTORY, INCLUDING, BUT NOT LIMITED TO, THE IMPLIED WARRANTIES OF MERCHANTABILITY AND FITNESS FOR A PARTICULAR PURPOSE. IN NO EVENT SHALL EXFO BE LIABLE FOR SPECIAL, INCIDENTAL, OR CONSEQUENTIAL DAMAGES.

# **Liability**

EXFO shall not be liable for damages resulting from the use of the purchased product, nor shall be responsible for any failure in the performance of other items to which the purchased product is connected or the operation of any system of which the purchased product may be a part.

EXFO shall not be liable for damages resulting from improper usage or unauthorized modification of the product, its accompanying accessories and software.

# **Exclusions**

EXFO reserves the right to make changes in the design or construction of any of its products at any time without incurring obligation to make any changes whatsoever on units purchased. Accessories, including but not limited to fuses, pilot lamps, and batteries used with EXFO products are not covered by this warranty.

# **Certification**

EXFO certifies that this equipment met its published specifications at the time of shipment from the factory.

# Service and Repairs

EXFO commits to providing product service and repair for five years following the date of purchase.

### *To send any equipment for service or repair:*

- *1.* Call one of EXFO's authorized service centers (see *EXFO Service Centers Worldwide* on page 162). Support personnel will determine if the equipment requires service, repair, or calibration.
- *2.* If equipment must be returned to EXFO or an authorized service center, support personnel will issue a Return Merchandise Authorization (RMA) number and provide an address for return.
- *3.* If the unit has an internal storage device, perform a data backup before sending the unit for repairs.
- *4.* Pack the equipment in its original shipping material. Be sure to include a statement or report fully detailing the defect and the conditions under which it was observed.
- *5.* Return the equipment, prepaid, to the address given to you by support personnel. Be sure to write the RMA number on the shipping slip. *EXFO will refuse and return any package that does not bear an RMA number*.

### *Note: A test setup fee will apply to any returned unit that, after test, is found to meet the applicable specifications.*

After repair, the equipment will be returned with a repair report. If the equipment is not under warranty, the customer will be invoiced for the cost appearing on this report. Return-to-customer shipping costs will be paid by EXFO for equipment under warranty. Shipping insurance is at the customer's expense.

## EXFO Service Centers Worldwide

If your product requires servicing, contact your nearest authorized service center.

#### **EXFO Headquarters Service Center**

400 Godin Avenue Vanier (Quebec) G1M 2K2 CANADA

1 866 683-0155 (USA and Canada) Tel.: 1 418 683-5498 Fax: 1 418 683-9224 quebec.service@exfo.com

### **EXFO Europe Service Center**

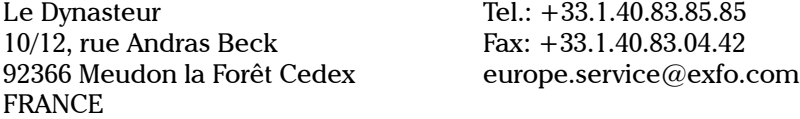

#### **EXFO China Service Center/ Beijing OSIC**

Beijing New Century Hotel Office Tower, Room 1754-1755 No. 6 Southern Capital Gym Road Beijing 100044 P. R. CHINA

Tel.: +86 (10) 6849 2738 Fax: +86 (10) 6849 2662 beijing.service@exfo.com

#### **EXFO Asia-Pacific Service Center**

151 Chin Swee Road #03-29 Manhattan House SINGAPORE 169876

Tel.: +65 6333 8241 Fax: +65 6333 8242 asiapacific.service@exfo.com

### **EXFO Burleigh Products Group**

#### **Service Center**

7647 Main Street Fishers Victor, NY 14564-8909 USA

Tel.: 1 585 924-9355 Fax: 1 585 924-9072 service@burleigh.com

*A Technical Specifications*

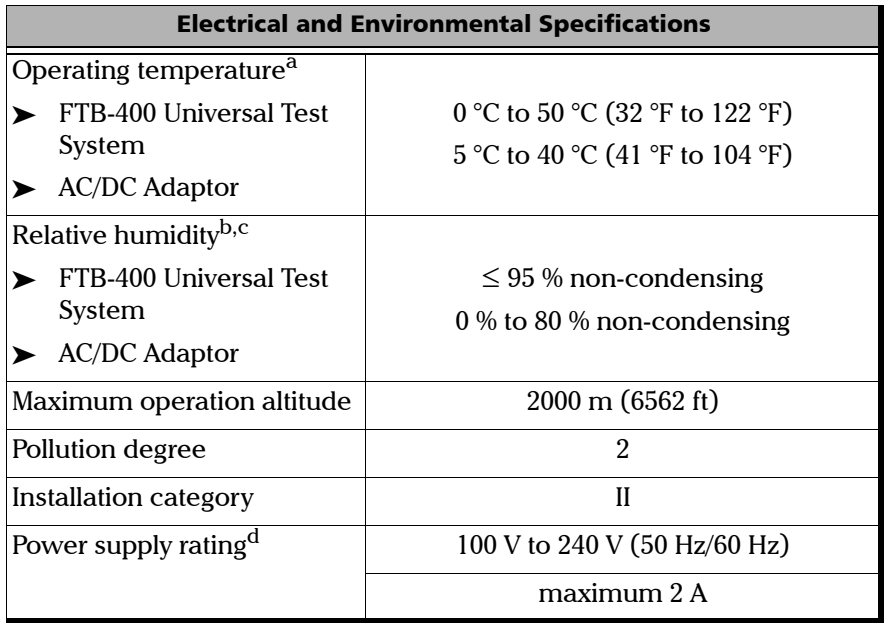

- a. The floppy drive should not be operated below  $0^{\circ}$ C, and will age prematurely if operated above 50 °C.
- b. Measured in 0 °C to 31 °C (32 °F to 87.8 °F) range, decreasing linearly to 50 % at 40 °C  $(104 °F)$ .
- c. The floppy drive will age prematurely if operated at 95% humidity.
- d. Not exceeding  $\pm$  10 % of the nominal voltage.

*Note: The FTB-400 Universal Test System is intended for indoor use only.*

# IMPORTANT

**The following technical specifications can change without notice. The information presented in this section is provided as a reference only. To obtain this product's most recent technical specifications, visit the EXFO Web site at** *www.exfo.com***.**

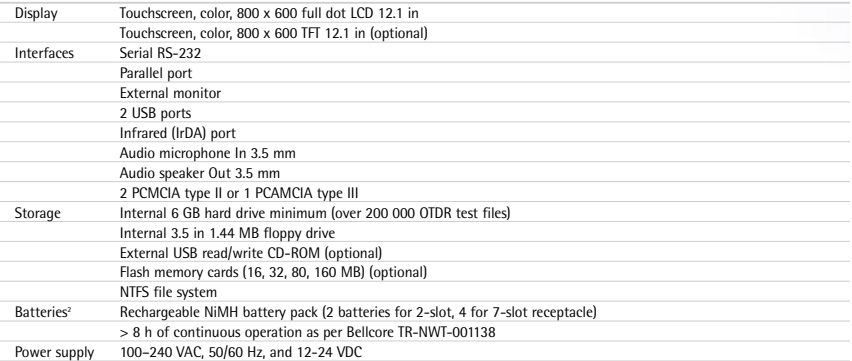

#### **General Specifications**

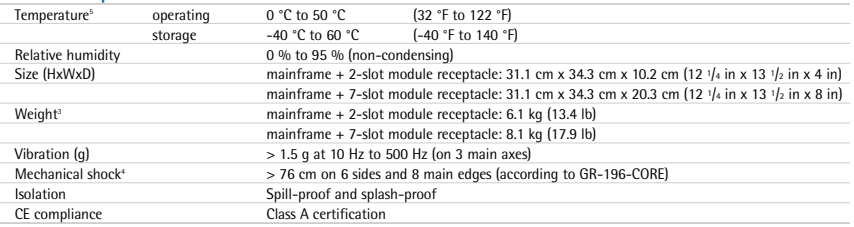

#### **Notes**

1. All specifications valid at 23 °C (73 °F).

2. Standard recharge time is 5 h. Recharge temperature: 0 °C to 35 °C (32 °F to 95 °F).

3. Platform with batteries, no modules included.

4. 2-slot receptacle.

5. Not including internal batteries. Battery maximum storage temperature 40 °C (104 °F).

# *B Data Types*

The following section provides an overview of the most common data types that may appear in EXFO's documentation on commands and queries. The information is supplied for guidance only.

For more detailed information, please refer to IEEE 488.2 and SCPI standards. Additional reference sources are listed in *SCPI Command Structure* on page 113.

Data types are divided into two groups: <PROGRAM DATA> for the types that are used when you want to send messages to a device and <RESPONSE DATA> for the types that are used when a device sends responses to the controller.

The data types are presented in graphics often referred to as "railroad diagrams". The following example illustrates how to interpret such diagrams.

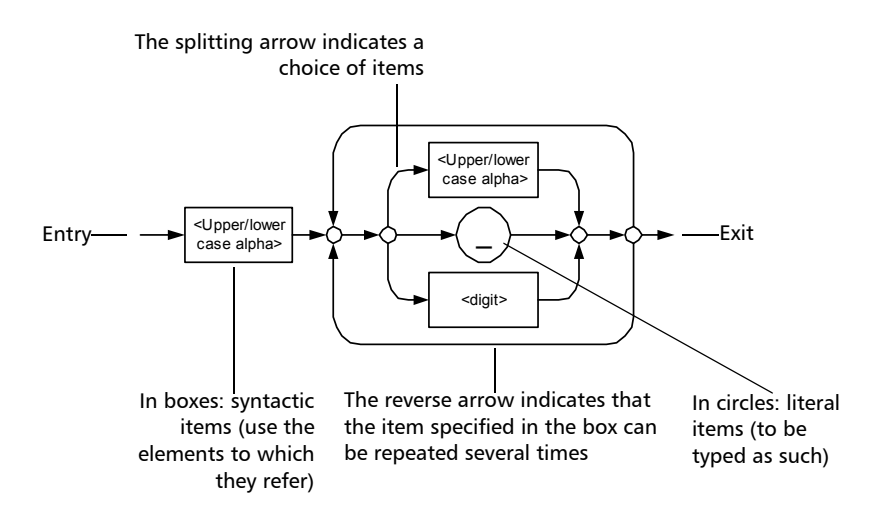

# Applicable Data Types for Input—IEEE 488.2

> <PROGRAM MESSAGE TERMINATOR>

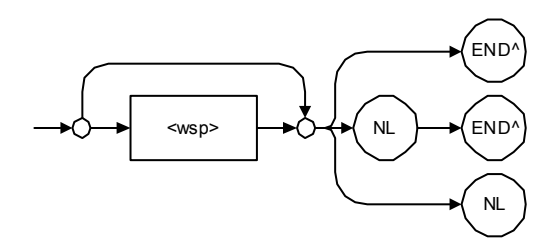

In the diagram above,

- ³ "NL" corresponds to ASCII character code 10, in decimal (0A in binary)
- $\blacktriangleright$  "END  $\hat{ }$ " corresponds to the last data byte of the message sent with  $EOI = True$  and  $ATN = False$

### > <CHARACTER PROGRAM DATA>

This data type will be used to send short mnemonics when a *<DECIMAL NUMERIC PROGRAM DATA>* cannot be used.

Examples: TRIANGLEWAVE, NCONTINUOUS

> <DECIMAL NUMERIC PROGRAM DATA> (or <NRf>)

This data type includes <NR1>, <NR2> and <NR3> data types. It will be used for decimal fractions with or without an exponent. Instruments will adapt the values they receive to fit their degree of precision. For example, if an instrument has a precision of two digits after the decimal point and the incoming value is 12.048, this value will be rounded off to 12.05.

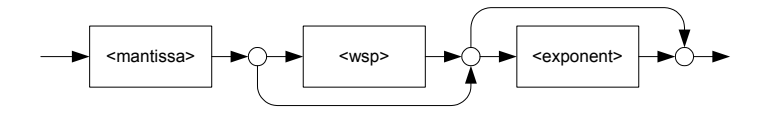

The second diagram below illustrates the  $\leq$  mantissa $>$  syntax.

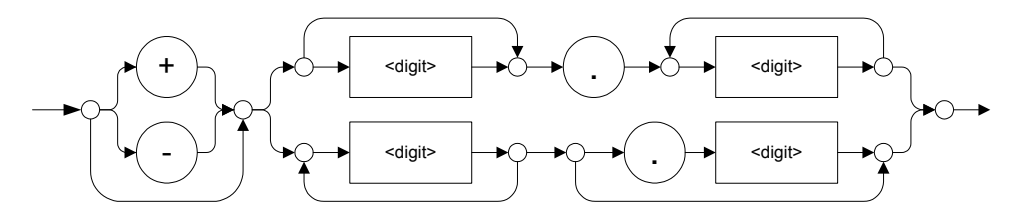

The third diagram illustrates the <exponent> syntax.

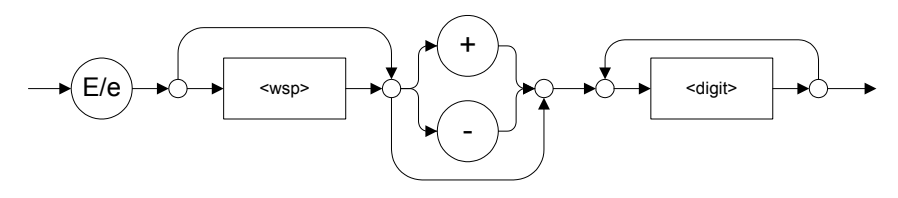

Examples:  $+2.0 e5, -56E+4, 6.5e-10$
#### > <NON-DECIMAL NUMERIC PROGRAM DATA>

This data type will be used for integer representation in hexadecimal (base 16), octal (base 8) or binary (base 2). The numeric representations will begin with "#H" for hexadecimal, "#Q" for octal and "#B" for binary.

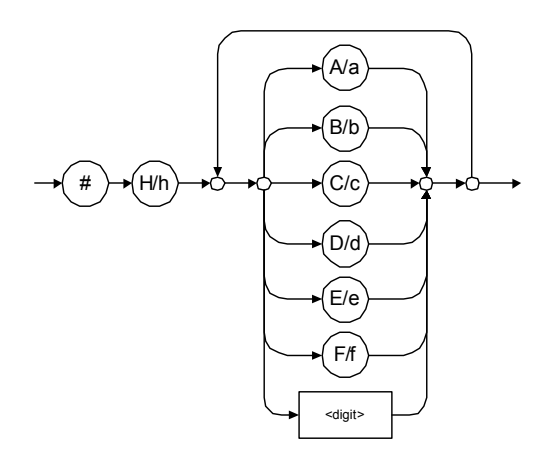

Examples: #Hf3bc015d, #h01a4, #hfe

.

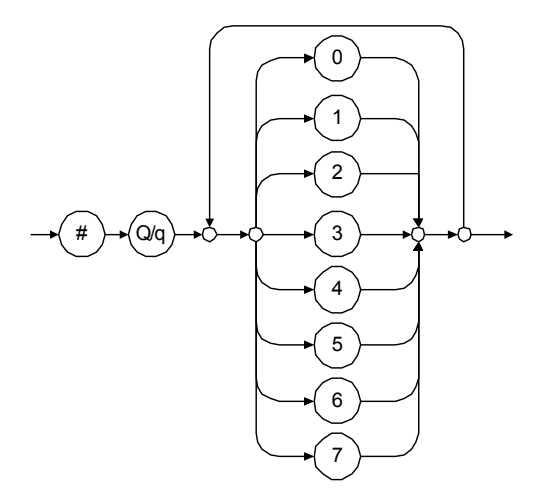

Examples: #Q1234567, #q1275, #q07

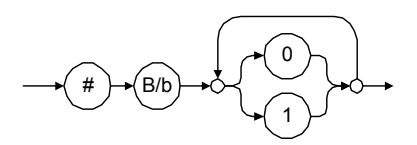

Examples: #B10010111, #b10110, #b1100

## > <STRING PROGRAM DATA>

This data type will be used for strings containing 7-bit ASCII characters that have to be enclosed in either single- or double-quotes delimiters.

If a string needs to contain a character that is exactly the same as the delimiter, make sure to double the character to avoid syntax errors.

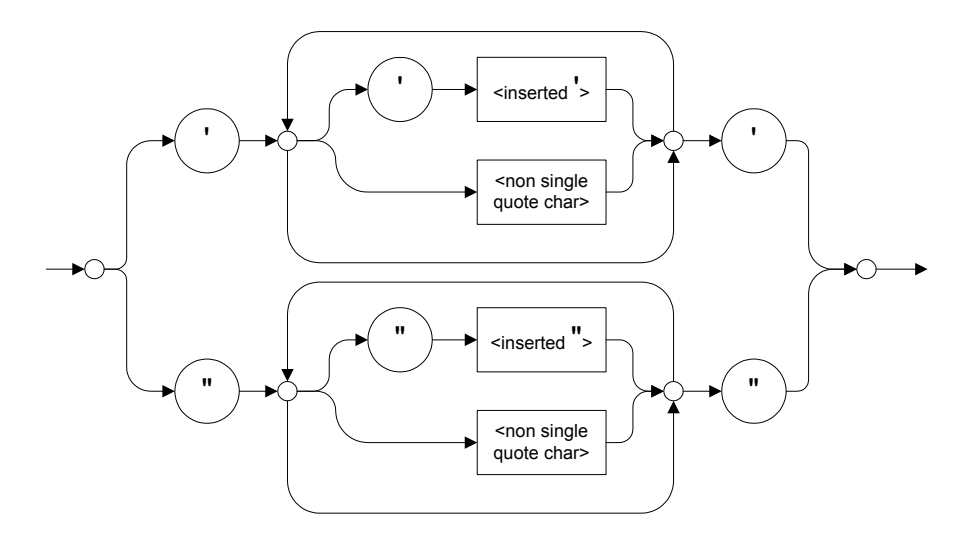

Examples: "SCPI Commands", 'SCPI Commands', "SCPI 'Commands'", 'SCPI "Commands"', "SCPI ""Commands""", 'SCPI ''Commands'''

## ³ <ARBITRARY BLOCK PROGRAM DATA>

This data type is used to send blocks of arbitrary 8-bit information when you need to work with large amounts of data.

The actual length of the data that you send has the following structure:

- $\blacktriangleright$  The first byte contains the # character.
- $\blacktriangleright$  The byte that immediately follows contains the number of subsequent bytes that you have to check to obtain the total length.

*Note: If you use a zero as the first digit (#0), it has to be followed by a <PROGRAM MESSAGE TERMINATOR> to allow the device to detect the end of the <ARBITRARY BLOCK PROGRAM DATA>. This will also force immediate termination of the message.*

> For example, if you send the following data (here, values are expressed in decimal instead of binary for easier readability):

# 2 1 3 7 6 8 9 2 ...

The byte that immediately follows the  $#$  contains 2, which means that you would have to read the two following bytes to know the length (in bytes) of the retrieved data. The bytes indicate 1 and 3. The length will then be 13 bytes. The actual response will begin at byte number 5, in this case.

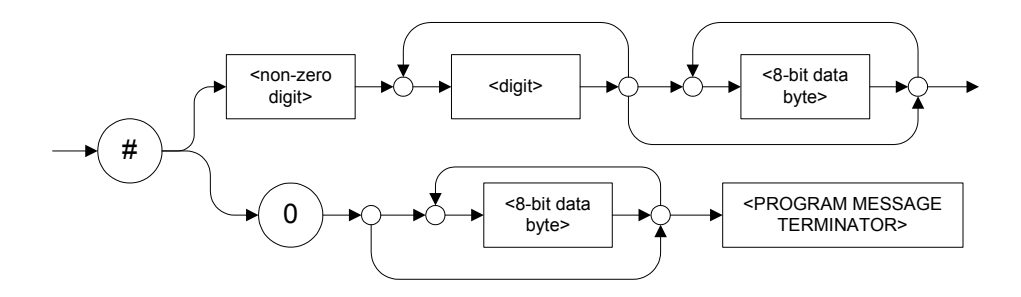

#### > <SUFFIX PROGRAM DATA>

This data type is used when units and multipliers have to be sent.

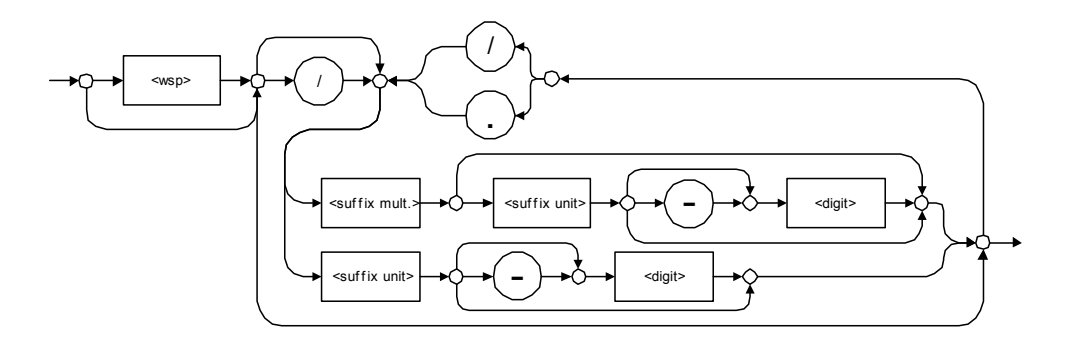

Examples: nm, kHz, km/s2, uW

A relative unit (dB) can be referenced to an absolute level, as shown on the following diagram.

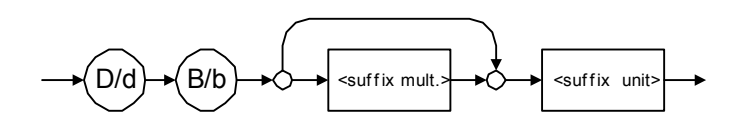

Examples: db, dbm, dBW

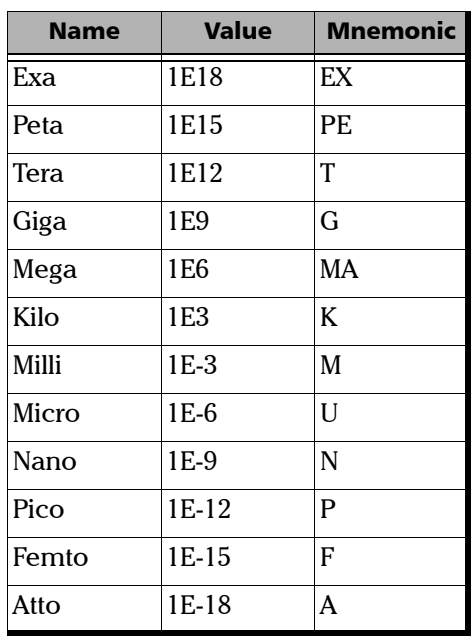

The following table illustrates the possible forms for < suffix mult.>:

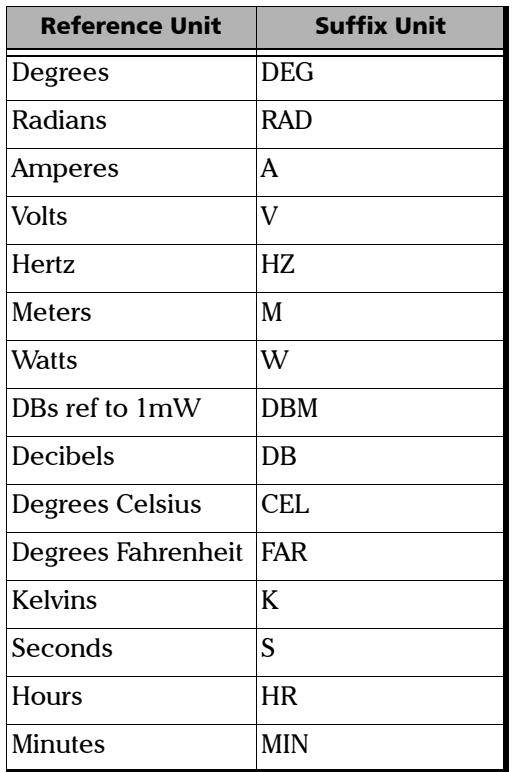

The table below gives the possible forms for <suffix unit>:

# Applicable Data Types for Output —IEEE 488.2

> <RESPONSE MESSAGE TERMINATOR>

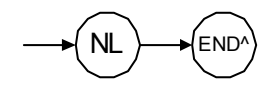

In the diagram above,

- ³ "NL" corresponds to ASCII character code 10, in decimal (0A in binary)
- $\triangleright$  "END  $\hat{ }$ " corresponds to the last data byte of the message sent with  $EOI = True$  and  $ATN = False$
- > <CHARACTER RESPONSE DATA>

This data type will be used by a device to return short mnemonics when a *<DECIMAL NUMERIC PROGRAM DATA>* cannot be used. The returned information is sent in the long form and in upper case.

Examples: TRIANGLEWAVE, NCONTINUOUS

> <NR1 NUMERIC RESPONSE DATA> (or <NR1>)

This data type will be used by a device to return positive or negative integers.

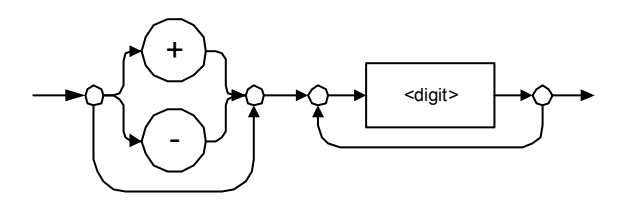

Examples: 4, –23, 90

> <NR2 NUMERIC RESPONSE DATA> (or <NR2>)

This data type will be used by a device to return positive or negative real numbers (fixed-point numbers).

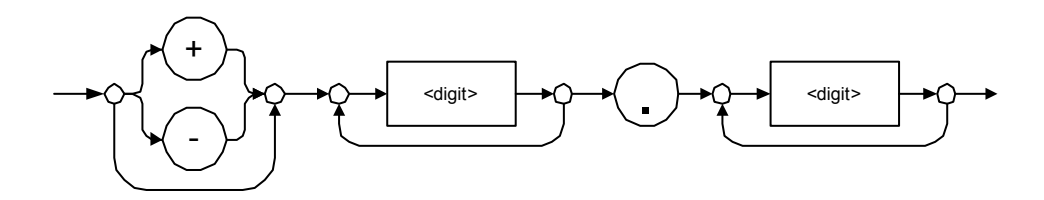

Examples: 23.45, 1.22, –4.55

> <NR3 NUMERIC RESPONSE DATA> (or <NR3>)

This data type will be used by a device to return positive or negative exponential numbers (floating-point numbers).

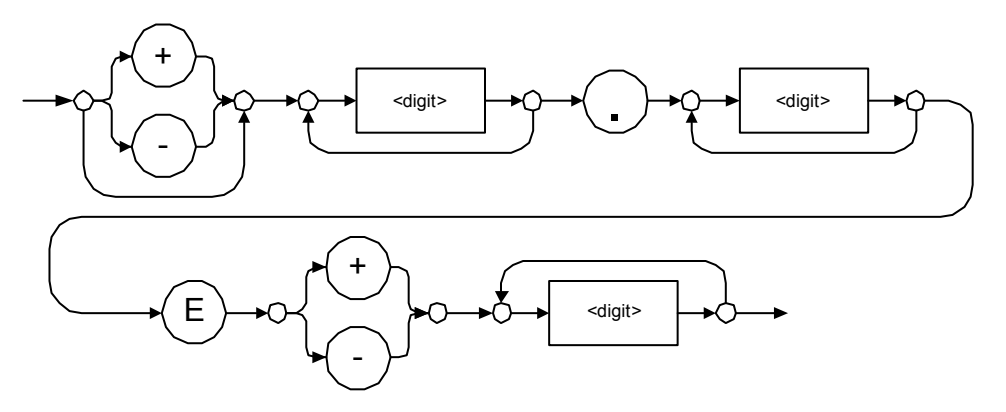

Examples: 4.3E–3, –8.9456E8, 123E–5

> Special Numeric Values Received on Output

In some cases, an instrument may send values indicating that an unusual event has occurred. The following tables present the possible values.

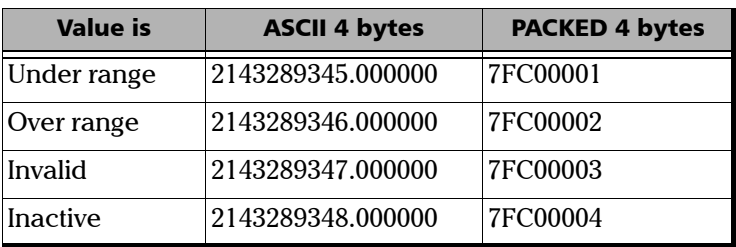

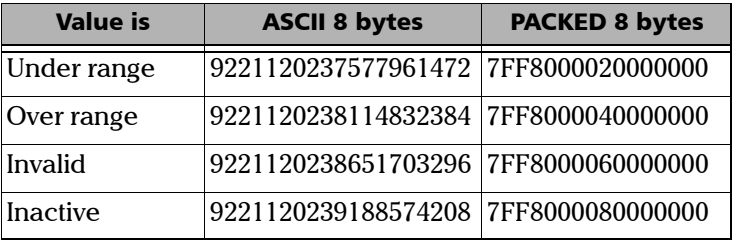

## > <HEXADECIMAL NUMERIC RESPONSE DATA>

This data type will be used by a device to return integer representations in hexadecimal (base 16).

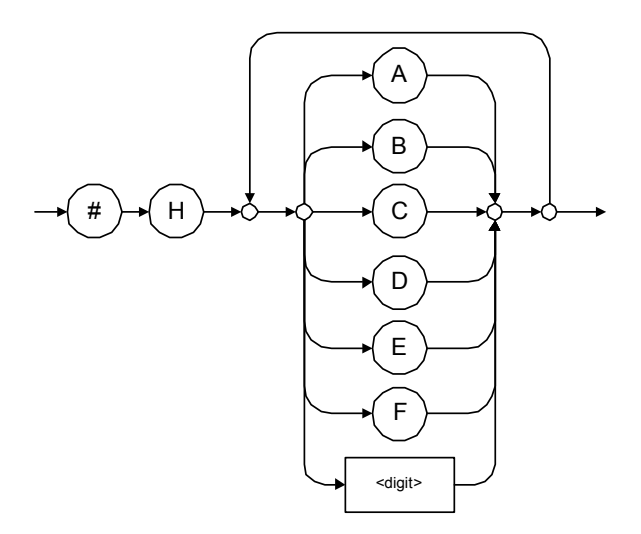

#### Examples: #HA3C5, #H0123C, #H010F

## > <OCTAL NUMERIC RESPONSE DATA>

This data type will be used by a device to return integer representations in octal (base 8).

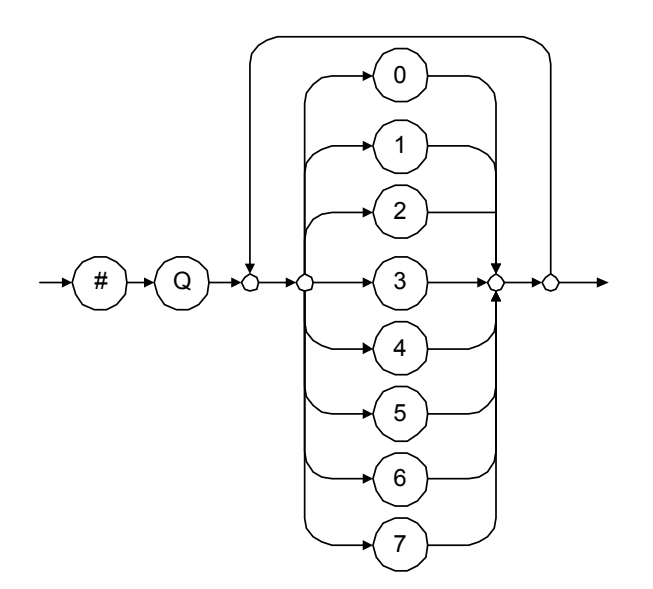

Examples: #Q753214, #Q0124, #Q0725

> <BINARY NUMERIC RESPONSE DATA>

This data type will be used by a device to return integer representations in binary (base 2).

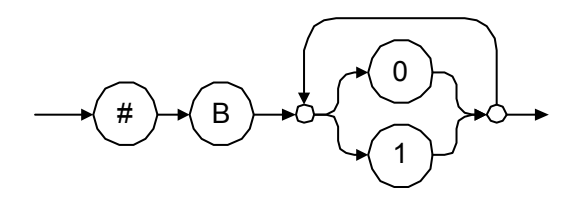

Examples: #B11011110101, #B110100, #B0100

> <STRING RESPONSE DATA>

This data type will be used by a device to return strings containing 7-bit ASCII characters and especially when text has to be displayed since even the non-printable characters are also returned.

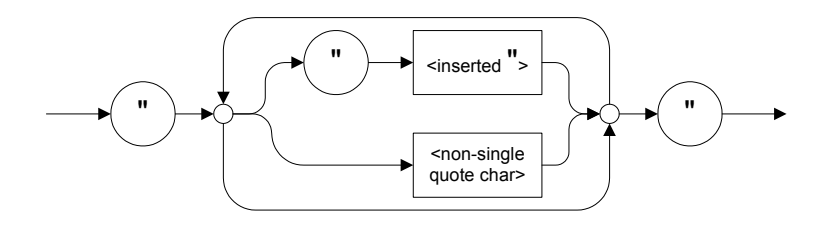

Examples: "SCPI Commands", "SCPI ""Commands"""

#### ³ <DEFINITE LENGTH ARBITRARY BLOCK RESPONSE DATA>

This data type is used by a device to return blocks of 8-bit binary information with a fixed and predetermined length.

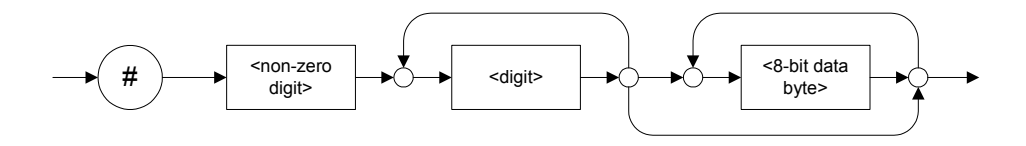

The actual length of the retrieved data has the following structure:

- $\blacktriangleright$  The first byte contains the # character.
- $\blacktriangleright$  The byte that immediately follows contains the number of subsequent bytes that you have to check to know the total length.

For example, if you receive this response (here, values are expressed in decimal instead of binary for easier readability):

# 2 1 3 7 6 8 9 2 ...

The byte that immediately follows the  $#$  contains 2, which means that you have to read the two following bytes to know the length (in bytes) of the retrieved data. The bytes indicate 1 and 3. The length will then be 13 bytes. The actual response will begin at byte number 5, in this case.

Examples: #14<DAB><DAB><DAB><DAB>,  $\#3004 <$ DAB $>$  $<$ DAB $>$  $<$ DAB $>$  $<$ DAB $>$ 

where "<DAB>" stands for data byte

³ <INDEFINITE LENGTH ARBITRARY BLOCK RESPONSE DATA>

This data type is used by a device to return blocks of 8-bit binary information when the block length was not predefined or when data has to be computed later.

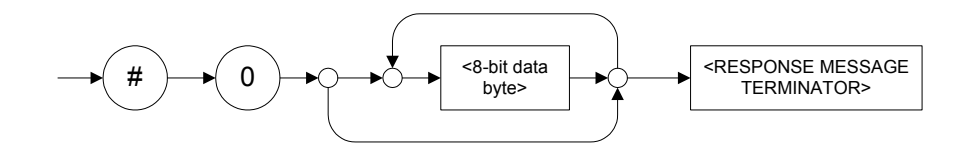

*Note: If you receive a zero as the first digit (#0), it is necessarily followed by a <RESPONSE PROGRAM MESSAGE TERMINATOR> to allow you to detect the end of the <INDEFINITE LENGTH ARBITRARY BLOCK RESPONSE*   $DATA$ <sub>>.</sub>

> Example: #0<DAB><DAB><DAB><DAB><terminator>where "<DAB>" stands for data byte.

#### > <SUFFIX RESPONSE DATA>

This data type is used by a device to return units and multipliers.

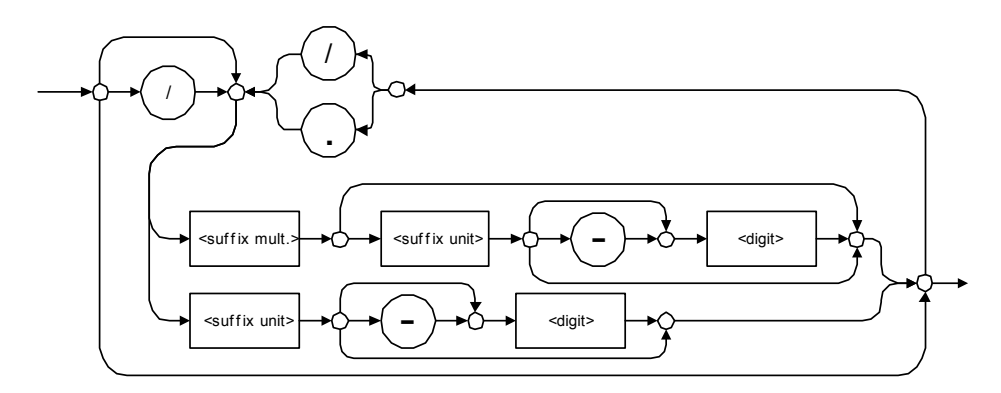

Examples: DBW, W, KHZ

#### $\blacktriangleright$  <ARBITRARY ASCII RESPONSE DATA>

This data type is used by a device to return information when it is impossible to use any other data type.

Example: To the \*IDN? query, the device will return this response in an arbitrary ASCII bytes format:

EXFO E.O. Engineering,FTB-400,125-2A55,1.0.1.97

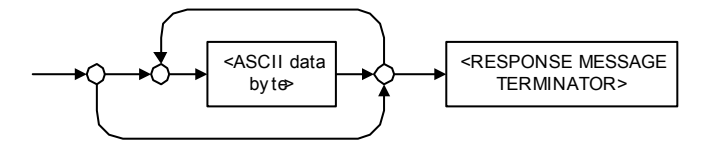

# Applicable Data Types for Input—SCPI

SCPI data types include the IEEE 488.2 data types (see *Applicable Data Types for Input—IEEE 488.2* on page 166) with certain additional restrictions.

 $\blacktriangleright$  < numeric\_value >: abbreviated form of the decimal numeric element. It differs from the <DECIMAL NUMERIC PROGRAM DATA> "<NRf>" described in IEEE 488.2.

Several forms of <CHARACTER PROGRAM DATA> are defined as special forms of numbers. These are: MINimum, MAXimum, DEFault, UP, DOWN, Not A Number (NAN), INFinity and Negative INFinity (NINF). The following special forms are likely to be used by EXFO's instruments in certain commands or queries:

- > DEFault: This special <numeric\_value> parameter forces the instrument to select a value, which is deemed to be convenient to the user.
- > MINimum|MAXimum: These special <numeric\_value> parameters refer to the instrument's limit values. MINimum corresponds to the value closest to negative infinity that the function can accept. MAXimum corresponds to the largest value that the function can accept.
- $\triangleright$  <Boolean Program Data>: This form is often used as a shorthand of the <DECIMAL NUMERIC PROGRAM DATA>ON|OFF form.

<Boolean Program Data> parameters have a value of 0 or 1 and are not followed by any unit.

On input, an <NRf> is rounded to an integer.

A non-zero result is interpreted as 1.

ON and OFF are accepted on input for readability purposes. They correspond respectively to 1 and 0. However, on output, they appear as 1 or 0, never ON or OFF.

# Special Numeric Values Received on Output

It is possible that an instrument returns unusual values in certain cases. For information on these values, see Applicable Data Types for Output —IEEE 488.2 on page 175.

This chapter presents detailed information about the commands and queries supplied with your FTB-400 Universal Test System.

# IEEE 488.2 Commands–Quick Reference

The FTB-400 Universal Test System recognizes the required commands identified in IEEE 488.2. The table below summarizes these commands. These commands are fully explained on the following pages.

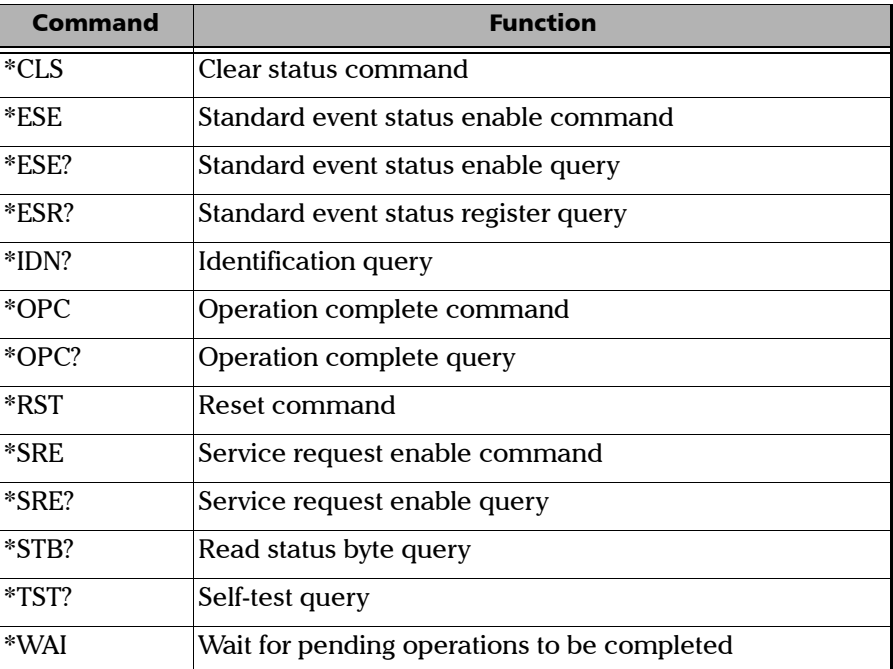

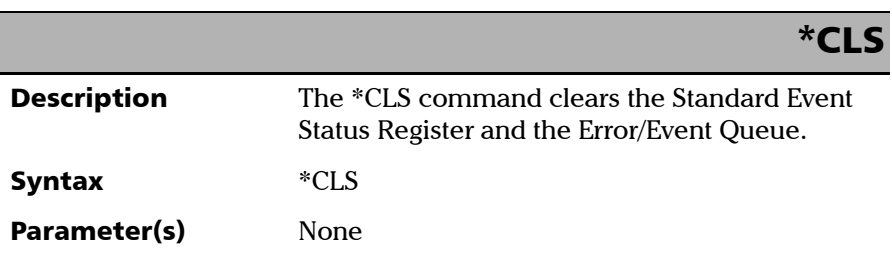

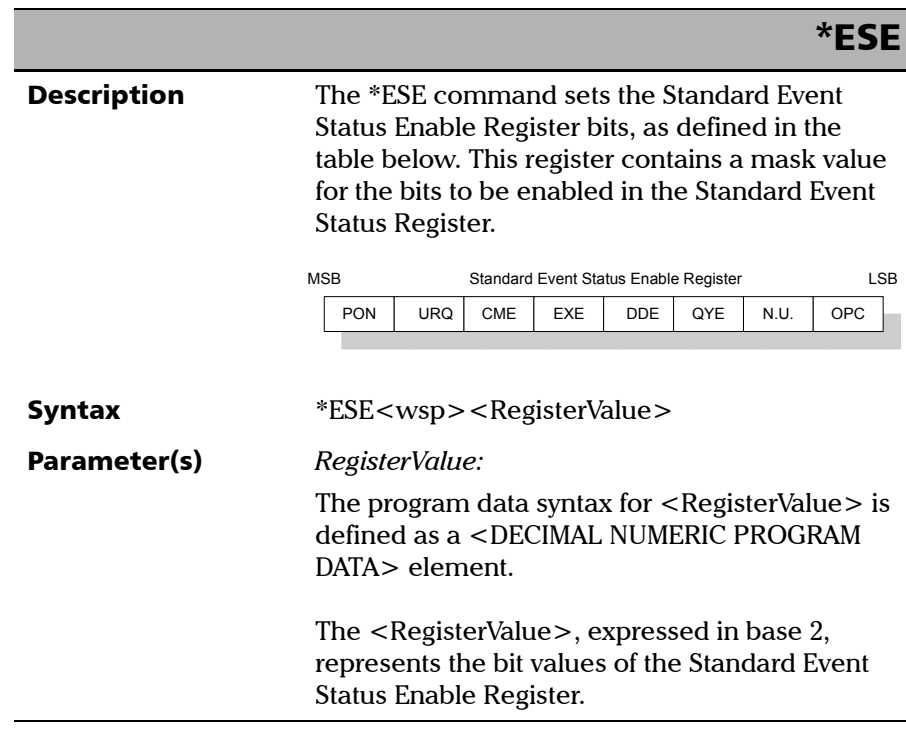

*IEEE 488.2 Required Commands*

## \*ESE

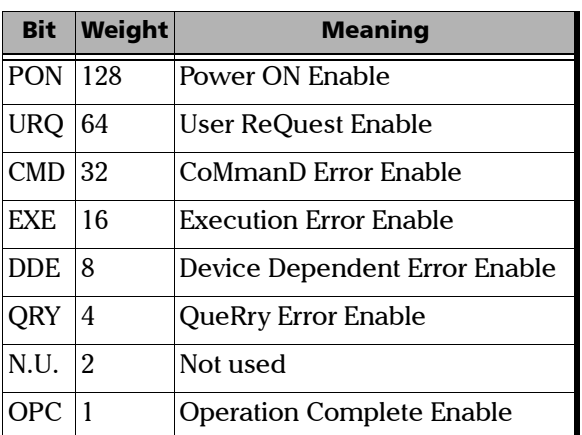

 The table below shows the contents of this register.

A value of 1 in the Enable Register enables the corresponding bit in the Status Register, a value of 0 disables the bit. The value of the <RegisterValue> shall be in the range of 0 through 255.

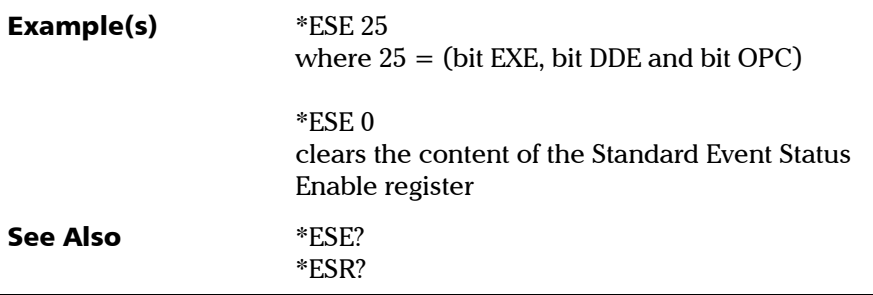

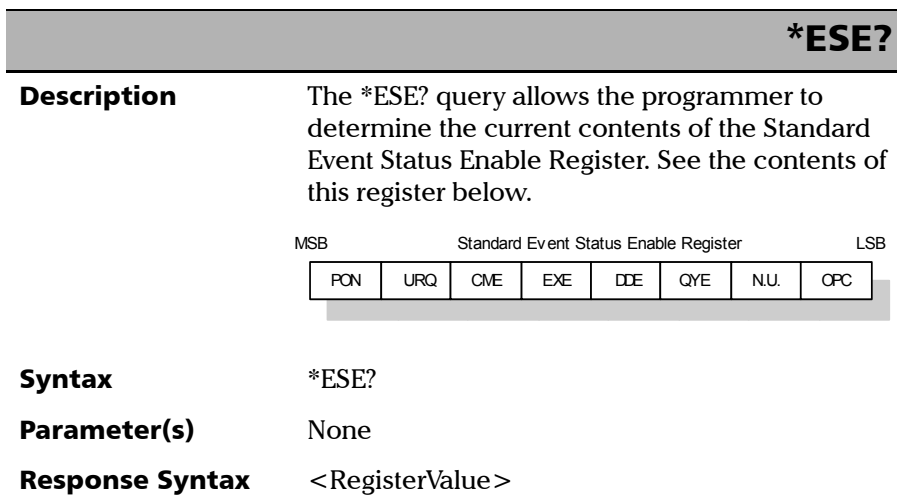

*IEEE 488.2 Required Commands*

# Response(s) *RegisterValue:*  The response data syntax for  $\leq$  RegisterValue $>$  is defined as a <NR1 NUMERIC RESPONSE DATA> element. The  $\leq$ RegisterValue $>$  ranges from 0 through 255. The <RegisterValue> value expressed in base 2 (binary) represents the bit values of the Standard Event Status Enable register. See below. **Example(s)** \*ESE? returns 133 where 133 = (bit PON, bit QYE and bit OPC) See Also \*ESE \*ESR? \*ESE? Bit Weight Meaning PON 128 Power ON Enable URQ 64 User ReQuest Enable CMD 32 CoMmanD Error Enable EXE 16 Execution Error Enable DDE 8 Device Dependent Error Enable QRY 4 QueRry Error Enable  $\vert N.U. \vert 2$  Not used OPC 1 Operation Complete Enable

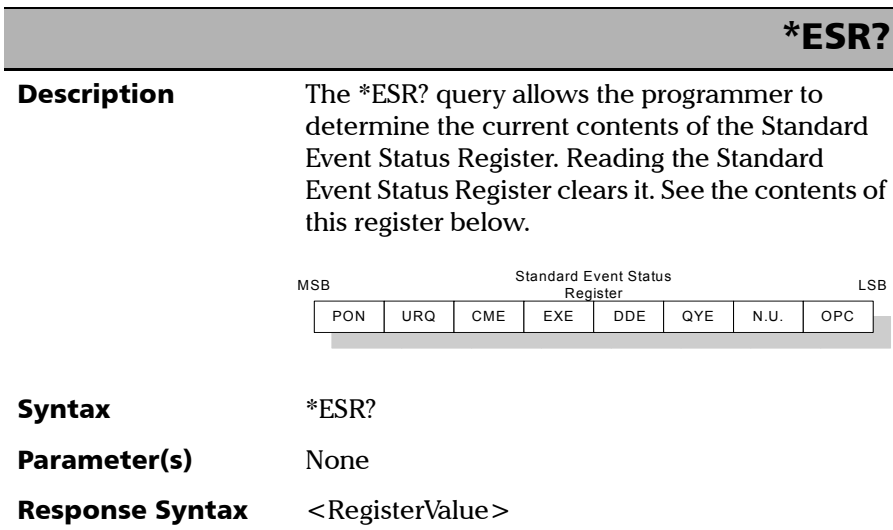

*IEEE 488.2 Required Commands*

# Response(s) *RegisterValue:*  The response data syntax for  $\leq$  RegisterValue $>$  is defined as a <NR1 NUMERIC RESPONSE DATA> element. The <RegisterValue> ranges from 0 through 255. The <RegisterValue> value expressed in base 2 (binary) represents the bit values of the Standard Event Status register. See below. \*ESR? Bit Weight Meaning PON 128 Power ON Enable URQ 64 User ReQuest Enable CMD 32 CoMmanD Error Enable EXE 16 Execution Error Enable DDE 8 Device Dependent Error Enable QRY 4 QueRry Error Enable N.U. 2 Not used OPC 1 Operation Complete Enable

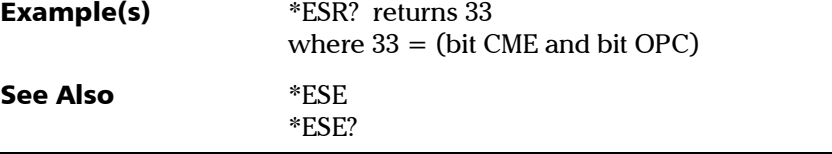

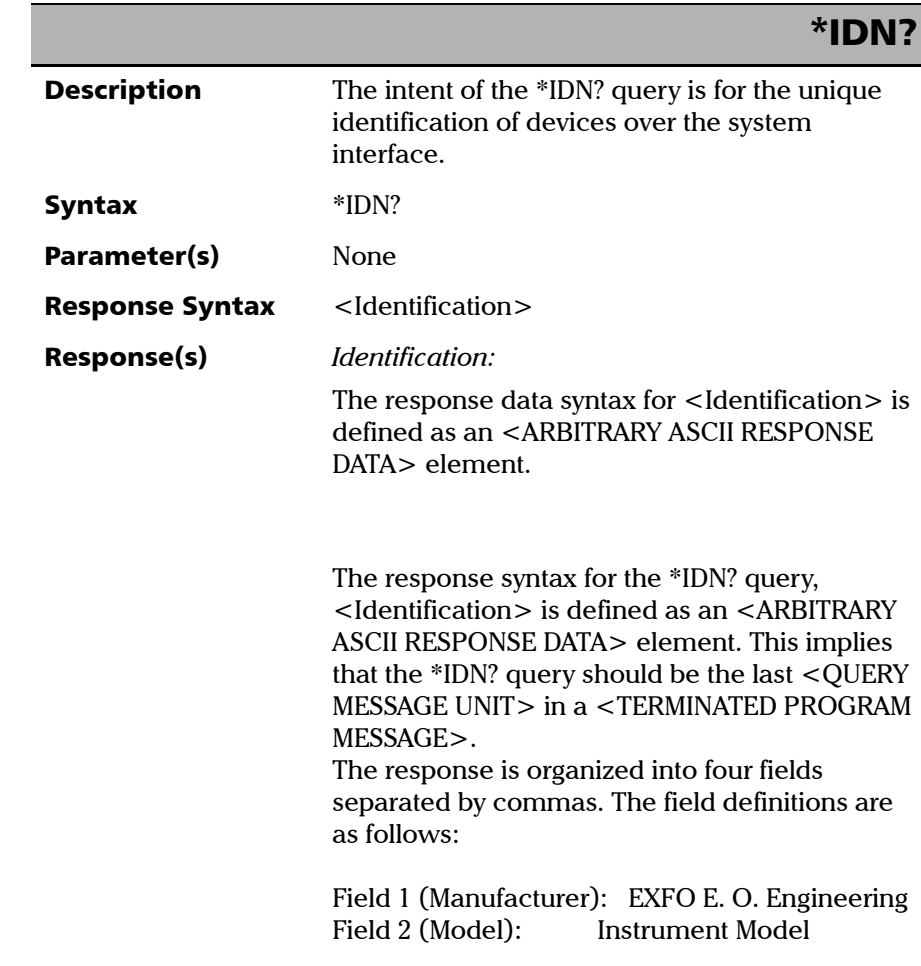

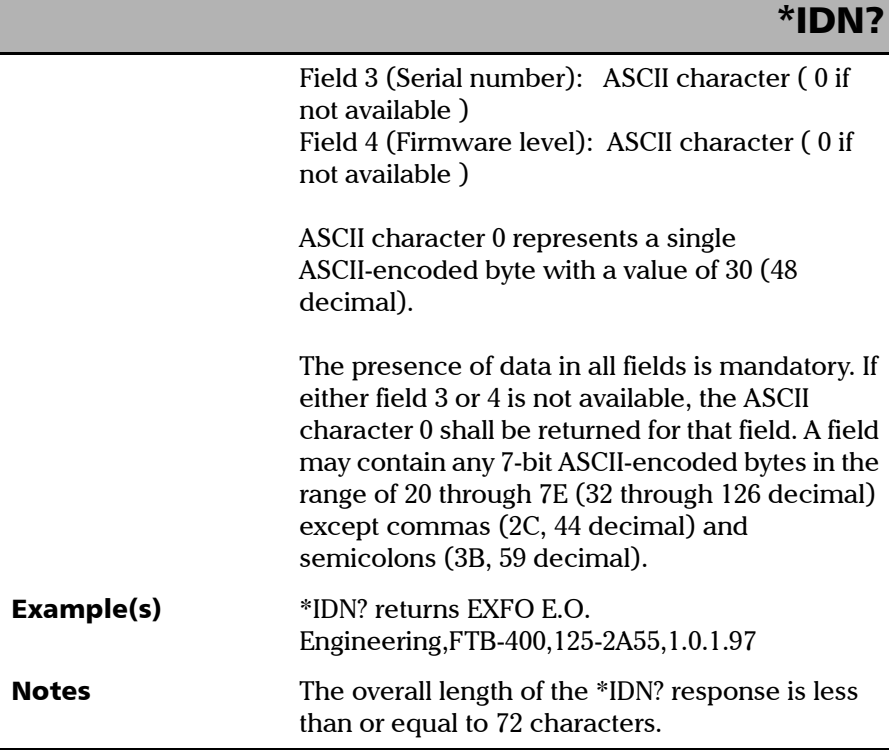

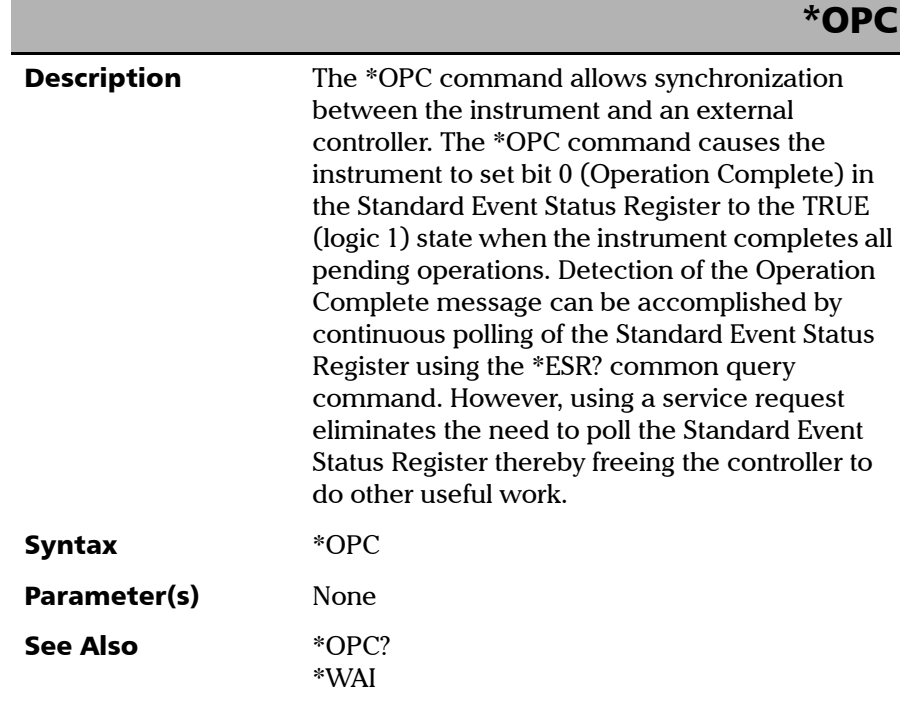

*IEEE 488.2 Required Commands*

# \*OPC?

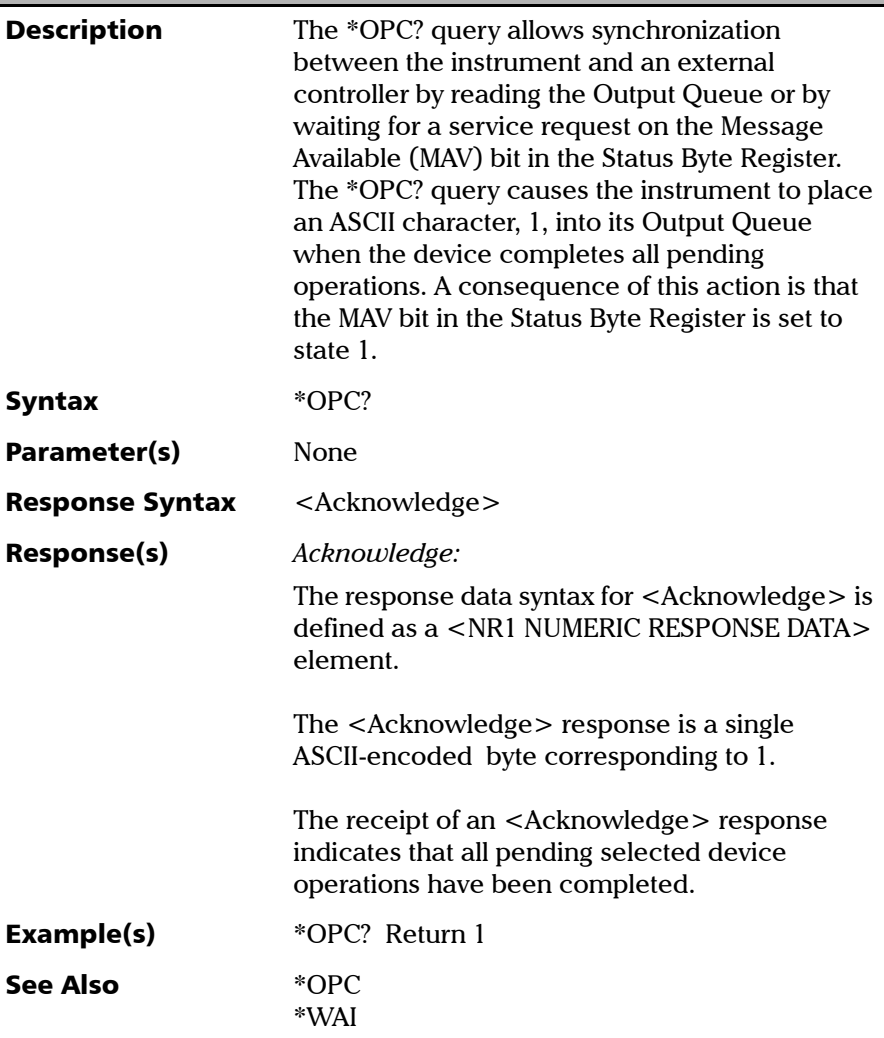

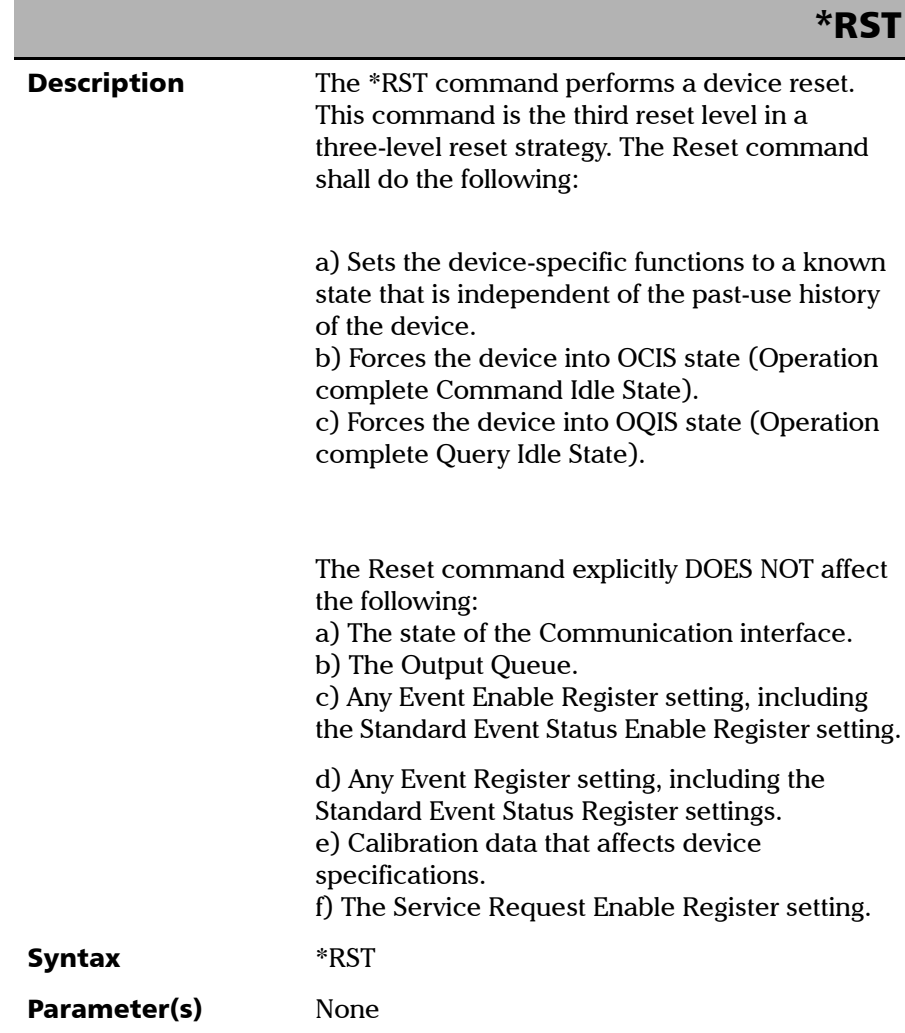

*IEEE 488.2 Required Commands*

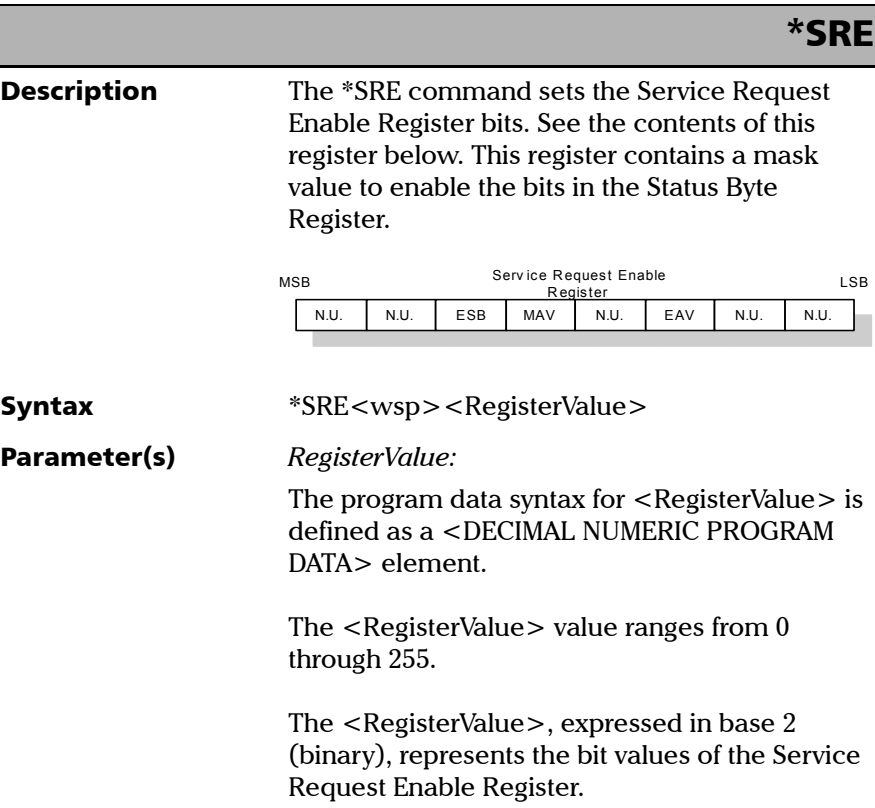

*IEEE 488.2 Required Commands*

## \*SRE

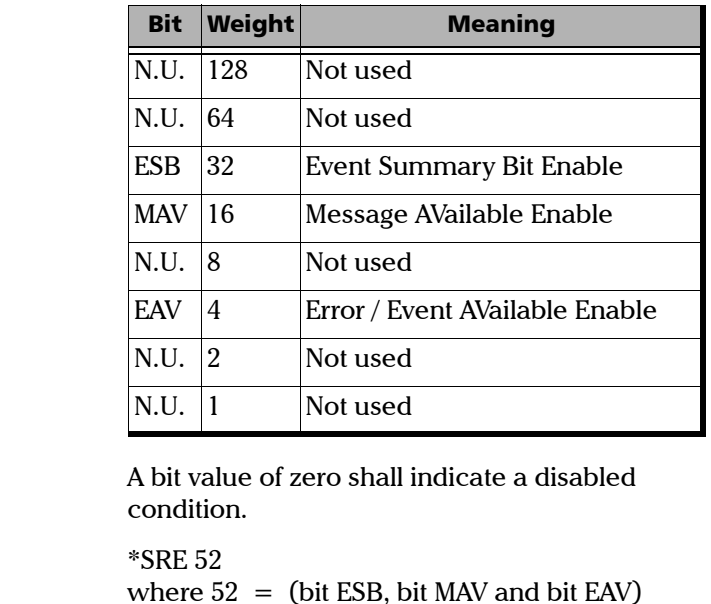

See the contents of this register below.

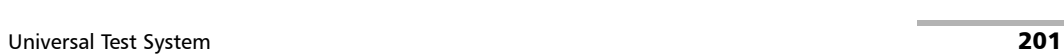

Example(s)

See Also  $*SRE?$ 

\*STB?

*IEEE 488.2 Required Commands*

## \*SRE?

**Description** The \*SRE? query allows the programmer to determine the current contents of the Service Request Enable Register. See the contents of this register below.

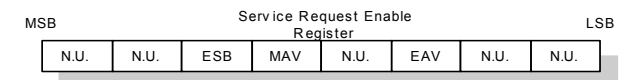

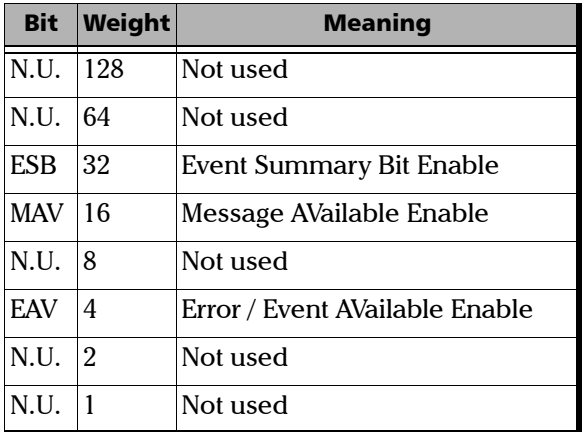

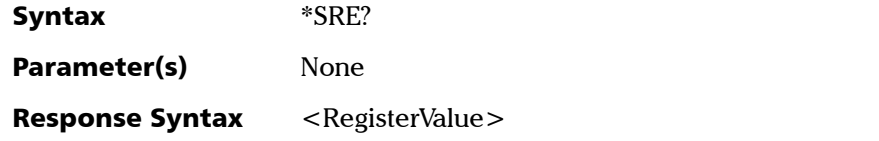

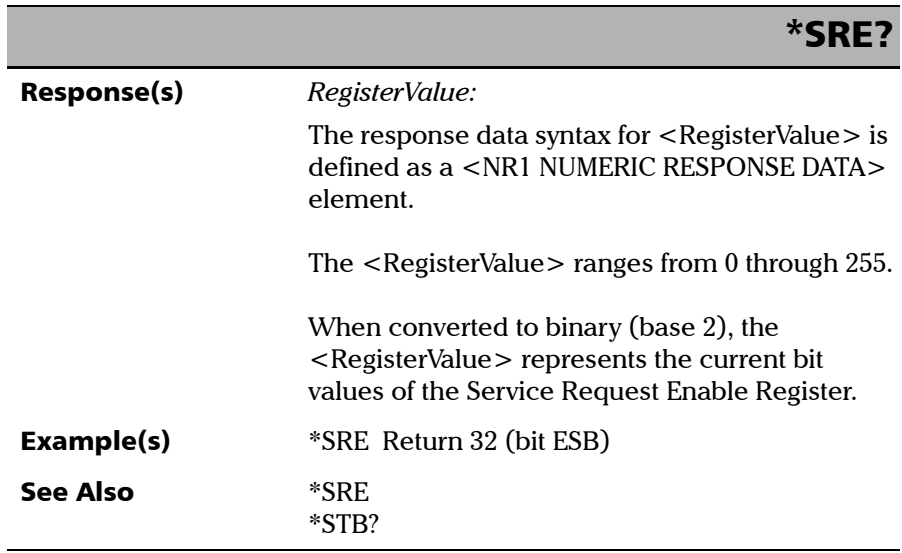
*IEEE 488.2 Required Commands*

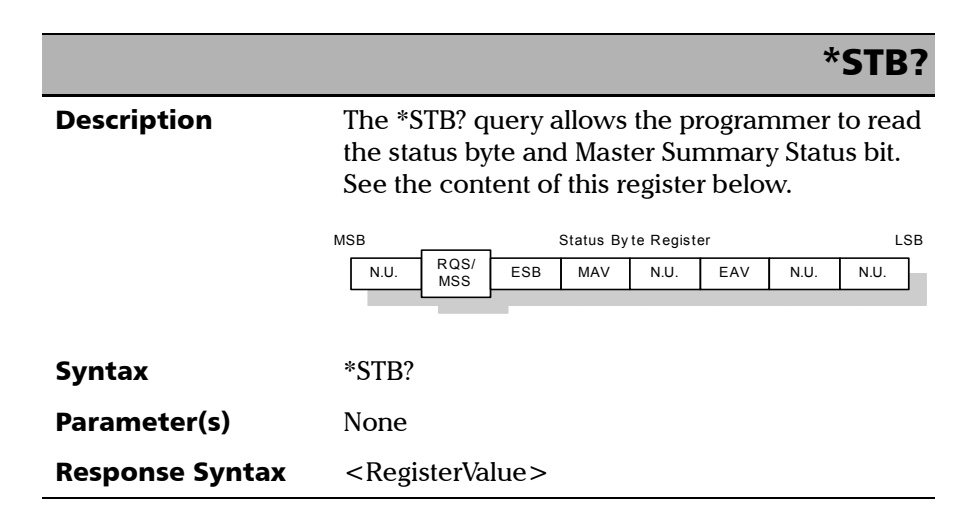

*IEEE 488.2 Required Commands*

### Response(s) *RegisterValue:*  The response data syntax for  $\leq$  RegisterValue $>$  is defined as a <NR1 NUMERIC RESPONSE DATA> element. The <RegisterValue> ranges from 0 through 255. The <RegisterValue> value, expressed in base 2 (binary) represents the bit values of the Status Byte Register. See the contents of this register below. \*STB? Bit Weight Meaning N.U. 128 Not used  $ROS/64$ MSS ReQuest Service (read by serial polling)/MaSter Summary bit (read by \*STB?) ESB 32 Event Summary Bit Enable MAV 16 Message AVailable Enable N.U. 8 Not used EAV 4 Error / Event AVailable Enable  $N.U.$  2 Not used N.U. 1 | Not used

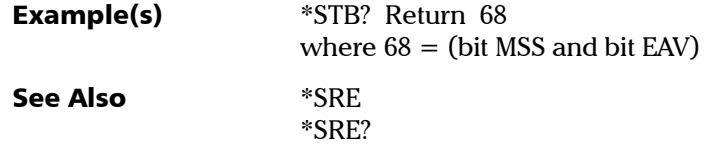

*IEEE 488.2 Required Commands*

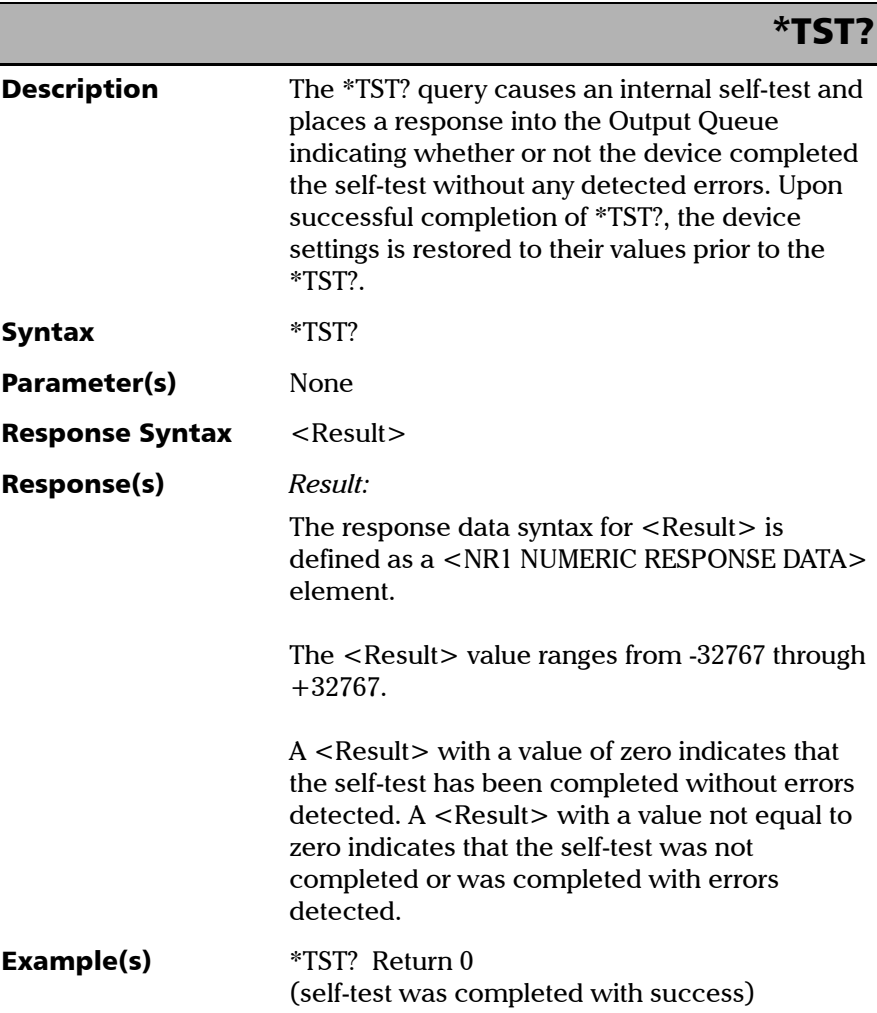

*IEEE 488.2 Required Commands*

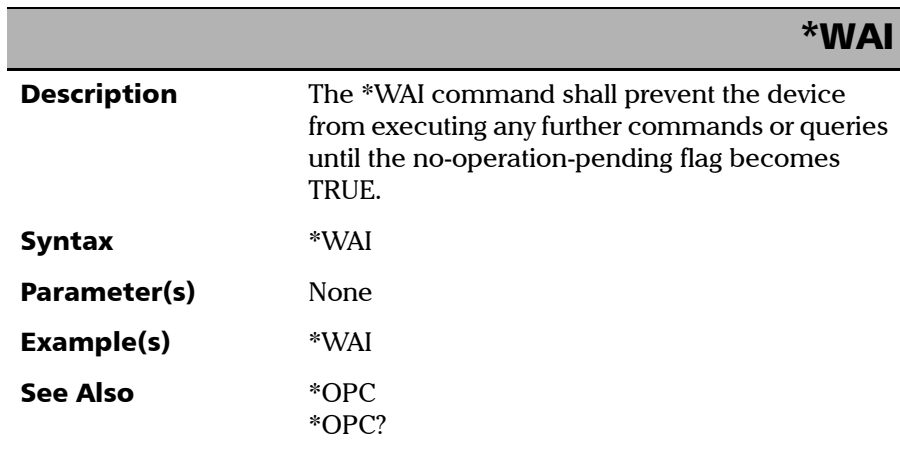

*Specific Commands—Quick Reference*

### Specific Commands—Quick Reference

The table below contains a summary of the FTB-400 Universal Test System specific commands. These commands are fully explained on the following pages.

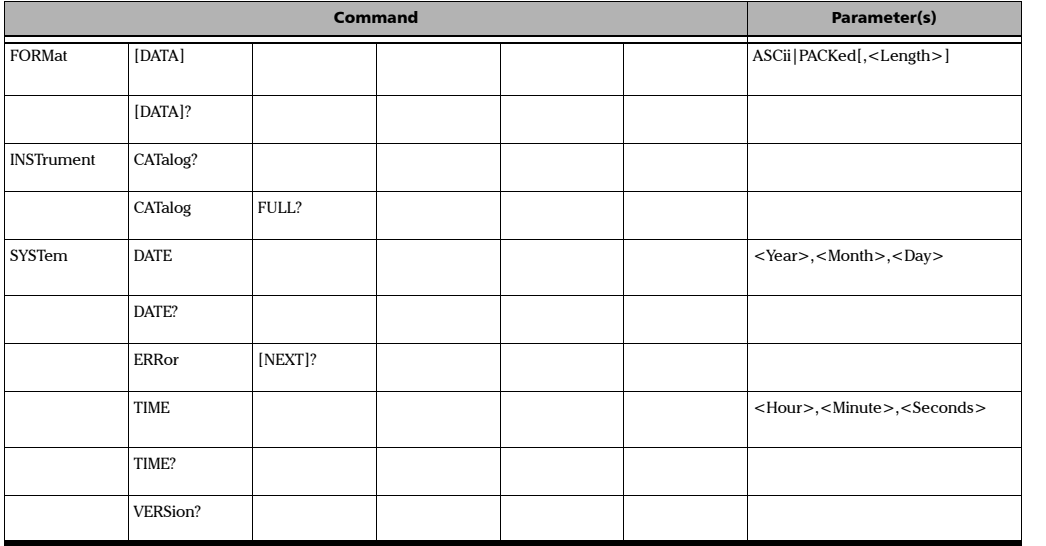

### Specific Commands

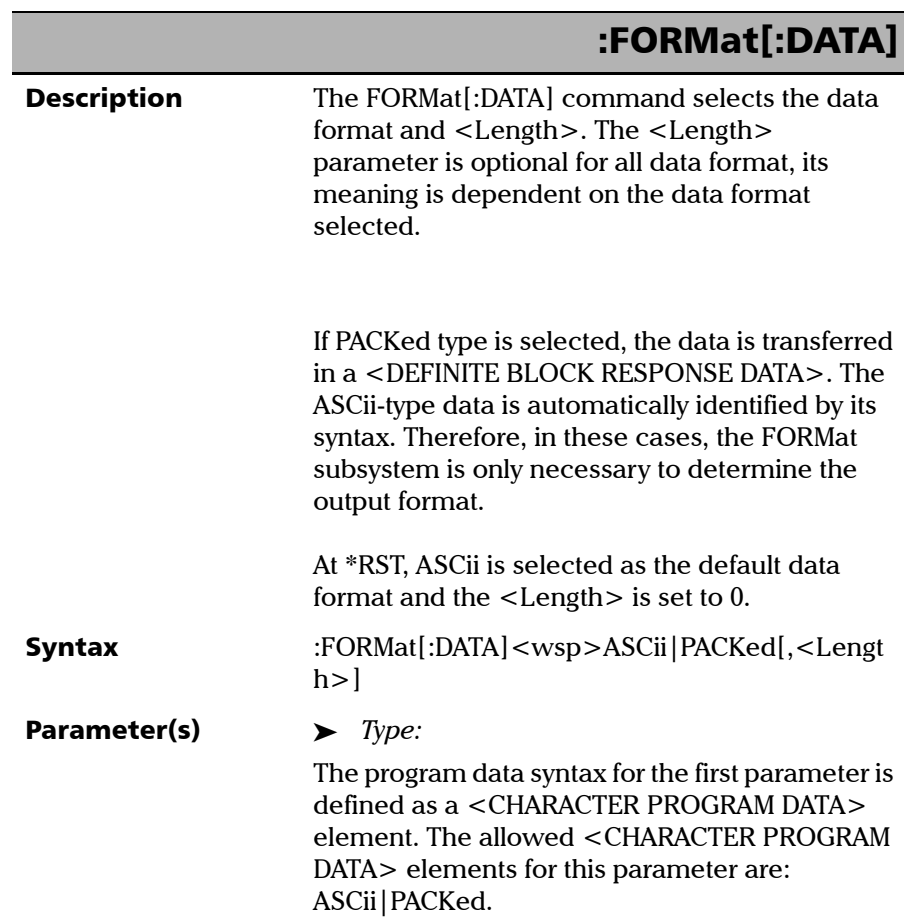

:<br>Format (2001) 2002 2003 2004 2005 2007

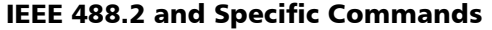

*Specific Commands*

F

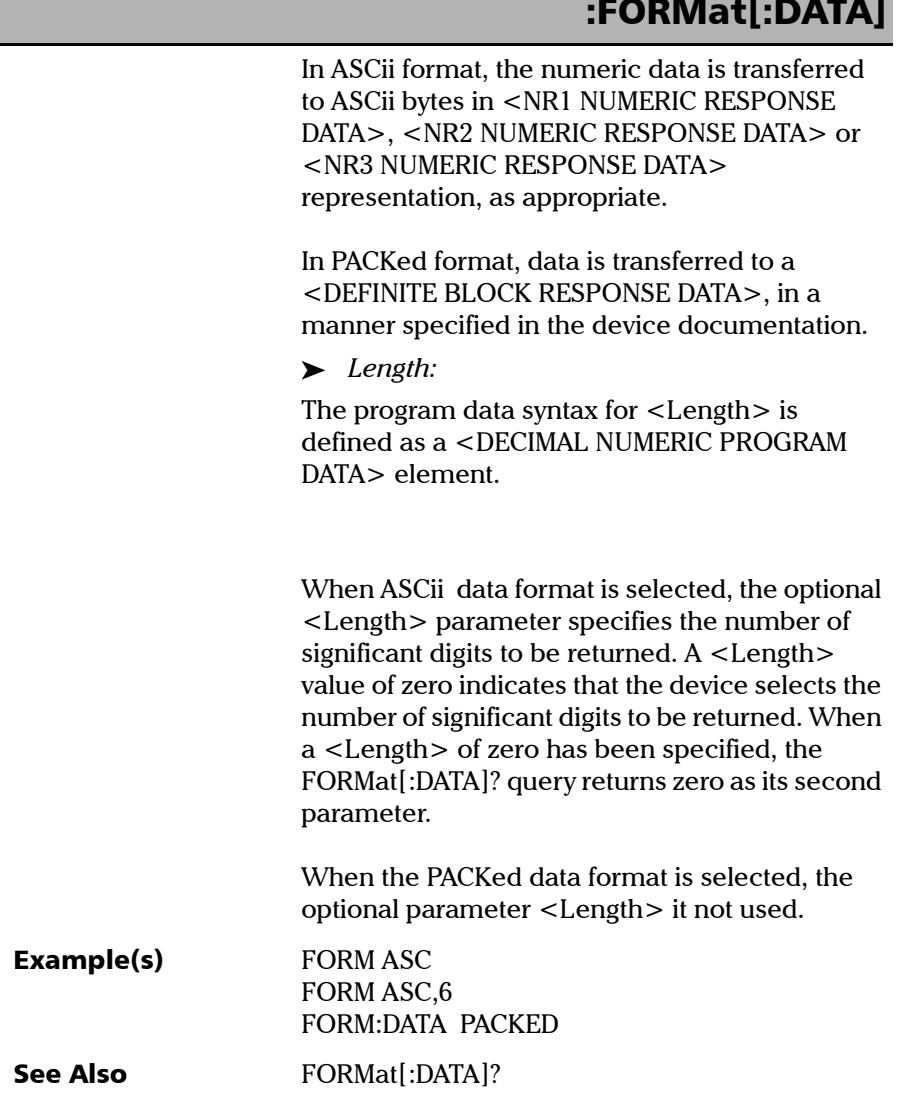

u.

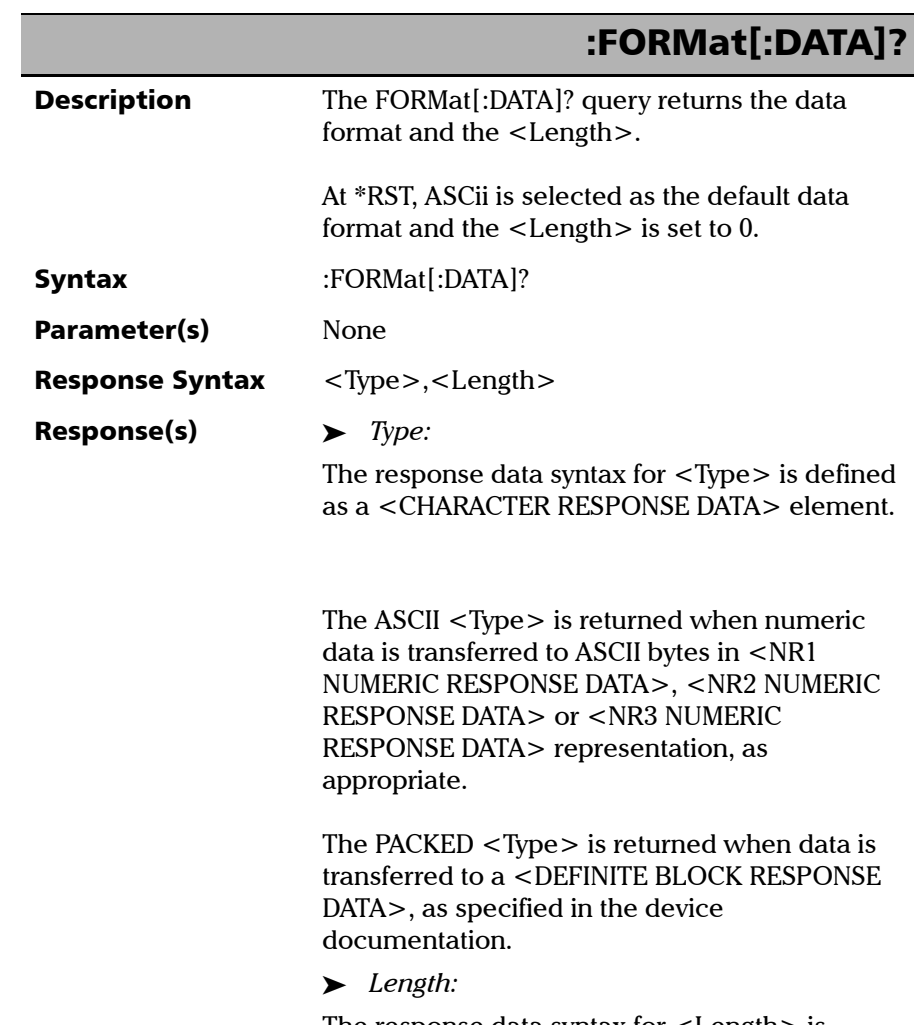

The response data syntax for <Length> is defined as a <NR1 NUMERIC RESPONSE DATA> element.

*Specific Commands*

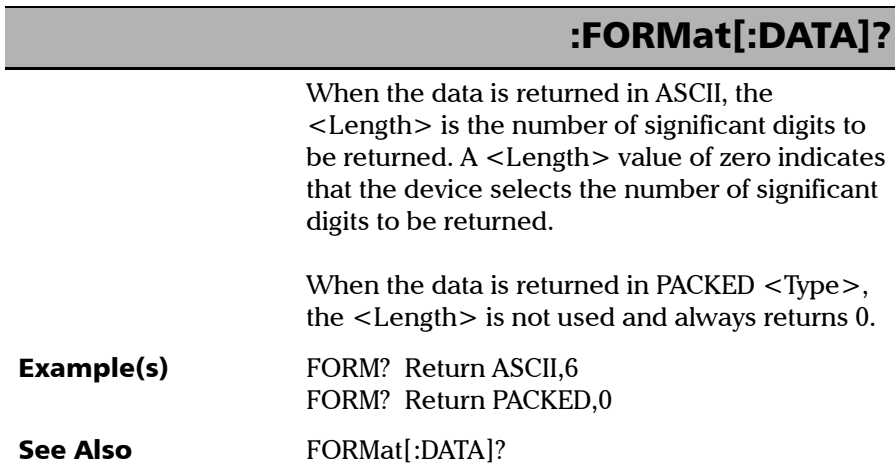

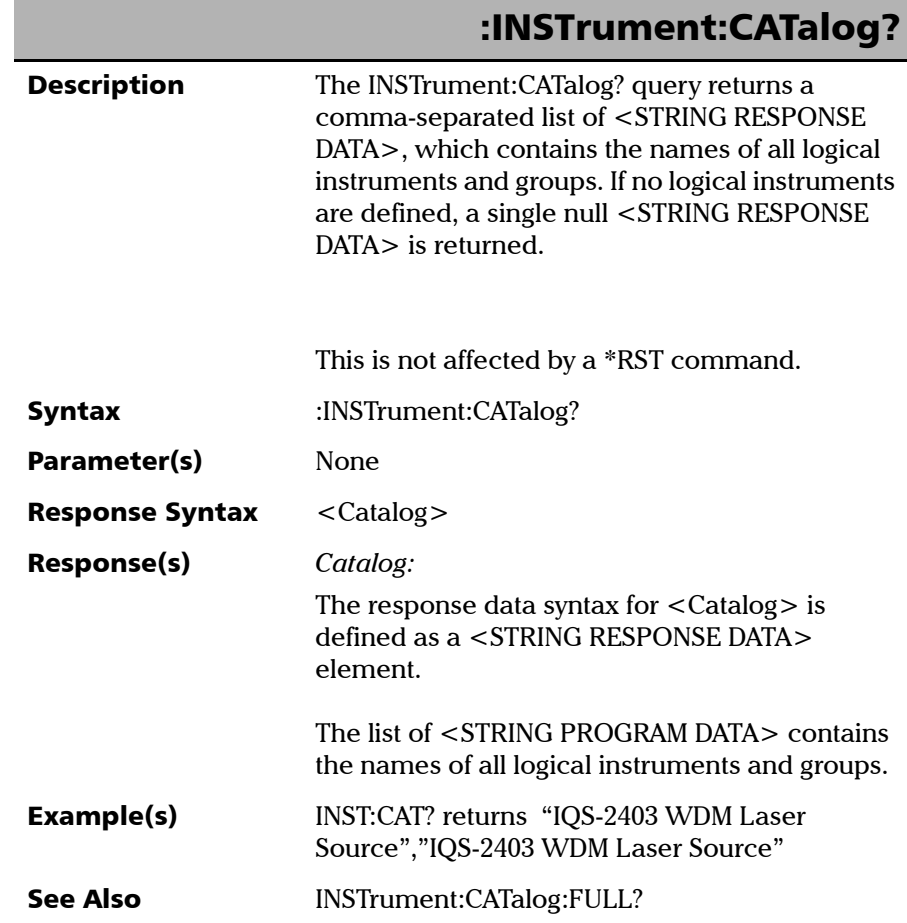

*Specific Commands*

# :INSTrument:CATalog:FULL?

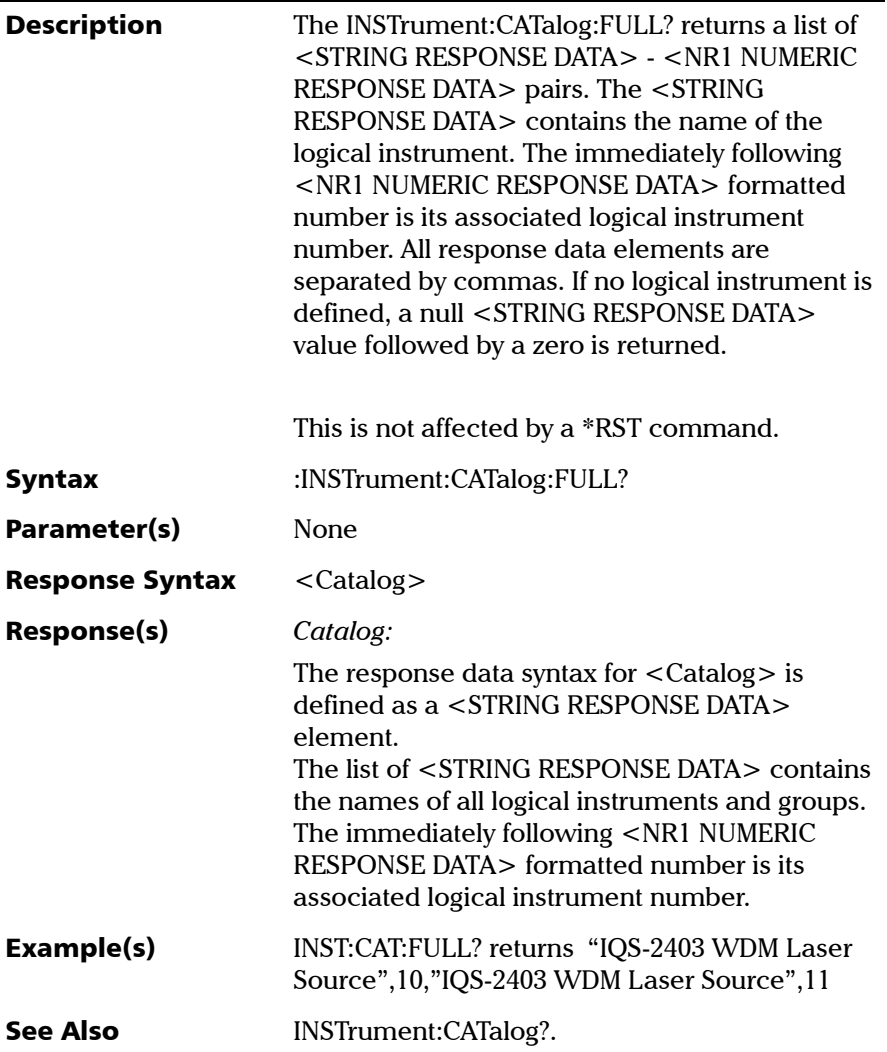

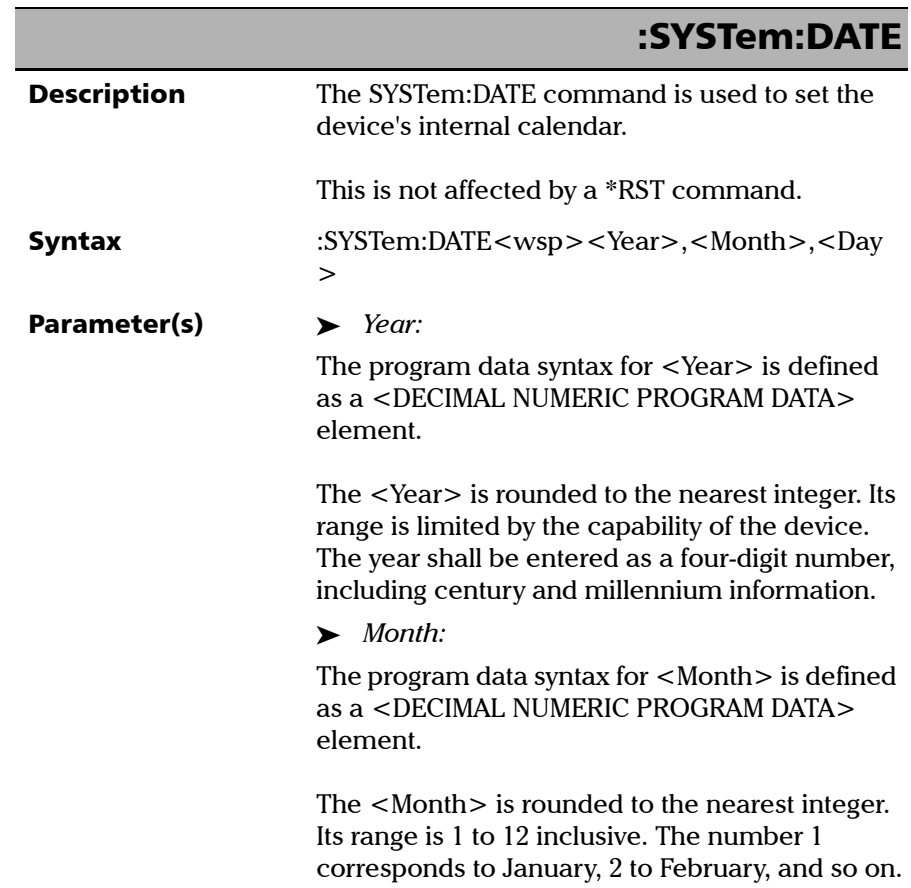

*Specific Commands*

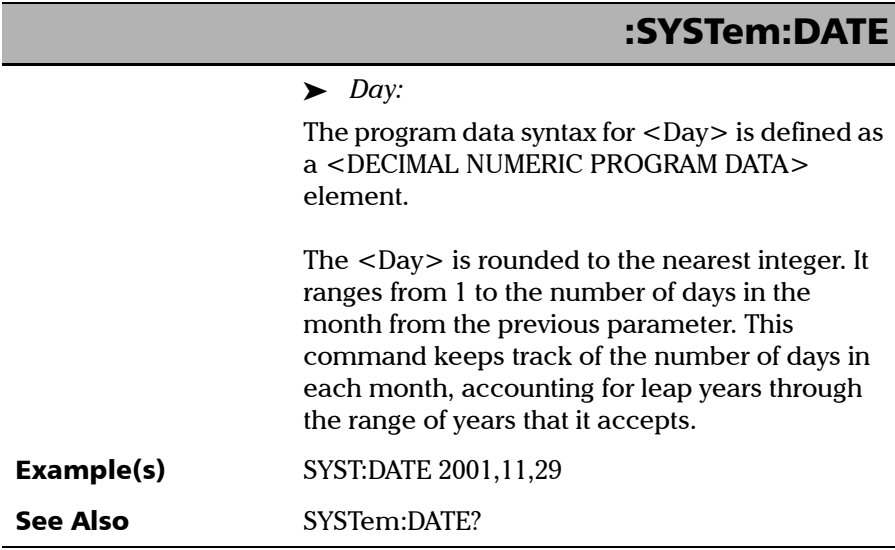

u.

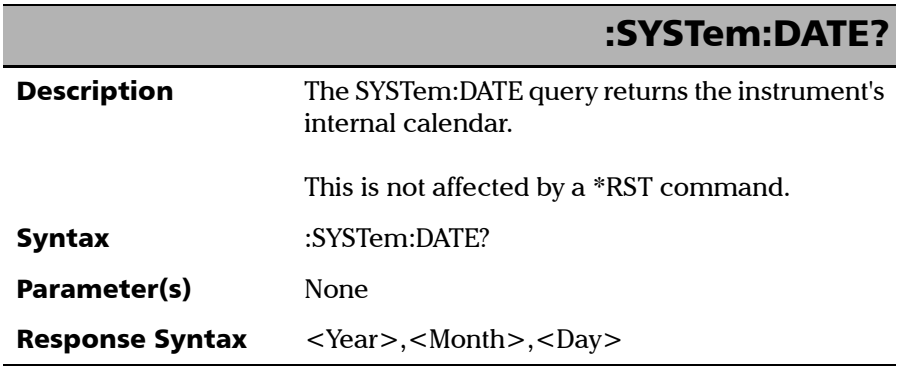

**COL** 

*Specific Commands*

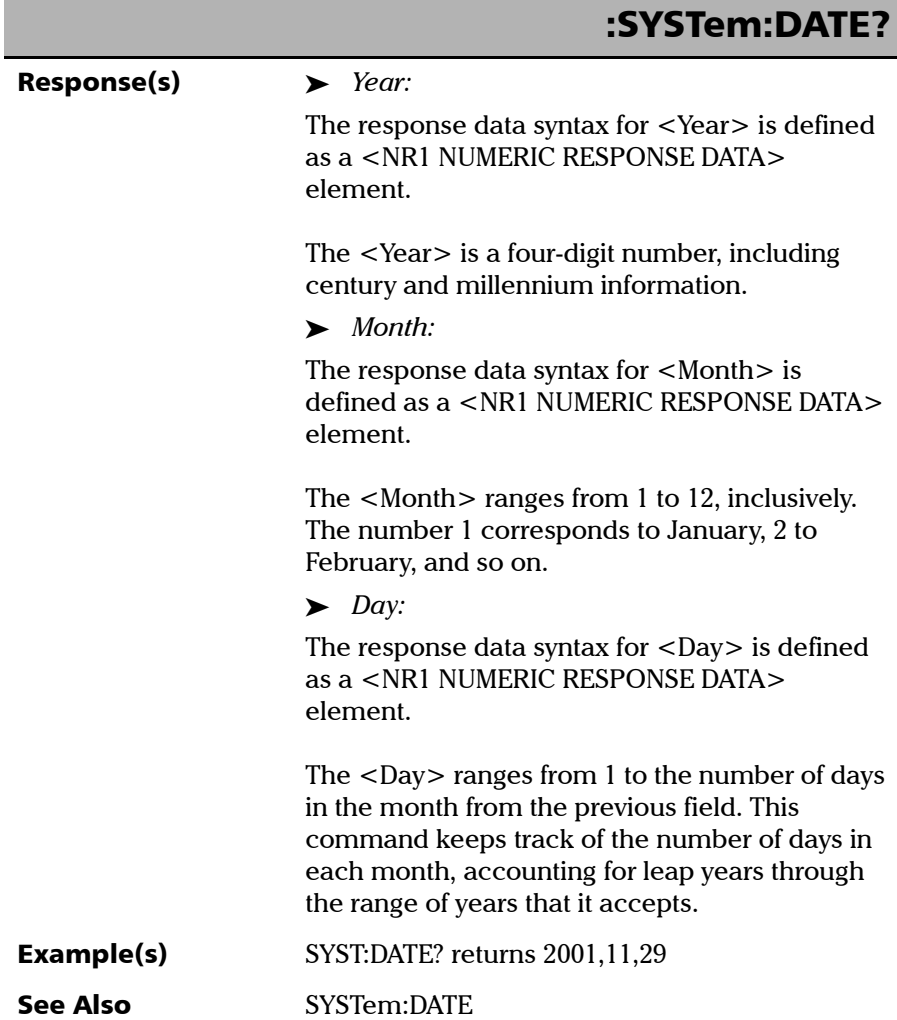

a,

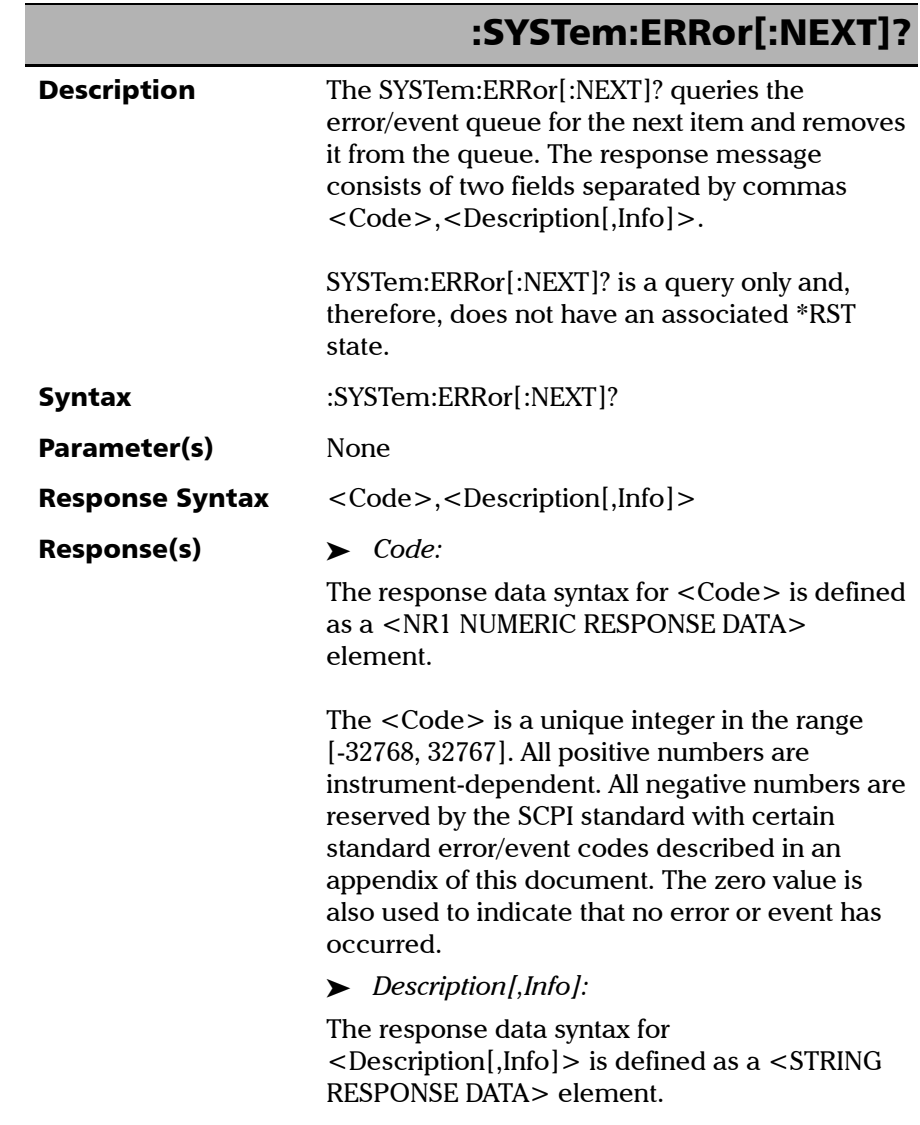

*Specific Commands*

## :SYSTem:ERRor[:NEXT]?

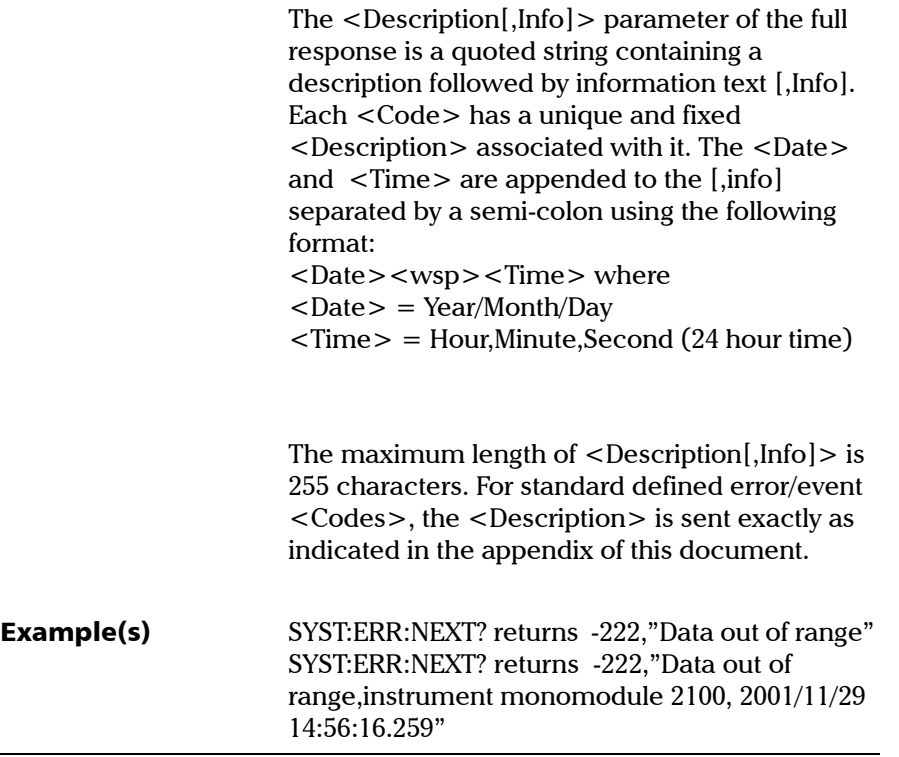

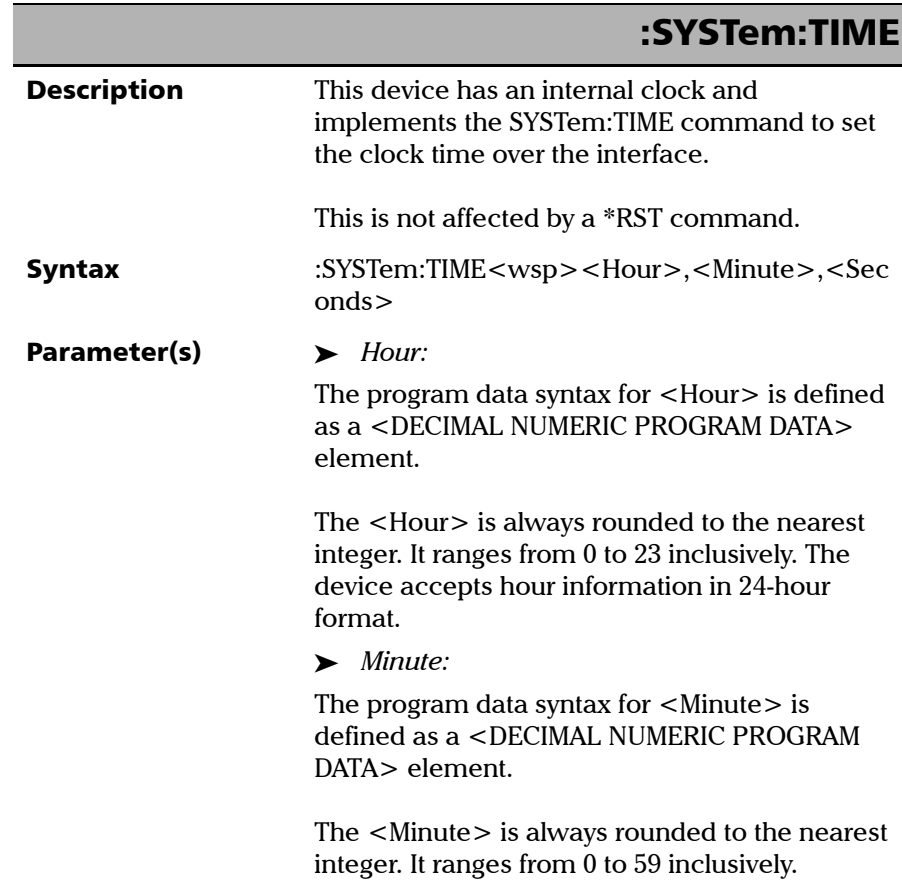

*Specific Commands*

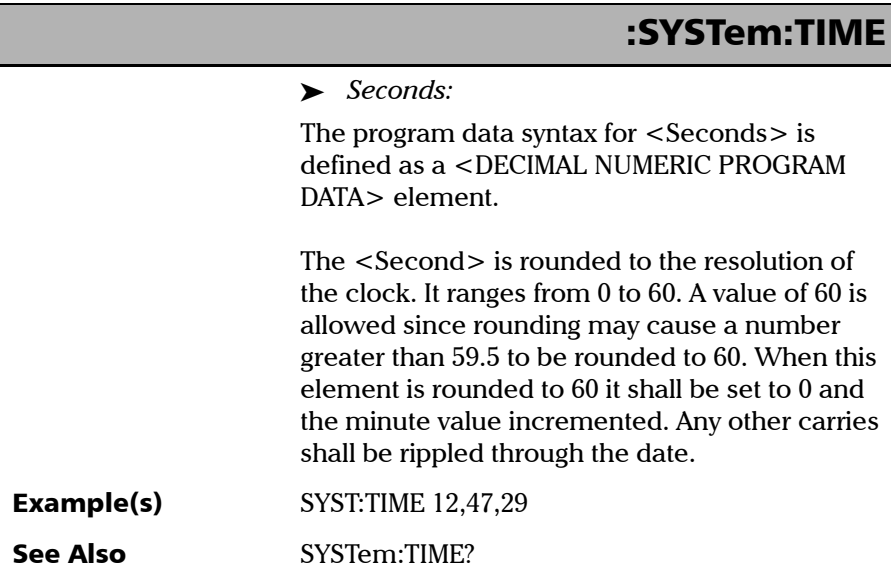

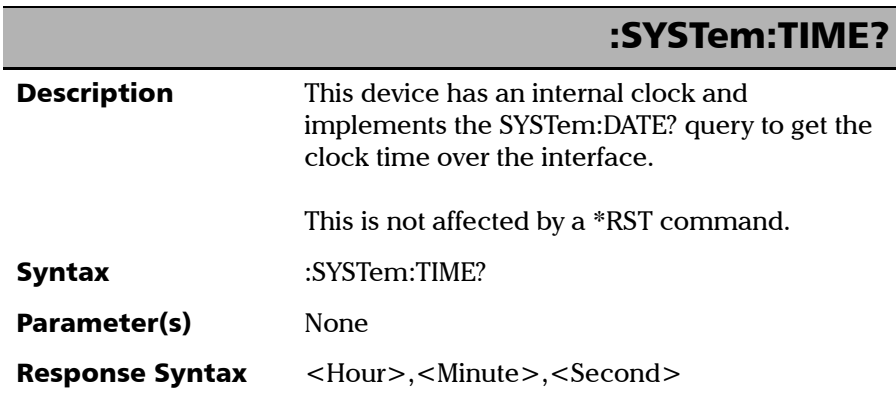

*Specific Commands*

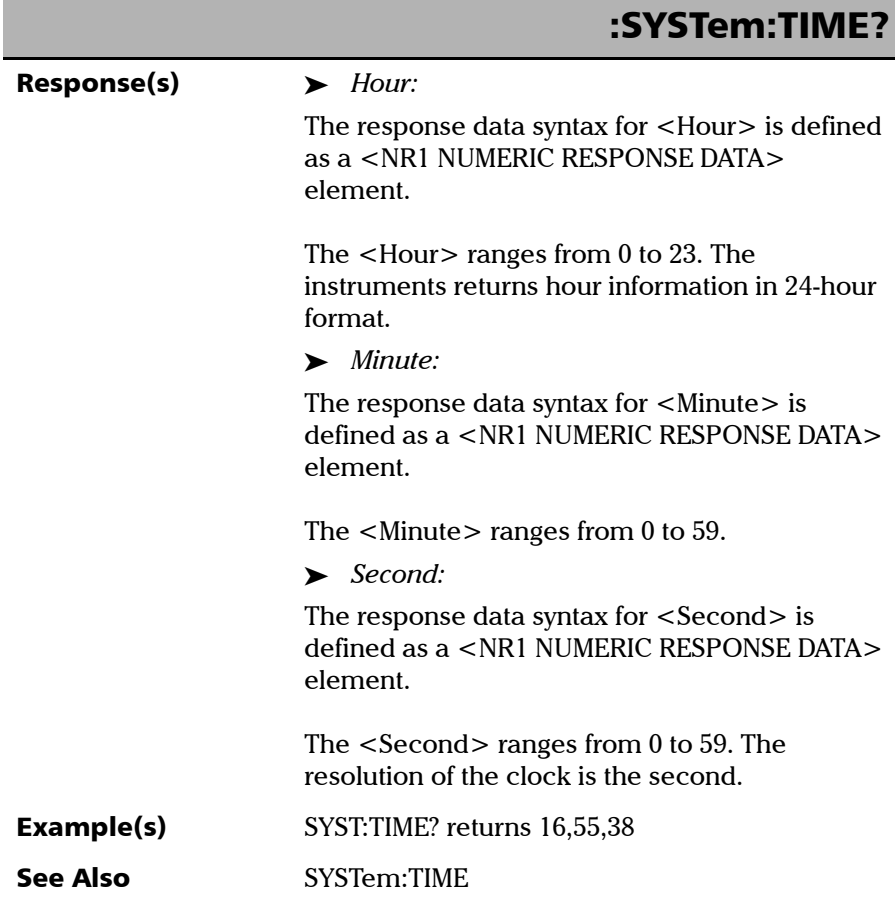

×.

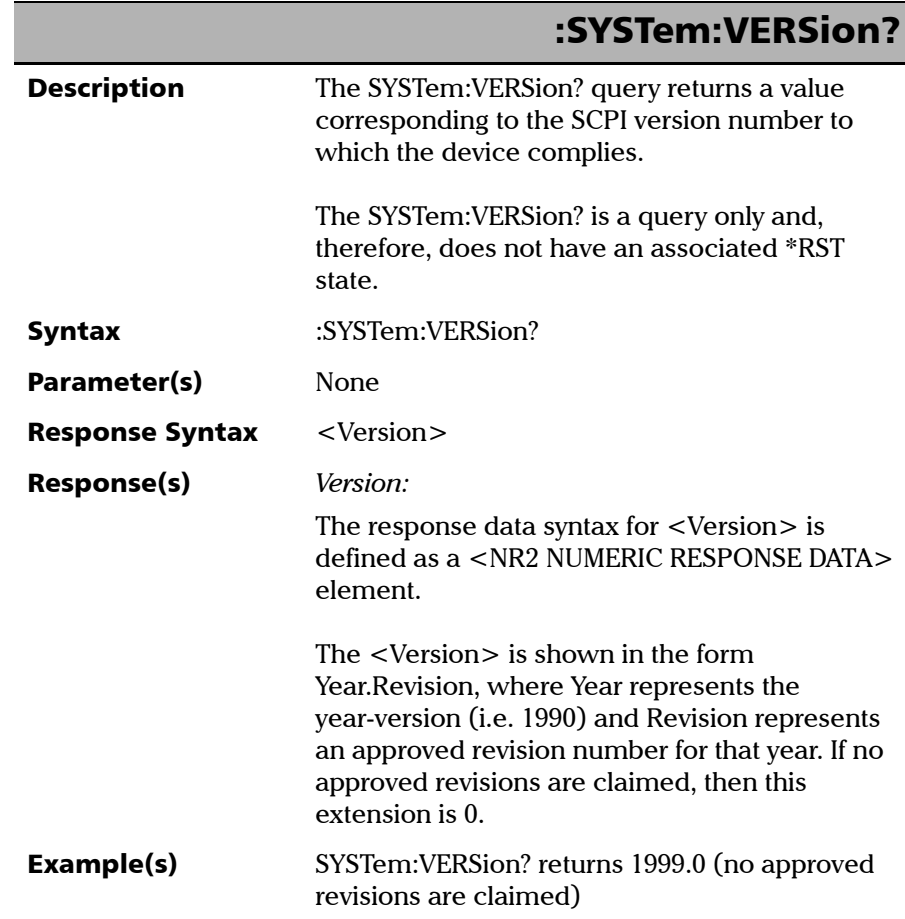

# *D SCPI-Based Errors*

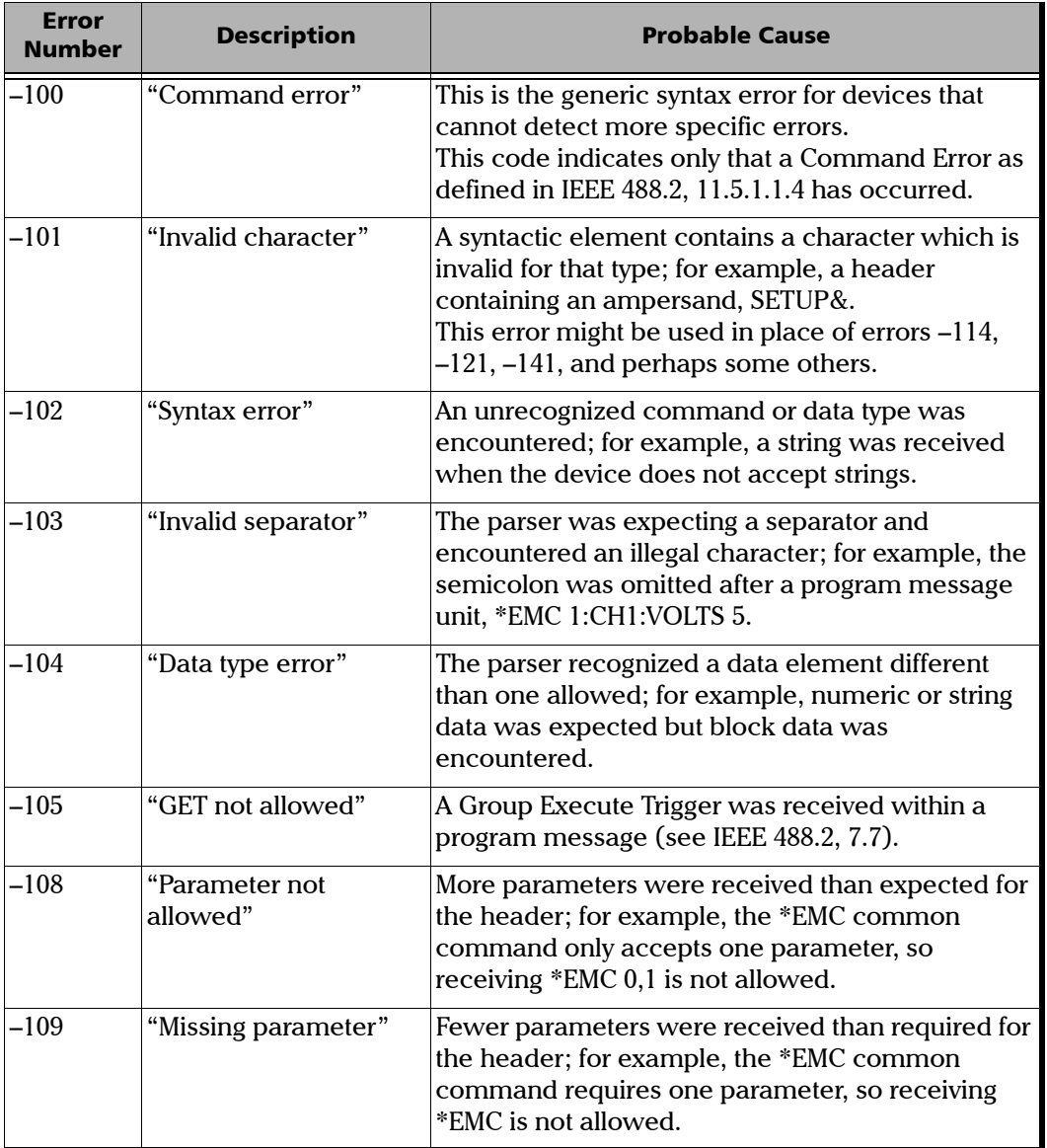

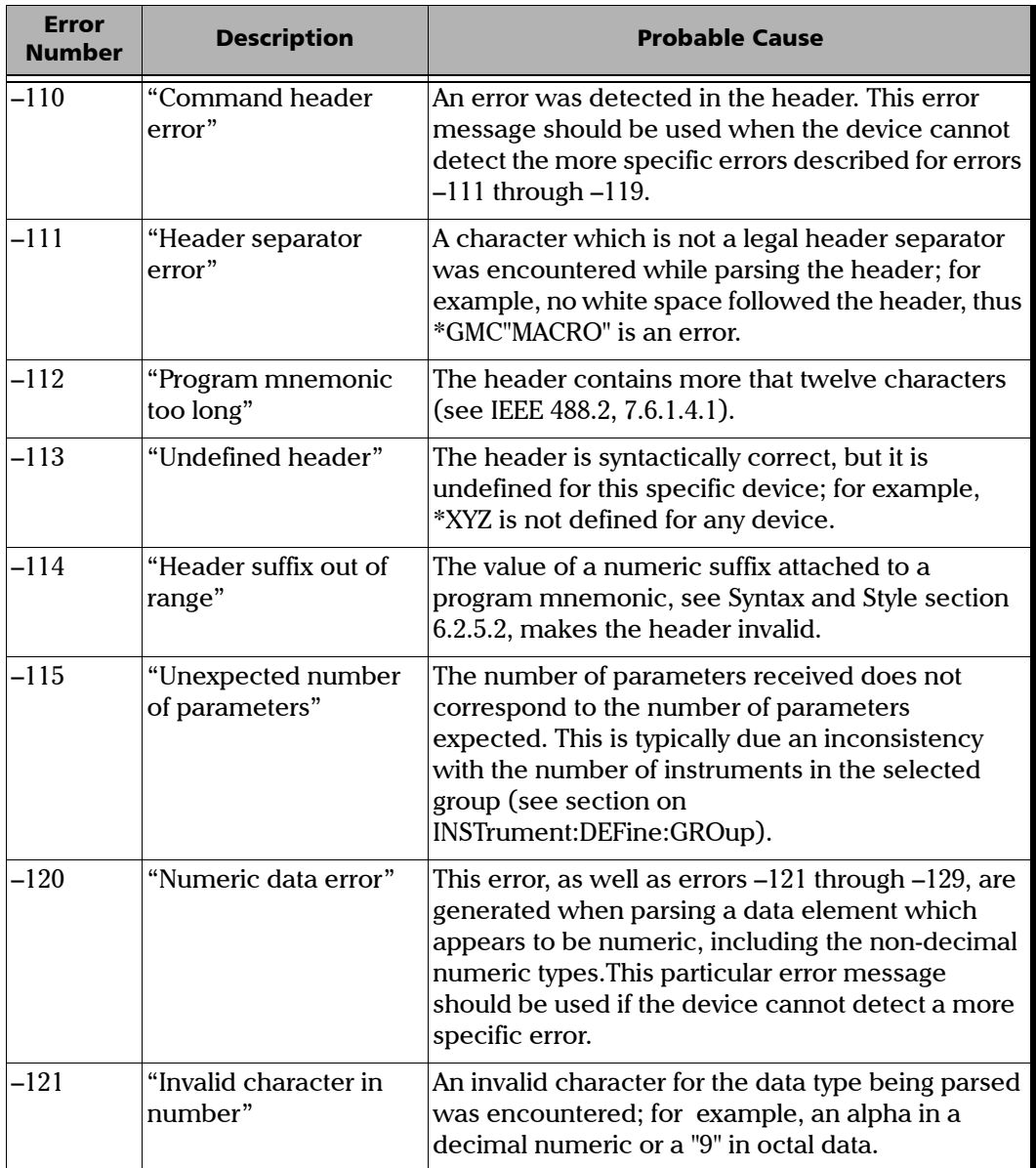

u,

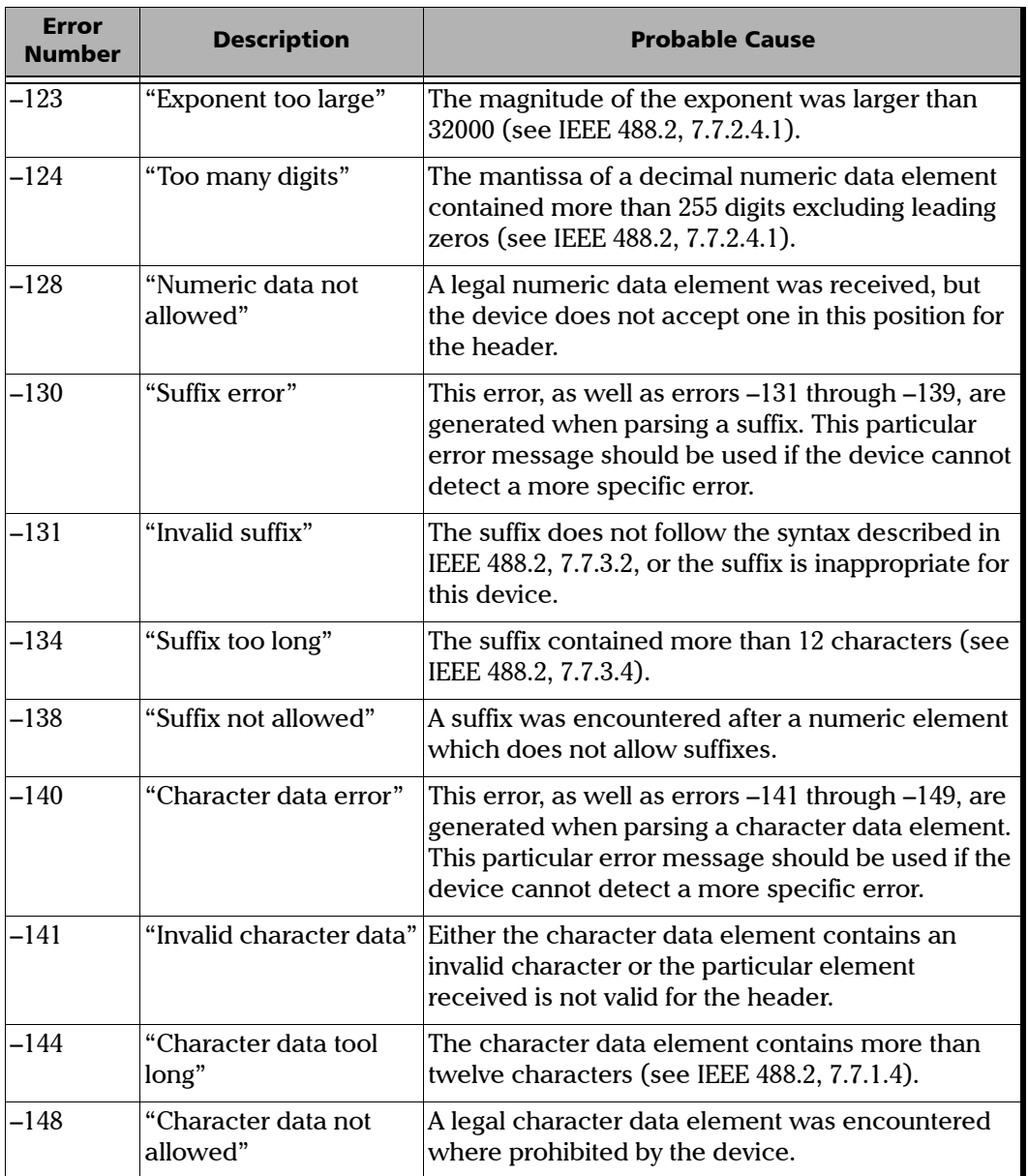

T.

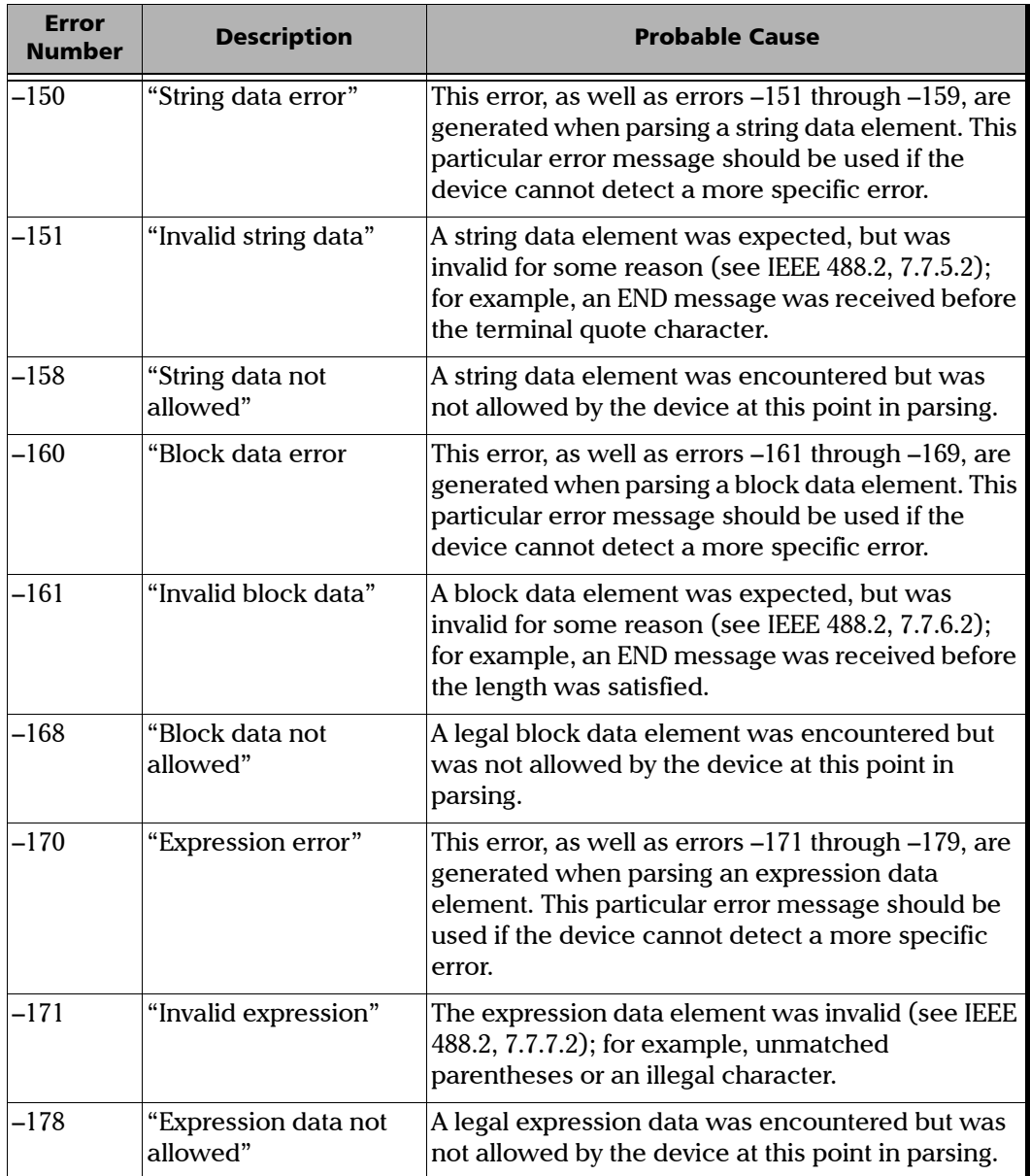

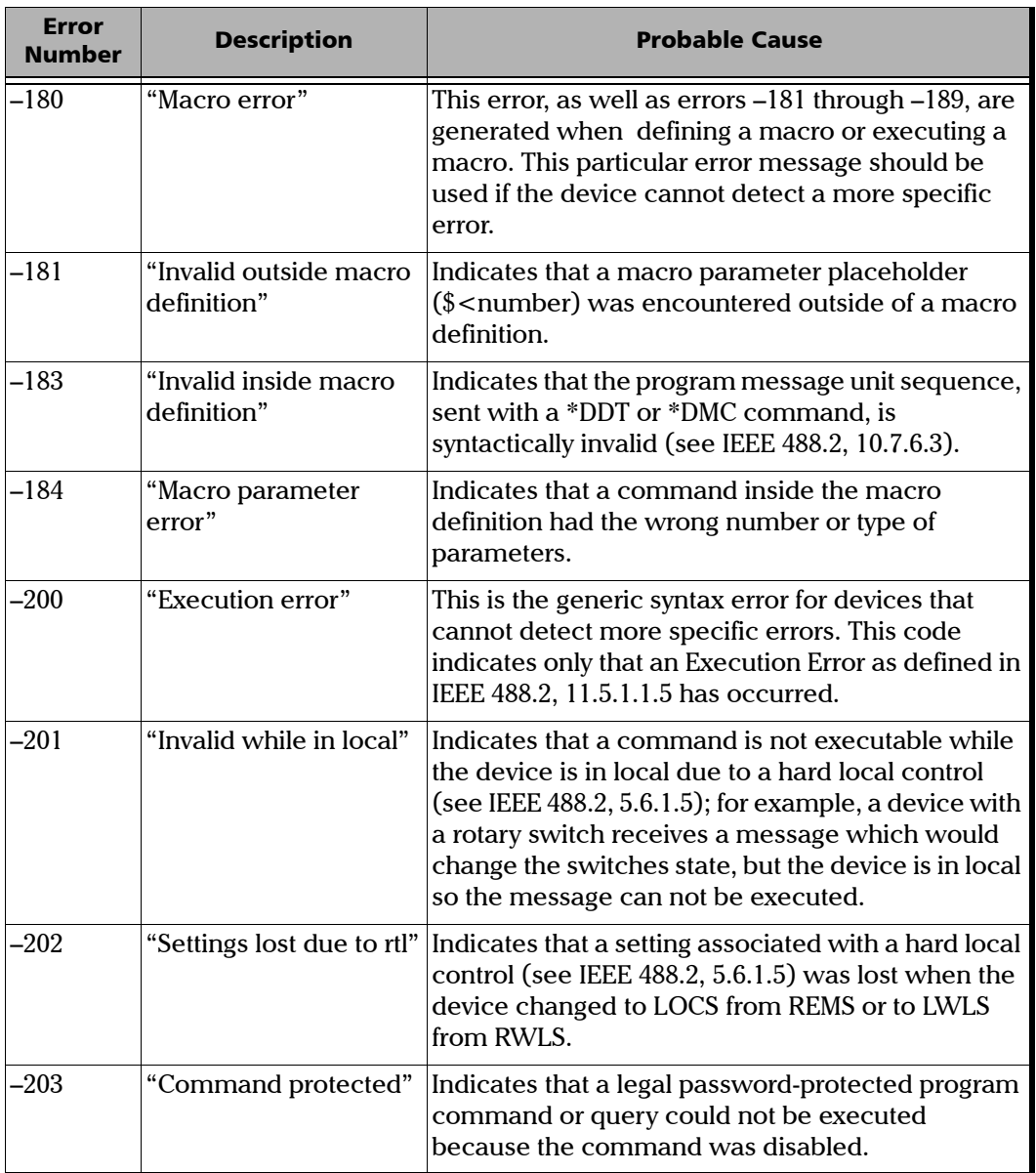

**III** 

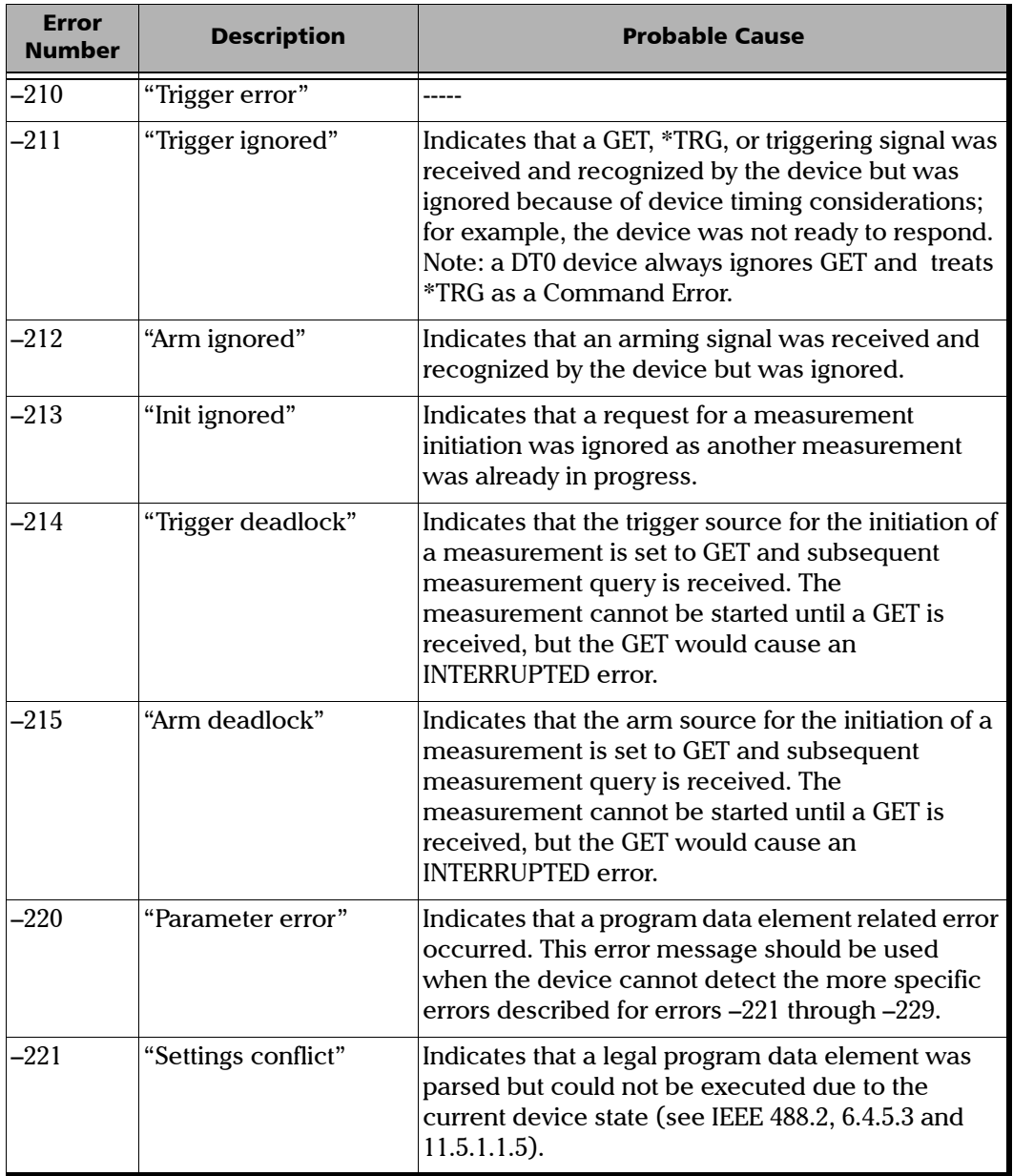

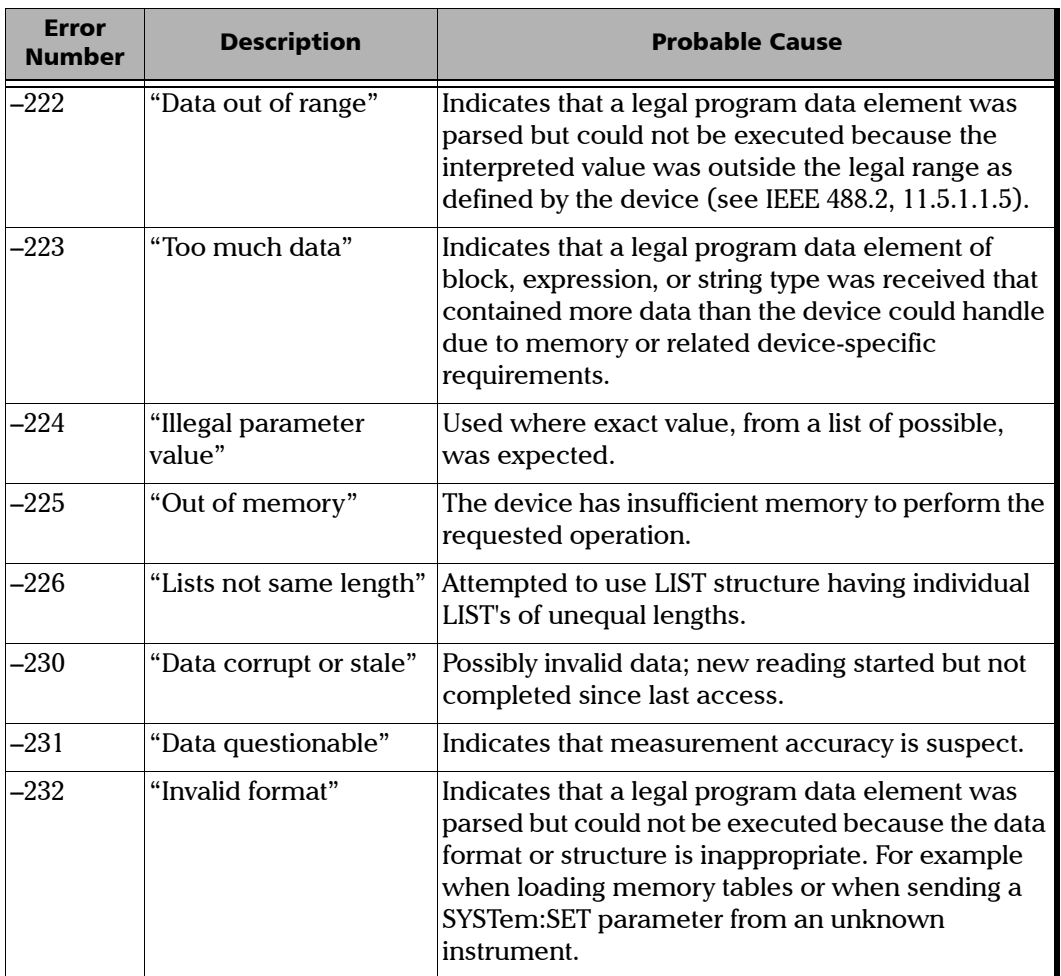

**COL** 

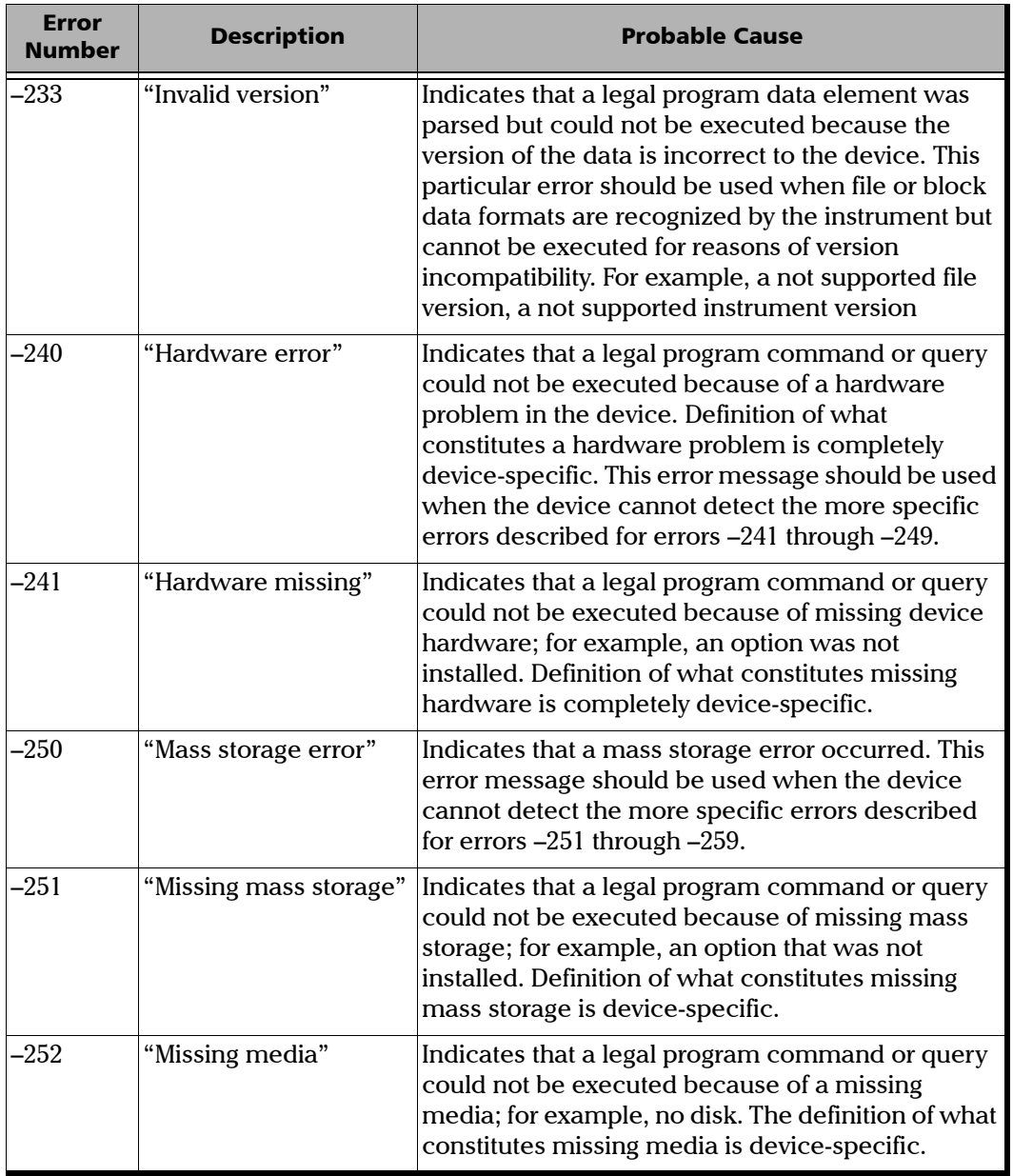

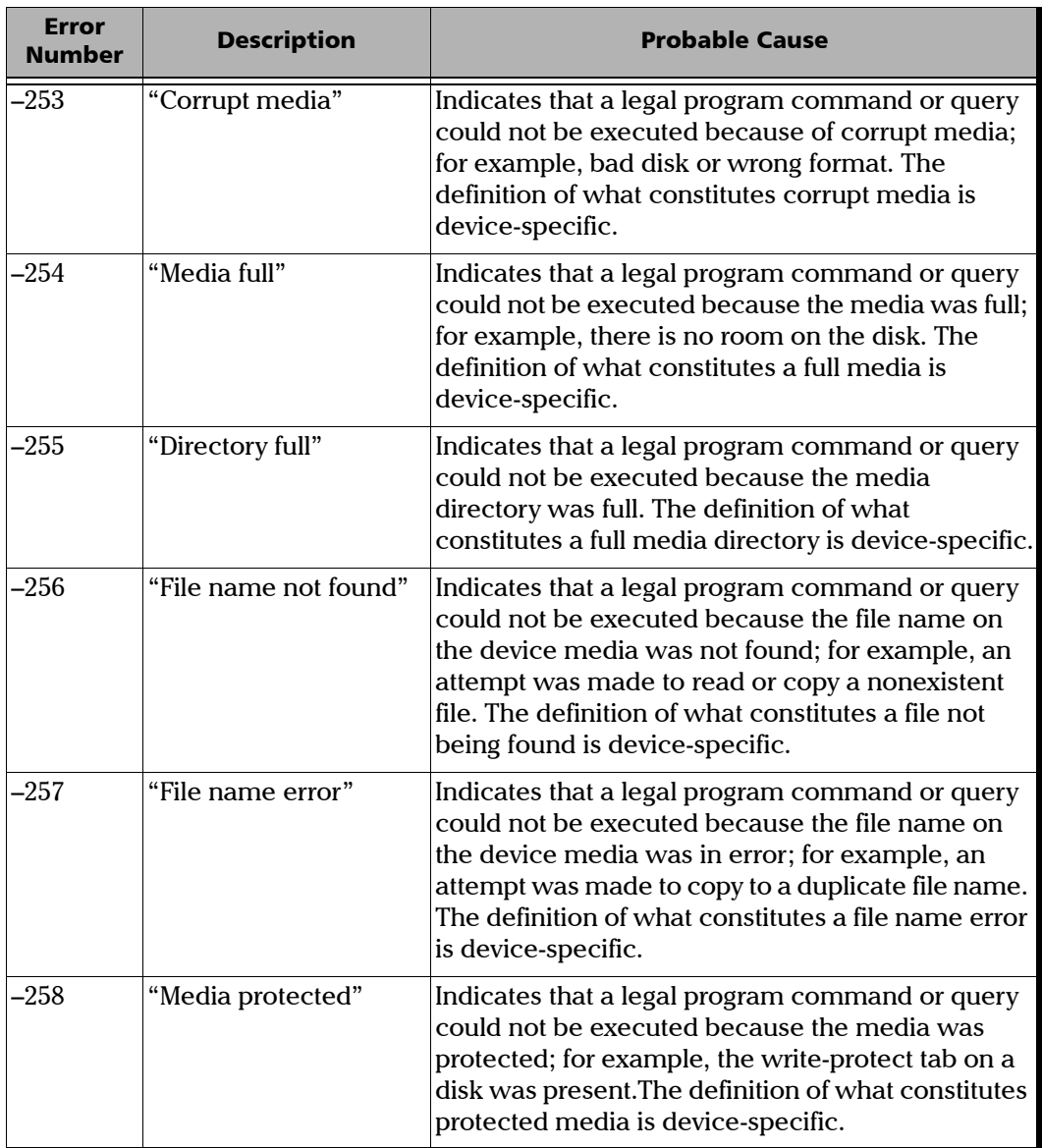

**COL** 

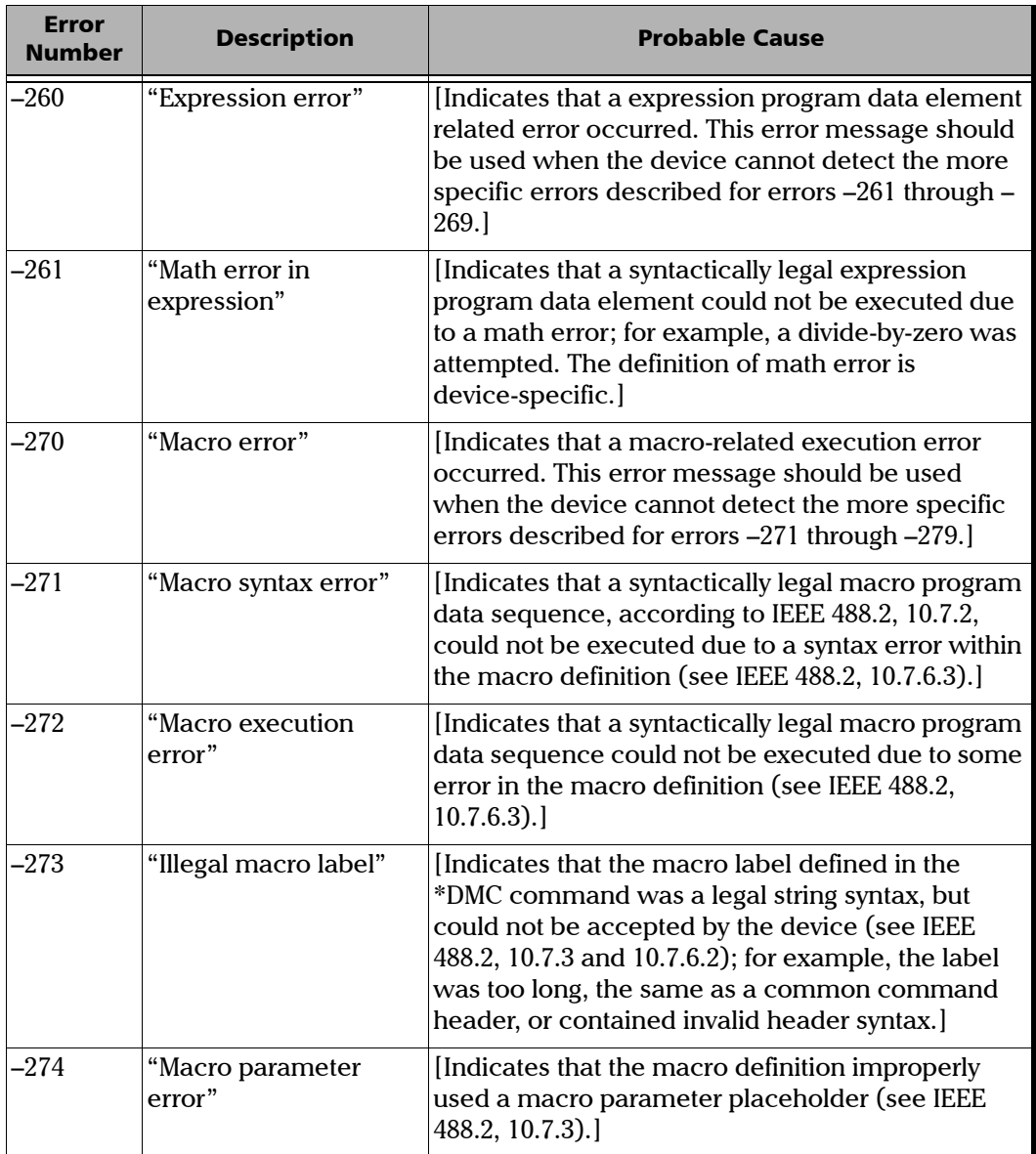

÷.

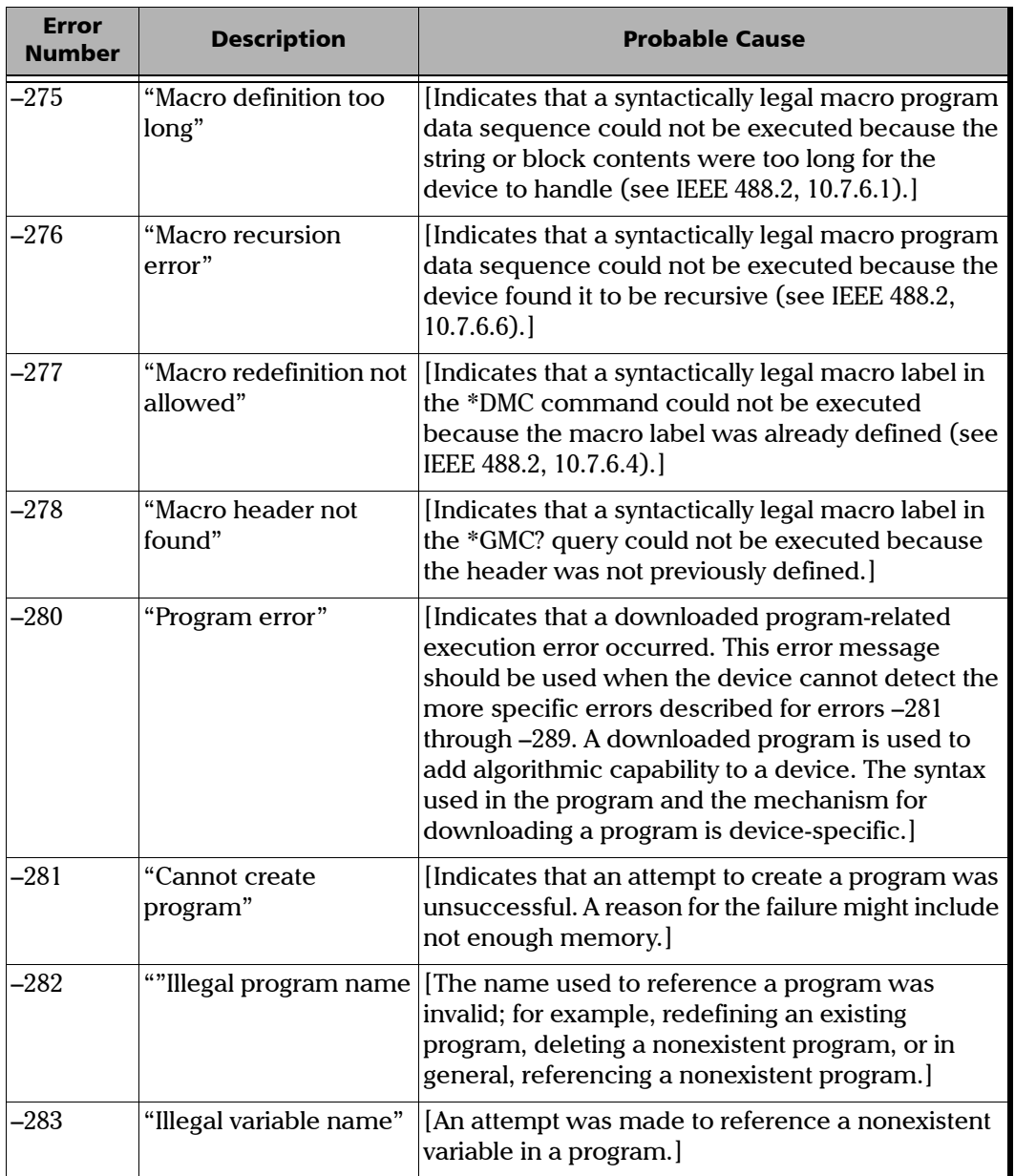

 $\sim$ **Contract Contract** 

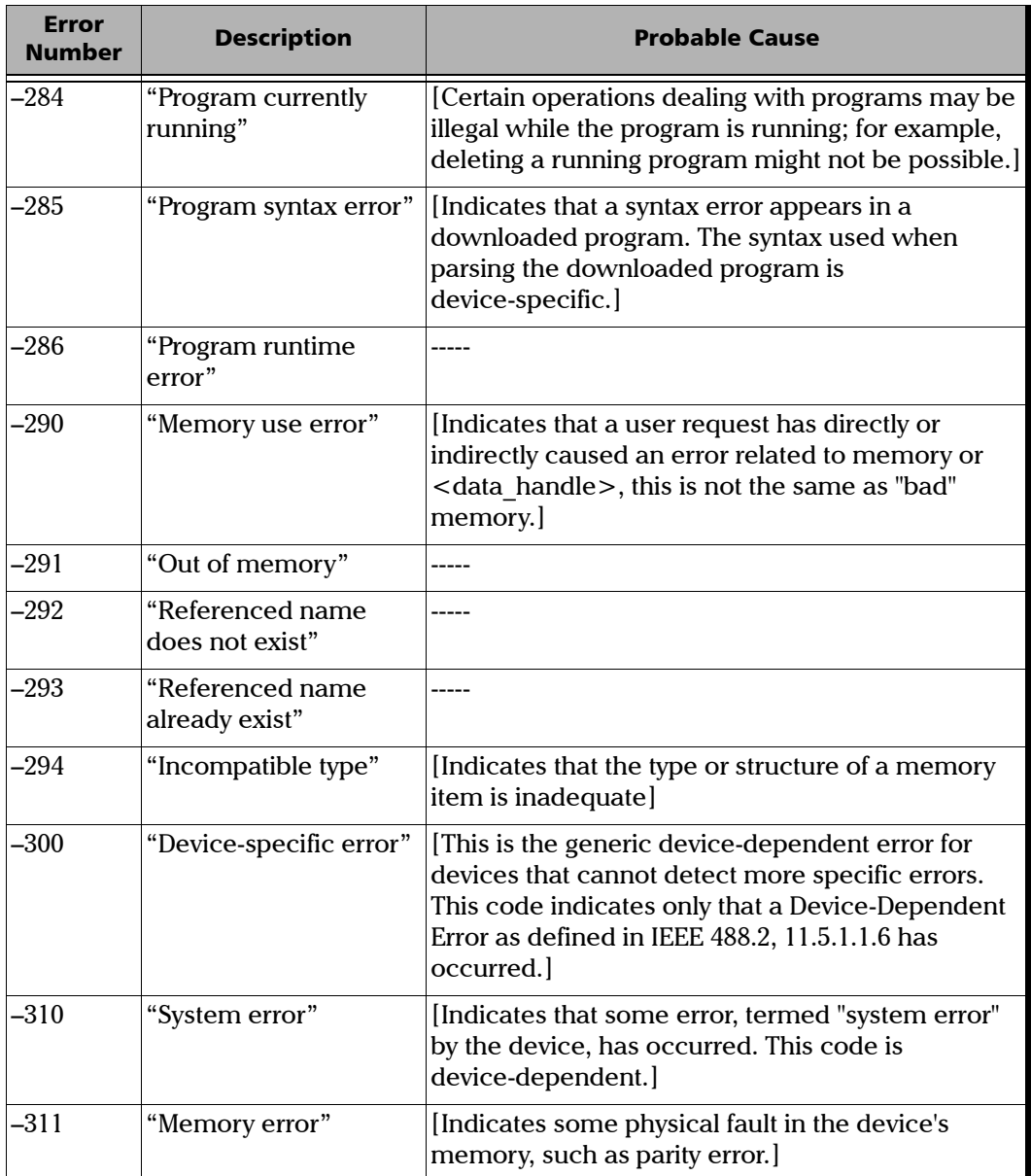

u,

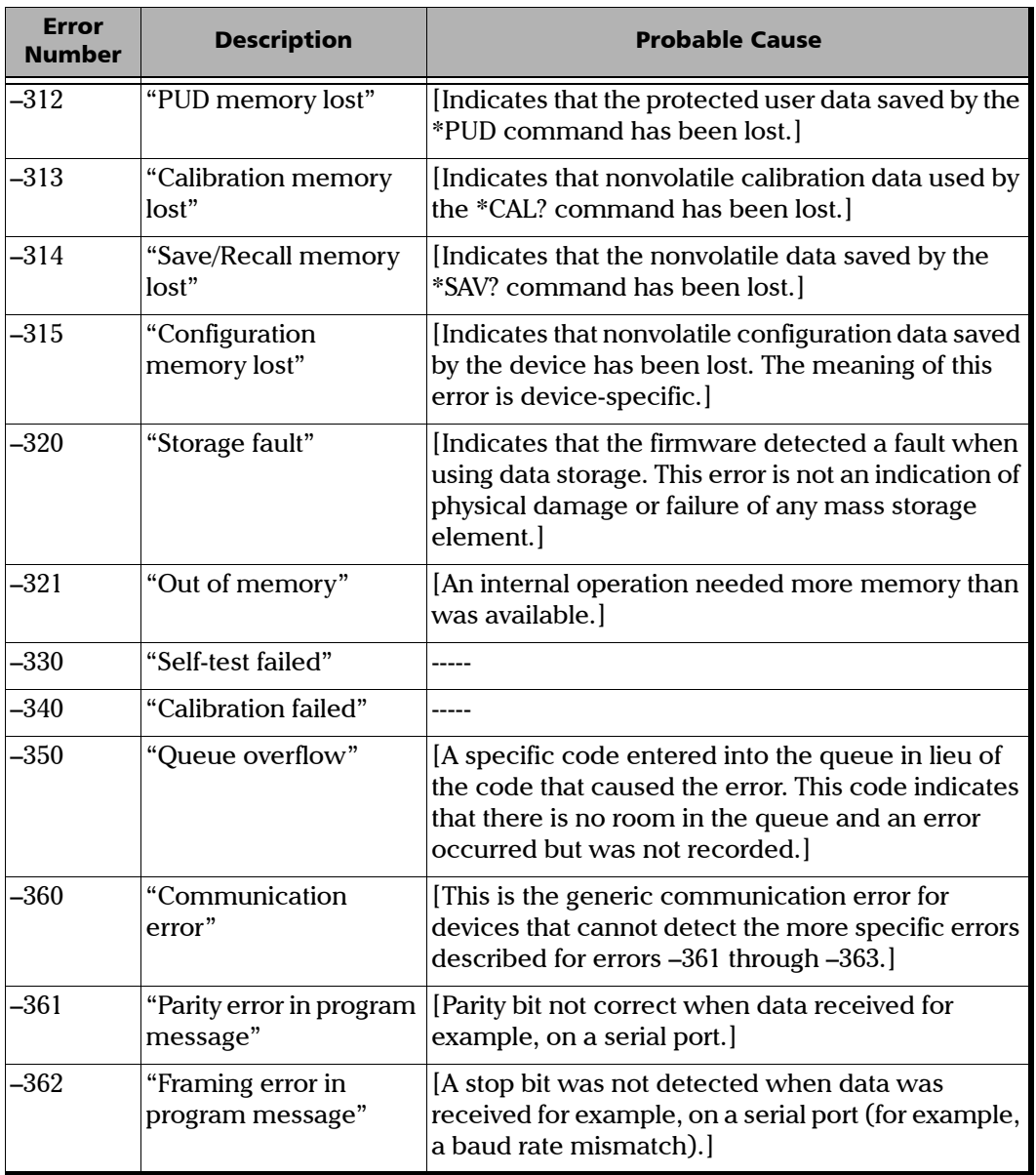

 $\sim$
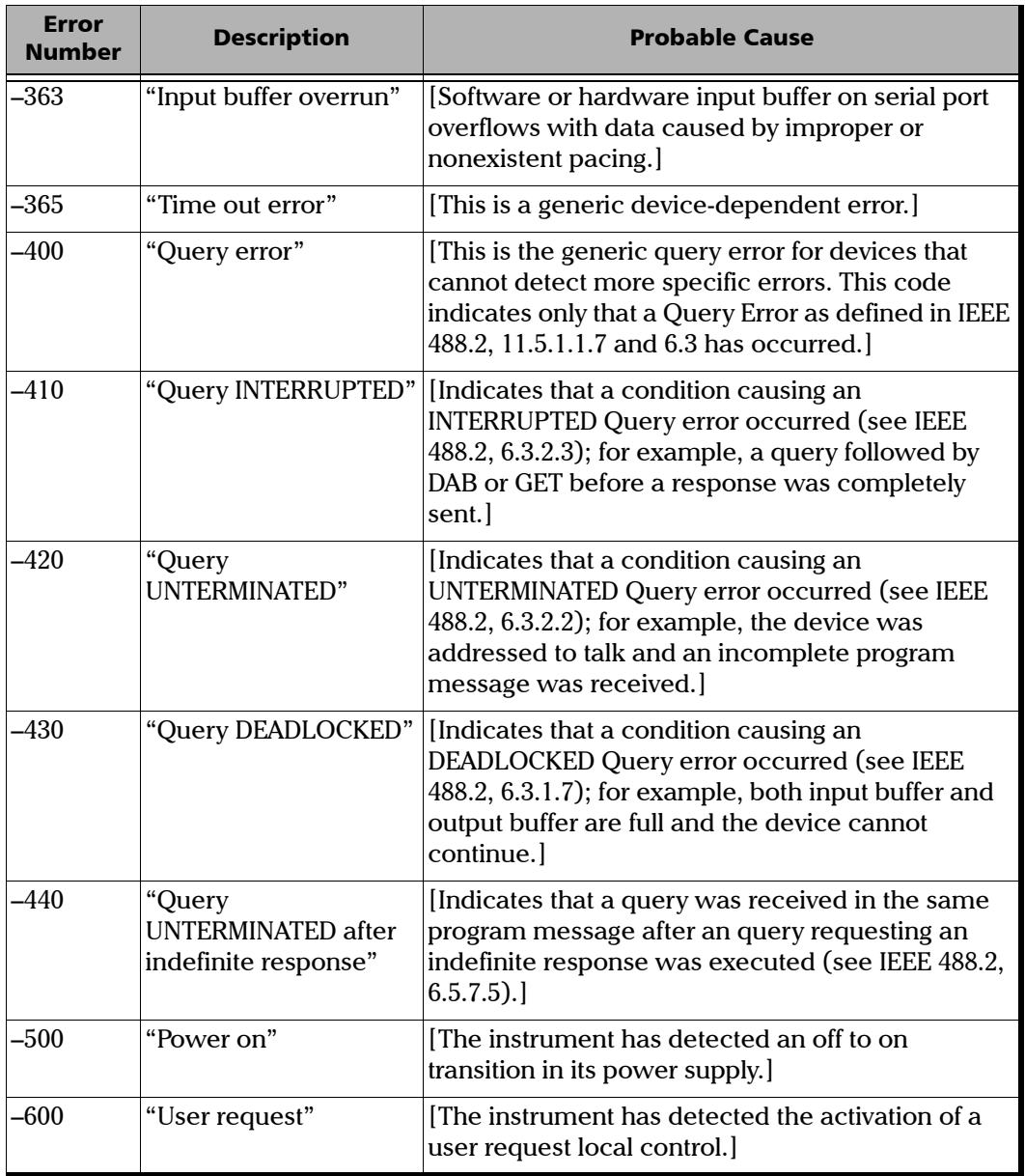

u,

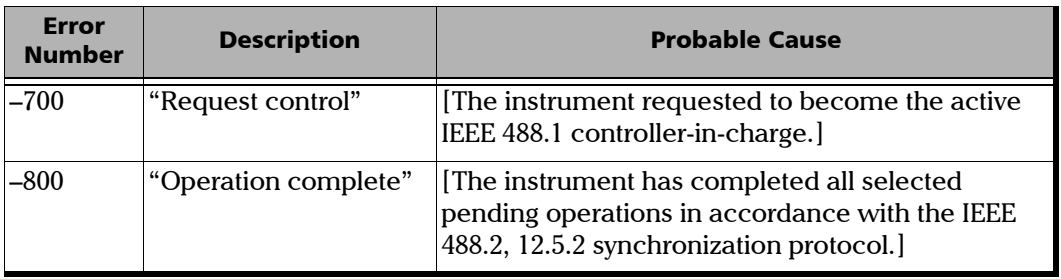

**COL** 

# *E COM Properties and Events*

The FTB-400 Universal Test System also provides objects based on Microsoft Component Object Model (COM). COM defines a common way to access and create software components and services.

COM promotes the integration and the reuse of software components, as well as interoperability. In order to interoperate, components developed in different languages must adhere to a binary structure specified by Microsoft.

OLE and ActiveX are based on COM. Also, programming languages such as C, C++, Smalltalk, Pascal, Ada, Java, and LabVIEW can create and use COM components.

You can build your own programs using the provided properties and events via the IcSCPIAccess interface. For information on how to configure your FTB-400 Universal Test System for DCOM control, see *Preparing for Remote Control with DCOM* on page 90.

## ActiveX (COM/DCOM)—Quick Reference

The following diagram illustrates the different properties and events available.

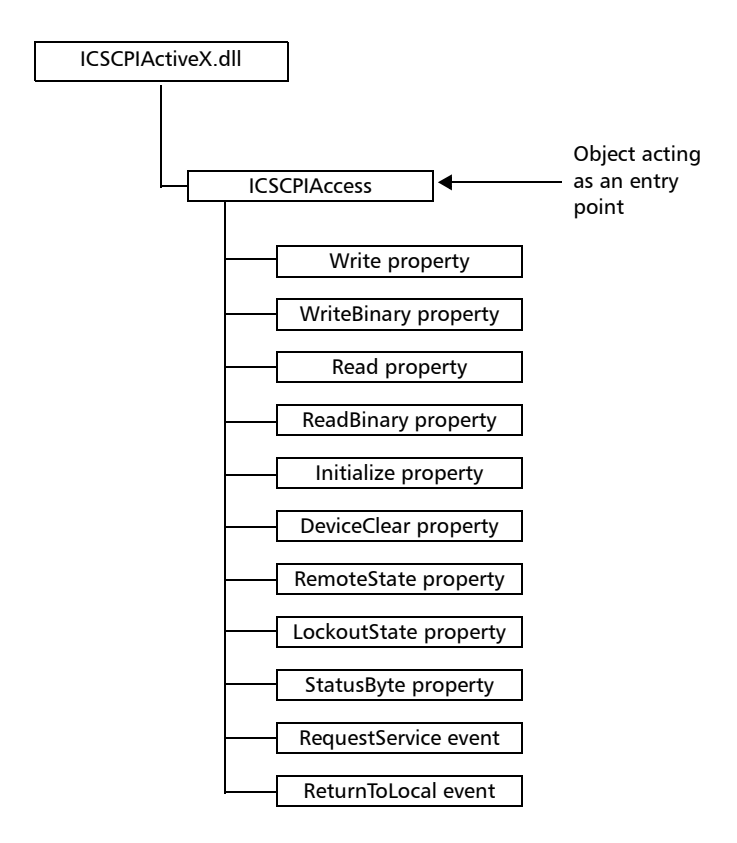

These properties and events are fully explained in the following pages.

## **Properties**

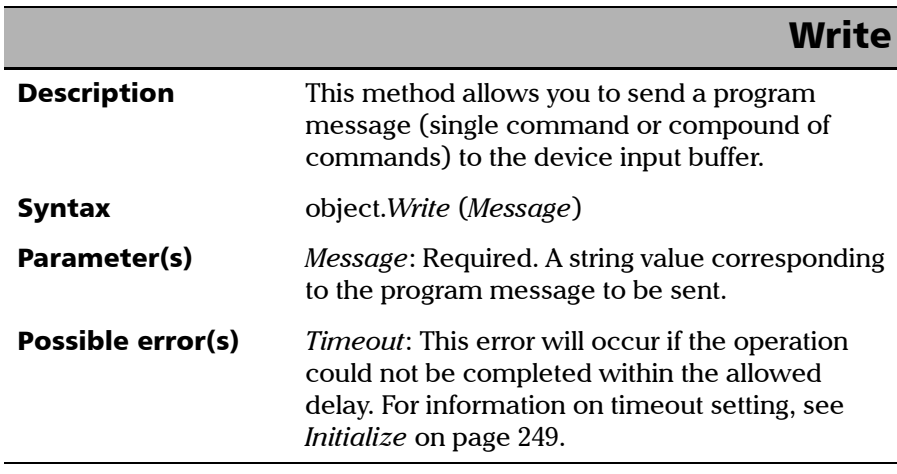

#### COM Properties and Events

*Properties*

## **WriteBinary**

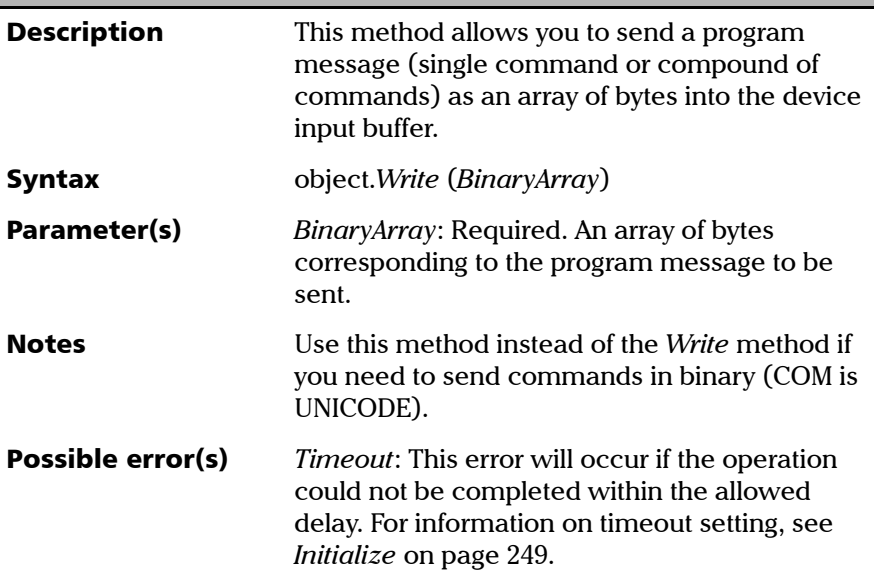

## IMPORTANT

**Before you retrieve data with the Read or ReadBinary methods, EXFO recommends that you specify the format in which the information must be returned. Details on how to correctly set the format can be found below.**

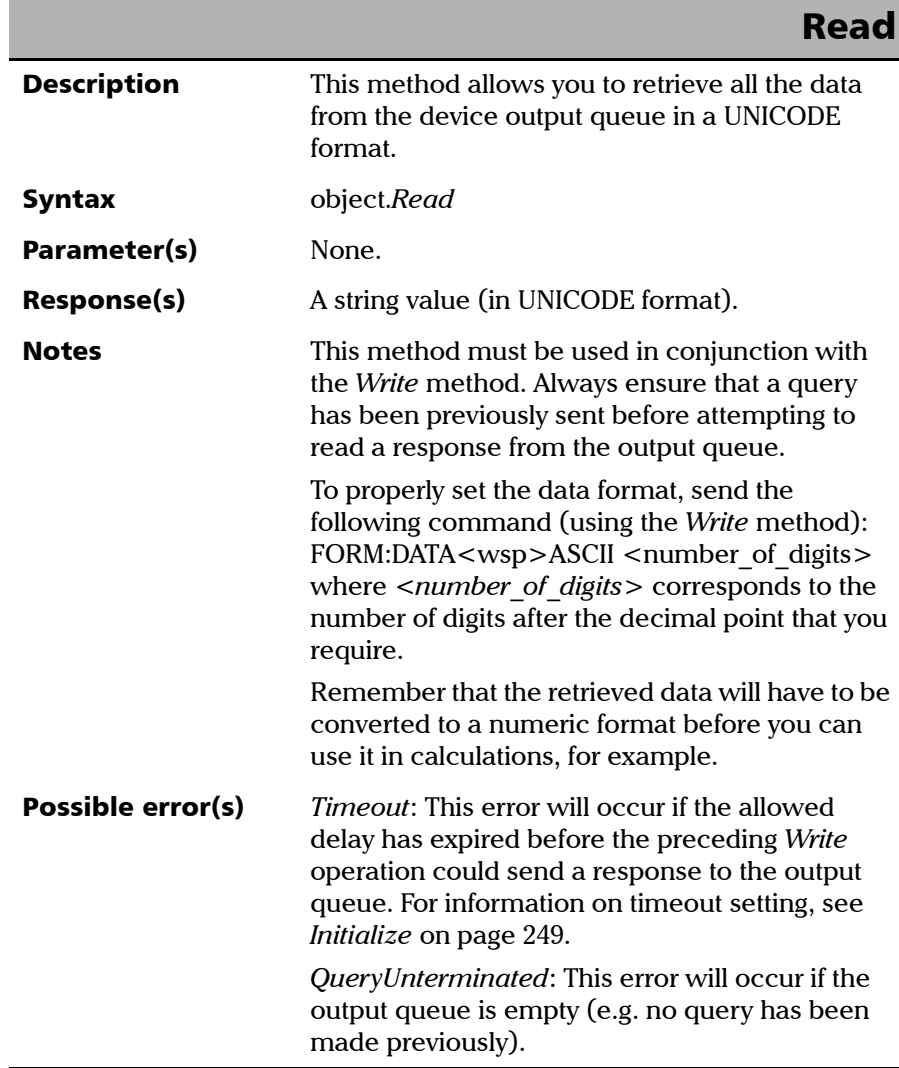

#### COM Properties and Events

*Properties*

## **ReadBinary**

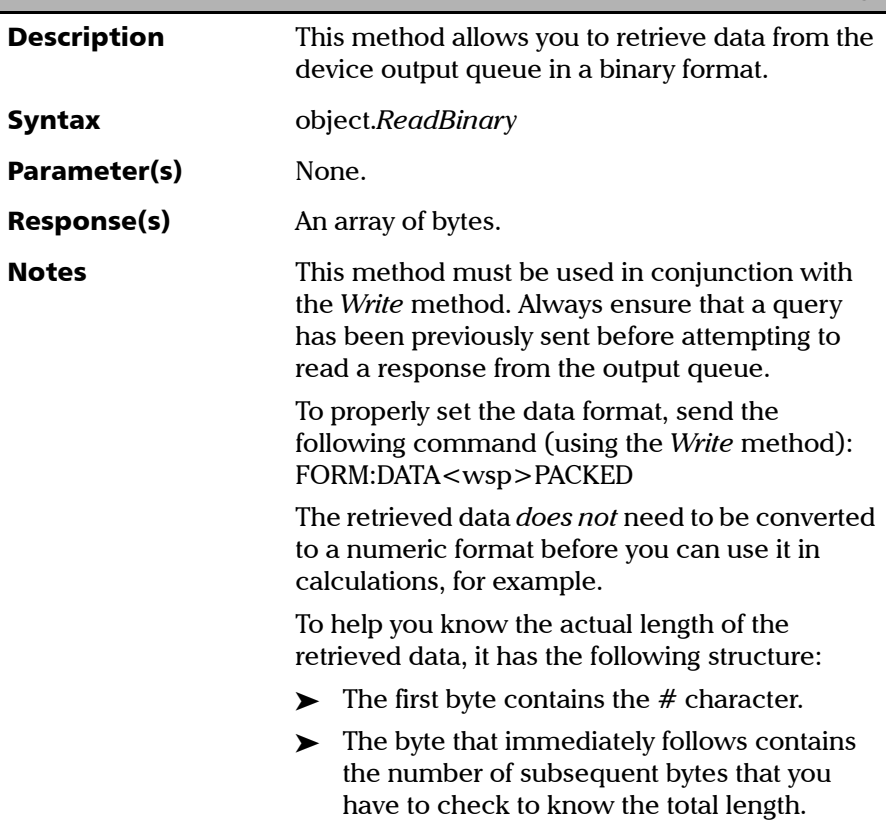

*Properties*

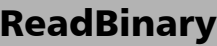

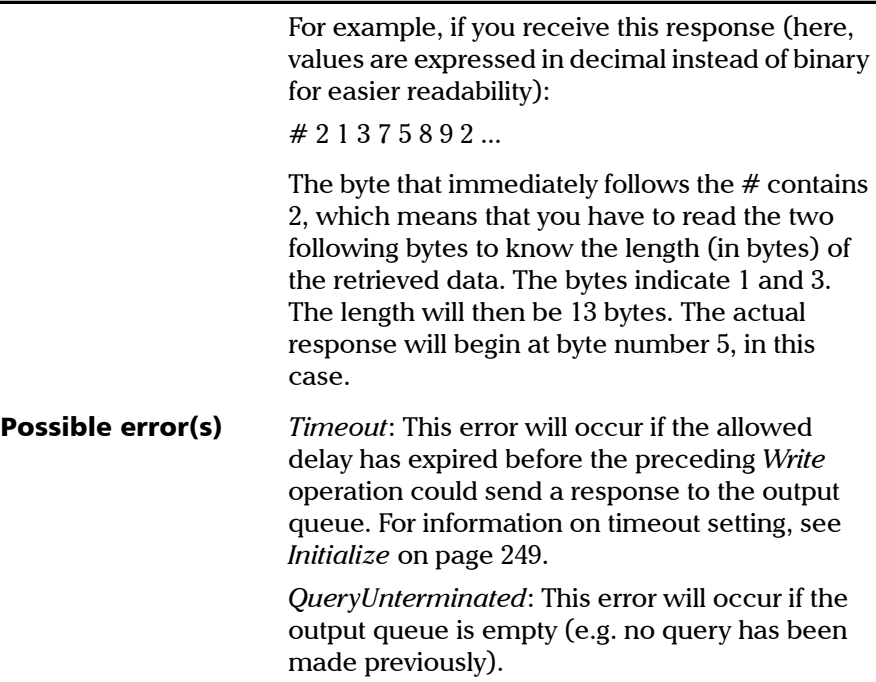

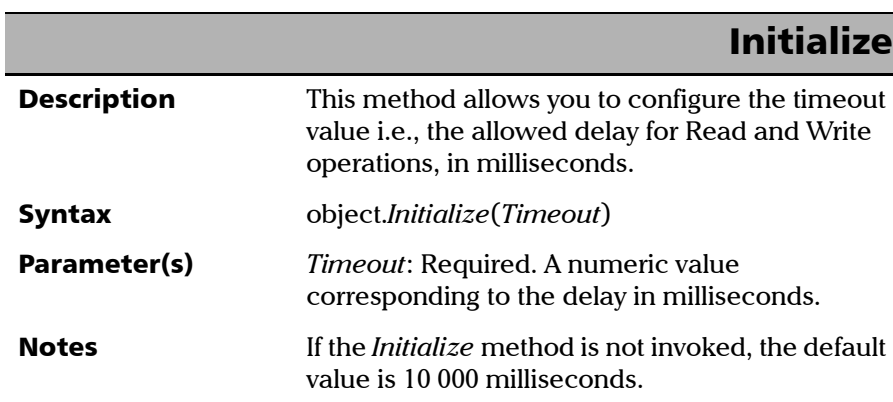

#### COM Properties and Events

*Properties*

## **DeviceClear**

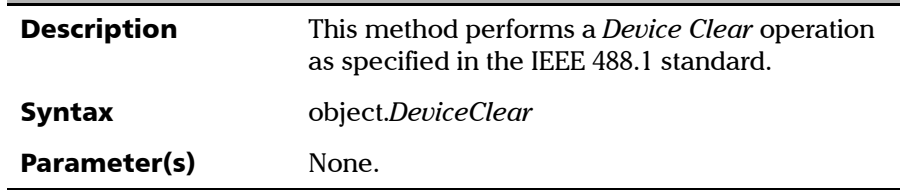

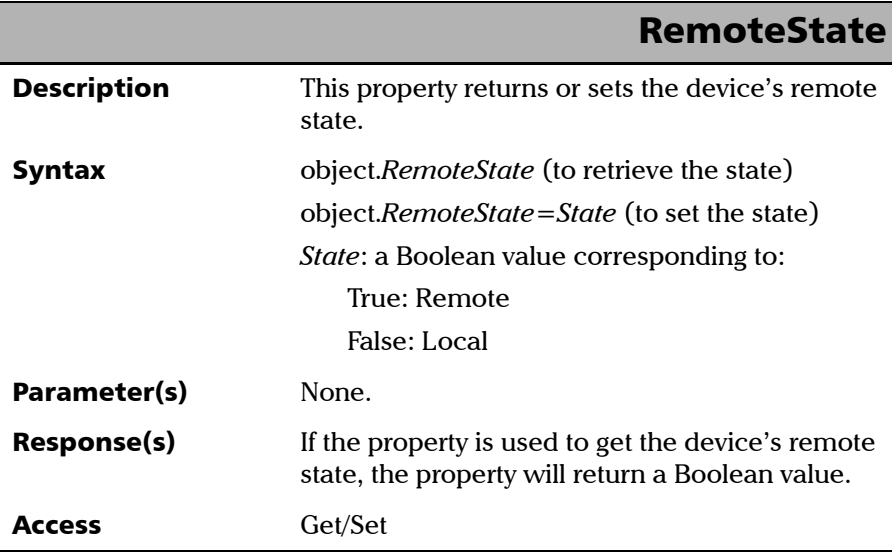

u.

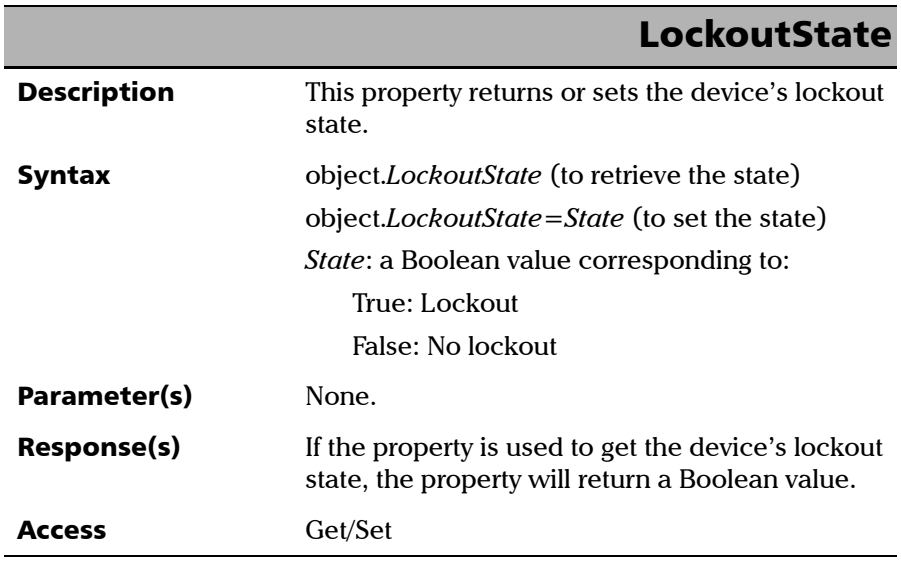

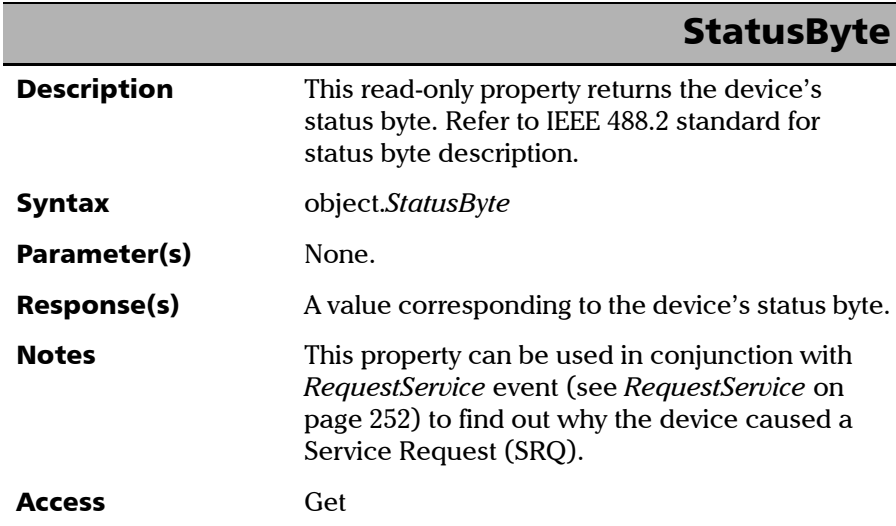

## Events

Ī

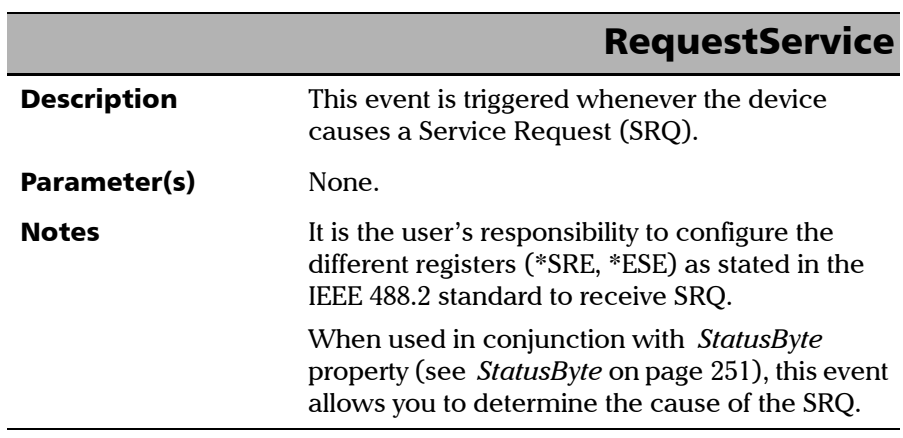

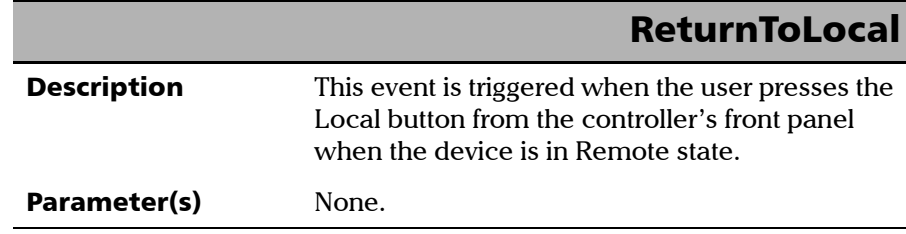

u,

## Index

#### A

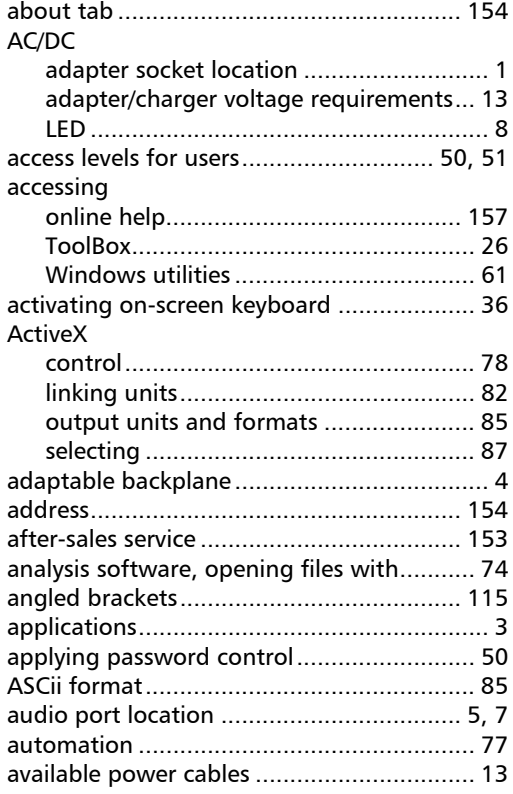

#### B

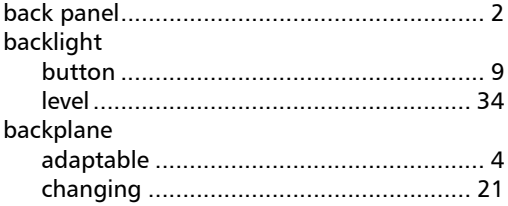

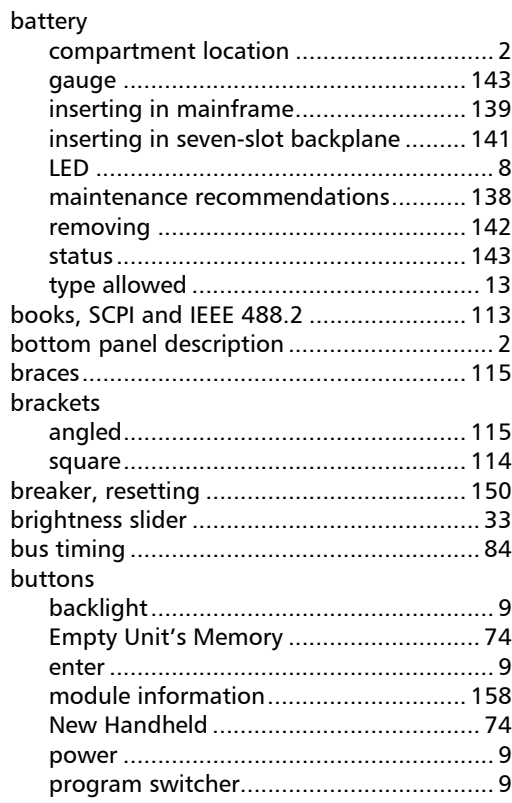

### C

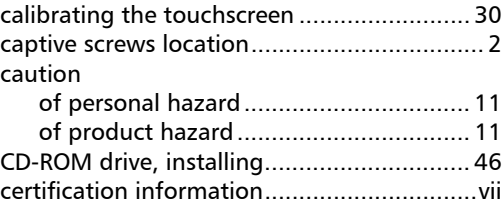

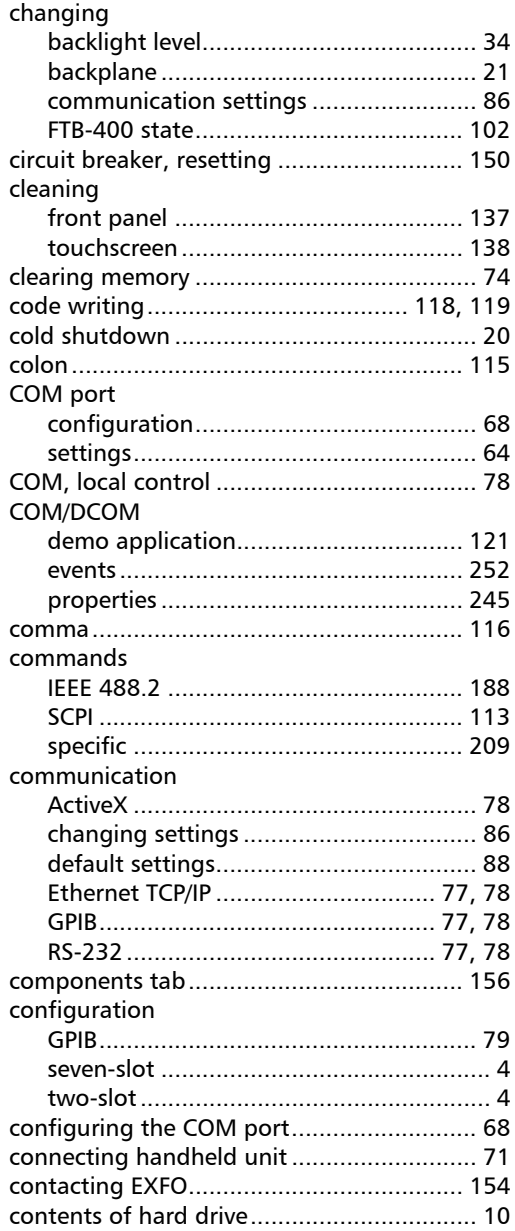

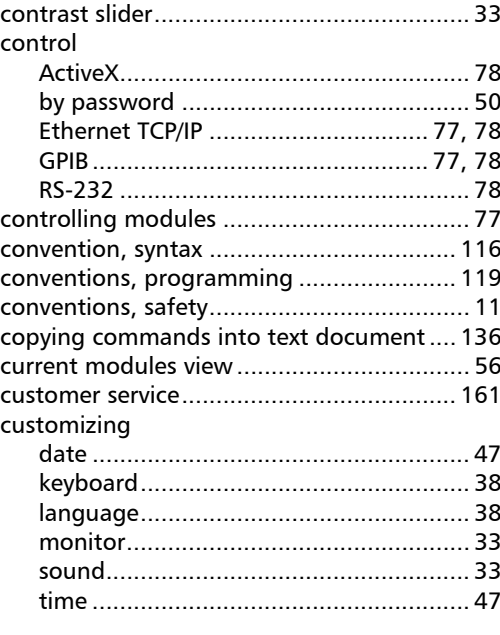

#### D

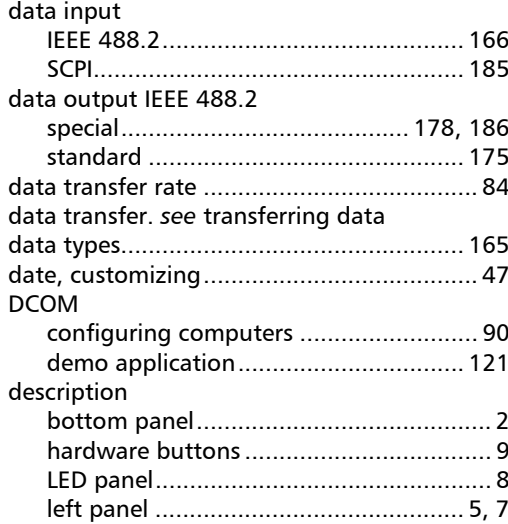

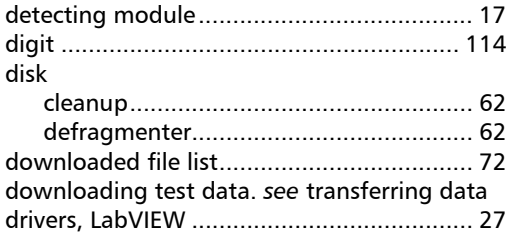

#### E

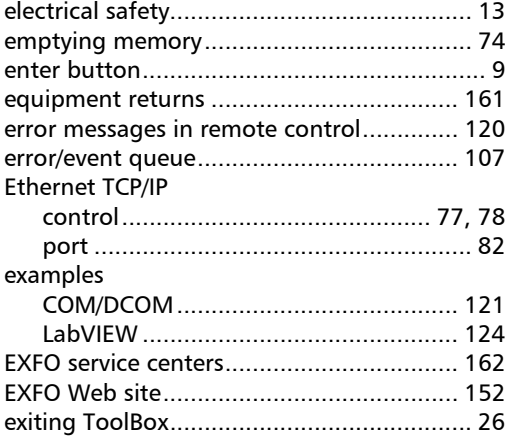

#### F

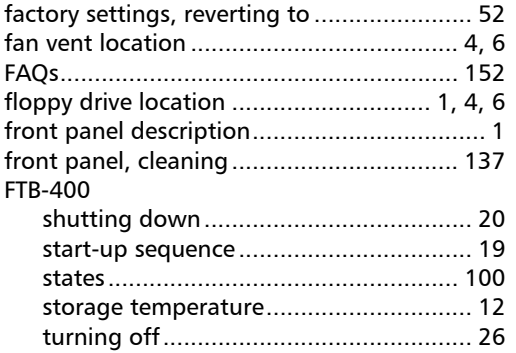

#### G

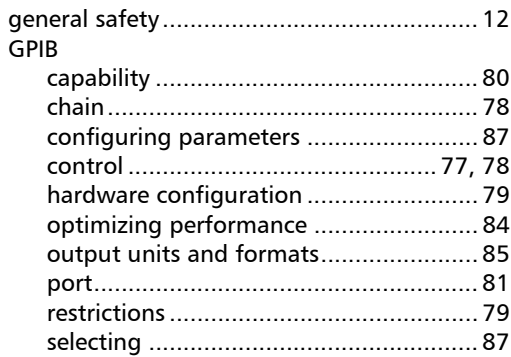

#### H

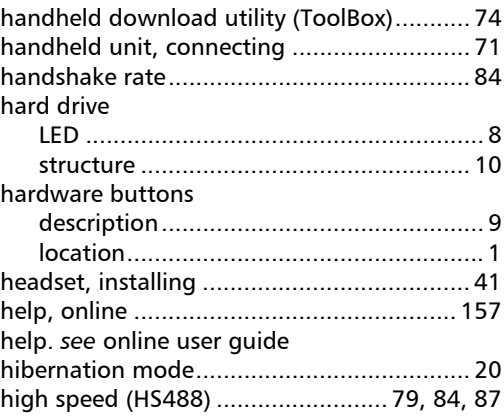

#### I

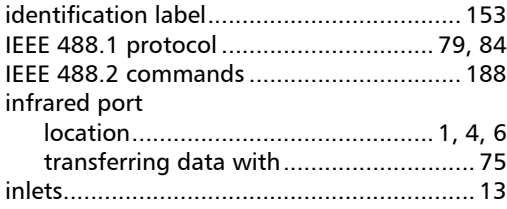

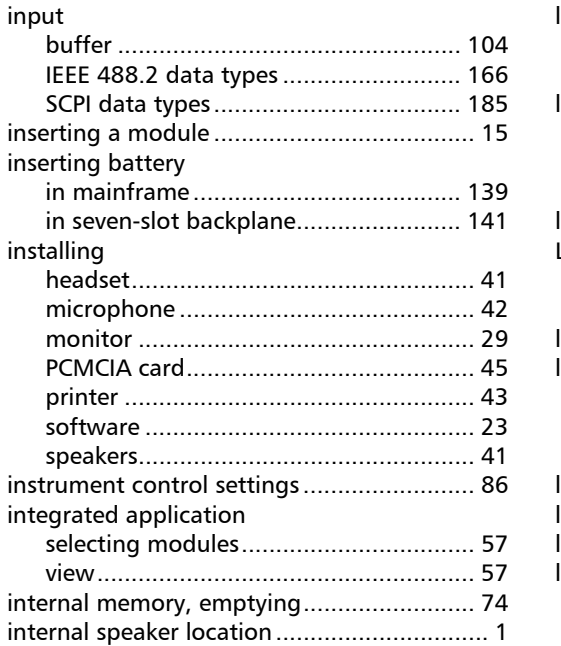

#### $\mathbf K$

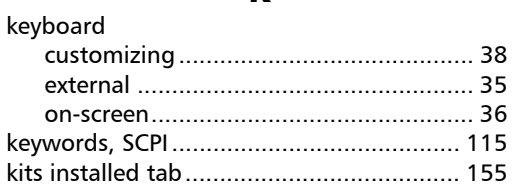

#### $\mathbf{L}$

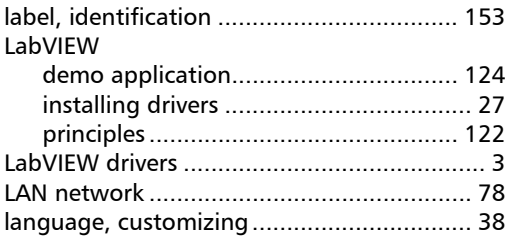

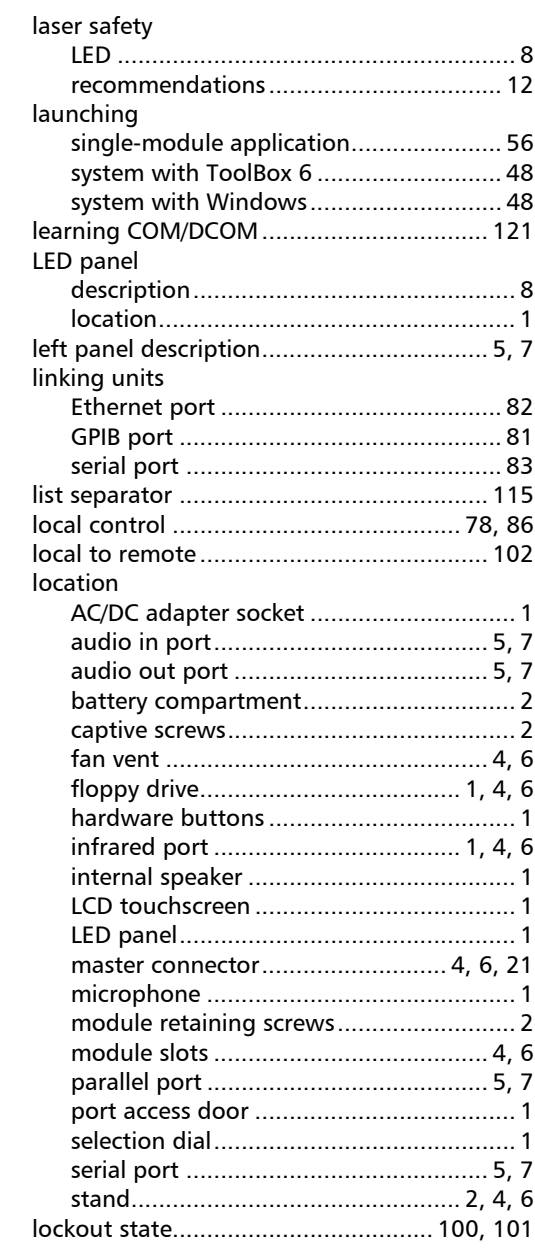

#### M

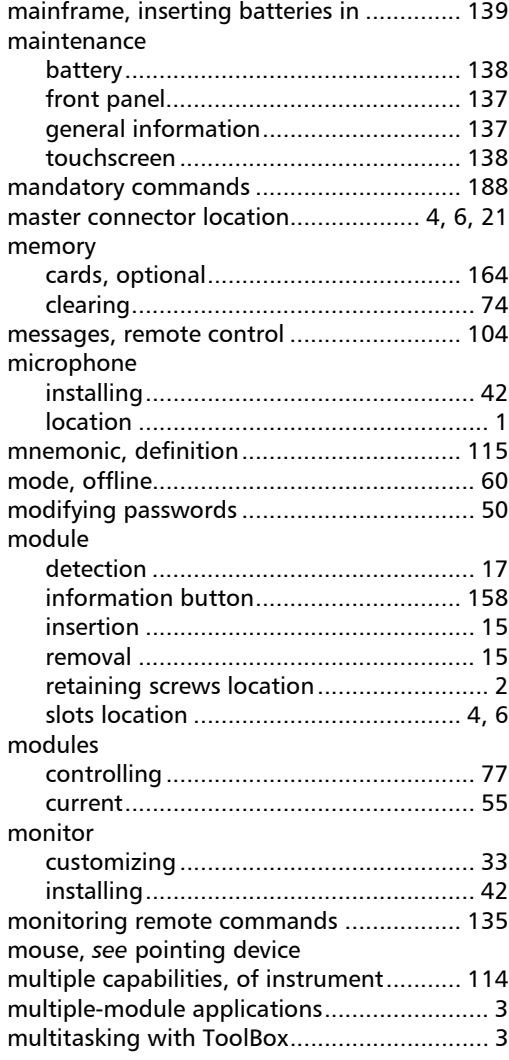

#### N

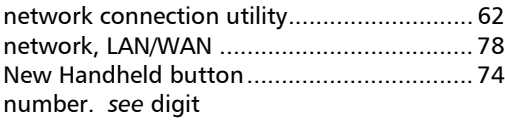

#### O

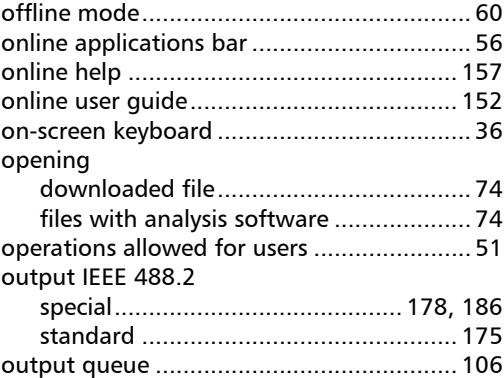

#### P

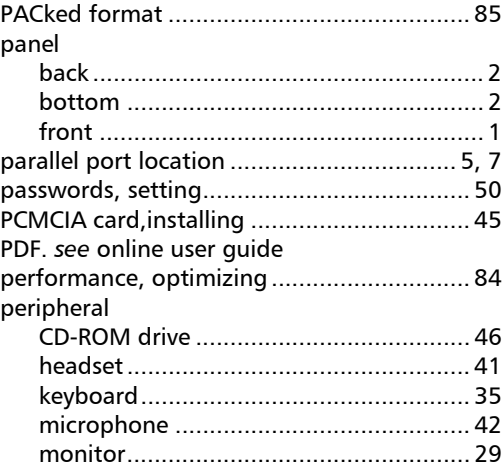

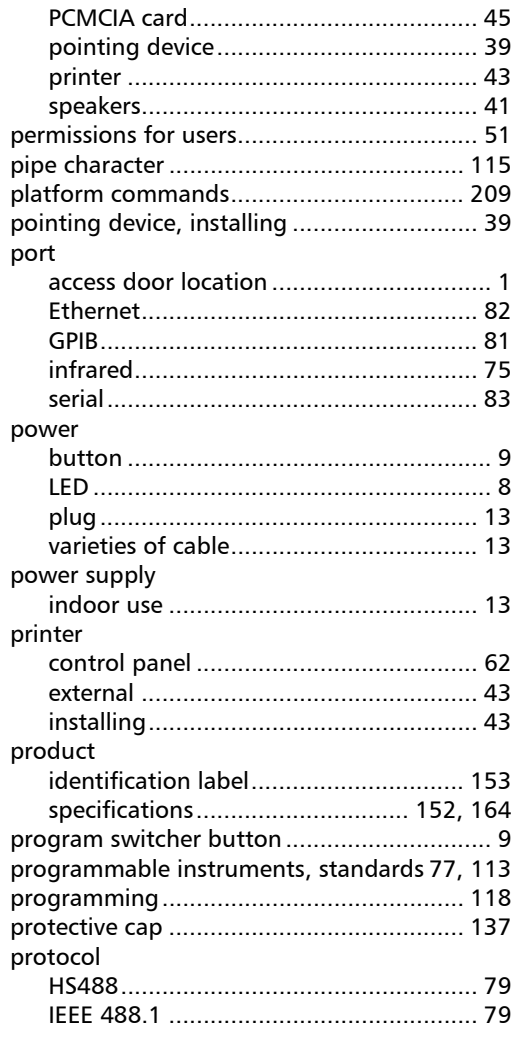

#### $\mathbf Q$

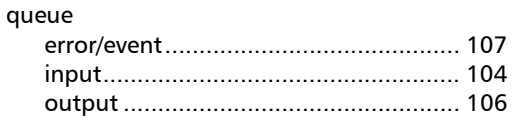

#### $\boldsymbol{\mathsf{R}}$

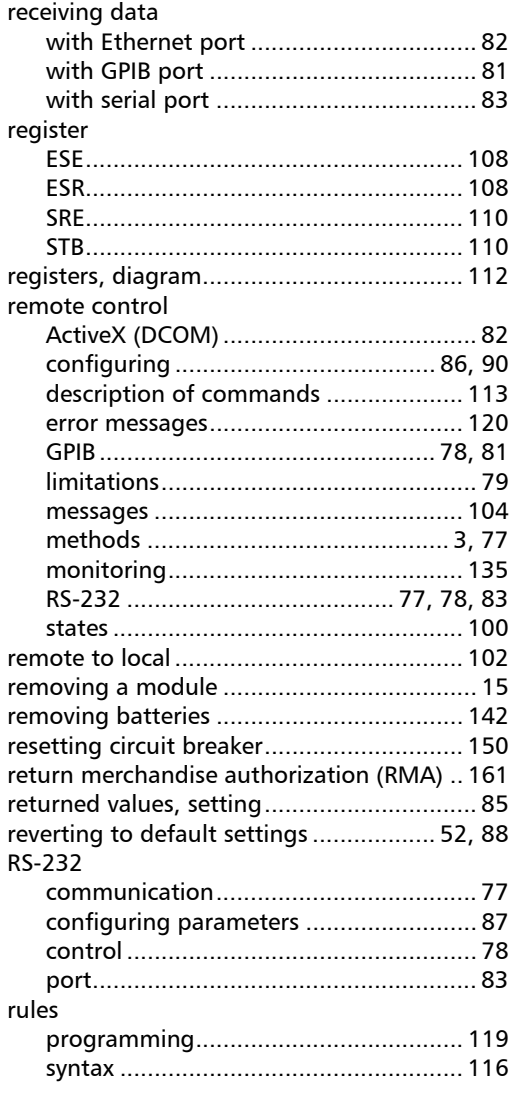

#### $\mathsf{s}$

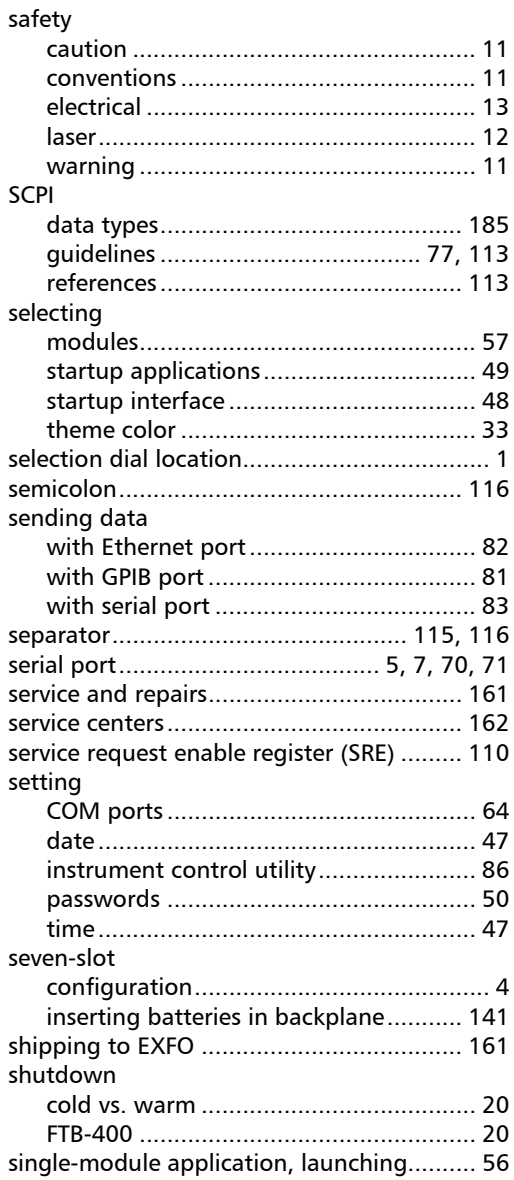

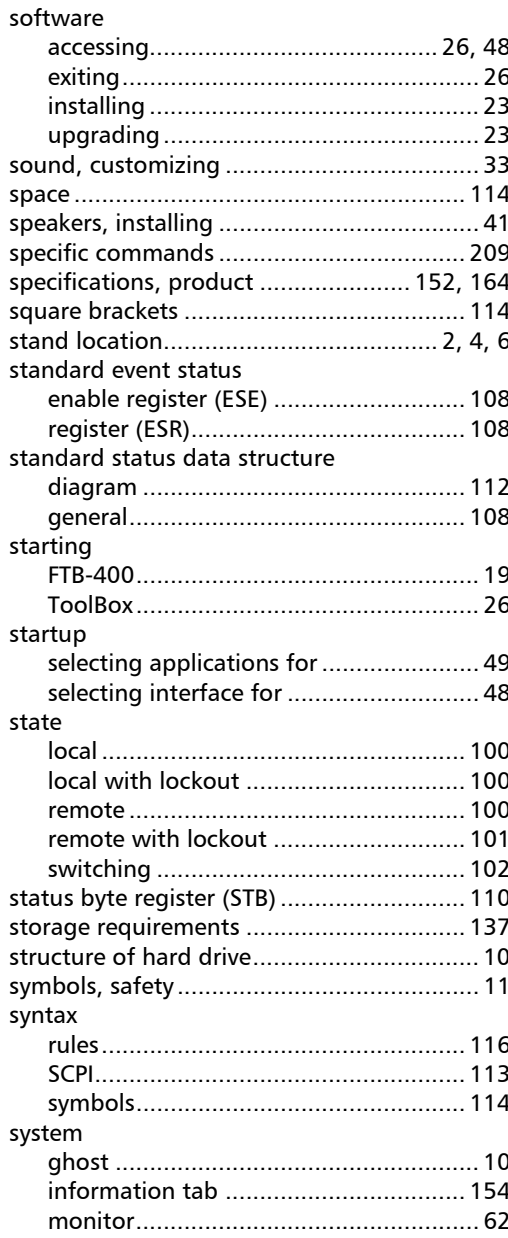

#### T

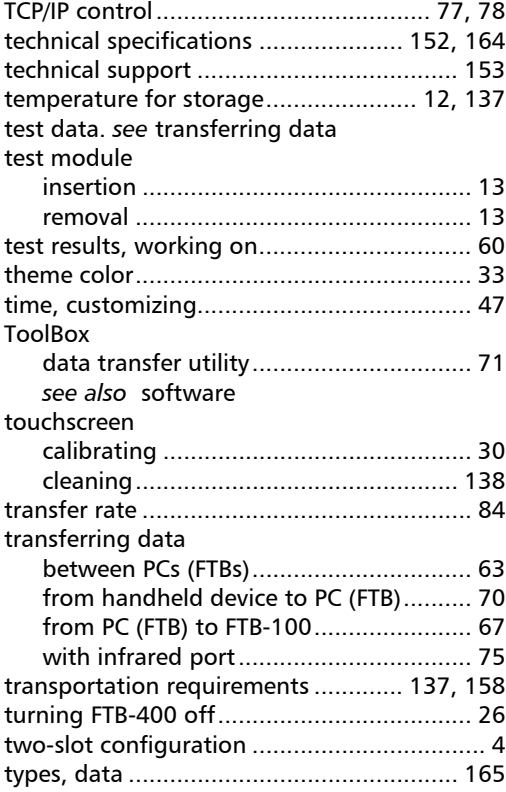

#### U

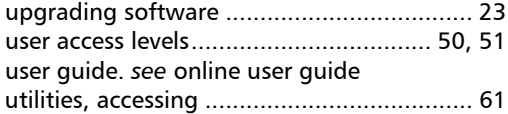

#### V

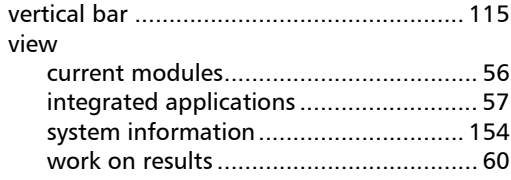

#### W

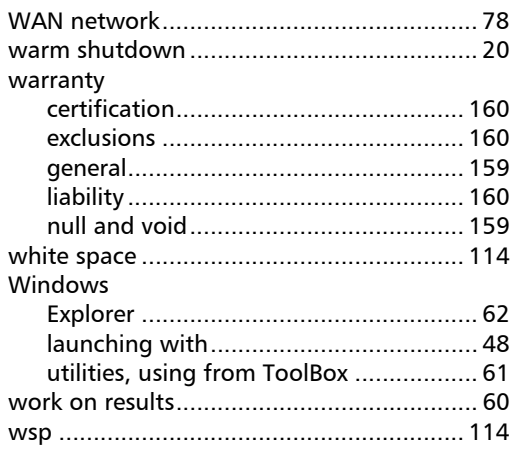

u,